# Οδηγός χρήσης HP Officejet 4300 All-in-One Series

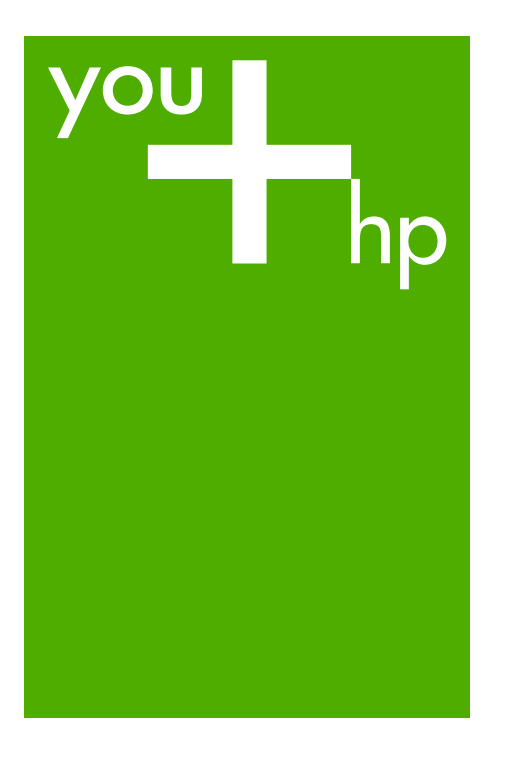

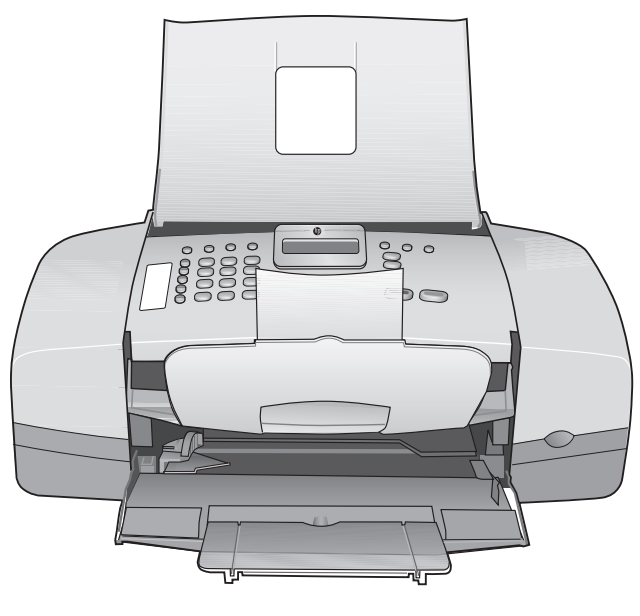

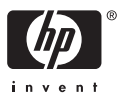

HP Officejet 4300 All-in-One series

**Οδηγός χρήσης**

© Copyright 2006 Hewlett-Packard Development Company, L.P.

Οι πληροφορίες που περιέχονται στο παρόν µπορούν να αλλάξουν χωρίς ειδοποίηση.

Απαγορεύεται η αναπαραγωγή, η προσαρµογή ή η µετάφραση χωρίς πρότερη γραπτή έγκριση, εκτός εάν επιτρέπεται σύµφωνα µε τους νόµους περί πνευµατικών δικαιωµάτων.

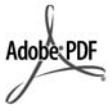

Η ονοµασία Adobe και το λογότυπο Acrobat είναι εµπορικά σήµατα κατατεθέντα ή εµπορικά σήµατα της Adobe Systems Incorporated στις ΗΠΑ ή/και σε άλλες χώρες.

Τα Windows®, Windows NT®, Windows ME®, Windows XP® και Windows 2000® είναι εμπορικά σήµατα κατατεθέντα της Microsoft Corporation στις ΗΠΑ.

Τα σήµατα Intel® και Pentium® είναι εµπορικά σήµατα κατατεθέντα της Intel Corporation.

Energy Star® and Energy Star logo® are US registered marks of the United States Environmental Protection Agency.

Αριθµός έκδοσης: Q8081-90115 Φεβρουάριος 2006

#### **Ειδοποίηση**

Οι µόνες εγγυήσεις για τα προϊόντα και τις υπηρεσίες HP ορίζονται στις ρητές δηλώσεις εγγύησης που συνοδεύουν αυτά τα προϊόντα και αυτές τις υπηρεσίες. Τίποτα στο παρόν δεν πρέπει να εκληφθεί ότι αποτελεί πρόσθετη εγγύηση. Η HP δε φέρει ευθύνη για τυχόν τεχνικά ή συντακτικά σφάλµατα ή παραλείψεις στο παρόν.

Η Hewlett-Packard Company δεν φέρει ευθύνη για τυχόν απρόβλεπτες ή επακόλουθες ζηµιές σε σχέση µε την προµήθεια, την εκτέλεση ή τη χρήση αυτού του εγγράφου και του υλικού προγραµµάτων που περιγράφει.

**Σηµείωση:** Πληροφορίες σχετικά µε τους κανονισµούς µπορείτε να βρείτε στο κεφάλαιο Τεχνικές [πληροφορίες](#page-145-0).

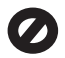

Σε πολλές χώρες, η δηµιουργία αντιγράφων των παρακάτω αντικειµένων θεωρείται παράνοµη. Εάν δεν είστε σίγουροι για κάτι, ρωτήστε έναν νοµικό αντιπρόσωπο.

- Δημόσια χαρτιά ή έγγραφα:
	- ∆ιαβατήρια
		- Έγγραφα µετανάστευσης
		- Έγγραφα στρατολογίας
		- Αναγνωριστικά σήµατα,
		- κάρτες ή εµβλήµατα
- Ένσηµα:
	- Γραµµατόσηµα
	- Κουπόνια φαγητού
- Επιταγές ή διαταγές πληρωμής δηµόσιων υπηρεσιών
- Χαρτονομίσματα, ταξιδιωτικές επιταγές ή εντολές πληρωµής
- Πιστοποιητικά κατάθεσης
- Έργα με κατοχυρωμένα πνευµατικά δικαιώµατα

#### **Πληροφορίες ασφαλείας**

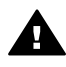

**Προειδοποίηση** Για να αποφύγετε τον κίνδυνο πυρκαγιάς ή ηλεκτροπληξίας, µην εκθέσετε το προϊόν σε βροχή ή υγρασία.

Ακολουθείτε πάντα τα βασικά προληπτικά µέτρα ασφαλείας όταν χρησιµοποιείτε το προϊόν, προκειµένου να µειώσετε τον κίνδυνο τραυµατισµού από φωτιά ή ηλεκτροπληξία.

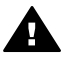

**Προειδοποίηση** Πιθανός κίνδυνος ηλεκτροπληξίας

- 1. ∆ιαβάστε και κατανοήστε όλες τις οδηγίες στον Οδηγό ρύθµισης.
- 2. Να χρησιµοποιείτε µόνο καλά γειωµένη πρίζα όταν συνδέετε τη συσκευή στην πηγή ενέργειας. Σε περίπτωση που δεν γνωρίζετε εάν η πρίζα είναι γειωµένη, ρωτήστε έναν ειδικευµένο ηλεκτρολόγο.
- 3. Να λαµβάνετε υπόψη τις προειδοποιήσεις και τις οδηγίες που συνοδεύουν το προϊόν.
- 4. Αποσυνδέστε το προϊόν από την πρίζα πριν τον καθαρισµό.
- 5. Μην εγκαθιστάτε και µην χρησιµοποιείτε το προϊόν κοντά σε νερό ή όταν είστε βρεγµένοι.
- 6. Εγκαταστήστε το προϊόν µε ασφάλεια σε µια σταθερή επιφάνεια.
- 7. Εγκαταστήστε το προϊόν σε µια προστατευµένη τοποθεσία, όπου δεν υπάρχει περίπτωση να πατήσει ή να σκοντάψει κανείς πάνω στο καλώδιο τροφοδοσίας και όπου το καλώδιο δεν θα υποστεί ζηµιά.
- 8. Εάν αντιµετωπίσετε προβλήµατα κατά τη διάρκεια της ρύθµισης, ανατρέξτε στην "Αντιµετώπιση προβληµάτων" στην τελευταία ενότητα του Οδηγού ρύθµισης ή δείτε την ενότητα [Πληροφορίες](#page-103-0) αντιµ[ετώπισης](#page-103-0) προβληµάτων σε αυτόν τον Οδηγό χρήσης.
- 9. Στο εσωτερικό δεν υπάρχουν εξαρτήµατα που µπορούν να επισκευαστούν από το χρήστη. Αναθέστε την επισκευή σε ειδικευµένο προσωπικό υποστήριξης.
- 10. Χρησιµοποιήστε το προϊόν σε χώρο που αερίζεται καλά.
- 11. Χρησιµοποιήστε τη συσκευή µόνο µε το τροφοδοτικό που παρέχεται από την HP.

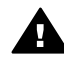

**Προειδοποίηση 1** Αυτός ο εξοπλισµός δεν λειτουργεί σε περίπτωση διακοπής ρεύµατος.

**Προειδοποίηση 2** Το κάλυµµα ακουστικού που χρησιµοποιείται µε αυτό το προϊόν µπορεί να προσελκύσει επικίνδυνα αντικείµενα όπως καρφίτσες, συνδετήρες ή βελόνες. Να είστε προσεχτικοί ώστε να αποφευχθούν τραυµατισµοί από τη συγκράτηση επικίνδυνων αντικειµένων στο ακουστικό.

## Περιεχόμενα

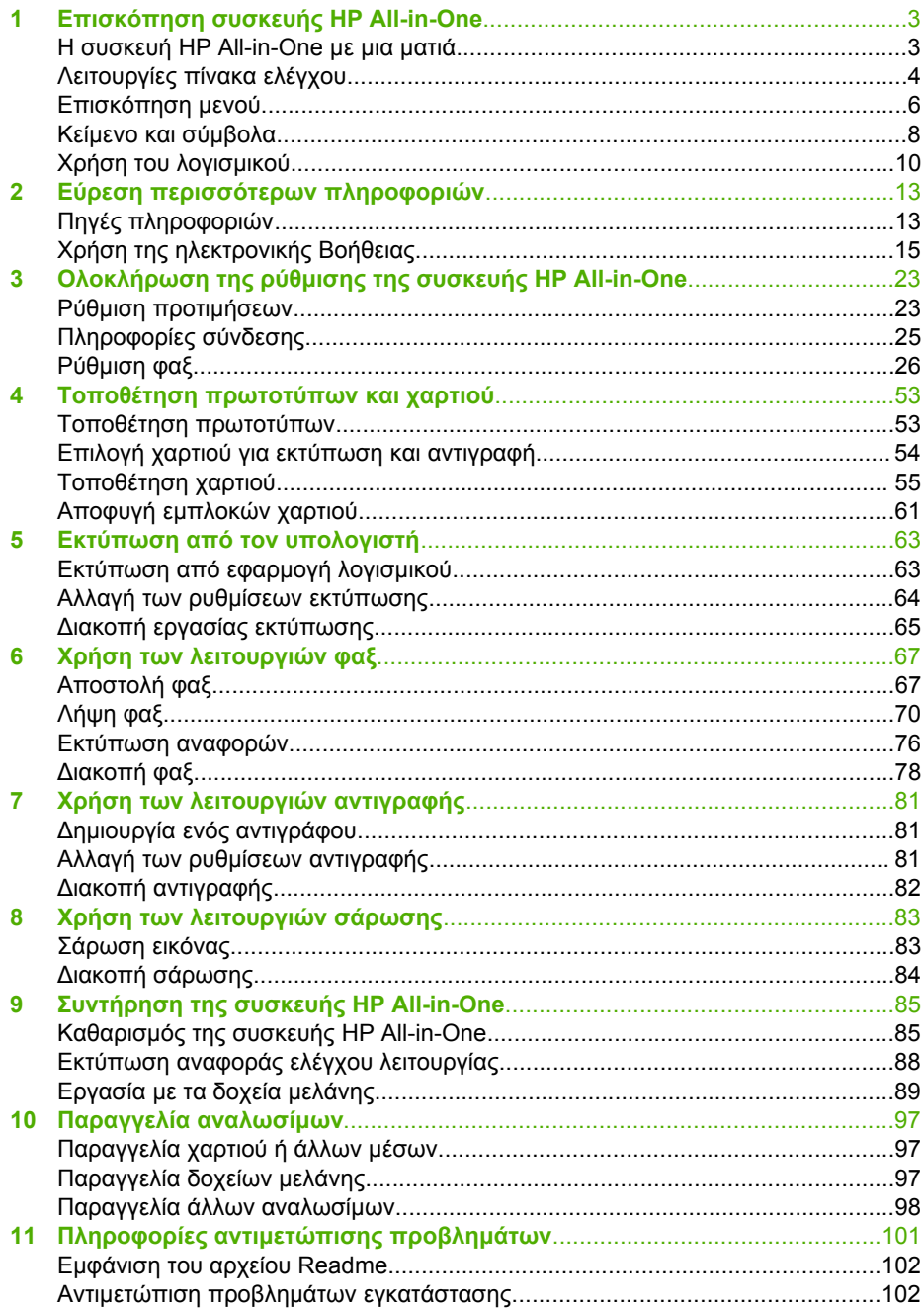

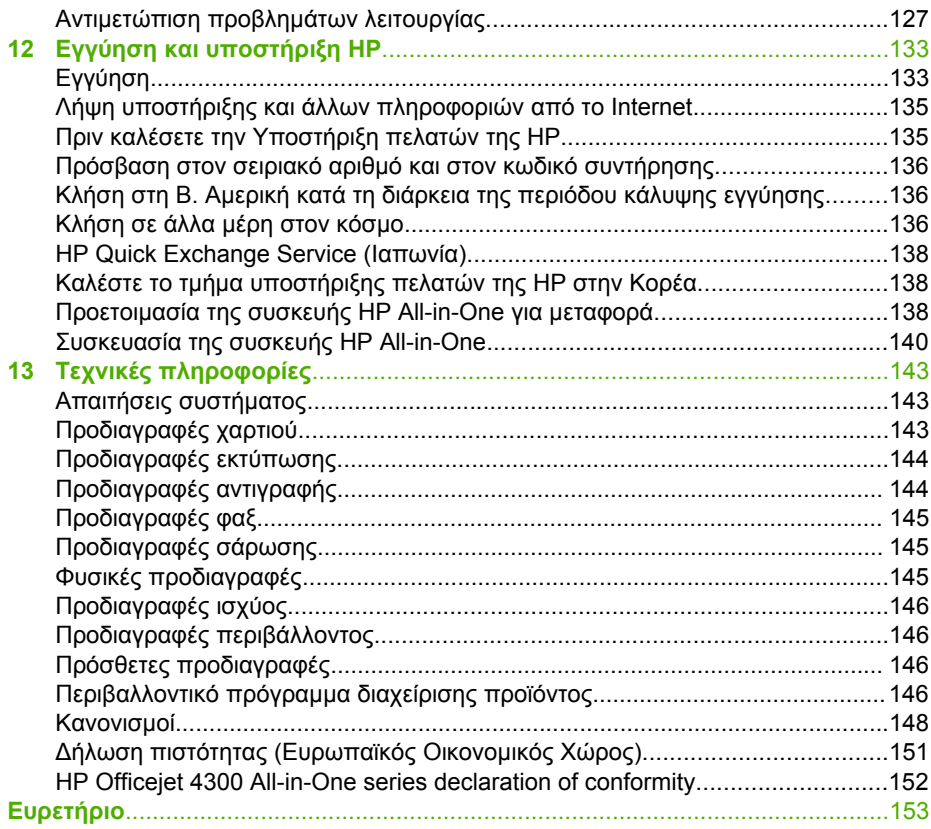

## <span id="page-5-0"></span>**1 Επισκόπηση συσκευής HP Allin-One**

Μπορείτε να αποκτήσετε απευθείας πρόσβαση σε πολλές λειτουργίες της συσκευής HP All-in-One, χωρίς να ενεργοποιήσετε τον υπολογιστή σας. Μπορείτε εύκολα και γρήγορα να διεκπεραιώσετε εργασίες, όπως δηµιουργία αντιγράφου ή αποστολή φαξ, από τη συσκευή HP All-in-One.

Αυτή η ενότητα περιγράφει τις δυνατότητες υλικού και τις λειτουργίες του πίνακα ελέγχου του HP All-in-One.

- Η συσκευή HP All-in-One µε µια µατιά
- [Λειτουργίες](#page-6-0) πίνακα ελέγχου
- [Επισκόπηση](#page-8-0) µενού
- Κείµενο και σύµ[βολα](#page-10-0)
- [Χρήση](#page-12-0) του λογισµικού

### **Η συσκευή HP All-in-One µε µια µατιά**

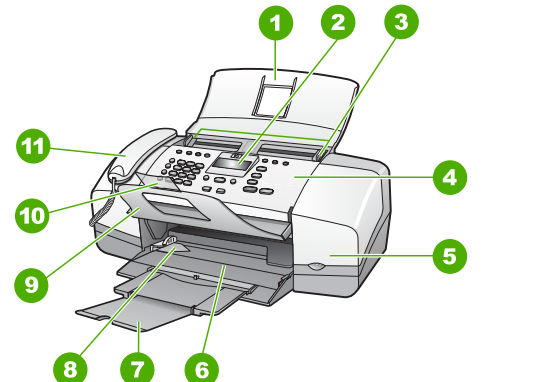

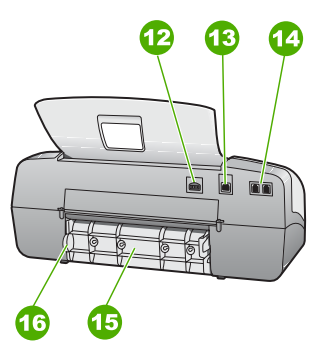

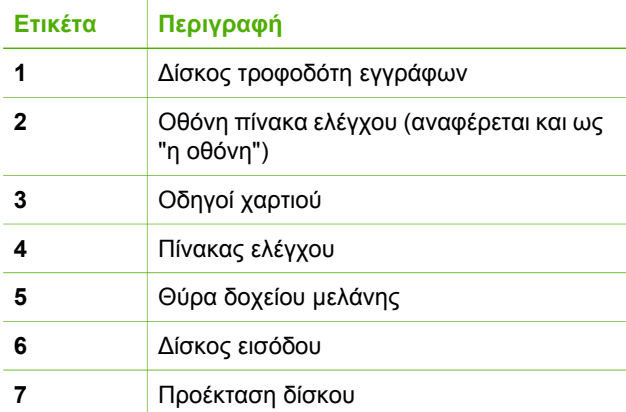

<span id="page-6-0"></span>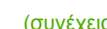

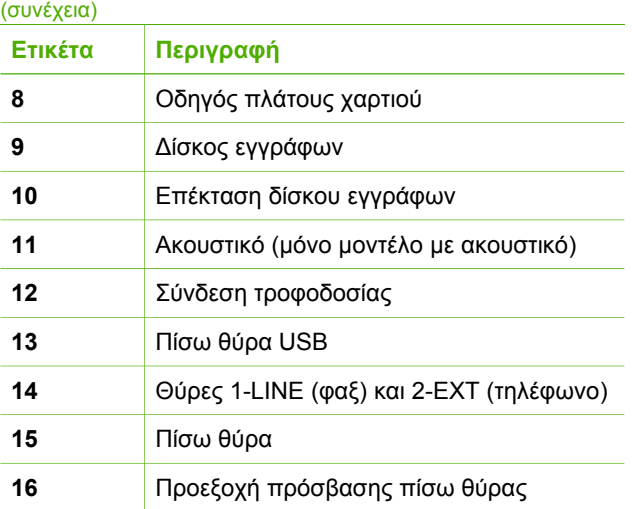

## **Λειτουργίες πίνακα ελέγχου**

Το παρακάτω διάγραµµα και ο σχετικός πίνακας παρέχουν µια σύντοµη αναφορά στις λειτουργίες του πίνακα ελέγχου της συσκευής HP All-in-One.

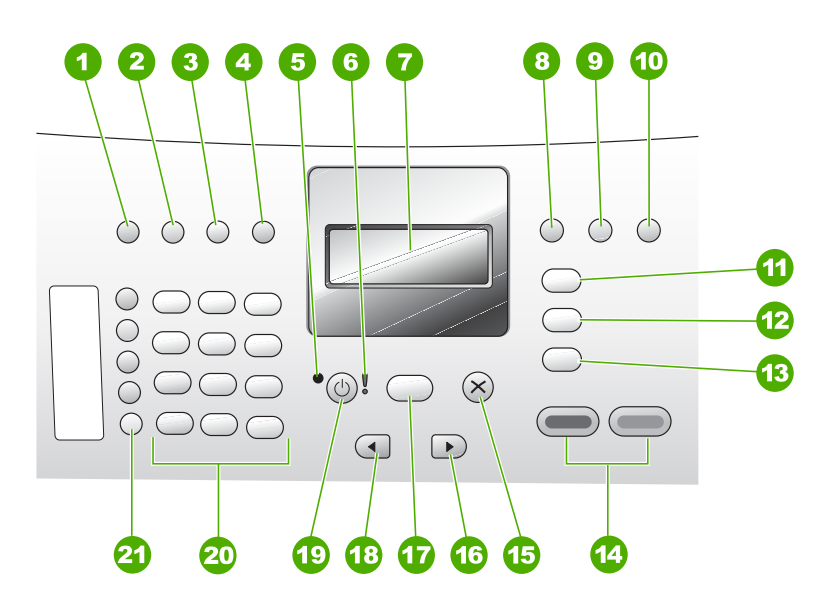

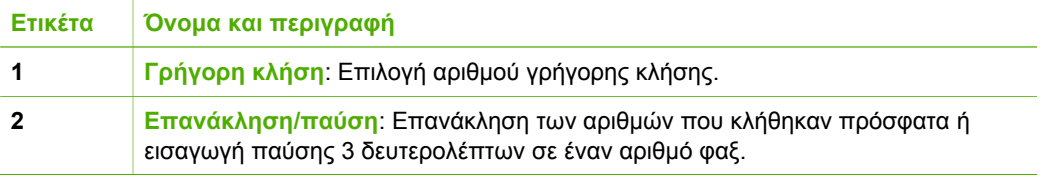

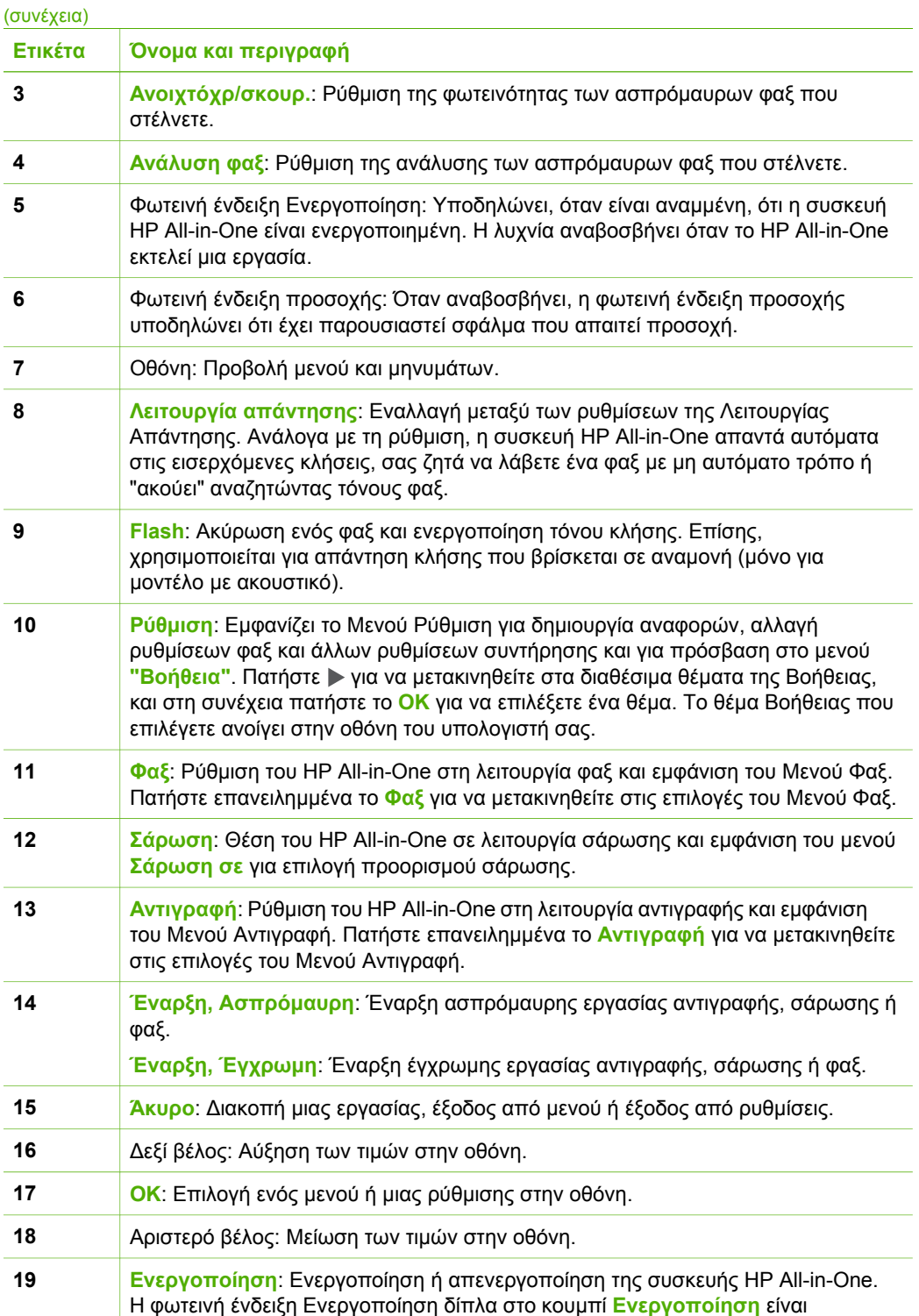

<span id="page-8-0"></span>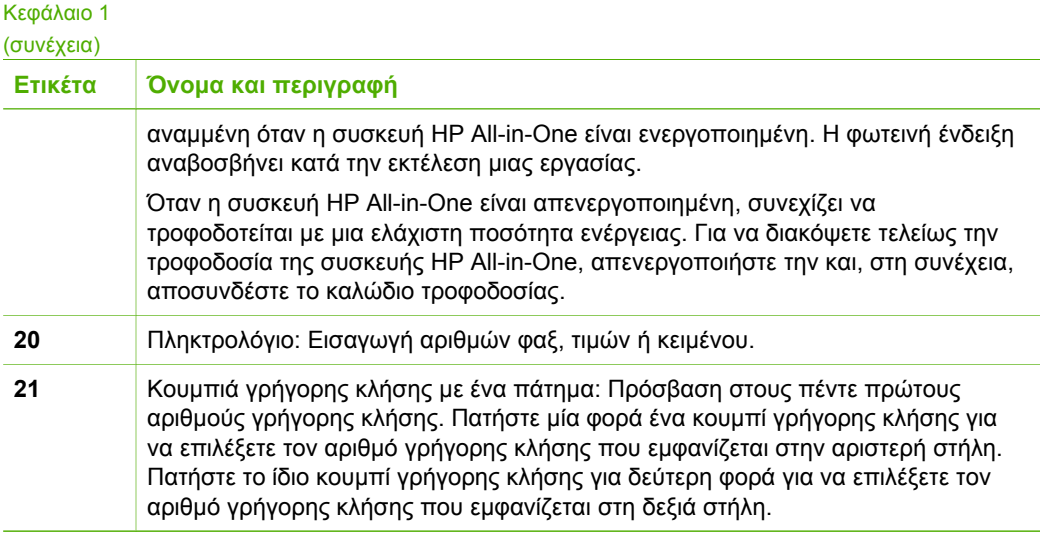

### **Επισκόπηση µενού**

Τα παρακάτω θέµατα παρέχουν µια σύντοµη αναφορά στα βασικά µενού που εµφανίζονται στην οθόνη HP All-in-One.

- Μενού Αντιγραφή
- Μενού Φαξ
- **Μενού [Σάρωση](#page-9-0) σε**
- **[Μενού](#page-9-0) Ρύθμιση**
- **Μενού [Βοήθεια](#page-9-0)**

#### **Μενού Αντιγραφή**

Οι παρακάτω επιλογές είναι διαθέσιµες όταν πατάτε το κουµπί **Αντιγραφή** στον πίνακα ελέγχου.

**Αριθµός αντιγρ. Σµίκρ./Μεγέθ. Ποιότητα αντιγραφής Μέγ. χαρτ. αντ. Τύπος χαρτιού Ανοιχτόχρ/σκουρ. Βελτιώσεις Ρύθ. νέων προεπ.**

#### **Μενού Φαξ**

Οι παρακάτω επιλογές είναι διαθέσιµες όταν πατάτε το κουµπί **Φαξ** στον πίνακα ελέγχου.

**Εισαγωγή αριθµού**

<span id="page-9-0"></span>**Ανάλυση Ανοιχτόχρ/σκουρ. Τρόπ. απ/λής φαξ Ρύθ. νέων προεπ.**

#### **Μενού Σάρωση σε**

Όταν πατάτε το κουµπί **Σάρωση**, στο µενού εµφανίζεται ένας κατάλογος µε τις εφαρµογές λογισµικού που βρίσκονται εγκατεστηµένες στον υπολογιστή σας.

HP Photosmart

Microsoft PowerPoint

Adobe Photoshop

HP Photosmart Share

Επιλέξτε την εφαρµογή που θέλετε να χρησιµοποιήσετε για να ανοίξετε και να επεξεργαστείτε τη σαρωµένη εικόνα. Οι επιλογές ποικίλλουν, ανάλογα µε τις εφαµογές λογισµικού που είναι εγκατεστηµένες στον υπολογιστή, και ενδέχεται να περιλαµβάνουν µία ή περισσότερες εφαρµογές στο παρακάτω παράδειγµα.

#### **Μενού Ρύθµιση**

Οι παρακάτω επιλογές είναι διαθέσιµες όταν πατάτε το κουµπί **Ρύθµιση** στον πίνακα ελέγχου.

1. **"Βοήθεια"** 2. **Αναφορά εκτύπωσης** 3. **Ρύθµιση γρήγορης κλήσης** 4. **Βασική ρύθµιση φαξ** 5. **Ρύθµ. φαξ για προχωρηµένους** 6. **Εργαλεία** 7. **Προτιµήσεις**

#### **Μενού Βοήθεια**

Το µενού **"Βοήθεια"** παρέχει γρήγορη πρόσβαση σε βασικά θέµατα βοήθειας και είναι διαθέσιµο στο µενού Ρύθµιση όταν πατήσετε το κουµπί **Ρύθµιση**. ∆ιατίθενται οι παρακάτω επιλογές. Αφού επιλέξετε ένα θέµα, αυτό εµφανίζεται στην οθόνη του υπολογιστή σας.

- 1. **Πώς µπορώ να**
- 2. **Μηνύµατα σφάλµατος**

<span id="page-10-0"></span>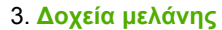

4. **Τοποθέτ. πρωτοτύπων & τοποθέτ. χαρτιού**

5. **Γενικά θέµατα αντιµετώπισης προβληµάτων**

6. **Αντιµετώπιση προβληµάτων φαξ**

7. **Χρήση λειτ. φαξ**

8. **Χρήση λειτ. σάρωσης**

- 9. **Λήψη υποστήριξης**
- 0. **Επισκόπηση προϊόντος**

### **Κείµενο και σύµβολα**

Μπορείτε να χρησιµοποιήσετε το πληκτρολόγιο του πίνακα ελέγχου για να εισαγάγετε κείµενο και σύµβολα όταν ρυθµίζετε καταχωρήσεις γρήγορης κλήσης και πληροφορίες κεφαλίδας φαξ.

Επιπλέον, µπορείτε να εισαγάγετε σύµβολα από το πληκτρολόγιο κατά την κλήση φαξ ή αριθµού τηλεφώνου. Όταν η συσκευή HP All-in-One καλέσει τον αριθµό, θα ερµηνεύσει το σύµβολο και θα ανταποκριθεί ανάλογα. Για παράδειγµα, εάν εισάγετε παύλα στον αριθµό φαξ, η συσκευή HP All-in-One θα πραγµατοποιήσει παύση πριν την κλήση του υπόλοιπου αριθµού. Η παύση είναι χρήσιµη εάν πρέπει να αποκτήσετε πρόσβαση σε εξωτερική γραµµή πριν την κλήση του αριθµού φαξ.

- Εισαγωγή κειμένου με τη χρήση του πληκτρολογίου στον πίνακα ελέγχου
- Διαθέσιμα σύμβολα για κλήση αριθμών φαξ

#### **Εισαγωγή κειµένου µε τη χρήση του πληκτρολογίου στον πίνακα ελέγχου**

Μπορείτε επίσης να εισάγετε κείµενο ή σύµβολα χρησιµοποιώντας το πληκτρολόγιο στον πίνακα ελέγχου.

#### **Για να εισαγάγετε κείµενο**

1. Πατήστε τους αριθµούς του πληκτρολογίου που αντιστοιχούν στα γράµµατα ενός ονόµατος. Για παράδειγµα τα γράµµατα a, b και c αντιστοιχούν στον αριθµό 2, όπως φαίνεται στο κουµπί πιο κάτω.

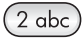

- <span id="page-11-0"></span>**Συµβουλή** Πατήστε ένα κουµπί πολλές φορές για να δείτε τους
	- διαθέσιµους χαρακτήρες. Ανάλογα µε τη ρύθµιση γλώσσας και χώρας/ περιοχής που έχετε ορίσει, ενδέχεται να διατίθενται και άλλοι χαρακτήρες πέρα από αυτούς που εµφανίζονται στο πληκτρολόγιο.
- 2. Μόλις εµφανιστεί το σωστό γράµµα, περιµένετε µέχρι ο δείκτης να µετακινηθεί αυτόµατα προς τα δεξιά ή πατήστε . Πατήστε τον αριθµό που αντιστοιχεί στο επόµενο γράµµα του ονόµατος. Πατήστε το κουµπί πολλές φορές µέχρι να εµφανιστεί το σωστό γράµµα. Το πρώτο γράµµα µιας λέξης εισάγεται αυτόµατα µε κεφαλαίο χαρακτήρα.

#### **Για να εισαγάγετε διάστηµα, παύση ή σύµβολο**

➔ Για να εισαγάγετε κενό, πατήστε **∆ιάστηµα**.

Για να εισαγάγετε παύση, πατήστε **Επανάκληση/παύση**. Στην αλληλουχία των αριθµών εµφανίζεται µια παύλα.

Για να εισαγάγετε ένα σύµβολο, όπως το **@**, πατήστε το κουµπί **Σύµβολα** πολλές φορές φορές για να πραγµατοποιήσετε κύλιση στη λίστα µε τα διαθέσιµα σύµβολα: αστερίσκος (**\***), παύλα (**-**), συµπλεκτικό (**&**), τελεία (**.**), κάθετος (**/**), παρένθεση **( )**, απόστροφος (**'**), ίσον (**=**), σύµβολο αριθµού (**#**), σε (**@**), κάτω παύλα (**\_**), συν (**+**), θαυµαστικό (**!**), ερωτηµατικό (**;**), λατινικό ερωτηµατικό (**?**), κόµµα (**,**), άνω και κάτω τελεία (**:**), ποσοστό (**%**) και προσέγγιση (**~**).

#### **Για να διαγράψετε ένα γράµµα, αριθµό ή σύµβολο**

➔ Εάν κάνετε λάθος, πατήστε για να το σβήσετε και στη συνέχεια κάντε τη σωστή καταχώρηση.

Μόλις ολοκληρώσετε την εισαγωγή κειµένου, πατήστε **OK** για να αποθηκεύσετε την καταχώρησή σας.

#### **∆ιαθέσιµα σύµβολα για κλήση αριθµών φαξ**

Για να εισάγετε ένα σύµβολο, όπως το \*, πατήστε το κουµπί **Σύµβολα** πολλές φορές για να πραγµατοποιήσετε κύλιση στη λίστα µε τα σύµβολα. Ο παρακάτω πίνακας περιέχει τα σύµβολα που µπορείτε να χρησιµοποιήσετε σε µια αλληλουχία αριθµού τηλεφώνου, σε πληροφορίες κεφαλίδας φαξ και σε καταχωρήσεις γρήγορης κλήσης.

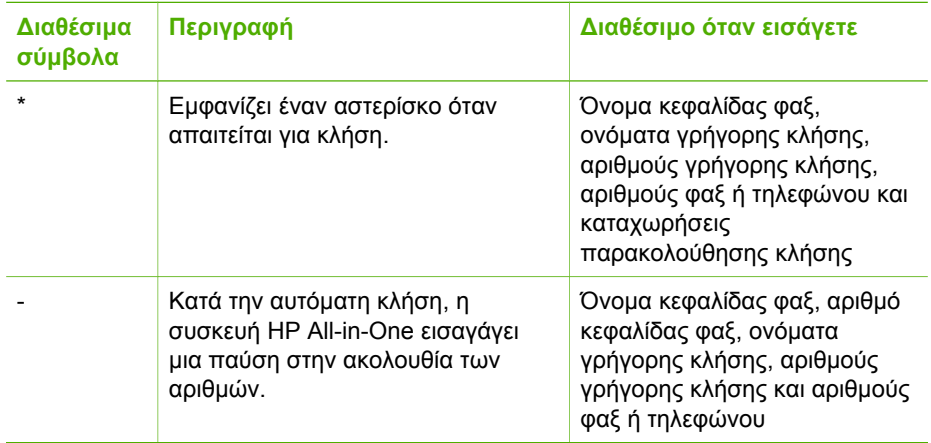

<span id="page-12-0"></span>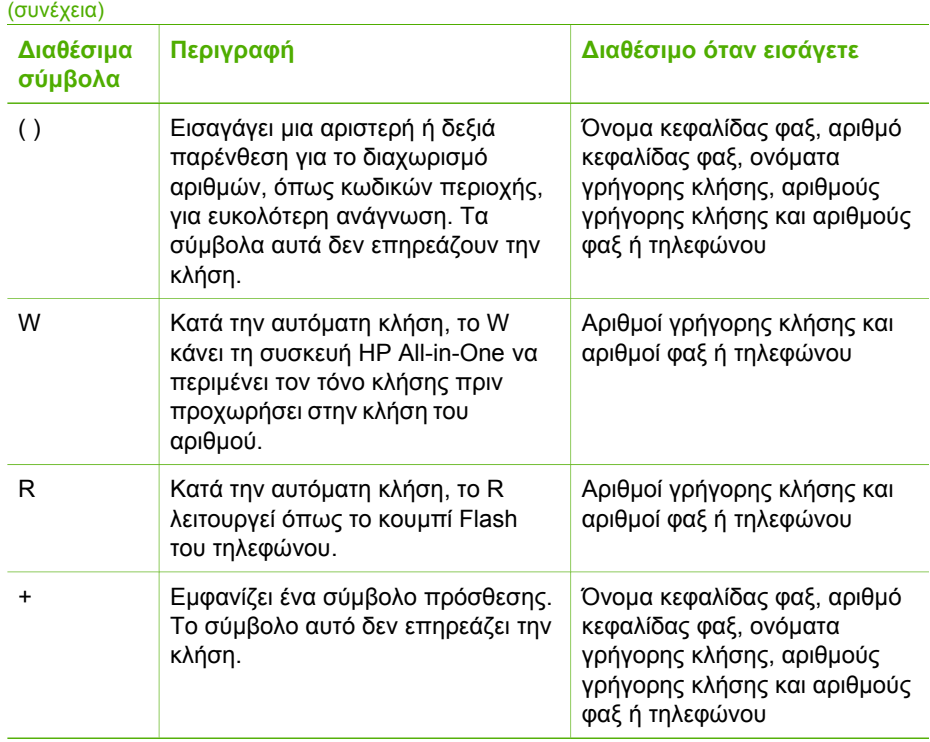

## **Χρήση του λογισµικού**

Μπορείτε να χρησιµοποιήσετε το λογισµικό HP Photosmart (Windows) ή το λογισµικό HP Photosmart Mac (Mac) για να αποκτήσετε πρόσβαση σε πολλές λειτουργίες που δεν είναι διαθέσιµες µέσω του πίνακα ελέγχου.

Το λογισµικό είναι εγκατεστηµένο στον υπολογιστή σας κατά τη ρύθµιση της συσκευής HP All-in-One. Για περισσότερες πληροφορίες, ανατρέξτε στον Οδηγό εγκατάστασης που συνοδεύει τη συσκευή σας.

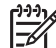

**Σηµείωση** Για χρήστες των Windows: Εάν επιλέξατε να γίνει ελάχιστη εγκατάσταση του λογισµικού HP Photosmart, αντί για την πλήρη εφαρµογή HP Photosmart Premier, εγκαθίσταται το λογισµικό HP Photosmart Essential. Το HP Photosmart Premier συνιστάται για υπολογιστές µε περιορισµένους πόρους µνήµης. Το HP Photosmart Essential περιλαµβάνει µια βασική οµάδα λειτουργιών επεξεργασίας φωτογραφιών αντί για την τυπική οµάδα που περιλαµβάνεται στην πλήρη εγκατάσταση του λογισµικού HP Photosmart Essential.

Οποιαδήποτε αναφορά στο λογισµικό σε αυτόν τον οδηγό και στην ηλεκτρονική Βοήθεια αφορά και τις δύο εκδόσεις του λογισµικού HP Photosmart, εκτός και αν αναφέρεται το αντίθετο.

Η πρόσβαση στο λογισµικό διαφέρει ανάλογα µε το λειτουργικό σύστηµα (OS). Για παράδειγµα, εάν έχετε υπολογιστή µε Windows, το σηµείο εισόδου στο λογισµικό HP Photosmart είναι το **Κέντρο λειτουργιών HP**. Εάν έχετε Mac, το σηµείο εισόδου στο

λογισµικό HP Photosmart Mac είναι το παράθυρο HP Photosmart Studio. Ανεξάρτητα, το σηµείο εισόδου χρησιµεύει ως αφετηρία για το λογισµικό και τις υπηρεσίες.

#### **Για να ανοίξετε το λογισµικό HP Photosmart σε έναν υπολογιστή µε Windows**

- 1. Κάντε ένα από τα παρακάτω:
	- Στην επιφάνεια εργασίας των Windows, κάντε διπλό κλικ στο εικονίδιο **Κέντρο λειτουργιών HP**.
	- Ή, στο δεξί άκρο της γραµµής εργασιών των Windows, κάντε διπλό κλικ στο εικονίδιο **Παρακολούθηση ψηφιακής απεικόνισης HP**.
	- Στη γραµµή εργασιών, κάντε κλικ στο **Έναρξη**, τοποθετήστε το δείκτη στην επιλογή **Προγράµµατα** ή **Όλα τα προγράµµατα**, επιλέξτε **HP** και, στη συνέχεια, κάντε κλικ στο **Κέντρο λειτουργιών HP**.
- 2. Εάν έχετε εγκαταστήσει περισσότερες από µία συσκευές HP, επιλέξτε την καρτέλα HP All-in-One.

**Σηµείωση** Σε υπολογιστή µε Windows, οι λειτουργίες που διατίθενται στο **Κέντρο λειτουργιών HP** διαφέρουν ανάλογα µε τις συσκευές που έχετε εγκαταστήσει. Το **Κέντρο λειτουργιών HP** είναι προσαρµοσµένο ώστε να εµφανίζει εικονίδια που σχετίζονται µε την επιλεγµένη συσκευή. Εάν η επιλεγµένη συσκευή δεν διαθέτει κάποια συγκεκριµένη λειτουργία, τότε το εικονίδιο για αυτή τη λειτουργία δεν εµφανίζεται στο **Κέντρο λειτουργιών HP**.

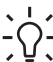

**Συµβουλή** Εάν το **Κέντρο λειτουργιών HP** στον υπολογιστή σας δεν

περιέχει κανένα εικονίδιο, µπορεί να παρουσιάστηκε σφάλµα κατά την εγκατάσταση του λογισµικού. Για να διορθώσετε το πρόβληµα, χρησιµοποιήστε τον Πίνακα Ελέγχου των Windows για να καταργήσετε πλήρως το λογισµικό HP Photosmart. Στη συνέχεια επανεγκαταστήστε το λογισµικό. Για περισσότερες πληροφορίες, ανατρέξτε στην ηλεκτρονική Βοήθεια που συνοδεύει το λογισµικό HP All-in-One.

#### **Για να ανοίξετε το λογισµικό HP Photosmart Mac σε υπολογιστή Mac**

1. Κάντε κλικ στο εικονίδιο HP Photosmart Studio στο σταθµό σύνδεσης. Εµφανίζεται το παράθυρο HP Photosmart Studio, όπου µπορείτε να διαχειρίζεστε, να επεξεργάζεστε και να διαµοιράζεστε φωτογραφίες.

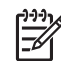

**Σηµείωση** Σε υπολογιστές Mac, οι διαθέσιµες λειτουργίες του λογισµικού HP Photosmart Mac διαφέρουν ανάλογα µε την επιλεγµένη συσκευή.

- 2. Στη γραµµή εργασιών HP Photosmart Studio επιλέξτε **Συσκευές**. Εµφανίζεται το παράθυρο **HP Device Manager**.
- 3. Στην περιοχή **Επιλογή συσκευών** κάντε κλικ στο εικονίδιο της συσκευής HP Allin-One.

Εδώ µπορείτε να πραγµατοποιήσετε σάρωση, δηµιουργία αντιγράφων και να εκτελέσετε διαδικασίες συντήρησης, όπως έλεγχο των επιπέδων µελάνης των δοχείων µελάνης.

#### Κεφάλαιο 1

## <span id="page-15-0"></span>**2 Εύρεση περισσότερων πληροφοριών**

Μπορείτε να έχετε πρόσβαση σε πολλές πηγές, έντυπες και ηλεκτρονικές, οι οποίες σας παρέχουν πληροφορίες σχετικά µε τη ρύθµιση και τη χρήση της συσκευής HP Allin-One.

## **Πηγές πληροφοριών**

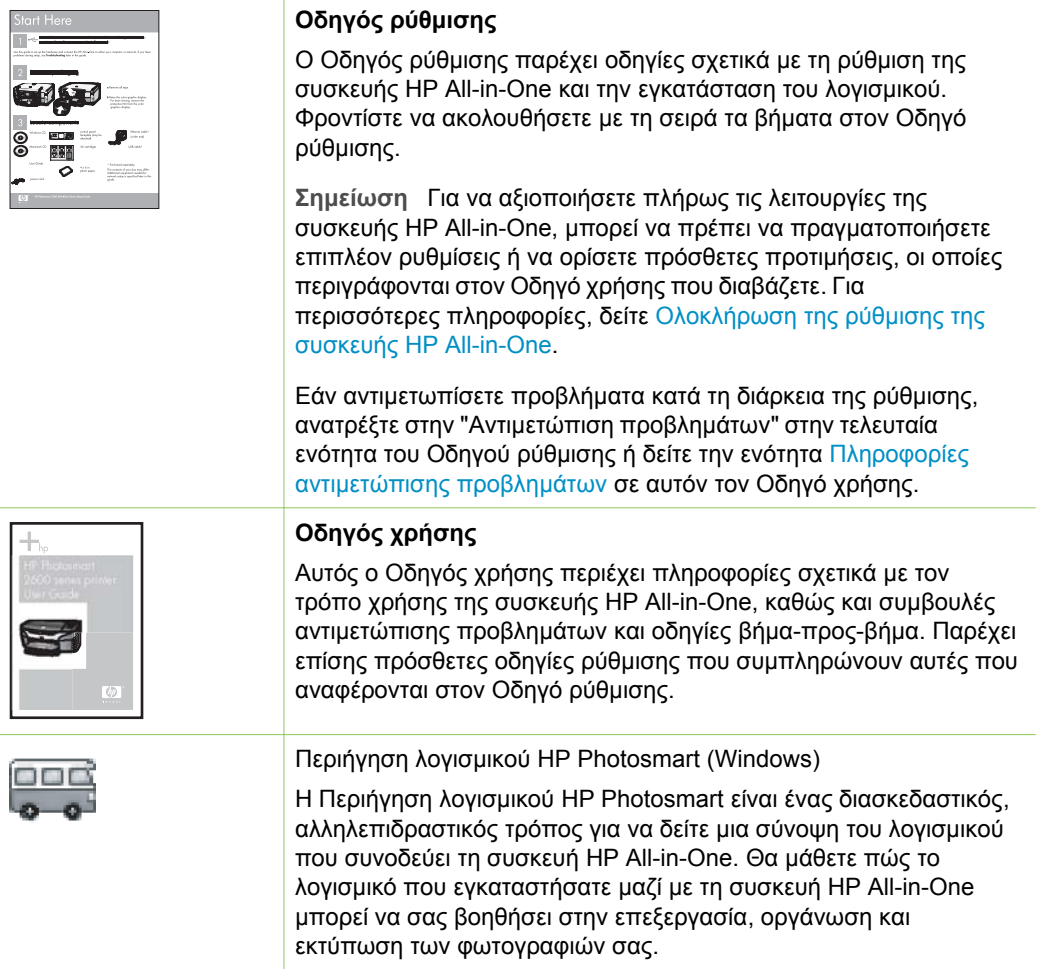

#### Κεφάλαιο 2 (συνέχεια)

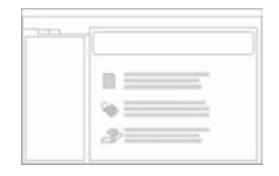

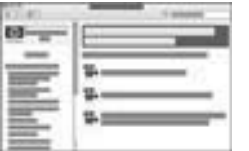

#### **Ηλεκτρονική βοήθεια**

Η ηλεκτρονική βοήθεια παρέχει αναλυτικές οδηγίες γύρω από τις λειτουργίες της συσκευής HP All-in-One που δεν περιγράφονται σε αυτόν τον Οδηγό χρήσης, καθώς και γύρω από λειτουργίες που είναι διαθέσιµες µόνο όταν χρησιµοποιείτε το λογισµικό που εγκαταστήσατε µε τη συσκευή HP All-in-One.

#### **Βοήθεια για το λογισµικό HP Photosmart (Windows)**

- Το θέµα **Αξιοποιήστε πλήρως τη βοήθεια** παρέχει πληροφορίες σχετικά µε τη χρήση της ηλεκτρονικής βοήθειας για την εύρεση οδηγιών σχετικά µε τη χρήση του λογισµικού HP Photosmart ή της συσκευής HP All-in-One. Παρέχει επίσης πληροφορίες σχετικά µε τον τρόπο προβολής βίντεο µε κίνηση των κοινών εργασιών που µπορείτε να εκτελέσετε µε το λογισµικό και τη συσκευή.
- Το θέµα **Οδηγίες βήµα-προς-βήµα** παρέχει πληροφορίες σχετικά µε τη χρήση του λογισµικού HP Photosmart µε τη συσκευή HP All-in-One.
- Το θέµα **Βρείτε αυτό που θέλετε να κάνετε** παρέχει επιπλέον πληροφορίες σχετικά µε τα πρακτικά και δηµιουργικά πράγµατα που µπορείτε να κάνετε µε το λογισµικό HP Photosmart και τη συσκευή HP All-in-One.
- Εάν χρειάζεστε περισσότερη βοήθεια ή αν θέλετε να ελέγξετε ποιες είναι οι διαθέσιµες ενηµερώσεις σε λογισµικό HP, ανατρέξτε στο θέµα **Αντιµετώπιση προβληµάτων και υποστήριξη**.

#### **HP Photosmart Mac Help (Mac)**

- Το θέµα **Πώς µπορώ να** παρέχει πρόσβαση σε βίντεο µε κίνηση που παρουσιάζουν τον τρόπο εκτέλεσης κοινών εργασιών.
- Το θέµα **Ξεκινώντας** παρέχει πληροφορίες σχετικά µε την εισαγωγή, την τροποποίηση καιτο διαµοιρασµό των εικόνων σας.
- Το θέµα **Χρήση βοήθειας** παρέχει πληροφορίες σχετικά µε την εύρεση πληροφοριών στην ηλεκτρονική Βοήθεια.

Για περισσότερες πληροφορίες δείτε Χρήση της [ηλεκτρονικής](#page-17-0) [Βοήθειας](#page-17-0).

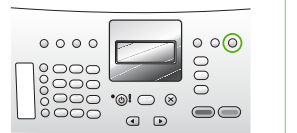

**Ηλεκτρονική βοήθεια από τη συσκευή σας**

Η ηλεκτρονική βοήθεια διατίθεται από τη συσκευή σας και περιέχει επιπλέον πληροφορίες σχετικά µε επιλεγµένα θέµατα.

<span id="page-17-0"></span>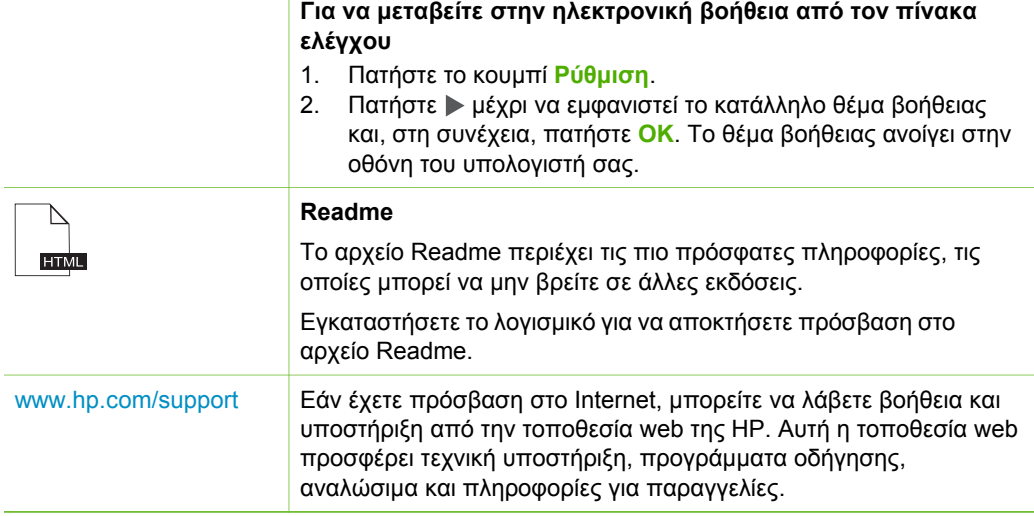

## **Χρήση της ηλεκτρονικής Βοήθειας**

Αυτός ο Οδηγός χρήσης περιγράφει µόνο ένα δείγµα των διαθέσιµων λειτουργιών για αρχίσετε να χρησιµοποιείτε τη συσκευή HP All-in-One. Εξερευνήστε την ηλεκτρονική Βοήθεια που συνοδεύει τη συσκευή για πληροφορίες σχετικά µε όλες τις λειτουργίες που υποστηρίζει η συσκευή HP All-in-One.

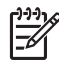

**Σηµείωση** Η ηλεκτρονική Βοήθεια παρέχει επίσης θέµατα αντιµετώπισης προβληµάτων για να σας βοηθήσει στην επίλυση των ζητηµάτων που ενδέχεται να προκύψουν κατά τη χρήση της συσκευής HP All-in-One.

Ο τρόπος πρόσβασης και χρήσης της ηλεκτρονικής Βοήθειας διαφέρει ελαφρώς ανάλογα µε το εάν προβάλετε τη Βοήθεια σε υπολογιστή µε Windows ή σε Mac. Οι παρακάτω ενότητες περιέχουν οδηγίες για τη χρήση και των δύο συστηµάτων Βοήθειας.

#### **Χρήση της Βοήθειας σε υπολογιστή µε Windows**

Αυτή η ενότητα εξηγεί πώς να αποκτήσετε πρόσβαση στην ηλεκτρονική Βοήθεια σε υπολογιστή µε Windows. Περιγράφει πώς πρέπει να χρησιµοποιήσετε τις λειτουργίες πλοήγησης, αναζήτησης και ευρετηρίου στο σύστηµα Βοήθειας ώστε να βρείτε µια συγκεκριµένη πληροφορία.

#### **Για να αποκτήσετε πρόσβαση στη Βοήθεια για το λογισµικό HP Photosmart από υπολογιστή µε Windows**

- 1. Στο **Κέντρο λειτουργιών HP**, κάντε κλικ στην καρτέλα της συσκευής HP All-in-One.
- 2. Στην περιοχή **Υποστήριξη συσκευής**, κάντε κλικ στο **Ηλεκτρονικός οδηγός** ή στο **Αντιµετώπιση προβληµάτων**.
	- Εάν κάνετε κλικ στην επιλογή **Ηλεκτρονικός Οδηγός**, εµφανίζεται ένα αναδυόµενο µενού. Μπορείτε να ανοίξετε τη σελίδα καλωσορίσµατος για να

δείτε ολόκληρο το σύστηµα Βοήθειας ή να µεταβείτε συγκεκριµένα στη Βοήθεια για τη συσκευή HP All-in-One.

– Εάν κάνετε κλικ στο **Αντιµετώπιση προβληµάτων**, ανοίγει η σελίδα **Αντιµετώπιση προβληµάτων και υποστήριξη**.

Στο παρακάτω διάγραµµα αναφέρονται λειτουργίες που µπορείτε να χρησιµοποιήσετε για να αξιοποιήσετε σωστά την Βοήθεια.

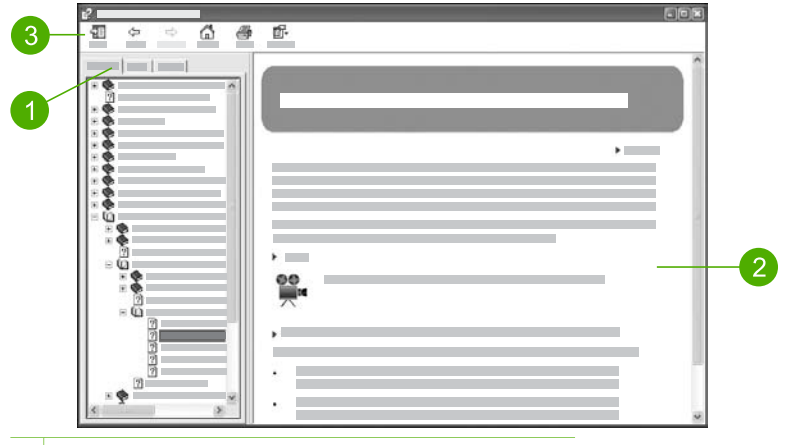

- 1 Καρτέλες "Περιεχόµενα", "Ευρετήριο" και "Αναζήτηση"
- 2 Περιοχή εµφάνισης
- 3 Γραµµή εργαλείων βοήθειας

#### **Καρτέλες "Περιεχόµενα", "Ευρετήριο" και "Αναζήτηση"**

Οι καρτέλες **Περιεχόµενα**, **Ευρετήριο** και **Αναζήτηση** σάς δίνουν τη δυνατότητα να βρείτε οποιοδήποτε θέµα στη **Βοήθεια για το λογισµικό HP Photosmart**.

#### ● **Περιεχόµενα**

Η καρτέλα **Περιεχόµενα** εµφανίζει µε τη σειρά τα θέµατα της Βοήθειας, σε µορφή πίνακα περιεχοµένων ενός βιβλίου. Αυτός είναι ένας χρήσιµος τρόπος για να βρίσκετε όλες τις πληροφορίες που διατίθενται για µια συγκεκριµένη λειτουργία, όπως για παράδειγµα, την εκτύπωση φωτογραφιών.

- Για πληροφορίες σχετικά µε εργασίες και λειτουργίες που είναι διαθέσιµες από τον πίνακα ελέγχου της συσκευής HP All-in-One, ανοίξτε το βιβλίο **Βοήθεια για τη συσκευή 4300 series** που βρίσκεται κοντά στο κάτω µέρος της λίστας.
- Για πληροφορίες αντιµετώπισης προβληµάτων που σχετίζονται µε τη συσκευή HP All-in-One, ανοίξτε το βιβλίο **Αντιµετώπιση προβληµάτων και υποστήριξη** και, στη συνέχεια, το βιβλίο **Αντιµετώπιση προβληµάτων της συσκευής 4300 series**.
- Τα άλλα βιβλία που εµφανίζονται στην καρτέλα **Περιεχόµενα** παρέχουν πληροφορίες σχετικά µε τη χρήση του λογισµικού HP Photosmart για την ολοκλήρωση εργασιών στη συσκευή HP All-in-One.

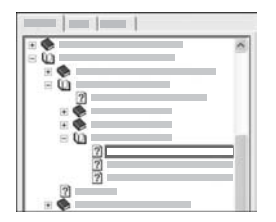

Οι ενότητες που περιέχουν υποθέµατα, υποδεικνύονται στη λίστα µε ένα εικονίδιο βιβλίου. Για να δείτε µια λίστα µε τα υποθέµατα ενός βιβλίου, κάντε κλικ στο σύµβολο **+** δίπλα στο εικονίδιο του βιβλίου. (Το σύµβολο **+** αλλάζει σε **-** όταν η ενότητα έχει ήδη επεκταθεί.) Για να δείτε τις πληροφορίες που περιέχει ένα θέµα, κάντε κλικ στο όνοµα βιβλίου ή στο όνοµα θέµατος στην καρτέλα **Περιεχόµενα**. Το επιλεγµένο θέµα εµφανίζεται στην περιοχή εµφάνισης στα δεξιά.

#### ● **Ευρετήριο**

Η καρτέλα **Ευρετήριο** παρέχει µια αλφαβητική λίστα µε καταχωρήσεις ευρετηρίου που σχετίζονται µε τα θέµατα στη **Βοήθεια για το λογισµικό HP Photosmart**.

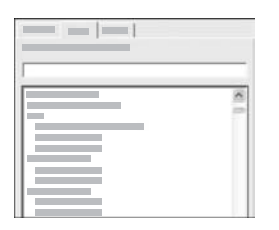

Μπορείτε να χρησιµοποιήσετε τη ράβδο κύλισης στη δεξιά πλευρά της λίστας για να δείτε τις διάφορες καταχωρήσεις ή µπορείτε να πληκτρολογήσετε λέξεις-κλειδιά στο πλαίσιο κειµένου πάνω από τη λίστα. Καθώς πληκτρολογείτε, η λίστα µε τις καταχωρήσεις ευρετηρίου προχωρά αυτόµατα στις καταχωρήσεις που ξεκινούν µε τα γράµµατα που έχετε πληκτρολογήσει.

Όταν δείτε µια καταχώρηση ευρετηρίου η σχετίζεται µε την πληροφορία που προσπαθείτε να βρείτε, κάντε διπλό κλικ στην καταχώρηση ευρετηρίου.

- Εάν στη Βοήθεια υπάρχει µόνο ένα θέµα που σχετίζεται µε αυτή την καταχώρηση ευρετηρίου, αυτό το θέµα εµφανίζεται στην περιοχή εµφάνισης στα δεξιά.
- Εάν υπάρχουν πολλά σχετικά θέµατα, εµφανίζεται το πλαίσιο διαλόγου **Θέµατα που βρέθηκαν**. Κάντε διπλό κλικ σε οποιοδήποτε θέµα που εµφανίζεται στο πλαίσιο διαλόγου για να το δείτε στην περιοχή εµφάνισης.

● **Αναζήτηση**

Η καρτέλα **Αναζήτηση** σάς δίνει τη δυνατότητα να πραγµατοποιήσετε αναζήτηση σε ολόκληρο το σύστηµα Βοήθειας για συγκεκριµένες λέξεις, όπως για παράδειγµα "εκτύπωση χωρίς περίγραµµα".

**Συµβουλή** Εάν κάποια από τις λέξεις που πληκτρολογείτε είναι σχετικά κοινές (όπως η λέξη "εκτύπωση" στο παράδειγµα "εκτύπωση χωρίς περίγραµµα"), µπορείτε να βάλετε τη φράση που ψάχνετε µέσα σε εισαγωγικά. Αυτό περιορίζει την αναζήτησή σας ώστε τα αποτελέσµατα να είναι πιο σχετικά µε την πληροφορία που χρειάζεστε. Αντί να δώσει αποτελέσµατα που να περιέχουν είτε τη λέξη "χωρίς περίγραµµα" είτε τη λέξη "εκτύπωση", η αναζήτηση θα δώσει µόνο θέµατα που περιέχουν τη φράση "εκτύπωση χωρίς περίγραµµα".

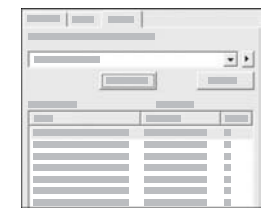

Αφού εισαγάγετε τα κριτήρια αναζήτησης που θέλετε, κάντε κλικ στο **Θέµατα λίστας** για να δείτε όλα τα θέµατα Bοήθειας που περιέχουν τις λέξεις ή φράσεις που εισαγάγατε. Τα αποτελέσµατα εµφανίζονται σε έναν πίνακα τριών στηλών. Κάθε στήλη περιέχει τον **Τίτλο** του θέµατος, τη **Θέση** στη Βοήθεια όπου βρίσκεται το θέµα και την **Σειρά** που αποδόθηκε σε κάθε αποτέλεσµα βάσει της σχετικότητάς του µε τα κριτήρια αναζήτησης.

Από προεπιλογή, τα αποτελέσµατα ταξινοµούνται µε βάση τη **Σειρά**, ώστε το θέµα µε τις περισσότερες αναφορές στα κριτήρια αναζήτησης, να βρίσκεται στην αρχή της λίστας. Μπορείτε επίσης να ταξινοµήσετε τα αποτελέσµατα µε βάση τον **Τίτλο** ή τη **Θέση** του θέµατος, κάνοντας κλικ στην κεφαλίδα της αντίστοιχης στήλης. Για να δείτε τα περιεχόµενα ενός θέµατος, κάντε διπλό κλικ στην αντίστοιχη σειρά στον πίνακα αποτελεσµάτων. Το επιλεγµένο θέµα εµφανίζεται στην περιοχή εµφάνισης στα δεξιά.

#### **Περιοχή εµφάνισης**

Η περιοχή εµφάνισης στη δεξιά πλευρά του παραθύρου Βοήθειας εµφανίζει το θέµα βοήθειας που επιλέγετε από µία από τις καρτέλες στα αριστερά. Τα θέµατα Bοήθειας περιλαµβάνουν περιγραφικό κείµενο, οδηγίες βήµα-προς-βήµα και εικόνες, ανάλογα µε την περίπτωση.

- Τα θέµατα συχνά περιλαµβάνουν συνδέσµους σε άλλα θέµατα του συστήµατος Βοήθειας, όπου µπορείτε να βρείτε πρόσθετες πληροφορίες. Καµιά φορά ένας σύνδεσµος ανοίγει αυτόµατα το νέο θέµα στην περιοχή εµφάνισης. Άλλες φορές, µπορεί να υπάρχουν περισσότερα από ένα σχετικά θέµατα. Σε αυτή την περίπτωση, εµφανίζεται το πλαίσιο διαλόγου **Θέµατα που βρέθηκαν**. Κάντε διπλό κλικ σε οποιοδήποτε θέµα που εµφανίζεται στο πλαίσιο διαλόγου για να το δείτε στην περιοχή εµφάνισης.
- Ορισµένα θέµατα περιλαµβάνουν αναλυτικές οδηγίες ή πρόσθετες πληροφορίες που δεν είναι άµεσα ορατές στη σελίδα. Αναζητήστε τις φράσεις **Εµφάνιση όλων** ή **Απόκρυψη όλων** στην πάνω δεξιά πλευρά της σελίδας. Εάν αυτές δεν εµφανίζονται πουθενά, σηµαίνει ότι σε αυτή τη σελίδα υπάρχουν επιπλέον, κρυφές πληροφορίες. Οι κρυφές πληροφορίες υποδεικνύονται από σκούρο µπλε κείµενο µε ένα βέλος. Μπορείτε να δείτε τις κρυφές πληροφορίες κάνοντας κλικ στο σκούρο µπλε κείµενο.
- Ορισµένα θέµατα περιλαµβάνουν εικόνες βίντεο που σάς δείχνουν πώς να χρησιµοποιήσετε µια συγκεκριµένη λειτουργία. Αυτές οι εικόνες βίντεο αναγνωρίζονται από ένα εικονίδιο βιντεοκάµερας, ακολουθούµενο από τη φράση "Πώς να". Όταν κάνετε κλικ στο κείµενο του συνδέσµου "Πώς να", η εικόνα βίντεο αναπαράγεται σε νέο παράθυρο.

#### **Γραµµή εργαλείων βοήθειας**

Η γραµµή εργαλείων της Βοήθειας που εικονίζεται παρακάτω, περιέχει κουµπιά τα οποία σας δίνουν τη δυνατότητα να µετακινείστε στα θέµατα της Βοήθειας. Μπορείτε να µετακινηθείτε εµπρός και πίσω στα θέµατα που έχετε ήδη δει ή µπορείτε να κάνετε

κλικ στο κουµπί **Αρχική σελίδα** για να επιστρέψετε στην κύρια σελίδα της **Βοήθεια για το λογισµικό HP Photosmart**.

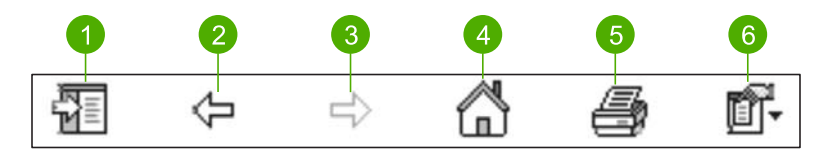

- 1 Εµφάνιση/Απόκρυψη
- 2 Πίσω
- 3 Εµπρός
- 4 Αρχική σελίδα
- 5 Εκτύπωση
- 6 Επιλογές

Η γραµµή εργαλείων βοήθειας περιέχει επίσης κουµπιά που σας επιτρέπουν να αλλάξετε τον τρόπο που θα εµφανίζεται η ηλεκτρονική Βοήθεια στην οθόνη του υπολογιστή σας. Για παράδειγµα, εάν χρειάζεστε περισσότερο χώρο για να βλέπετε τα θέµατα βοήθειας στην περιοχή εµφάνισης στα δεξιά, µπορείτε να αποκρύψετε τις καρτέλες **Περιεχόµενα**, **Ευρετήριο** και **Αναζήτηση** κάνοντας κλικ στο κουµπί **Απόκρυψη**.

Τέλος, το κουµπί **Εκτύπωση** σάς δίνει τη δυνατότητα να εκτυπώσετε τη σελίδα που εµφανίζεται τη δεδοµένη στιγµή στην οθόνη του υπολογιστή. Εάν η καρτέλα **Περιεχόµενα** είναι ορατή στα αριστερά όταν κάντε κλικ στο κουµπί **Εκτύπωση**, εµφανίζεται το πλαίσιο διαλόγου **Εκτύπωση θεµάτων**. Μπορείτε να εκτυπώσετε µόνο το θέµα που βλέπετε τη δεδοµένη στιγµή στην περιοχή εµφάνισης ή µπορείτε να εκτυπώσετε το τρέχον θέµα συν τα υποθέµατα που σχετίζονται µε αυτό. Αυτή η δυνατότητα δεν είναι διαθέσιµη εάν η καρτέλα **Ευρετήριο** ή **Αναζήτηση** είναι ορατή στη δεξιά πλευρά του παραθύρου Βοήθειας.

#### **Χρήση της Βοήθειας σε Mac**

Αυτή η ενότητα εξηγεί πώς να αποκτήσετε πρόσβαση στην ηλεκτρονική Βοήθεια σε Mac. Περιγράφει πώς µπορείτε να πραγµατοποιήσετε πλοήγηση και αναζήτηση στο σύστηµα Βοήθειας για να βρείτε µια συγκεκριµένη πληροφορία.

#### **Για να µεταβείτε στην επιλογή HP Photosmart Mac Help**

➔ Στο µενού **Βοήθεια** στο HP Photosmart Studio, επιλέξτε **HP Photosmart Mac Help**. Εµφανίζεται το **HP Photosmart Mac Help**. Στο παρακάτω διάγραµµα αναφέρονται λειτουργίες που µπορείτε να χρησιµοποιήσετε για να αξιοποιήσετε σωστά την Βοήθεια.

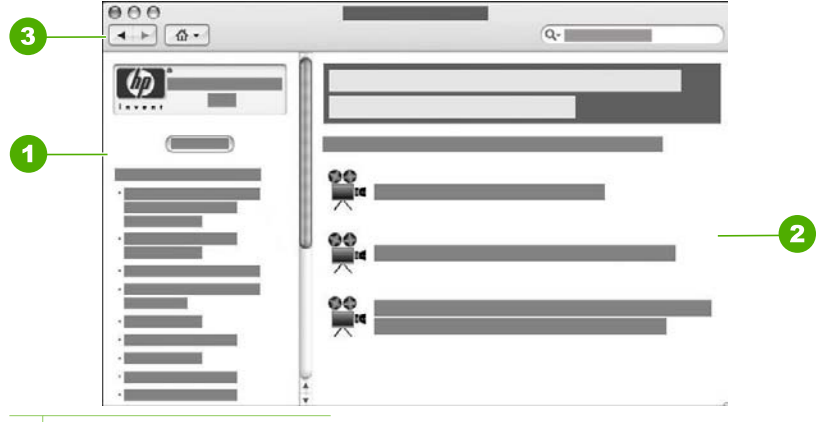

- 1 Οθόνη περιεχοµένων
- 2 Περιοχή εµφάνισης
- 3 Γραµµή εργαλείων βοήθειας

#### **Οθόνη περιεχοµένων**

Η **HP Photosmart Mac Help** ανοίγει στο Πρόγραµµα προβολής βοήθειας. Χωρίζεται σε δύο οθόνες. Όταν ανοίγετε τη Βοήθεια για πρώτη φορά, η αριστερή οθόνη περιέχει µια λίστα των ενοτήτων της Βοήθειας σχετικά µε τη συσκευή HP All-in-One και το λογισµικό.

- Για πληροφορίες σχετικά µε εργασίες και λειτουργίες που είναι διαθέσιµες από τον πίνακα ελέγχου της συσκευής HP All-in-One, κάντε κλικ στην ενότητα **Βοήθεια για τη συσκευή 4300 series**.
- Για πληροφορίες αντιµετώπισης προβληµάτων σχετικά µε τη συσκευή HP All-in-One, κάντε διπλό κλικ στην ενότητα **Αντιµετώπιση προβληµάτων της συσκευής 4300 series**.
- Οι άλλες ενότητες που εµφανίζονται στην οθόνη **Περιεχόµενα** παρέχουν πληροφορίες σχετικά µε τη χρήση του λογισµικού HP Photosmart Mac για την ολοκλήρωση εργασιών.

Αφού επιλέξετε να εµφανιστεί µια ενότητα της Βοήθειας, η οθόνη **Περιεχόµενα** αλλάζει και εµφανίζει µια λίστα µε τα θέµατα αυτής της ενότητας µε τη µορφή των περιεχοµένων ενός βιβλίου. Αυτός είναι ένας χρήσιµος τρόπος για να βρίσκετε όλες τις πληροφορίες που διατίθενται για µια συγκεκριµένη λειτουργία, όπως για παράδειγµα, την εκτύπωση φωτογραφιών.

#### **Περιοχή εµφάνισης**

Η περιοχή εµφάνισης στη δεξιά οθόνη εµφανίζει το θέµα Βοήθειας που επιλέγετε στην οθόνη **Περιεχόµενα**. Τα θέµατα Bοήθειας περιλαµβάνουν περιγραφικό κείµενο, οδηγίες βήµα-προς-βήµα και εικόνες, ανάλογα µε την περίπτωση.

Πολλά θέματα στο HP Photosmart Mac Help περιλαμβάνουν πληροφορίες σχετικά µε το πώς να χρησιµοποιήσετε µια λειτουργία από τον πίνακα ελέγχου στη συσκευή HP All-in-One καθώς και από το λογισµικό HP Photosmart Mac. Χρησιµοποιήστε τις ράβδους κύλισης που βρίσκονται στα δεξιά της περιοχής εµφάνισης για να δείτε ολόκληρο το περιεχόµενο ενός συγκεκριµένου θέµατος. Καµιά φορά, σηµαντικές πληροφορίες δεν είναι ορατές στο παράθυρο, αν δεν γίνει κύλιση.

- Τα θέµατα συχνά περιλαµβάνουν συνδέσµους ή παραποµπές σε άλλα θέµατα του συστήµατος Βοήθειας, όπου µπορείτε να βρείτε πρόσθετες πληροφορίες.
	- Εάν το σχετιζόµενο θέµα εµφανίζεται στην ίδια ενότητα της Βοήθειας, το θέµα ανοίγει αυτόµατα στην περιοχή εµφάνισης.
	- Εάν το σχετικό θέµα εµφανίζεται σε διαφορετική ενότητα της Βοήθειας, το τρέχον θέµα παρέχει µια παραποµπή που σας λέει ποια ενότητα πρέπει να επιλέξετε. Για να εµφανίσετε άλλες ενότητες στη Βοήθεια, κάντε κλικ στο **Κύριο µενού** από την οθόνη **Περιεχόµενα** στα αριστερά, και στη συνέχεια επιλέξτε την κατάλληλη ενότητα. Μπορείτε να εντοπίσετε το σχετικό θέµα από τη λίστα θεµάτων που εµφανίζεται στην οθόνη **Περιεχόµενα**, ή µπορείτε να αναζητήσετε το θέµα, όπως περιγράφεται στην επόµενη ενότητα.
- Ορισµένα θέµατα περιλαµβάνουν εικόνες βίντεο που σάς δείχνουν πώς να χρησιµοποιήσετε µια συγκεκριµένη λειτουργία. Αυτές οι εικόνες βίντεο αναγνωρίζονται από ένα εικονίδιο βιντεοκάµερας, ακολουθούµενο από τη φράση "Show me how" (Πώς να). Όταν κάνετε κλικ στο εικονίδιο βιντεοκάµερας, η εικόνα βίντεο αναπαράγεται σε νέο παράθυρο.

#### **Γραµµή εργαλείων βοήθειας**

Η γραµµή εργαλείων της Βοήθειας που εικονίζεται παρακάτω, περιέχει κουµπιά τα οποία σας δίνουν τη δυνατότητα να µετακινείστε στα θέµατα της Βοήθειας. Μπορείτε να µετακινηθείτε εµπρός και πίσω στα θέµατα που έχετε ήδη δει, ή µπορείτε να κάνετε κλικ στο κουµπί **Αρχική σελίδα** για να µεταβείτε σε άλλες ενότητες του **HP Photosmart Mac Help**.

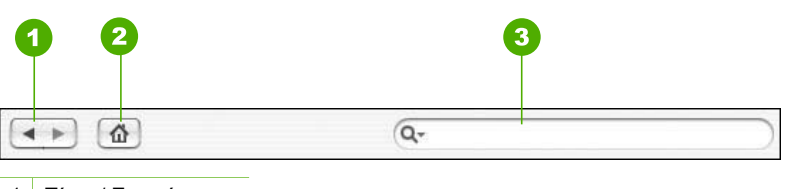

- 1 Πίσω / Εµπρός
- 2 Αρχική σελίδα
- 3 Περιοχή αναζήτησης

Η γραµµή εργαλείων βοήθειας περιέχει επίσης ένα πλαίσιο κειµένου που σας επιτρέπει να πραγµατοποιήσετε αναζήτηση σε ολόκληρο το σύστηµα Βοήθειας για συγκεκριµένες φράσεις, όπως για παράδειγµα "εκτύπωση χωρίς περίγραµµα".

Αφού εισαγάγετε τα κριτήρια αναζήτησης που θέλετε, πατήστε το πλήκτρο RETURN στο πληκτρολόγιό σας για να δείτε µια λίστα µε όλα τα θέµατα που περιέχουν τις λέξεις ή φράσεις που εισαγάγατε. Τα αποτελέσµατα εµφανίζονται σε έναν πίνακα µε πολλές στήλες. Κάθε σειρά περιέχει τον τίτλο του **Θέµατος** και τη **Σχετικότητα** (ταξινοµούνται µε βάση τη σχετικότητα µε τα κριτήρια αναζήτησης). Εάν χρησιµοποιείτε λειτουργικό σύστηµα 10.2.8 ή 10.3.x, τα αποτελέσµατα αναζήτησης περιλαµβάνουν επίσης τη **Θέση** της Βοήθειας στην οποία περιέχεται το θέµα.

Από προεπιλογή, τα αποτελέσµατα ταξινοµούνται κατά **Σχετικότητα**, ώστε το θέµα που ταιριάζει καλύτερα µε τα κριτήρια αναζήτησης να βρίσκεται στην αρχή της λίστας.

#### Κεφάλαιο 2

Μπορείτε επίσης να ταξινοµήσετε τα αποτελέσµατα µε βάση το **Θέµα** ή τη **Θέση** (Λειτουργικό σύστηµα 10.2.8 ή 10.3.x), κάνοντας κλικ στην κεφαλίδα της αντίστοιχης στήλης. Για να δείτε τα περιεχόµενα ενός θέµατος, κάντε διπλό κλικ στην αντίστοιχη σειρά στον πίνακα αποτελεσµάτων. Εµφανίζεται το επιλεγµένο θέµα.

## <span id="page-25-0"></span>**3 Ολοκλήρωση της ρύθµισης της συσκευής HP All-in-One**

Αφού ολοκληρώσετε τα βήµατα του Οδηγού ρύθµισης, ανατρέξτε σε αυτή την ενότητα για βοηθηθείτε στην ολοκλήρωση της ρύθµισης της συσκευής HP All-in-One. Αυτή η ενότητα περιέχει σηµαντικές πληροφορίες σχετικά µε τη ρύθµιση της συσκευής σας, καθώς και πληροφορίες γύρω από τον ορισµό προτιµήσεων.

- Ρύθμιση προτιμήσεων
- [Πληροφορίες](#page-27-0) σύνδεσης
- [Ρύθ](#page-28-0)µιση φαξ

## **Ρύθµιση προτιµήσεων**

Μπορείτε να αλλάξετε τις ρυθµίσεις της συσκευής HP All-in-One, ώστε να συµπεριφέρεται ανάλογα µε τις προτιµήσεις σας. Για παράδειγµα, µπορείτε να ρυθµίσετε γενικές προτιµήσεις συσκευής, όπως τη γλώσσα προβολής µηνυµάτων και την ηµεροµηνία και την ώρα που εµφανίζεται στην οθόνη. Μπορείτε επίσης να επαναφέρετε τις ρυθµίσεις της συσκευής στην κατάσταση που βρίσκονταν όταν την αγοράσατε. Η ενέργεια αυτή διαγράφει τις νέες προεπιλογές που τυχόν έχετε ορίσει.

- **•** Ρύθμιση γλώσσας και χώρας/περιοχής
- Pύθμιση ημερομηνίας και ώρας
- [Προσαρ](#page-26-0)µογή της έντασης ήχου

#### **Ρύθµιση γλώσσας και χώρας/περιοχής**

Η ρύθµιση γλώσσας και χώρας/περιοχής καθορίζει ποια γλώσσα θα χρησιµοποιεί η συσκευή HP All-in-One για την εµφάνιση µηνυµάτων στην οθόνη. Συνήθως, ο ορισµός της γλώσσας και της χώρας/περιοχής γίνεται κατά την πρώτη ρύθµιση της συσκευής HP All-in-One. Ωστόσο, µπορείτε να αλλάξετε τη ρύθµιση οποιαδήποτε στιγµή µε την παρακάτω διαδικασία.

#### **Για να ρυθµίσετε τη γλώσσα και τη χώρα/περιοχή**

- 1. Πατήστε **Ρύθµιση**.
- 2. Πατήστε **7** και στη συνέχεια **1**. Έτσι µπορείτε να επιλέξετε **Προτιµήσεις** και, στη συνέχεια, **Ρύθµ. γλώσσας & χώρας/περιοχής**.
- 3. Πατήστε < ή ▶ για να πραγματοποιήσετε κύλιση ανάμεσα στις γλώσσες. Όταν εµφανιστεί η γλώσσα που θέλετε να χρησιµοποιήσετε, πατήστε **OK**.
- 4. Στην προτροπή πατήστε **1** για **Ναι** ή **2** για **Όχι**.
- 5. Πατήστε ή για να πραγµατοποιήσετε κύλιση ανάµεσα στις χώρες/περιοχές. Όταν εµφανιστεί η χώρα/περιοχή που θέλετε να επιλέξετε, πατήστε **OK**.
- 6. Στην προτροπή πατήστε **1** για **Ναι** ή **2** για **Όχι**.

#### **Ρύθµιση ηµεροµηνίας και ώρας**

Μπορείτε να ρυθµίσετε την ηµεροµηνία και την ώρα από τον πίνακα ελέγχου. Η µορφή ηµεροµηνίας και ώρας εξαρτάται από τη ρύθµιση της γλώσσας και της χώρας/ <span id="page-26-0"></span>περιοχής. Όταν στέλνετε φαξ, ως µέρος της κεφαλίδας του φαξ µεταδίδεται και η τρέχουσα ηµεροµηνία και ώρα, µαζί µε το όνοµά σας και τον αριθµό του φαξ.

20<sup>00-0</sup>ק

**Σηµείωση** Σε ορισµένες χώρες/περιοχές η σήµανση της ηµεροµηνίας και της ώρας στην κεφαλίδα του φαξ αποτελεί νοµική απαίτηση.

Εάν η τροφοδοσία της συσκευής HP All-in-One διακοπεί για περισσότερο από 72 ώρες, ίσως θα πρέπει να ρυθµίσετε ξανά την ηµεροµηνία και την ώρα.

#### **Για να ρυθµίσετε την ηµεροµηνία και την ώρα**

- 1. Πατήστε **Ρύθµιση**.
- 2. Πατήστε **6** και στη συνέχεια **3**. Έτσι µπορείτε να επιλέξετε **Εργαλεία** και, στη συνέχεια, **Ηµ/νία και Ώρα**.
- 3. Εισαγάγετε το µήνα, την ηµέρα και το έτος, πατώντας τους κατάλληλους αριθµούς στο πληκτρολόγιο. Ανάλογα µε τη ρύθµιση της χώρας/περιοχής σας, η εισαγωγή της ηµεροµηνίας µπορεί να γίνει µε διαφορετική σειρά.
- 4. Εισαγάγετε τις ώρες και τα λεπτά.
- 5. Εάν η ώρα εµφανίζεται µε τη µορφή 12 ωρών, πατήστε **1** για ΠΠ ή **2** για ΜΜ. Στην οθόνη εµφανίζεται η νέα ηµεροµηνία και ώρα.

#### **Προσαρµογή της έντασης ήχου**

Η συσκευή HP All-in-One παρέχει τρία επίπεδα για προσαρµογή των ρυθµίσεων **Ένταση κτύπου & ηχητ. σήµατος** και **Τηλ. γραµµή Ένταση ηχείου**.

Η ένταση κτύπων είναι η ένταση των κτύπων του τηλεφώνου. Η ένταση ηχητικού σήµατος είναι το επίπεδο των ηχητικών σηµάτων κουµπιών και σφαλµάτων. Η προεπιλογή για τη ρύθµιση **Ένταση κτύπου & ηχητ. σήµατος** είναι **Χαµηλή**.

Η **Τηλ. γραµµή Ένταση ηχείου** είναι η ένταση των τόνων κλήσης και φαξ. Η προεπιλογή για τη ρύθµιση **Τηλ. γραµµή Ένταση ηχείου** είναι **Μεσαία**.

#### **Για να προσαρµόσετε την Ένταση κτύπου & ηχητ. σήµατος από τον πίνακα ελέγχου**

- 1. Πατήστε **Ρύθµιση**.
- 2. Πατήστε το **4** και στη συνέχεια πατήστε ξανά το **4**. Αυτό επιλέγει **Βασική ρύθµιση φαξ** και µετά επιλέγει **Ένταση κτύπου & ηχητ. σήµατος**.
- 3. Πατήστε για να επισηµάνετε µία από τις παρακάτω επιλογές: **Χαµηλή**, **∆υνατή** ή **Απενεργοποίηση**.
- 4. Πατήστε **OK**.

#### **Για να προσαρµόσετε την Τηλ. γραµµή Ένταση ηχείου από τον πίνακα ελέγχου**

- 1. Πατήστε **Ρύθµιση**.
- 2. Πατήστε **4** και στη συνέχεια **5**. Αυτό επιλέγει **Βασική ρύθµιση φαξ** και µετά επιλέγει **Τηλ. γραµµή Ένταση ηχείου**.
- 3. Πατήστε ▶ για να επισημάνετε μία από τις παρακάτω επιλογές: **Μεσαία, Υψηλό** ή **Χαµηλό**.
- 4. Πατήστε **OK**.

## <span id="page-27-0"></span>**Πληροφορίες σύνδεσης**

Η συσκευή HP All-in-One διαθέτει θύρα USB ώστε να µπορείτε να πραγµατοποιήσετε απευθείας σύνδεση σε υπολογιστή χρησιµοποιώντας καλώδιο USB. Μπορείτε επίσης να κάνετε κοινή χρήση του εκτυπωτή σας σε ένα υπάρχον δίκτυο Ethernet, χρησιµοποιώντας έναν υπολογιστή ως διακοµιστή εκτύπωσης.

- Υποστηριζόμενοι τύποι σύνδεσης
- Σύνδεση µε χρήση καλωδίου USB
- Χρήση της δυνατότητας διαµοιρασµού εκτυπωτή

#### **Υποστηριζόµενοι τύποι σύνδεσης**

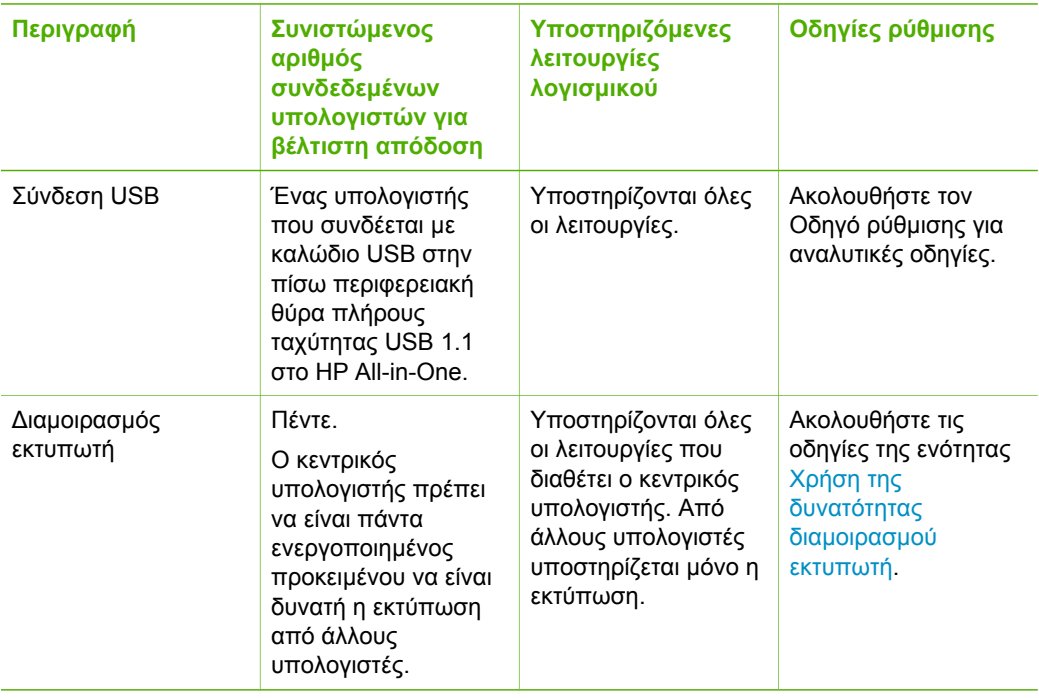

#### **Σύνδεση µε χρήση καλωδίου USB**

Ανατρέξτε στον Οδηγό ρύθµισης που συνόδευε τη συσκευή HP All-in-One για λεπτοµερείς οδηγίες σχετικά µε τη χρήση καλωδίου USB για τη σύνδεση ενός υπολογιστή στην πίσω θύρα USB.

#### **Χρήση της δυνατότητας διαµοιρασµού εκτυπωτή**

Εάν ο υπολογιστής σας βρίσκεται σε δίκτυο και κάποιος άλλος υπολογιστής του δικτύου είναι συνδεδεµένος σε µια συσκευή HP All-in-One µέσω καλωδίου USB, µπορείτε να εκτυπώστε σε αυτή τη συσκευή χρησιµοποιώντας τη δυνατότητα διαµοιρασµού εκτυπωτή.

Ο υπολογιστής, στον οποίο είναι απευθείας συνδεδεµένη η συσκευή HP All-in-One, ενεργεί ως **κεντρικός υπολογιστής** για τον εκτυπωτή και έχει πλήρη πρόσβαση στις <span id="page-28-0"></span>λειτουργίες του λογισµικού. Ο άλλος υπολογιστής, ο οποίος αναφέρεται ως **πελάτης**, έχει πρόσβαση µόνο στις λειτουργίες εκτύπωσης. Οι άλλες λειτουργίες πρέπει να εκτελούνται από τον κεντρικό υπολογιστή ή από τον πίνακα ελέγχου της συσκευής HP All-in-One.

#### **Για να ενεργοποιήσετε τη δυνατότητα διαµοιρασµού εκτυπωτή σε υπολογιστή µε λειτουργικό σύστηµα Windows**

➔ Ανατρέξτε στον οδηγό χρήσης που συνοδεύει τον υπολογιστή σας ή στην ηλεκτρονική βοήθεια των Windows.

#### **Για να ενεργοποιήσετε τη δυνατότητα διαµοιρασµού εκτυπωτή σε υπολογιστή Mac**

- 1. Στον κεντρικό υπολογιστή και στον υπολογιστή-πελάτη, κάντε τα παρακάτω:
	- α. Κάντε κλικ στο **Προτιµήσεις συστήµατος** στο Σταθµό σύνδεσης, ή στο µενού **Apple** επιλέξτε **Προτιµήσεις συστήµατος**. Εµφανίζεται το πλαίσιο διαλόγου **Προτιµήσεις συστήµατος**.
	- β. Στην περιοχή **Internet & ∆ίκτυο**, κάντε κλικ στην επιλογή **∆ιαµοιρασµός**.
	- γ. Στην καρτέλα **Υπηρεσίες**, κάντε κλικ στην επιλογή **Κοινή χρήση εκτυπωτή**.
- 2. Στον κεντρικό υπολογιστή, κάντε τα παρακάτω:
	- α. Κάντε κλικ στο **Προτιµήσεις συστήµατος** στο Σταθµό σύνδεσης, ή στο µενού **Apple** επιλέξτε **Προτιµήσεις συστήµατος**. Εµφανίζεται το πλαίσιο διαλόγου **Προτιµήσεις συστήµατος**.
	- β. Στην περιοχή **Υλικό**, κάντε κλικ στην επιλογή **Εκτύπωση & Φαξ**.
	- γ. Κάντε ένα από τα παρακάτω, ανάλογα µε το λειτουργικό σας σύστηµα:
		- (Λειτουργικό σύστηµα 10.2.8 ή 10.3.x) Από τον καρτέλα **Εκτύπωση**, επιλέξτε το πλαίσιο ελέγχου **∆ιαµοιρασµός εκτυπωτών µε άλλους υπολογιστές**.
		- (OS 10.4.x) Κάντε κλικ στο **∆ιαµοιρασµός**, επιλέξτε το πλαίσιο ελέγχου **∆ιαµοιρασµός αυτού του εκτυπωτή µε άλλους υπολογιστές**, και στη συνέχεια επιλέξτε τον εκτυπωτή που θέλετε να χρησιµοποιείτε από κοινού.

### **Ρύθµιση φαξ**

Αφού ολοκληρώσετε όλα τα βήµατα που περιγράφονται στον Οδηγό ρύθµισης, χρησιµοποιήστε τις οδηγίες αυτής της ενότητας για να ολοκληρώσετε τη ρύθµιση φαξ. Φυλάξτε τον Οδηγό ρύθµισης για µελλοντική χρήση.

Σε αυτή την ενότητα θα µάθετε πώς να ρυθµίζετε τη συσκευή HP All-in-One ώστε το φαξ να λειτουργεί επιτυχώς µε οποιοδήποτε εξοπλισµό και υπηρεσία που µπορεί να έχετε συνδέσει στην ίδια γραµµή τηλεφώνου µε το HP All-in-One.

- Ρύθµιση της συσκευής HP All-in-One για φαξ
- Αλλαγή των ρυθµίσεων στη συσκευή [HP All-in-One](#page-50-0) για λήψη φαξ
- [Έλεγχος](#page-52-0) της ρύθµισης φαξ
- Ρύθµιση [κεφαλίδας](#page-53-0) φαξ

#### **Ρύθµιση της συσκευής HP All-in-One για φαξ**

Πριν ξεκινήσετε να ρυθµίζετε τη συσκευή HP All-in-One για φαξ, καθορίστε ποιο είδος τηλεφωνικού συστήµατος χρησιµοποιείται στη χώρα/περιοχή σας. Οι οδηγίες σχετικά

µε τη ρύθµιση της συσκευής HP All-in-One για φαξ, διαφέρουν ανάλογα µε το αν έχετε τηλεφωνικό σύστηµα σειριακού ή παράλληλου τύπου.

Εάν η χώρα/περιοχή σας δεν εμφανίζεται στον παρακάτω πίνακα, πιθανότατα έχετε τηλεφωνικό σύστηµα σειριακού τύπου. Σε ένα τηλεφωνικό σύστηµα σειριακού τύπου, η υποδοχή στον κοινό τηλεφωνικό σας εξοπλισµό (µόντεµ, τηλέφωνα και τηλεφωνητές) δεν επιτρέπει φυσική σύνδεση µε τη θύρα "2-EXT" στη συσκευή HP All-in-One. Αντίθετα, όλος ο εξοπλισµός πρέπει να συνδεθεί στην πρίζα του τηλεφώνου.

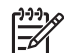

**Σηµείωση** Σε ορισµένες χώρες/περιοχές που χρησιµοποιούν τηλεφωνικά συστήµατα σειριακού τύπου, το τηλεφωνικό καλώδιο που παρέχεται µαζί µε τη συσκευή HP All-in-One ενδέχεται να διαθέτει ένα πρόσθετο βύσµα τοίχου. Αυτό σας επιτρέπει να συνδέεται επιπλέον συσκευές τηλεπικοινωνίας στην τηλεφωνική πρίζα στην οποία συνδέετε τη συσκευή HP All-in-One.

Εάν η χώρα/περιοχή σας εμφανίζεται στον παρακάτω πίνακα, πιθανότατα έχετε τηλεφωνικό σύστηµα παράλληλου τύπου. Σε ένα τηλεφωνικό σύστηµα παράλληλου τύπου, µπορείτε να συνδέσετε τον κοινό τηλεφωνικό εξοπλισµό στη γραµµή τηλεφώνου, χρησιµοποιώντας τη θύρα "2-EXT" στο πίσω µέρος της συσκευής HP All-in-One.

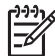

**Σηµείωση** Εάν έχετε τηλεφωνικό σύστηµα παράλληλου τύπου, η HP συνιστά να χρησιµοποιήσετε το καλώδιο τηλεφώνου 2 συρµάτων που παρέχεται µε τη συσκευή HP All-in-One για να συνδέσετε το HP All-in-One στην πρίζα του τηλεφώνου.

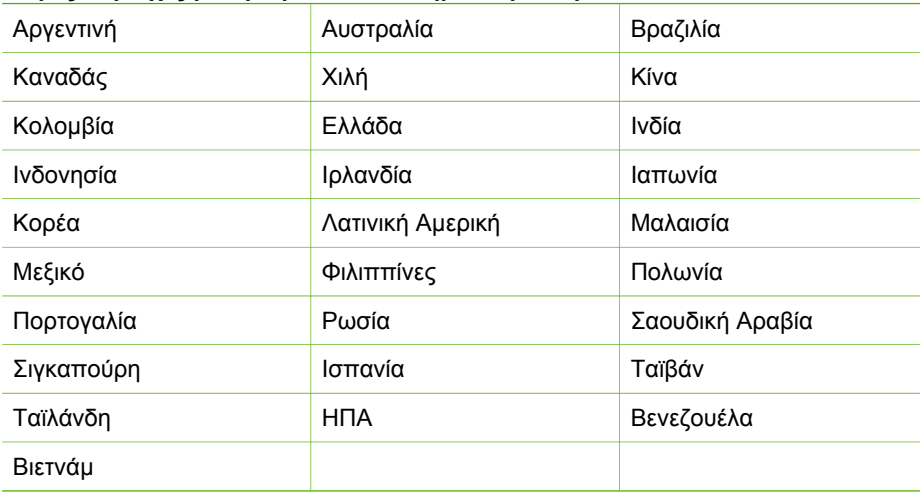

#### **Χώρες/περιοχές µε τηλεφωνικό σύστηµα παράλληλου τύπου**

Εάν δεν είστε σίγουροι για τον τύπο τηλεφωνικού συστήµατος που διαθέτετε (σειριακό ή παράλληλο), απευθυνθείτε στην τηλεφωνική σας εταιρεία.

#### **Επιλογή της σωστής ρύθµισης φαξ για το σπίτι ή το γραφείο σας**

Για τη σωστή λειτουργία φαξ, θα πρέπει να γνωρίζετε τον τύπο του εξοπλισµού και των υπηρεσιών που µοιράζονται την ίδια γραµµή τηλεφώνου µε τη συσκευή HP All-in-One. Αυτό είναι σηµαντικό καθώς µπορεί να χρειαστεί να συνδέσετε κάποιο από τον υπάρχοντα εξοπλισµό γραφείου απευθείας στη συσκευή HP All-in-One, ενώ µπορεί επίσης να χρειαστεί να αλλάξετε µερικές από τις ρυθµίσεις φαξ ώστε να πραγµατοποιηθεί αποστολή φαξ µε επιτυχία.

Για να καθορίσετε τον καλύτερο τρόπο ρύθµισης του HP All-in-One στο σπίτι ή το γραφείο σας, διαβάστε πρώτα τις ερωτήσεις αυτής της ενότητας και καταγράψτε τις απαντήσεις σας. Κατόπιν, ανατρέξτε στον πίνακα της επόµενης ενότητας και επιλέξτε την προτεινόµενη ρύθµιση βάσει των απαντήσεών σας.

Φροντίστε να διαβάσετε και να απαντήσετε τις παρακάτω ερωτήσεις µε τη σειρά που παρουσιάζονται.

- 1. Έχετε γραµµή digital subscriber line (DSL) παρεχόµενη από την τηλεφωνική σας εταιρεία; (Η γραµµή DSL µπορεί να ονοµάζεται ADSL στη χώρα/περιοχή σας.)
	- ❑ Ναι, έχω γραµµή DSL.

❑ Όχι.

Εάν απαντήσατε "Ναι", προχωρήστε απευθείας στην ενότητα [Περίπτωση](#page-34-0) Β: Ρύθµιση της συσκευής [HP All-in-One µ](#page-34-0)ε DSL. ∆εν χρειάζεται να συνεχίσετε να απαντάτε στις ερωτήσεις.

Εάν απαντήσατε "Όχι", συνεχίστε να απαντάτε στις ερωτήσεις.

- 2. ∆ιαθέτετε τηλεφωνικό σύστηµα "private branch exchange" (PBX) ή σύστηµα ψηφιακού δικτύου ολοκληρωµένων υπηρεσιών (ISDN); Εάν απαντήσατε "Ναι", προχωρήστε απευθείας στην ενότητα [Περίπτωση](#page-35-0) Γ: Ρύθµιση της συσκευής [HP All-in-One µ](#page-35-0)ε τηλεφωνικό σύστηµα PBX ή γραµµή [ISDN.](#page-35-0) ∆εν χρειάζεται να συνεχίσετε να απαντάτε στις ερωτήσεις. Εάν απαντήσατε "Όχι", συνεχίστε να απαντάτε στις ερωτήσεις.
- 3. Είστε συνδροµητής σε υπηρεσία διακριτών ήχων κλήσης µέσω της τηλεφωνικής σας εταιρείας, η οποία προσφέρει πολλούς αριθµούς τηλεφώνου µε διαφορετικούς συνδυασµούς κτύπων;
	- ❑ Ναι, διαθέτω υπηρεσία διακριτών ήχων κλήσης.
	- ❑ Όχι.

Εάν απαντήσατε "Ναι", προχωρήστε απευθείας στην ενότητα [Περίπτωση](#page-36-0) ∆: [Λειτουργία](#page-36-0) φαξ µε υπηρεσία διακριτών ήχων κλήσης στην ίδια γραµµή. ∆εν χρειάζεται να συνεχίσετε να απαντάτε στις ερωτήσεις.

Εάν απαντήσατε "Όχι", συνεχίστε να απαντάτε στις ερωτήσεις.

∆εν γνωρίζετε µε βεβαιότητα αν έχετε υπηρεσία διακριτών ήχων κλήσης; Πολλές τηλεφωνικές εταιρίες παρέχουν λειτουργία διακριτού ήχου κλήσης, η οποία σάς επιτρέπει να έχετε πολλούς αριθµούς τηλεφώνου σε µία τηλεφωνική γραµµή. Όταν εγγράφεστε σε αυτή την υπηρεσία, κάθε αριθµός θα έχει διαφορετικό συνδυασµό κτύπων. Για παράδειγµα, µπορείτε να έχετε µονούς, διπλούς και τριπλούς κτύπους για τους διαφορετικούς αριθµούς. Μπορείτε να αντιστοιχίσετε έναν τηλεφωνικό αριθµό ενός κτύπου στις φωνητικές κλήσεις και άλλον αριθµό δύο κτύπων στις κλήσεις φαξ. Αυτό σας δίνει τη δυνατότητα να διαχωρίζετε τη φωνητική κλήση από την κλήση φαξ όταν κτυπά το τηλέφωνο.

- 4. Λαµβάνετε φωνητικές κλήσεις στον ίδιο αριθµό τηλεφώνου που χρησιµοποιείτε και για τις κλήσεις φαξ στη συσκευή HP All-in-One;
	- ❑ Ναι, λαµβάνω φωνητικές κλήσεις.
	- ❑ Όχι.
	- Συνεχίστε να απαντάτε στις ερωτήσεις.
- 5. Έχετε µόντεµ τηλεφώνου στον υπολογιστή σας στην ίδια γραµµή τηλεφώνου µε τη συσκευή HP All-in-One;
	- ❑ Ναι, έχω µόντεµ τηλεφώνου υπολογιστή.
	- ❑ Όχι.

∆εν είστε σίγουροι αν χρησιµοποιείτε µόντεµ τηλεφώνου υπολογιστή; Εάν απαντήσετε "Ναι" σε οποιαδήποτε από τις παρακάτω ερωτήσεις, χρησιµοποιείτε µόντεµ τηλεφώνου υπολογιστή:

- Στέλνετε και λαµβάνετε φαξ απευθείας από και προς εφαρµογές λογισµικού του υπολογιστή σας µέσω τηλεφωνικής σύνδεσης;
- Στέλνετε και λαµβάνετε µηνύµατα ηλεκτρονικού ταχυδροµείου στον υπολογιστή σας µέσω τηλεφωνικής σύνδεσης;
- Έχετε πρόσβαση στο Internet από τον υπολογιστή σας µέσω τηλεφωνικής σύνδεσης;

Συνεχίστε να απαντάτε στις ερωτήσεις.

- 6. Έχετε τηλεφωνητή που απαντά σε φωνητικές κλήσεις στον ίδιο αριθµό τηλεφώνου που χρησιµοποιείτε για κλήσεις φαξ στη συσκευή HP All-in-One;
	- ❑ Ναι, έχω τηλεφωνητή.
	- ❑ Όχι.

Συνεχίστε να απαντάτε στις ερωτήσεις.

- 7. Είστε εγγεγραµµένος σε υπηρεσία φωνητικού ταχυδροµείου παρεχόµενη από την τηλεφωνική σας εταιρεία µε τον ίδιο αριθµό τηλεφώνου που χρησιµοποιείτε για κλήσεις φαξ στη συσκευή HP All-in-One;
	- ❑ Ναι, είµαι εγγεγραµµένος σε υπηρεσία φωνητικού ταχυδροµείου.
	- ❑ Όχι.

Αφού απαντήσετε στις ερωτήσεις, µεταβείτε στην επόµενη ενότητα για να επιλέξετε τη ρύθµιση φαξ που αντιστοιχεί στην περίπτωσή σας.

#### **Επιλέξτε τη ρύθµιση φαξ που αντιστοιχεί στην περίπτωσή σας.**

Αφού έχετε απαντήσει σε όλες τις ερωτήσεις σχετικά µε τον εξοπλισµό και τις υπηρεσίες που µοιράζονται τη ίδια γραµµή τηλεφώνου µε τη συσκευή HP All-in-One, µπορείτε να επιλέξετε την καλύτερη περίπτωση ρύθµισης φαξ για το σπίτι ή το γραφείο σας.

Από την πρώτη στήλη του παρακάτω πίνακα, επιλέξτε το συνδυασµό του εξοπλισµού και των υπηρεσιών που ισχύει για τη διαµόρφωση του σπιτιού ή του γραφείου σας. Στη συνέχεια, αναζητήστε την κατάλληλη περίπτωση ρύθµισης φαξ στη δεύτερη ή τρίτη στήλη βάσει του τηλεφωνικού σας συστήµατος. Οδηγίες βήµα-προς-βήµα για κάθε περίπτωση περιλαµβάνονται στις ενότητες που ακολουθούν.

Εάν απαντήσατε σε όλες τις ερωτήσεις της προηγούµενης ενότητας και δεν διαθέτετε κάποιον από τον περιγραφόµενο εξοπλισµό ή υπηρεσίες, επιλέξτε "Κανένας" από την πρώτη στήλη του πίνακα.

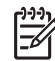

**Σηµείωση** Εάν η διαµόρφωση του σπιτιού ή του γραφείου σας δεν περιγράφεται σε αυτή την ενότητα, εγκαταστήστε και ρυθµίστε τη συσκευή HP All-in-One όπως θα εγκαθιστούσατε ένα κανονικό αναλογικό τηλέφωνο. Βεβαιωθείτε ότι χρησιµοποιείτε το καλώδιο τηλεφώνου που συµπεριλαµβανόταν στη συσκευασία και συνδέστε ένα άκρο στην πρίζα τηλεφώνου και το άλλο άκρο στη θύρα 1-LINE στο πίσω µέρος της συσκευής HP All-in-One. Εάν χρησιµοποιήσετε άλλο καλώδιο τηλεφώνου, µπορεί να συναντήσετε προβλήµατα κατά την αποστολή και λήψη φαξ.

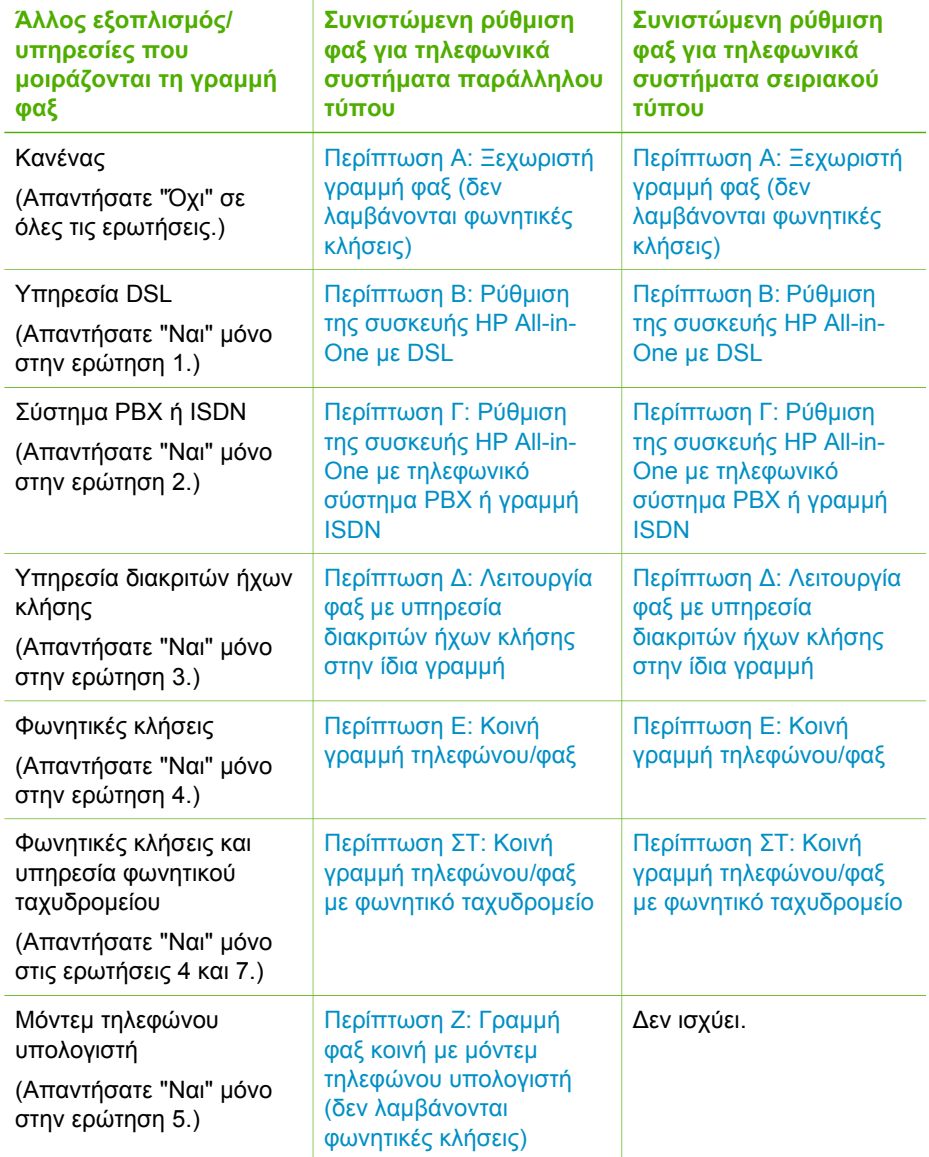

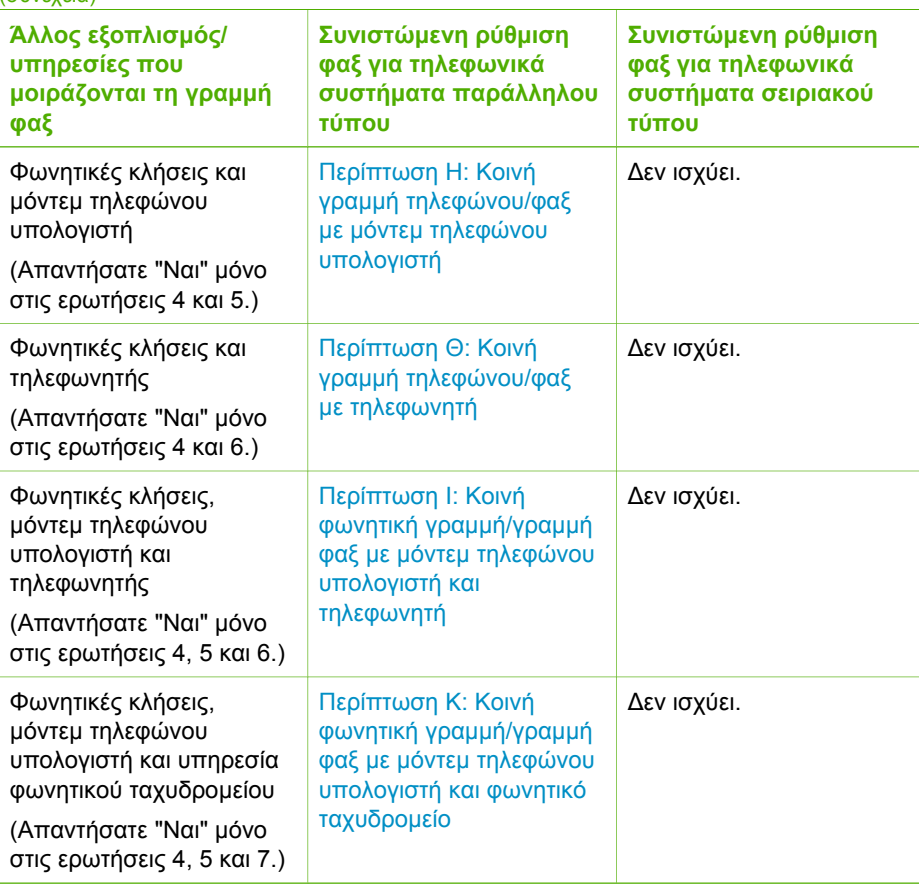

Για επιπλέον πληροφορίες σχετικά µε τη ρύθµιση του φαξ σε συγκεκριµένες χώρες/ περιοχές, δείτε την τοποθεσία web για ∆ιαµόρφωση φαξ που αναφέρεται παρακάτω.

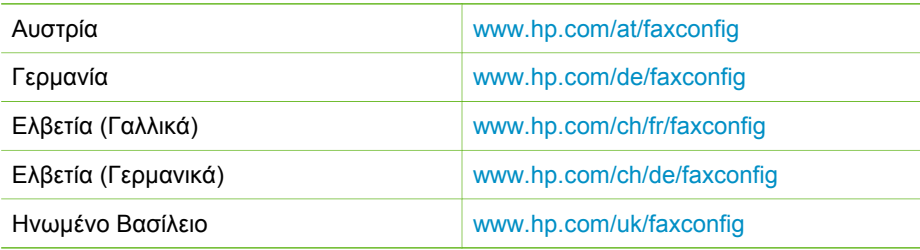

#### **Περίπτωση Α: Ξεχωριστή γραµµή φαξ (δεν λαµβάνονται φωνητικές κλήσεις)**

Εάν έχετε ξεχωριστή γραµµή τηλεφώνου στην οποία δεν λαµβάνετε φωνητικές κλήσεις και δεν έχετε άλλο εξοπλισµό συνδεδεµένο σε αυτή τη γραµµή τηλεφώνου, συνδέστε το HP All-in-One όπως περιγράφεται σε αυτή την ενότητα.

<span id="page-33-0"></span>(συνέχεια)

<span id="page-34-0"></span>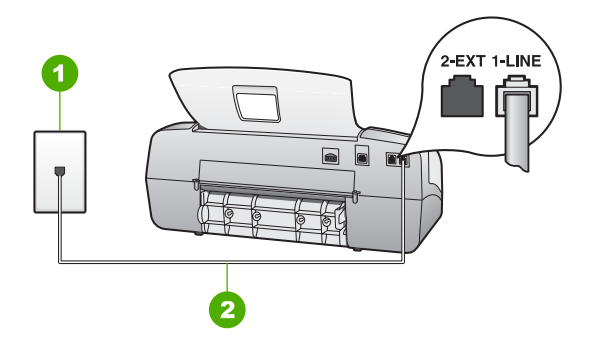

#### **Πίσω όψη της συσκευής HP All-in-One**

- 1 Πρίζα τηλεφώνου
- 2 Χρησιμοποιήστε το καλώδιο τηλεφώνου που παρέχεται στη συσκευασία του HP All-in-One, για σύνδεση µε τη θύρα "1-LINE"

#### **Για να ρυθµίσετε τη συσκευή HP All-in-One µε ξεχωριστή γραµµή φαξ**

1. Χρησιµοποιήστε το καλώδιο τηλεφώνου που παρέχεται στη συσκευασία του HP All-in-One, συνδέστε το ένα άκρο στην πρίζα τηλεφώνου και το άλλο άκρο στη θύρα 1-LINE στο πίσω µέρος του HP All-in-One.

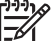

**Σηµείωση** Εάν δεν χρησιµοποιήσετε το παρεχόµενο καλώδιο για να συνδέσετε την πρίζα τηλεφώνου στο HP All-in-One, µπορεί να µην είναι δυνατή η λειτουργία φαξ. Αυτό το ειδικό καλώδιο τηλεφώνου διαφέρει από τα καλώδια τηλεφώνου που µπορεί να έχετε ήδη στο σπίτι ή το γραφείο σας.

- 2. Ρυθµίστε την επιλογή **Λειτουργία απάντησης** στο **Φαξ**.
- 3. (Προαιρετικά) Αλλάξτε τη ρύθµιση **Αριθµός κτύπων πριν την απάντ.** στη χαµηλότερη ρύθµιση (δύο κτύποι).
- 4. Εκτελέστε έναν έλεγχο φαξ.

Όταν κτυπήσει το τηλέφωνο, το HP All-in-One θα απαντήσει αυτόµατα µετά από τον αριθµό των κτύπων που έχουν οριστεί στη ρύθµιση **Αριθµός κτύπων πριν την απάντ.**. Στη συνέχεια, ξεκινά να εκπέµπει ήχους λήψης φαξ στη συσκευή αποστολής φαξ και να λαµβάνει το φαξ.

#### **Περίπτωση Β: Ρύθµιση της συσκευής HP All-in-One µε DSL**

Εάν έχετε υπηρεσία DSL παρεχόµενη από την τηλεφωνική σας εταιρεία, ακολουθήστε τις οδηγίες σε αυτή την ενότητα για να συνδέσετε ένα φίλτρο DSL µεταξύ της πρίζας τηλεφώνου και της συσκευής HP All-in-One. Το φίλτρο DSL αφαιρεί το ψηφιακό σήµα που µπορεί να δηµιουργήσει παρεµβολές στη συσκευή HP All-in-One, ώστε το HP Allin-One να µπορεί να επικοινωνήσει σωστά µε τη γραµµή τηλεφώνου. (Η γραµµή DSL µπορεί να ονοµάζεται ADSL στη χώρα/περιοχή σας).

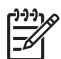

**Σηµείωση** Εάν έχετε γραµµή DSL και δεν συνδέσετε το φίλτρο DSL, η αποστολή και λήψη φαξ από τη συσκευή HP All-in-One δεν θα είναι δυνατή.

**Ολοκλήρωση**

**ρύθµισης**

<span id="page-35-0"></span>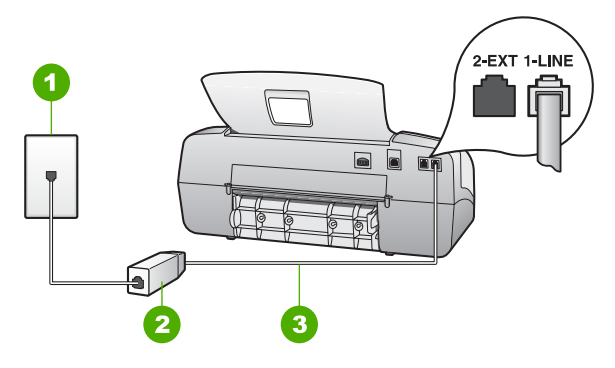

#### **Πίσω όψη της συσκευής HP All-in-One**

- 1 Πρίζα τηλεφώνου
- 2 Φίλτρο και καλώδιο DSL παρεχόµενο από τον παροχέα DSL
- 3 Χρησιµοποιήστε το καλώδιο τηλεφώνου που περιέχεται στη συσκευασία του HP All-in-One, για να συνδέσετε τη συσκευή στη θύρα "1-LINE"

#### **Για να ρυθµίσετε τη συσκευή HP All-in-One µε DSL**

- 1. Προµηθευτείτε ένα φίλτρο DSL από τον παροχέα DSL.
- 2. Χρησιµοποιήστε το καλώδιο τηλεφώνου που παρέχεται στη συσκευασία του HP All-in-One, συνδέστε το ένα άκρο στην πρίζα τηλεφώνου και το άλλο άκρο στη θύρα 1-LINE στο πίσω µέρος του HP All-in-One.
	-

**Σηµείωση** Εάν δεν χρησιµοποιήσετε το παρεχόµενο καλώδιο για να συνδέσετε την πρίζα τηλεφώνου στο HP All-in-One, µπορεί να µην είναι δυνατή η λειτουργία φαξ. Αυτό το ειδικό καλώδιο τηλεφώνου διαφέρει από τα καλώδια τηλεφώνου που µπορεί να έχετε ήδη στο σπίτι ή το γραφείο σας.

- 3. Συνδέστε το φίλτρο DSL στην πρίζα τηλεφώνου.
	-

**Σηµείωση** Εάν έχετε συνδέσει άλλο εξοπλισµό ή υπηρεσίες σε αυτή τη γραµµή τηλεφώνου, όπως υπηρεσία διακριτών ήχων κλήσης, τηλεφωνητή ή φωνητικό ταχυδροµείο, ανατρέξτε στο κατάλληλο σηµείο αυτής της ενότητας για επιπλέον οδηγίες ρύθµισης.

4. Εκτελέστε έναν έλεγχο φαξ.

#### **Περίπτωση Γ: Ρύθµιση της συσκευής HP All-in-One µε τηλεφωνικό σύστηµα PBX ή γραµµή ISDN**

Εάν χρησιµοποιείτε τηλεφωνικό σύστηµα PBX ή µετατροπέα/ προσαρµογέα τερµατικού ISDN, βεβαιωθείτε ότι κάνετε τα παρακάτω:

Εάν χρησιμοποιείτε PBX ή μετατροπέα/ προσαρμογέα τερματικού ISDN, βεβαιωθείτε ότι το HP All-in-One είναι συνδεδεµένο στη θύρα που προορίζεται για χρήση φαξ και τηλεφώνου. Επίσης, βεβαιωθείτε ότι το τερµατικό προσαρµογέα είναι ρυθµισµένο στον σωστό τύπο διακόπτη για τη χώρα/περιοχή σας, εφόσον αυτό είναι δυνατό.
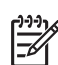

**Σηµείωση** Ορισµένα συστήµατα ISDN σάς δίνουν τη δυνατότητα να διαµορφώσετε τις θύρες για συγκεκριµένο εξοπλισµό τηλεφώνου. Για παράδειγµα, ίσως έχετε εκχωρήσει µια θύρα για τηλέφωνο και φαξ Group 3 και µια άλλη θύρα για πολλές χρήσεις. Εάν αντιµετωπίζετε προβλήµατα όταν υπάρχει σύνδεση στη θύρα φαξ/τηλεφώνου του µετατροπέα ISDN, δοκιµάστε να χρησιµοποιήσετε τη θύρα που προορίζεται για πολλές χρήσεις (µπορεί να αναφέρεται ως "multi-combi" ή κάτι παρόµοιο).

Εάν χρησιμοποιείτε τηλεφωνικό σύστημα PBX, ρυθμίστε τον ήχο αναμονής κλήσης σε "απενεργοποίηση".

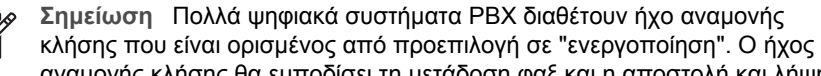

αναµονής κλήσης θα εµποδίσει τη µετάδοση φαξ και η αποστολή και λήψη φαξ από τη συσκευή HP All-in-One δεν θα είναι δυνατή. Για οδηγίες σχετικά µε την απενεργοποίηση του ήχου αναµονής κλήσης, ανατρέξτε στην τεκµηρίωση που συνοδεύει το τηλεφωνικό σύστηµα PBX.

- Εάν χρησιμοποιείτε τηλεφωνικό σύστημα PBX, καλέστε τον αριθμό για μια εξωτερική γραµµή πριν καλέσετε τον αριθµό φαξ.
- Φροντίστε να χρησιµοποιήσετε το παρεχόµενο καλώδιο για να συνδέσετε την πρίζα του τηλεφώνου στη συσκευή HP All-in-One. Εάν δεν χρησιµοποιήσετε αυτό το καλώδιο, η λειτουργία φαξ µπορεί να µην είναι δυνατή. Αυτό το ειδικό καλώδιο τηλεφώνου διαφέρει από τα καλώδια τηλεφώνου που µπορεί να έχετε ήδη στο σπίτι ή το γραφείο σας. Εάν το παρεχόµενο καλώδιο τηλεφώνου είναι κοντό, µπορείτε να αγοράσετε έναν συζευκτήρα από ένα κατάστηµα ηλεκτρονικών και να το προεκτείνετε.

# **Περίπτωση ∆: Λειτουργία φαξ µε υπηρεσία διακριτών ήχων κλήσης στην ίδια γραµµή**

Εάν είστε συνδροµητής σε υπηρεσία διακριτών ήχων κλήσης (µέσω της τηλεφωνικής σας εταιρείας), η οποία σας επιτρέπει να έχετε πολλούς αριθµούς τηλεφώνου σε µία γραµµή, µε διαφορετικό συνδυασµό κτύπων για κάθε αριθµό, συνδέστε το HP All-in-One όπως περιγράφεται σε αυτή την ενότητα.

**ρύθµισης**

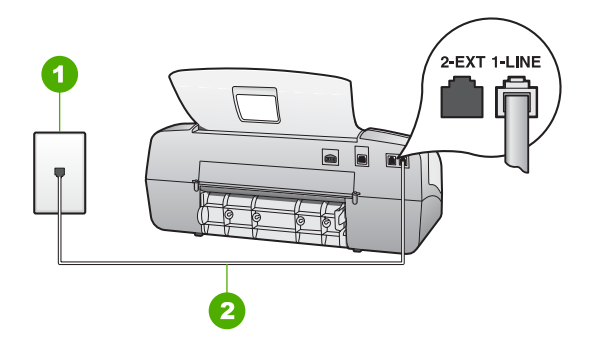

## **Πίσω όψη της συσκευής HP All-in-One**

- 1 Πρίζα τηλεφώνου
- 2 Χρησιµοποιήστε το καλώδιο τηλεφώνου που παρέχεται στη συσκευασία του HP All-in-One, για σύνδεση µε τη θύρα "1-LINE"

#### **Για να ρυθµίσετε τη συσκευή HP All-in-One µε υπηρεσία διακριτών ήχων κλήσης**

1. Χρησιµοποιήστε το καλώδιο τηλεφώνου που παρέχεται στη συσκευασία του HP All-in-One, συνδέστε το ένα άκρο στην πρίζα τηλεφώνου και το άλλο άκρο στη θύρα 1-LINE στο πίσω µέρος του HP All-in-One.

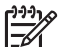

**Σηµείωση** Εάν δεν χρησιµοποιήσετε το παρεχόµενο καλώδιο για να συνδέσετε την πρίζα τηλεφώνου στο HP All-in-One, µπορεί να µην είναι δυνατή η λειτουργία φαξ. Αυτό το ειδικό καλώδιο τηλεφώνου διαφέρει από τα καλώδια τηλεφώνου που µπορεί να έχετε ήδη στο σπίτι ή το γραφείο σας.

- 2. Ρυθµίστε την επιλογή **Λειτουργία απάντησης** στο **Φαξ**.
- 3. Αλλάξτε τη ρύθµιση **∆ιακριτός κτύπος** ώστε να ταιριάζει µε τον συνδυασµό που η τηλεφωνική εταιρεία έχει εκχωρήσει στον αριθµό του φαξ σας.
	- **Σηµείωση** Από προεπιλογή, η συσκευή HP All-in-One είναι ρυθµισµένη να απαντά σε όλους τους συνδυασµούς κτύπων. Εάν δεν ρυθµίσετε την επιλογή **∆ιακριτός κτύπος** ώστε να ταιριάζει µε το συνδυασµό κτύπων που έχει εκχωρηθεί στον αριθµό φαξ, το HP All-in-One µπορεί να απαντά στις φωνητικές κλήσεις και στις κλήσεις φαξ ή να µην απαντά καθόλου.
- 4. (Προαιρετικά) Αλλάξτε τη ρύθµιση **Αριθµός κτύπων πριν την απάντ.** στη χαµηλότερη ρύθµιση (δύο κτύποι).
- 5. Εκτελέστε έναν έλεγχο φαξ.

Το HP All-in-One θα απαντήσει αυτοµάτως στις εισερχόµενες κλήσεις που έχουν τον συνδυασµό κτύπων που επιλέξατε (ρύθµιση **∆ιακριτός κτύπος**) µετά τον αριθµό κτύπων που επιλέξατε (ρύθµιση **Αριθµός κτύπων πριν την απάντ.**). Στη συνέχεια, ξεκινά να εκπέµπει ήχους λήψης φαξ στη συσκευή αποστολής φαξ και να λαµβάνει το φαξ.

#### **Περίπτωση Ε: Κοινή γραµµή τηλεφώνου/φαξ**

Εάν λαµβάνετε φωνητικές κλήσεις και κλήσεις φαξ στον ίδιο αριθµό τηλεφώνου και δεν έχετε άλλο εξοπλισµό γραφείου (ή φωνητικό ταχυδροµείο) σε αυτή τη γραµµή τηλεφώνου, συνδέστε το HP All-in-One όπως περιγράφεται σε αυτή την ενότητα.

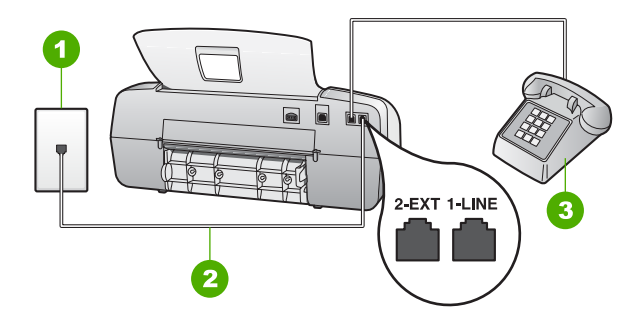

#### **Πίσω όψη της συσκευής HP All-in-One**

- 1 Πρίζα τηλεφώνου
- 2 Χρησιµοποιήστε το καλώδιο τηλεφώνου που παρέχεται στη συσκευασία του HP All-in-One, για σύνδεση µε τη θύρα "1-LINE"
- 3 Τηλέφωνο (προαιρετικά)

#### **Για να ρυθµίσετε τη συσκευή HP All-in-One µε κοινή φωνητική γραµµή/γραµµή φαξ**

1. Χρησιµοποιήστε το καλώδιο τηλεφώνου που παρέχεται στη συσκευασία του HP All-in-One, συνδέστε το ένα άκρο στην πρίζα τηλεφώνου και το άλλο άκρο στη θύρα 1-LINE στο πίσω µέρος του HP All-in-One.

**Σηµείωση** Εάν δεν χρησιµοποιήσετε το παρεχόµενο καλώδιο για να συνδέσετε την πρίζα τηλεφώνου στο HP All-in-One, µπορεί να µην είναι δυνατή η λειτουργία φαξ. Αυτό το ειδικό καλώδιο τηλεφώνου διαφέρει από τα καλώδια τηλεφώνου που µπορεί να έχετε ήδη στο σπίτι ή το γραφείο σας.

- 2. Τώρα θα πρέπει να αποφασίσετε αν θέλετε η συσκευή HP All-in-One να απαντά στις κλήσεις αυτόµατα ή µη αυτόµατα:
	- Εάν ρυθµίσετε τη συσκευή HP All-in-One να απαντά στις κλήσεις **αυτόµατα**, θα απαντά σε όλες τις φωνητικές κλήσεις και θα λαµβάνει τα φαξ. Σε αυτή την περίπτωση, η συσκευή HP All-in-One δεν θα µπορεί να διακρίνει τις κλήσεις φαξ από τις φωνητικές κλήσεις. Εάν πιστεύετε ότι η κλήση είναι φωνητική, θα πρέπει να απαντήσετε σε αυτήν πριν τη συσκευή HP All-in-One. Για να ρυθµίσετε τη συσκευή HP All-in-One ώστε να απαντά τις κλήσεις αυτόµατα, ρυθµίστε την επιλογή **Λειτουργία απάντησης** στο **Φαξ**.
	- Εάν ρυθµίσετε τη συσκευή HP All-in-One να απαντά στα φαξ **µη αυτόµατα**, θα πρέπει να έχετε τη δυνατότητα να απαντάτε προσωπικά στις εισερχόµενες κλήσεις φαξ, διαφορετικά το HP All-in-One δεν θα µπορεί να λαµβάνει φαξ. Για να ρυθµίσετε τη συσκευή HP All-in-One ώστε να απαντά τις κλήσεις µε µη αυτόµατο τρόπο, ρυθµίστε την επιλογή **Λειτουργία απάντησης** στο **Τηλ.**.
- 3. Εκτελέστε έναν έλεγχο φαξ.
- 4. Κάντε ένα από τα παρακάτω, ανάλογα µε το τηλεφωνικό σύστηµα που διαθέτετε:
	- Εάν διαθέτετε τηλεφωνικό σύστηµα παράλληλου τύπου, αποσυνδέστε το άσπρο βύσµα από τη θύρα µε την ένδειξη 2-EXT στο πίσω µέρος της συσκευής HP All-in-One και στη συνέχεια συνδέστε µια τηλεφωνική συσκευή σε αυτή τη θύρα.
	- Εάν έχετε σειριακό τηλεφωνικό σύστηµα, µπορείτε να συνδέσετε το τηλέφωνο απευθείας πάνω από το καλώδιο HP All-in-One µε το βύσµα για τον τοίχο.

Εάν σηκώσετε το τηλέφωνο πριν τη συσκευή HP All-in-One και ακούσετε τόνους φαξ από συσκευή αποστολής φαξ, θα πρέπει να απαντήσετε στην κλήση φαξ µε µη αυτόµατο τρόπο.

#### **Περίπτωση ΣΤ: Κοινή γραµµή τηλεφώνου/φαξ µε φωνητικό ταχυδροµείο**

Εάν λαµβάνετε φωνητικές κλήσεις και κλήσεις φαξ στον ίδιο αριθµό τηλεφώνου και είστε συνδροµητής σε υπηρεσία φωνητικού ταχυδροµείου µέσω της τηλεφωνικής σας εταιρείας, συνδέστε το HP All-in-One όπως περιγράφεται σε αυτή την ενότητα.

**Σηµείωση** ∆εν µπορείτε να λάβετε φαξ αυτόµατα εάν έχετε υπηρεσία φωνητικού ταχυδροµείου στον ίδιο αριθµό τηλεφώνου που χρησιµοποιείτε για κλήσεις φαξ. Θα πρέπει να λάβετε τα φαξ µε µη αυτόµατο τρόπο. Αυτό σηµαίνει ότι θα πρέπει να έχετε τη δυνατότητα να απαντάτε προσωπικά τις εισερχόµενες κλήσεις φαξ. Σε περίπτωση που θέλετε να λαµβάνετε τα φαξ αυτόµατα, επικοινωνήστε µε την τηλεφωνική σας εταιρεία για να εγγραφείτε σε υπηρεσία διακριτών ήχων κλήσης ή για να αποκτήσετε ξεχωριστή γραµµή τηλεφώνου για φαξ.

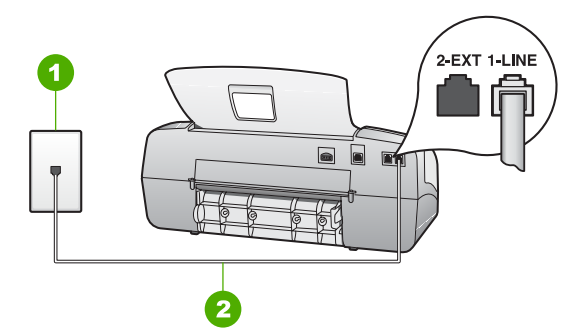

#### **Πίσω όψη της συσκευής HP All-in-One**

- 1 Πρίζα τηλεφώνου
- 2 Χρησιµοποιήστε το καλώδιο τηλεφώνου που παρέχεται στη συσκευασία του HP All-in-One, για σύνδεση µε τη θύρα "1-LINE"

#### **Για να ρυθµίσετε τη συσκευή HP All-in-One µε φωνητικό ταχυδροµείο**

1. Χρησιµοποιήστε το καλώδιο τηλεφώνου που παρέχεται στη συσκευασία του HP All-in-One, συνδέστε το ένα άκρο στην πρίζα τηλεφώνου και το άλλο άκρο στη θύρα 1-LINE στο πίσω µέρος του HP All-in-One.

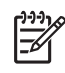

**Σηµείωση** Εάν δεν χρησιµοποιήσετε το παρεχόµενο καλώδιο για να συνδέσετε την πρίζα τηλεφώνου στο HP All-in-One, µπορεί να µην είναι δυνατή η λειτουργία φαξ. Αυτό το ειδικό καλώδιο τηλεφώνου διαφέρει από τα καλώδια τηλεφώνου που µπορεί να έχετε ήδη στο σπίτι ή το γραφείο σας.

- 2. Ρυθµίστε την επιλογή **Λειτουργία απάντησης** στο **Τηλ.**.
- 3. Εκτελέστε έναν έλεγχο φαξ.

Θα πρέπει να είστε διαθέσιµοι να απαντήσετε οι ίδιοι προσωπικά στις εισερχόµενες κλήσεις φαξ, διαφορετικά το HP All-in-One δεν θα µπορεί να λαµβάνει φαξ.

#### **Περίπτωση Ζ: Γραµµή φαξ κοινή µε µόντεµ τηλεφώνου υπολογιστή (δεν λαµβάνονται φωνητικές κλήσεις)**

Εάν έχετε γραµµή φαξ στην οποία δεν λαµβάνετε φωνητικές κλήσεις και έχετε µόντεµ τηλεφώνου υπολογιστή συνδεδεµένο σε αυτή τη γραµµή, ρυθµίστε το HP All-in-One όπως περιγράφεται σε αυτή την ενότητα.

Επειδή το µόντεµ τηλεφώνου υπολογιστή και το HP All-in-One µοιράζονται την ίδια γραµµή τηλεφώνου, δεν θα µπορείτε να χρησιµοποιείτε ταυτόχρονα το µόντεµ και τη συσκευή HP All-in-One. Για παράδειγµα, δεν µπορείτε να χρησιµοποιήσετε το HP Allin-One για αποστολή και λήψη φαξ εάν χρησιµοποιείτε το µόντεµ τηλεφώνου υπολογιστή για αποστολή µηνύµατος ηλεκτρονικού ταχυδροµείου ή για πρόσβαση στο Internet.

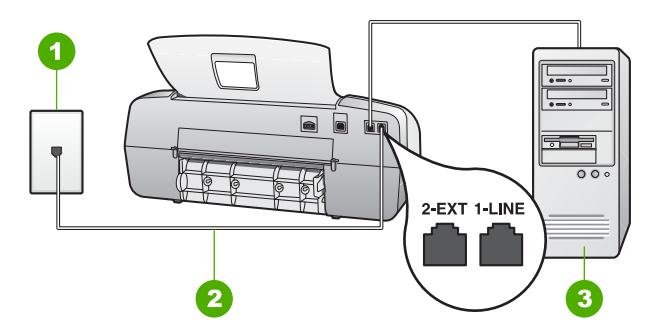

#### **Πίσω όψη της συσκευής HP All-in-One**

- 1 Πρίζα τηλεφώνου
- 2 Χρησιµοποιήστε το καλώδιο τηλεφώνου που παρέχεται στη συσκευασία του HP All-in-One, για σύνδεση µε τη θύρα "1-LINE"
- 3 Υπολογιστής µε µόντεµ

#### **Για να ρυθµίσετε τη συσκευή HP All-in-One µε µόντεµ τηλεφώνου υπολογιστή**

- 1. Αποσυνδέσετε το άσπρο βύσµα από τη θύρα µε την ένδειξη 2-EXT στο πίσω µέρος του HP All-in-One.
- 2. Εντοπίστε το καλώδιο τηλεφώνου που συνδέει το πίσω µέρος του υπολογιστή σας (το µόντεµ τηλεφώνου του υπολογιστή) σε πρίζα τηλεφώνου. Αποσυνδέστε το καλώδιο από την πρίζα τηλεφώνου και συνδέστε το στη θύρα µε την ένδειξη 2- EXT στο πίσω µέρος του HP All-in-One.

3. Χρησιµοποιήστε το καλώδιο τηλεφώνου που παρέχεται στη συσκευασία του HP All-in-One, συνδέστε το ένα άκρο στην πρίζα τηλεφώνου και το άλλο άκρο στη θύρα 1-LINE στο πίσω µέρος του HP All-in-One.

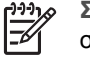

**Σηµείωση** Εάν δεν χρησιµοποιήσετε το παρεχόµενο καλώδιο για να συνδέσετε την πρίζα τηλεφώνου στο HP All-in-One, µπορεί να µην είναι δυνατή η λειτουργία φαξ. Αυτό το ειδικό καλώδιο τηλεφώνου διαφέρει από τα καλώδια τηλεφώνου που µπορεί να έχετε ήδη στο σπίτι ή το γραφείο σας.

4. Εάν το λογισµικό του µόντεµ σας έχει ρυθµιστεί έτσι, ώστε να λαµβάνει φαξ αυτόµατα στον υπολογιστή, απενεργοποιήστε αυτή τη ρύθµιση.

**Σηµείωση** Εάν δεν απενεργοποιήσετε τη ρύθµιση αυτόµατης λήψης φαξ στο λογισµικό του µόντεµ, το HP All-in-One δεν θα µπορεί να λάβει φαξ.

- 5. Ρυθµίστε την επιλογή **Λειτουργία απάντησης** στο **Φαξ**.
- 6. (Προαιρετικά) Αλλάξτε τη ρύθµιση **Αριθµός κτύπων πριν την απάντ.** στη χαµηλότερη ρύθµιση (δύο κτύποι).
- 7. Εκτελέστε έναν έλεγχο φαξ.

Όταν κτυπήσει το τηλέφωνο, το HP All-in-One θα απαντήσει αυτόµατα µετά από τον αριθµό των κτύπων που έχουν οριστεί στη ρύθµιση **Αριθµός κτύπων πριν την απάντ.**. Στη συνέχεια, ξεκινά να εκπέµπει ήχους λήψης φαξ στη συσκευή αποστολής φαξ και να λαµβάνει το φαξ.

#### **Περίπτωση Η: Κοινή γραµµή τηλεφώνου/φαξ µε µόντεµ τηλεφώνου υπολογιστή**

Εάν λαµβάνετε φωνητικές κλήσεις και κλήσεις φαξ στον ίδιο αριθµό τηλεφώνου και έχετε µόντεµ τηλεφώνου υπολογιστή συνδεδεµένο σε αυτή τη γραµµή τηλεφώνου, ρυθµίστε το HP All-in-One όπως περιγράφεται σε αυτή την ενότητα.

Επειδή το µόντεµ τηλεφώνου υπολογιστή και το HP All-in-One µοιράζονται την ίδια γραµµή τηλεφώνου, δεν θα µπορείτε να χρησιµοποιείτε ταυτόχρονα το µόντεµ και τη συσκευή HP All-in-One. Για παράδειγµα, δεν µπορείτε να χρησιµοποιήσετε το HP Allin-One για αποστολή και λήψη φαξ εάν χρησιµοποιείτε το µόντεµ τηλεφώνου υπολογιστή για αποστολή µηνύµατος ηλεκτρονικού ταχυδροµείου ή για πρόσβαση στο Internet.

Υπάρχουν δύο διαφορετικοί τρόποι για να ρυθµίσετε το HP All-in-One µε τον υπολογιστή, οι οποίοι εξαρτώνται από τον αριθµό τηλεφωνικών θυρών που υπάρχουν στον υπολογιστή. Πριν ξεκινήσετε, ελέγξτε τον υπολογιστή για να δείτε εάν διαθέτει µία ή δύο τηλεφωνικές θύρες.

Εάν ο υπολογιστής σας έχει μόνο μία θύρα τηλεφώνου, θα χρειαστεί να προµηθευτείτε έναν παράλληλο διαχωριστή (ονοµαζόµενος και ζεύκτης), όπως εικονίζεται παρακάτω. (Ένας παράλληλος διαχωριστής έχει µια θύρα RJ-11 στο µπροστινό του µέρος και δύο θύρες RJ-11 στο πίσω µέρος. Μην χρησιµοποιείτε διαχωριστή τηλεφώνου δύο γραµµών, σειριακό διαχωριστή ή σειριακό διαχωριστή που έχει δύο θύρες RJ-11 στο µπροστινό του µέρος και πρίζα στο πίσω.)

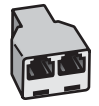

#### **Παράδειγµα παράλληλου διαχωριστή**

Εάν ο υπολογιστής σας έχει δύο τηλεφωνικές θύρες, ρυθμίστε τη συσκευή HP Allin-One όπως περιγράφεται στη συνέχεια.

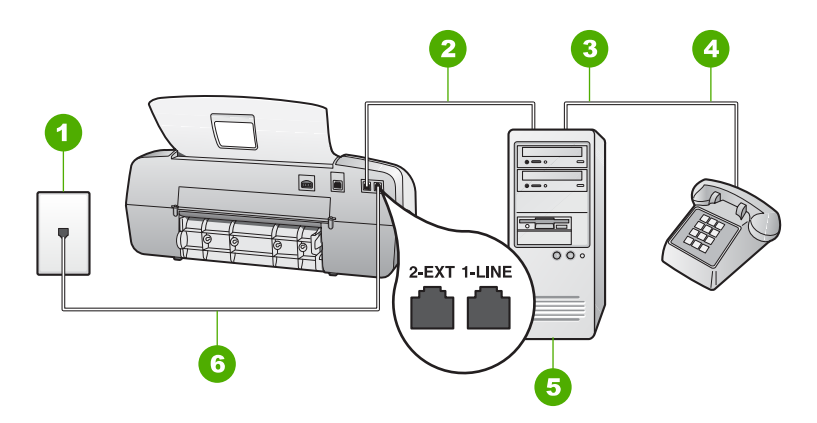

#### **Πίσω όψη της συσκευής HP All-in-One**

- 1 Πρίζα τηλεφώνου
- 2 Τηλεφωνική θύρα "IN" στον υπολογιστή
- 3 Τηλεφωνική θύρα "OUT" στον υπολογιστή
- 4 Τηλέφωνο
- 5 Υπολογιστής µε µόντεµ
- 6 Χρησιµοποιήστε το καλώδιο τηλεφώνου που παρέχεται στη συσκευασία του HP All-in-One, για σύνδεση µε τη θύρα "1-LINE"

#### **Για να ρυθµίσετε το HP All-in-One στην ίδια γραµµή τηλεφώνου σαν υπολογιστή µε δύο θύρες τηλεφώνου**

- 1. Αποσυνδέσετε το άσπρο βύσµα από τη θύρα µε την ένδειξη 2-EXT στο πίσω µέρος του HP All-in-One.
- 2. Εντοπίστε το καλώδιο τηλεφώνου που συνδέει το πίσω µέρος του υπολογιστή σας (το µόντεµ τηλεφώνου του υπολογιστή) σε πρίζα τηλεφώνου. Αποσυνδέστε το καλώδιο από την πρίζα τηλεφώνου και συνδέστε το στη θύρα µε την ένδειξη 2- EXT στο πίσω µέρος του HP All-in-One.
- 3. Συνδέστε ένα τηλέφωνο στη θύρα "OUT" στο πίσω µέρος του µόντεµ τηλεφώνου υπολογιστή.
- 4. Χρησιµοποιήστε το καλώδιο τηλεφώνου που παρέχεται στη συσκευασία του HP All-in-One, συνδέστε το ένα άκρο στην πρίζα τηλεφώνου και το άλλο άκρο στη θύρα 1-LINE στο πίσω µέρος του HP All-in-One.

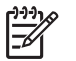

**Σηµείωση** Εάν δεν χρησιµοποιήσετε το παρεχόµενο καλώδιο για να συνδέσετε την πρίζα τηλεφώνου στο HP All-in-One, µπορεί να µην είναι

δυνατή η λειτουργία φαξ. Αυτό το ειδικό καλώδιο τηλεφώνου διαφέρει από τα καλώδια τηλεφώνου που µπορεί να έχετε ήδη στο σπίτι ή το γραφείο σας.

5. Εάν το λογισµικό του µόντεµ σας έχει ρυθµιστεί έτσι, ώστε να λαµβάνει φαξ αυτόµατα στον υπολογιστή, απενεργοποιήστε αυτή τη ρύθµιση.

**Σηµείωση** Εάν δεν απενεργοποιήσετε τη ρύθµιση αυτόµατης λήψης φαξ στο λογισµικό του µόντεµ, το HP All-in-One δεν θα µπορεί να λάβει φαξ.

- 6. Τώρα θα πρέπει να αποφασίσετε αν θέλετε η συσκευή HP All-in-One να απαντά στις κλήσεις αυτόµατα ή µη αυτόµατα:
	- Εάν ρυθµίσετε τη συσκευή HP All-in-One να απαντά στις κλήσεις **αυτόµατα**, θα απαντά σε όλες τις φωνητικές κλήσεις και θα λαµβάνει τα φαξ. Σε αυτή την περίπτωση, η συσκευή HP All-in-One δεν θα µπορεί να διακρίνει τις κλήσεις φαξ από τις φωνητικές κλήσεις. Εάν πιστεύετε ότι η κλήση είναι φωνητική, θα πρέπει να απαντήσετε σε αυτήν πριν τη συσκευή HP All-in-One. Για να ρυθµίσετε τη συσκευή HP All-in-One ώστε να απαντά τις κλήσεις αυτόµατα, ρυθµίστε την επιλογή **Λειτουργία απάντησης** στο **Φαξ**.
	- Εάν ρυθµίσετε τη συσκευή HP All-in-One να απαντά στα φαξ **µη αυτόµατα**, θα πρέπει να έχετε τη δυνατότητα να απαντάτε προσωπικά στις εισερχόµενες κλήσεις φαξ, διαφορετικά το HP All-in-One δεν θα µπορεί να λαµβάνει φαξ. Για να ρυθµίσετε τη συσκευή HP All-in-One ώστε να απαντά τις κλήσεις µε µη αυτόµατο τρόπο, ρυθµίστε την επιλογή **Λειτουργία απάντησης** στο **Τηλ.**.
- 7. Εκτελέστε έναν έλεγχο φαξ.

Εάν σηκώσετε το τηλέφωνο πριν τη συσκευή HP All-in-One και ακούσετε τόνους φαξ από συσκευή αποστολής φαξ, θα πρέπει να απαντήσετε στην κλήση φαξ µε µη αυτόµατο τρόπο.

#### **Περίπτωση Θ: Κοινή γραµµή τηλεφώνου/φαξ µε τηλεφωνητή**

Εάν λαµβάνετε φωνητικές κλήσεις και κλήσεις φαξ στον ίδιο αριθµό τηλεφώνου και έχετε τηλεφωνητή που απαντά στις φωνητικές κλήσεις σε αυτό τον αριθµό, συνδέστε το HP All-in-One όπως περιγράφεται σε αυτή την ενότητα.

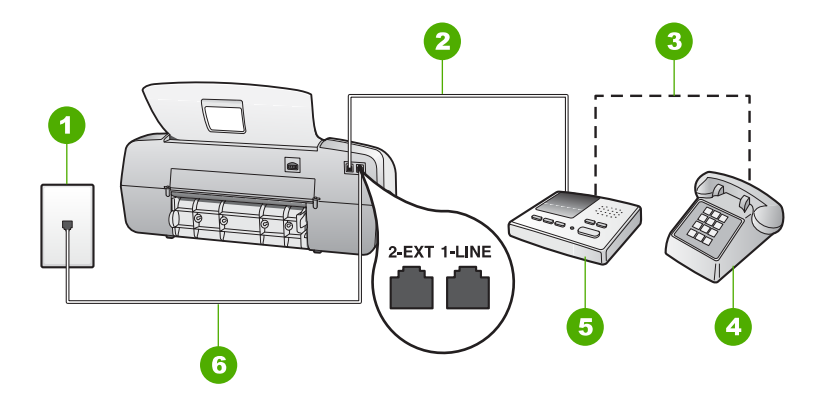

#### **Πίσω όψη της συσκευής HP All-in-One**

- 1 Πρίζα τηλεφώνου
- 2 Θύρα "IN" στον τηλεφωνητή
- 3 Θύρα "OUT" στον τηλεφωνητή
- 4 Τηλέφωνο (προαιρετικά)
- 5 Τηλεφωνητής
- 6 Χρησιµοποιήστε το καλώδιο τηλεφώνου που παρέχεται στη συσκευασία του HP All-in-One, για σύνδεση µε τη θύρα "1-LINE"

#### **Για να ρυθµίσετε τη συσκευή HP All-in-One ώστε να διαµοιράζεται κοινή φωνητική γραµµή/γραµµή φαξ µε τηλεφωνητή**

- 1. Αποσυνδέσετε το άσπρο βύσµα από τη θύρα µε την ένδειξη 2-EXT στο πίσω µέρος του HP All-in-One.
- 2. Αποσυνδέστε τον τηλεφωνητή από την πρίζα τηλεφώνου και συνδέστε τον στη θύρα µε την ένδειξη 2-EXT στο πίσω µέρος της συσκευής HP All-in-One.

**Σηµείωση** Εάν δεν συνδέσετε τον τηλεφωνητή απευθείας στη συσκευή HP All-in-One, οι τόνοι φαξ από τη συσκευή αποστολής µπορεί να καταγραφούν στον τηλεφωνητή και η λήψη φαξ από τη συσκευή HP All-in-One ενδέχεται να µην είναι δυνατή.

3. Χρησιµοποιήστε το καλώδιο τηλεφώνου που παρέχεται στη συσκευασία του HP All-in-One, συνδέστε το ένα άκρο στην πρίζα τηλεφώνου και το άλλο άκρο στη θύρα 1-LINE στο πίσω µέρος του HP All-in-One.

$$
\begin{bmatrix} \frac{1}{2} & \frac{1}{2} & \frac{1}{2} \\ \frac{1}{2} & \frac{1}{2} & \frac{1}{2} \\ \frac{1}{2} & \frac{1}{2} & \frac{1}{2} \end{bmatrix}
$$

**Σηµείωση** Εάν δεν χρησιµοποιήσετε το παρεχόµενο καλώδιο για να συνδέσετε την πρίζα τηλεφώνου στο HP All-in-One, µπορεί να µην είναι δυνατή η λειτουργία φαξ. Αυτό το ειδικό καλώδιο τηλεφώνου διαφέρει από τα καλώδια τηλεφώνου που µπορεί να έχετε ήδη στο σπίτι ή το γραφείο σας.

4. (Προαιρετικά) Εάν ο τηλεφωνητής δεν διαθέτει ενσωµατωµένο τηλέφωνο, για δική σας ευκολία µπορείτε να συνδέσετε µια συσκευή τηλεφώνου στο πίσω µέρος του τηλεφωνητή, στη θύρα "OUT".

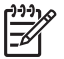

**Σηµείωση** Εάν ο τηλεφωνητής σας δεν σας επιτρέπει να συνδέσετε εξωτερικό τηλέφωνο, µπορείτε να αγοράσετε και να χρησιµοποιήσετε έναν παράλληλο διαχωριστή (γνωστός επίσης ως ζεύκτης) για να συνδέσετε και

τον τηλεφωνητή και το τηλέφωνο στη συσκευή HP All-in-One. Για αυτές τις συνδέσεις µπορείτε να χρησιµοποιήσετε τυπικά καλώδια τηλεφώνου.

- 5. Ρυθµίστε την επιλογή **Λειτουργία απάντησης** στο **Τηλεφωνητής**.
- 6. Ρυθµίστε τον αυτόµατο τηλεφωνητή να απαντά ύστερα από ένα µικρό αριθµό κτύπων.
- 7. Αλλάξτε τη ρύθµιση **Αριθµός κτύπων πριν την απάντ.** του HP All-in-One στο µέγιστο αριθµό κτύπων που υποστηρίζεται από τη συσκευή. (Ο µέγιστος αριθµός κτύπων ποικίλλει ανάλογα µε τη χώρα/περιοχή).
- 8. Εκτελέστε έναν έλεγχο φαξ.

Όταν το τηλέφωνο κτυπήσει, ο τηλεφωνητής θα απαντήσει µετά από τους κτύπους που έχετε καθορίσει και θα αναπαράγει το µήνυµα που έχετε καταγράψει. Την ίδια ώρα, το HP All-in-One παρακολουθεί την κλήση, "ακούγοντας" τυχόν τόνους φαξ. Εάν εντοπιστούν εισερχόµενοι τόνοι φαξ, το HP All-in-One θα εκπέµψει τόνους λήψης φαξ και θα λάβει το φαξ. Εάν δεν υπάρχουν τόνοι φαξ, το HP All-in-One σταµατά την παρακολούθηση της γραµµής και ο τηλεφωνητής µπορεί να καταγράψει το φωνητικό µήνυµα.

#### **Περίπτωση Ι: Κοινή φωνητική γραµµή/γραµµή φαξ µε µόντεµ τηλεφώνου υπολογιστή και τηλεφωνητή**

Εάν λαµβάνετε φωνητικές κλήσεις και κλήσεις φαξ στον ίδιο αριθµό τηλεφώνου και έχετε µόντεµ τηλεφώνου υπολογιστή και αυτόµατο τηλεφωνητή συνδεδεµένο σε αυτή τη γραµµή τηλεφώνου, ρυθµίστε το HP All-in-One όπως περιγράφεται σε αυτή την ενότητα.

Επειδή το µόντεµ τηλεφώνου υπολογιστή και το HP All-in-One µοιράζονται την ίδια γραµµή τηλεφώνου, δεν θα µπορείτε να χρησιµοποιείτε ταυτόχρονα το µόντεµ και τη συσκευή HP All-in-One. Για παράδειγµα, δεν µπορείτε να χρησιµοποιήσετε το HP Allin-One για αποστολή και λήψη φαξ εάν χρησιµοποιείτε το µόντεµ τηλεφώνου υπολογιστή για αποστολή µηνύµατος ηλεκτρονικού ταχυδροµείου ή για πρόσβαση στο Internet.

Υπάρχουν δύο διαφορετικοί τρόποι για να ρυθµίσετε το HP All-in-One µε τον υπολογιστή, οι οποίοι εξαρτώνται από τον αριθµό τηλεφωνικών θυρών που υπάρχουν στον υπολογιστή. Πριν ξεκινήσετε, ελέγξτε τον υπολογιστή για να δείτε εάν διαθέτει µία ή δύο τηλεφωνικές θύρες.

Εάν ο υπολογιστής σας έχει μόνο μία θύρα τηλεφώνου, θα χρειαστεί να προµηθευτείτε έναν παράλληλο διαχωριστή (ονοµαζόµενος και ζεύκτης), όπως εικονίζεται παρακάτω. (Ένας παράλληλος διαχωριστής έχει µια θύρα RJ-11 στο µπροστινό του µέρος και δύο θύρες RJ-11 στο πίσω µέρος. Μην χρησιµοποιείτε διαχωριστή τηλεφώνου δύο γραµµών, σειριακό διαχωριστή ή σειριακό διαχωριστή που έχει δύο θύρες RJ-11 στο µπροστινό του µέρος και πρίζα στο πίσω.)

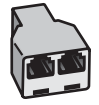

#### **Παράδειγµα παράλληλου διαχωριστή**

Εάν ο υπολογιστής σας έχει δύο τηλεφωνικές θύρες, ρυθμίστε τη συσκευή HP Allin-One όπως περιγράφεται στη συνέχεια.

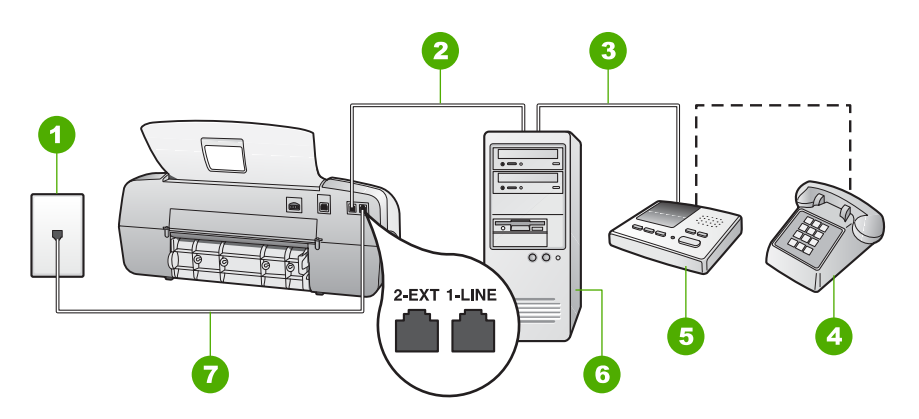

#### **Πίσω όψη της συσκευής HP All-in-One**

- 1 Πρίζα τηλεφώνου
- 2 Τηλεφωνική θύρα "IN" στον υπολογιστή
- 3 Τηλεφωνική θύρα "OUT" στον υπολογιστή
- 4 Τηλέφωνο (προαιρετικά)
- 5 Τηλεφωνητής
- 6 Υπολογιστής µε µόντεµ
- 7 Χρησιµοποιήστε το καλώδιο τηλεφώνου που παρέχεται στη συσκευασία του HP All-in-One, για σύνδεση µε τη θύρα "1-LINE"

#### **Για να ρυθµίσετε το HP All-in-One στην ίδια γραµµή τηλεφώνου σαν υπολογιστή µε δύο θύρες τηλεφώνου**

- 1. Αποσυνδέσετε το άσπρο βύσµα από τη θύρα µε την ένδειξη 2-EXT στο πίσω µέρος του HP All-in-One.
- 2. Εντοπίστε το καλώδιο τηλεφώνου που συνδέει το πίσω µέρος του υπολογιστή σας (το µόντεµ τηλεφώνου του υπολογιστή) σε πρίζα τηλεφώνου. Αποσυνδέστε το καλώδιο από την πρίζα τηλεφώνου και συνδέστε το στη θύρα µε την ένδειξη 2- EXT στο πίσω µέρος του HP All-in-One.
- 3. Αποσυνδέστε τον τηλεφωνητή από την πρίζα τηλεφώνου και συνδέστε τον στη θύρα µε την ένδειξη 2-EXT στο πίσω µέρος της συσκευής HP All-in-One.

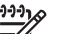

**Σηµείωση** Εάν δεν συνδέσετε τον τηλεφωνητή απευθείας στη συσκευή HP All-in-One, οι τόνοι φαξ από τη συσκευή αποστολής µπορεί να καταγραφούν στον τηλεφωνητή και η λήψη φαξ από τη συσκευή HP All-in-One ενδέχεται να µην είναι δυνατή.

4. Χρησιµοποιήστε το καλώδιο τηλεφώνου που παρέχεται στη συσκευασία του HP All-in-One, συνδέστε το ένα άκρο στην πρίζα τηλεφώνου και το άλλο άκρο στη θύρα 1-LINE στο πίσω µέρος του HP All-in-One.

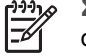

**Σηµείωση** Εάν δεν χρησιµοποιήσετε το παρεχόµενο καλώδιο για να συνδέσετε την πρίζα τηλεφώνου στο HP All-in-One, µπορεί να µην είναι δυνατή η λειτουργία φαξ. Αυτό το ειδικό καλώδιο τηλεφώνου διαφέρει από

τα καλώδια τηλεφώνου που µπορεί να έχετε ήδη στο σπίτι ή το γραφείο σας.

5. (Προαιρετικά) Εάν ο τηλεφωνητής δεν διαθέτει ενσωµατωµένο τηλέφωνο, για δική σας ευκολία µπορείτε να συνδέσετε µια συσκευή τηλεφώνου στο πίσω µέρος του τηλεφωνητή, στη θύρα "OUT".

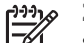

**Σηµείωση** Εάν ο τηλεφωνητής σας δεν σας επιτρέπει να συνδέσετε εξωτερικό τηλέφωνο, µπορείτε να αγοράσετε και να χρησιµοποιήσετε έναν παράλληλο διαχωριστή (γνωστός επίσης ως ζεύκτης) για να συνδέσετε και τον τηλεφωνητή και το τηλέφωνο στη συσκευή HP All-in-One. Για αυτές τις συνδέσεις µπορείτε να χρησιµοποιήσετε τυπικά καλώδια τηλεφώνου.

6. Εάν το λογισµικό του µόντεµ σας έχει ρυθµιστεί έτσι, ώστε να λαµβάνει φαξ αυτόµατα στον υπολογιστή, απενεργοποιήστε αυτή τη ρύθµιση.

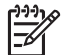

**Σηµείωση** Εάν δεν απενεργοποιήσετε τη ρύθµιση αυτόµατης λήψης φαξ στο λογισµικό του µόντεµ, το HP All-in-One δεν θα µπορεί να λάβει φαξ.

- 7. Ρυθµίστε την επιλογή **Λειτουργία απάντησης** στο **Τηλεφωνητής**.
- 8. Puθμίστε τον αυτόματο τηλεφωνητή να απαντά ύστερα από ένα μικρό αριθμό κτύπων.
- 9. Αλλάξτε τη ρύθµιση **Αριθµός κτύπων πριν την απάντ.** του HP All-in-One στο µέγιστο αριθµό κτύπων που υποστηρίζεται από τη συσκευή. (Ο µέγιστος αριθµός κτύπων ποικίλλει ανάλογα µε τη χώρα/περιοχή).
- 10. Εκτελέστε έναν έλεγχο φαξ.

Όταν το τηλέφωνο κτυπήσει, ο τηλεφωνητής θα απαντήσει µετά από τους κτύπους που έχετε καθορίσει και θα αναπαράγει το µήνυµα που έχετε καταγράψει. Την ίδια ώρα, το HP All-in-One παρακολουθεί την κλήση, "ακούγοντας" τυχόν τόνους φαξ. Εάν εντοπιστούν εισερχόµενοι τόνοι φαξ, το HP All-in-One θα εκπέµψει τόνους λήψης φαξ και θα λάβει το φαξ. Εάν δεν υπάρχουν τόνοι φαξ, το HP All-in-One σταµατά την παρακολούθηση της γραµµής και ο τηλεφωνητής µπορεί να καταγράψει το φωνητικό µήνυµα.

#### **Περίπτωση Κ: Κοινή φωνητική γραµµή/γραµµή φαξ µε µόντεµ τηλεφώνου υπολογιστή και φωνητικό ταχυδροµείο**

Εάν λαµβάνετε φωνητικές κλήσεις και κλήσεις φαξ στον ίδιο αριθµό τηλεφώνου, χρησιµοποιείτε µόντεµ τηλεφώνου υπολογιστή στην ίδια γραµµή και είστε συνδροµητής σε υπηρεσία φωνητικού ταχυδροµείου µέσω της τηλεφωνικής σας εταιρείας, ρυθµίστε το HP All-in-One όπως περιγράφεται σε αυτή την ενότητα.

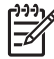

**Σηµείωση** ∆εν µπορείτε να λάβετε φαξ αυτόµατα εάν έχετε υπηρεσία φωνητικού ταχυδροµείου στον ίδιο αριθµό τηλεφώνου που χρησιµοποιείτε για κλήσεις φαξ. Θα πρέπει να λάβετε τα φαξ µε µη αυτόµατο τρόπο. Αυτό

σηµαίνει ότι θα πρέπει να έχετε τη δυνατότητα να απαντάτε προσωπικά τις εισερχόµενες κλήσεις φαξ. Σε περίπτωση που θέλετε να λαµβάνετε τα φαξ αυτόµατα, επικοινωνήστε µε την τηλεφωνική σας εταιρεία για να εγγραφείτε σε υπηρεσία διακριτών ήχων κλήσης ή για να αποκτήσετε ξεχωριστή γραµµή τηλεφώνου για φαξ.

Επειδή το µόντεµ τηλεφώνου υπολογιστή και το HP All-in-One µοιράζονται την ίδια γραµµή τηλεφώνου, δεν θα µπορείτε να χρησιµοποιείτε ταυτόχρονα το µόντεµ και τη συσκευή HP All-in-One. Για παράδειγµα, δεν µπορείτε να χρησιµοποιήσετε το HP Allin-One για αποστολή και λήψη φαξ εάν χρησιμοποιείτε το μόντεμ τηλεφώνου υπολογιστή για αποστολή µηνύµατος ηλεκτρονικού ταχυδροµείου ή για πρόσβαση στο Internet.

Υπάρχουν δύο διαφορετικοί τρόποι για να ρυθµίσετε το HP All-in-One µε τον υπολογιστή, οι οποίοι εξαρτώνται από τον αριθµό τηλεφωνικών θυρών που υπάρχουν στον υπολογιστή. Πριν ξεκινήσετε, ελέγξτε τον υπολογιστή για να δείτε εάν διαθέτει µία ή δύο τηλεφωνικές θύρες.

Εάν ο υπολογιστής σας έχει μόνο μία θύρα τηλεφώνου, θα χρειαστεί να προµηθευτείτε έναν παράλληλο διαχωριστή (ονοµαζόµενος και ζεύκτης), όπως εικονίζεται παρακάτω. (Ένας παράλληλος διαχωριστής έχει µια θύρα RJ-11 στο µπροστινό του µέρος και δύο θύρες RJ-11 στο πίσω µέρος. Μην χρησιµοποιείτε διαχωριστή τηλεφώνου δύο γραµµών, σειριακό διαχωριστή ή σειριακό διαχωριστή που έχει δύο θύρες RJ-11 στο µπροστινό του µέρος και πρίζα στο πίσω.)

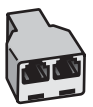

#### **Παράδειγµα παράλληλου διαχωριστή**

Εάν ο υπολογιστής σας έχει δύο τηλεφωνικές θύρες, ρυθμίστε τη συσκευή HP Allin-One όπως περιγράφεται στη συνέχεια.

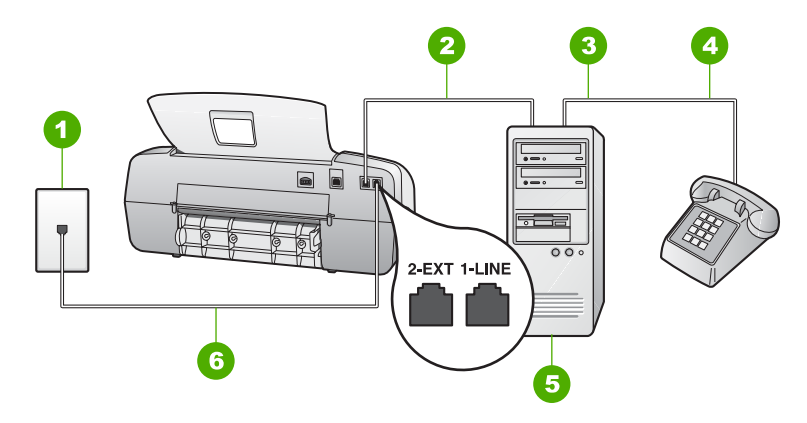

#### **Πίσω όψη της συσκευής HP All-in-One**

- 1 Πρίζα τηλεφώνου
- 2 Τηλεφωνική θύρα "IN" στον υπολογιστή
- 3 Τηλεφωνική θύρα "OUT" στον υπολογιστή
- 4 Τηλέφωνο
- 5 Υπολογιστής µε µόντεµ
- 6 Χρησιµοποιήστε το καλώδιο τηλεφώνου που παρέχεται στη συσκευασία του HP All-in-One, για σύνδεση µε τη θύρα "1-LINE"

#### **Για να ρυθµίσετε το HP All-in-One στην ίδια γραµµή τηλεφώνου σαν υπολογιστή µε δύο θύρες τηλεφώνου**

- 1. Αποσυνδέσετε το άσπρο βύσµα από τη θύρα µε την ένδειξη 2-EXT στο πίσω µέρος του HP All-in-One.
- 2. Εντοπίστε το καλώδιο τηλεφώνου που συνδέει το πίσω µέρος του υπολογιστή σας (το µόντεµ τηλεφώνου του υπολογιστή) σε πρίζα τηλεφώνου. Αποσυνδέστε το καλώδιο από την πρίζα τηλεφώνου και συνδέστε το στη θύρα µε την ένδειξη 2- EXT στο πίσω µέρος του HP All-in-One.
- 3. Συνδέστε ένα τηλέφωνο στη θύρα "OUT" στο πίσω µέρος του µόντεµ τηλεφώνου υπολογιστή.
- 4. Χρησιµοποιήστε το καλώδιο τηλεφώνου που παρέχεται στη συσκευασία του HP All-in-One, συνδέστε το ένα άκρο στην πρίζα τηλεφώνου και το άλλο άκρο στη θύρα 1-LINE στο πίσω µέρος του HP All-in-One.

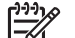

**Σηµείωση** Εάν δεν χρησιµοποιήσετε το παρεχόµενο καλώδιο για να συνδέσετε την πρίζα τηλεφώνου στο HP All-in-One, µπορεί να µην είναι δυνατή η λειτουργία φαξ. Αυτό το ειδικό καλώδιο τηλεφώνου διαφέρει από τα καλώδια τηλεφώνου που µπορεί να έχετε ήδη στο σπίτι ή το γραφείο σας.

5. Εάν το λογισµικό του µόντεµ σας έχει ρυθµιστεί έτσι, ώστε να λαµβάνει φαξ αυτόµατα στον υπολογιστή, απενεργοποιήστε αυτή τη ρύθµιση.

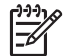

**Σηµείωση** Εάν δεν απενεργοποιήσετε τη ρύθµιση αυτόµατης λήψης φαξ στο λογισµικό του µόντεµ, το HP All-in-One δεν θα µπορεί να λάβει φαξ.

- 6. Ρυθµίστε την επιλογή **Λειτουργία απάντησης** στο **Τηλ.**.
- 7. Εκτελέστε έναν έλεγχο φαξ.

Θα πρέπει να είστε διαθέσιµοι να απαντήσετε οι ίδιοι προσωπικά στις εισερχόµενες κλήσεις φαξ, διαφορετικά το HP All-in-One δεν θα µπορεί να λαµβάνει φαξ.

# **Αλλαγή των ρυθµίσεων στη συσκευή HP All-in-One για λήψη φαξ**

Για να λαµβάνετε φαξ µε επιτυχία, πρέπει να αλλάξετε ορισµένες ρυθµίσεις στη συσκευή HP All-in-One. Εάν δεν είστε σίγουροι ποια ρύθµιση πρέπει να επιλέξετε για µια συγκεκριµένη επιλογή φαξ, ανατρέξτε στις προηγούµενες ενότητες σχετικά µε τις πληροφορίες ρύθµισης φαξ.

- **Ρύθμιση της λειτουργίας απάντησης**
- **•** Ορισμός αριθμού κτύπων πριν την [απάντηση](#page-51-0)
- Αλλαγή [απάντησης](#page-51-0) σε συνδυασµό κτύπων για διακριτό ήχο κλήσης

#### **Ρύθµιση της λειτουργίας απάντησης**

Η λειτουργία απάντησης καθορίζει εάν η συσκευή HP All-in-One θα απαντά στις εισερχόµενες κλήσεις. ∆ιατίθενται οι παρακάτω λειτουργίες:

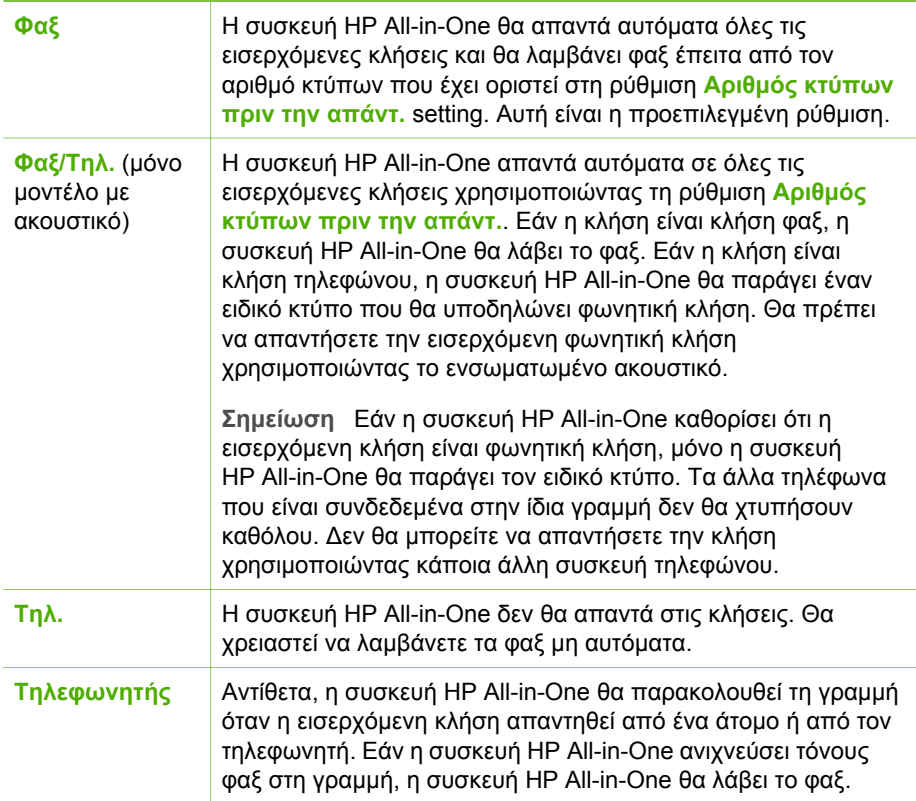

#### <span id="page-51-0"></span>**Για να ρυθµίσετε τη λειτουργία απάντησης**

- 1. Πατήστε **Λειτουργία απάντησης** για να µετακινηθείτε στις διαθέσιµες λειτουργίες στη συσκευή HP All-in-One.
- 2. Όταν εµφανιστεί στην οθόνη η κατάλληλη επιλογή για τη ρύθµιση που θέλετε, πατήστε **OK** για να την επιλέξετε.

#### **Ορισµός αριθµού κτύπων πριν την απάντηση**

Εάν ορίσετε τη ρύθµιση **Λειτουργία απάντησης** σε **Φαξ**, **Φαξ/Τηλ.** (µόνο για µοντέλο µε ακουστικό) ή **Τηλεφωνητής** µπορείτε να ορίσετε πόσοι κτύποι θέλετε να ηχούν πριν η συσκευή HP All-in-One απαντήσει αυτόµατα στην εισερχόµενη κλήση.

Η ρύθµιση **Αριθµός κτύπων πριν την απάντ.** είναι σηµαντική αν έχετε τηλεφωνητή στην ίδια γραµµή τηλεφώνου µε το HP All-in-One, γιατί θέλετε ο τηλεφωνητής να απαντά το τηλέφωνο πριν από τη συσκευή HP All-in-One. Ο αριθµός κτύπων πριν την απάντηση για τη συσκευή HP All-in-One θα πρέπει να είναι µεγαλύτερος από τον αριθµό κτύπων πριν την απάντηση για τον αυτόµατο τηλεφωνητή.

Για παράδειγµα, ρυθµίστε τον τηλεφωνητή να απαντά σε µικρό αριθµό κτύπων και τη συσκευή HP All-in-One στο µέγιστο αριθµό κτύπων. (Ο µέγιστος αριθµός κτύπων ποικίλλει ανάλογα µε τη χώρα/περιοχή.) Με αυτή τη ρύθµιση, ο τηλεφωνητής θα απαντά στην κλήση και η συσκευή HP All-in-One θα παρακολουθεί τη γραµµή. Εάν η συσκευή HP All-in-One ανιχνεύσει τόνους φαξ, το HP All-in-One θα λάβει το φαξ. Εάν η κλήση είναι φωνητική κλήση, ο αυτόµατος τηλεφωνητής θα καταγράψει το εισερχόµενο µήνυµα.

#### **Για να ορίσετε τον αριθµό κτύπων πριν την απάντηση από τον πίνακα ελέγχου**

- 1. Πατήστε **Ρύθµιση**.
- 2. Πατήστε **4** και στη συνέχεια **2**. Ενεργοποιείται η ρύθµιση **Βασική ρύθµιση φαξ** και, στη συνέχεια, η ρύθµιση **Αριθµός κτύπων πριν την απάντ.**.
- 3. Εισαγάγετε τον κατάλληλο αριθµό κτύπων χρησιµοποιώντας το πληκτρολόγιο ή πατήστε ή για να αλλάξετε τον αριθµό των κτύπων.
- 4. Πατήστε **OK** για να αποδεχτείτε τη ρύθµιση.

#### **Αλλαγή απάντησης σε συνδυασµό κτύπων για διακριτό ήχο κλήσης**

Πολλές τηλεφωνικές εταιρίες παρέχουν λειτουργία διακριτού ήχου κλήσης, η οποία σάς επιτρέπει να έχετε πολλούς αριθµούς τηλεφώνου σε µία τηλεφωνική γραµµή. Όταν εγγράφεστε σε αυτήν την υπηρεσία, κάθε αριθµός θα έχει διαφορετικό συνδυασµό κτύπων. Μπορείτε να ρυθµίσετε τη συσκευή HP All-in-One να απαντά στις εισερχόµενες κλήσεις που διαθέτουν ένα συγκεκριµένο συνδυασµό κτύπων.

Εάν συνδέσετε τη συσκευή HP All-in-One σε µια γραµµή µε διακριτό κτύπο, ζητήστε από την τηλεφωνική εταιρεία να εκχωρήσει ένα διακριτό κτύπο για τις φωνητικές κλήσεις και έναν άλλο για τις κλήσεις φαξ. Η HP συνιστά να ζητήσετε διπλούς ή τριπλούς κτύπους για τον αριθµό φαξ. Όταν η συσκευή HP All-in-One ανιχνεύσει τον καθορισµένο συνδυασµό κτύπων, θα απαντήσει στην κλήση και θα λάβει το φαξ.

Εάν δεν διαθέτετε υπηρεσία διακριτών ήχων κλήσης, χρησιµοποιήστε τον προεπιλεγµένο συνδυασµό κτύπων, δηλαδή την επιλογή **Όλοι οι κτύποι**.

### **Για να αλλάξετε την απάντηση σε συνδυασµό κτύπων από τον πίνακα ελέγχου**

- 1. Βεβαιωθείτε ότι ή ρύθµιση **Λειτουργία απάντησης** του HP All-in-One έχει ορίστεί σε **Φαξ** ή **Φαξ/Τηλ.** (µόνο για µοντέλο µε ακουστικό).
- 2. Πατήστε **Ρύθµιση**.
- 3. Πατήστε **5** και στη συνέχεια **1**. Αυτό επιλέγει **Ρύθµ. φαξ για προχωρηµένους** και µετά επιλέγει **∆ιακριτός κτύπος**.
- 4. Πατήστε ▶ για να επισημάνετε μια επιλογή και στη συνέχεια πατήστε OK. Όταν το τηλέφωνο χτυπά µε το συνδυασµό κτύπων που έχει εκχωρηθεί στην γραµµή του φαξ σας, η συσκευή HP All-in-One απαντά στην κλήση και λαµβάνει το φαξ.

# **Έλεγχος της ρύθµισης φαξ**

Μπορείτε να ελέγξετε τη ρύθµιση του φαξ για να βεβαιωθείτε για την κατάσταση της συσκευής HP All-in-One και ότι είναι σωστά ρυθµισµένη για φαξ. Πραγµατοποιήστε αυτόν τον έλεγχο αφού ολοκληρώσετε τη ρύθµιση της συσκευής HP All-in-One για φαξ. Ο έλεγχος πραγµατοποιεί τα εξής:

- Ελέγχει το υλικό της συσκευής φαξ
- Επαληθεύει ότι το σωστό καλώδιο τηλεφώνου είναι συνδεδεµένο στη συσκευή HP All-in-One
- Επαληθεύει ότι το καλώδιο τηλεφώνου είναι συνδεδεµένο στη σωστή θύρα
- **•** Ελέγχει για τυχόν τόνους κλήσης
- Ελέγχει για την ύπαρξη ενεργής γραµµής τηλεφώνου
- Ελέγχει την κατάσταση της σύνδεσης της γραμμής τηλεφώνου

Η συσκευή HP All-in-One εκτυπώνει µια αναφορά µε τα αποτελέσµατα του ελέγχου. Εάν ο έλεγχος αποτύχει, δείτε την αναφορά για πληροφορίες σχετικά µε τον τρόπο αντιµετώπισης του προβλήµατος και εκτελέστε ξανά τον έλεγχο.

# **Για να ελέγξετε τη ρύθµιση του φαξ από τον πίνακα ελέγχου**

- 1. Ρυθµίστε τη συσκευή HP All-in-One για φαξ ανάλογα µε τις οδηγίες του εξοπλισµού του γραφείου ή του σπιτιού σας.
- 2. Εισαγάγετε τα δοχεία µελάνης και τοποθετήσετε χαρτί πλήρους µεγέθους στο δίσκο εισόδου πριν ξεκινήσετε τον έλεγχο.
- 3. Πατήστε **Ρύθµιση**.
- 4. Πατήστε **6** και, στη συνέχεια, πατήστε ξανά **6**.

Ενεργοποιείται η ρύθµιση **Εργαλεία** και, στη συνέχεια, η ρύθµιση **Εκτέλεση ελέγχου φαξ**.

Η κατάσταση του ελέγχου εµφανίζεται στην οθόνη της συσκευής HP All-in-One και εκτυπώνεται µια αναφορά.

- 5. ∆είτε την αναφορά.
	- Εάν ο έλεγχος είναι επιτυχής και εξακολουθείτε να αντιµετωπίζετε προβλήµατα φαξ, ελέγξτε τις ρυθµίσεις φαξ που εµφανίζονται στην αναφορά για να βεβαιωθείτε ότι οι ρυθµίσεις είναι σωστές. Μια λάθος ή κενή ρύθµιση φαξ µπορεί να προκαλέσει προβλήµατα φαξ.
	- Εάν ο έλεγχος αποτύχει, δείτε την αναφορά για περισσότερες πληροφορίες σχετικά µε τον τρόπο αντιµετώπισης των προβληµάτων που εντοπίστηκαν.
- 6. Μόλις λάβετε την αναφορά φαξ από τη συσκευή HP All-in-One, πατήστε **OK**.

**Ολοκλήρωση ρύθµισης**

Εάν χρειάζεται, επιλύστε τα προβλήµατα που εντοπίστηκαν και εκτελέστε ξανά τον έλεγχο.

## **Ρύθµιση κεφαλίδας φαξ**

Η κεφαλίδα του φαξ εκτυπώνει το όνοµα και τον αριθµό του φαξ σας στην επάνω πλευρά του κάθε φαξ που στέλνετε. Η HP συνιστά να ρυθµίζετε την κεφαλίδα φαξ χρησιµοποιώντας το λογισµικό που εγκαταστήσατε µε το HP All-in-One. Μπορείτε επίσης να ρυθµίσετε την κεφαλίδα φαξ από τον πίνακα ελέγχου, όπως περιγράφεται εδώ.

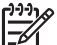

**Σηµείωση** Σε ορισµένες χώρες/περιοχές οι πληροφορίες κεφαλίδας φαξ αποτελούν νοµική απαίτηση.

#### **Για να ρυθµίσετε µια κεφαλίδα φαξ από τον πίνακα ελέγχου**

- 1. Πατήστε **Ρύθµιση**.
- 2. Πατήστε **4** και στη συνέχεια **1**. Έτσι µπορείτε να επιλέξετε το **Βασική ρύθµιση φαξ** και, στη συνέχεια, το **Κεφαλίδα φαξ**.
- 3. Πληκτρολογήστε τον προσωπικό σας αριθµό ή τον αριθµό της εταιρείας σας και, στη συνέχεια, πατήστε **OK**.
- 4. Εισαγάγετε τον αριθµό του φαξ σας χρησιµοποιώντας το αριθµητικό πληκτρολόγιο και, στη συνέχεια, πατήστε **OK**.

Κεφάλαιο 3

# **4 Τοποθέτηση πρωτοτύπων και χαρτιού**

Μπορείτε να τοποθετήσετε πολλούς διαφορετικούς τύπους και µεγέθη χαρτιού στη συσκευή HP All-in-One, όπως χαρτί letter ή A4, φωτογραφικό χαρτί, διαφάνειες και φακέλους. Από προεπιλογή, η συσκευή HP All-in-One είναι ρυθµισµένη να ανιχνεύει αυτόµατα το µέγεθος και τον τύπο του χαρτιού στο δίσκο εισόδου και έπειτα να διαµορφώνει τις ρυθµίσεις της ώστε να δηµιουργούνται εκτυπώσεις µε την καλύτερη ποιότητα για αυτό το χαρτί.

Εάν χρησιµοποιείτε ειδικό χαρτί όπως, φωτογραφικό χαρτί, φιλµ διαφανειών, φακέλους ή ετικέτες ή εάν η ποιότητα της εκτύπωσης είναι πολύ χαµηλή µε τη χρήση της ρύθµισης **Αυτόµατη**, µπορείτε να ορίσετε το µέγεθος και τον τύπο του χαρτιού για εργασίες εκτύπωσης και αντιγραφής µε µη αυτόµατο τρόπο.

- Τοποθέτηση πρωτοτύπων
- **Επιλογή χαρτιού για εκτύπωση και [αντιγραφή](#page-56-0)**
- [Τοποθέτηση](#page-57-0) χαρτιού
- [Αποφυγή](#page-63-0) εµπλοκών χαρτιού

# **Τοποθέτηση πρωτοτύπων**

Μπορείτε να πραγµατοποιήσετε αντιγραφή, σάρωση ή αποστολή φαξ µονοσέλιδου ή πολυσέλιδου εγγράφου µεγέθους letter, A4 ή legal τοποθετώντας το στο δίσκο του τροφοδότη εγγράφων.

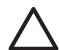

**Προσοχή** Σε περιοχές µε υψηλή υγρασία και υψηλή θερµοκρασία. Αποφύγετε την τοποθέτηση των πρωτότυπων φωτογραφιών µέσα από τον αυτόµατο τροφοδότη εγγράφων. Υπάρχει το ενδεχόµενο να προκληθεί εµπλοκή και να καταστραφούν οι φωτογραφίες σας.

**Συµβουλή** Για να αποφύγετε γρατζουνιές ή άλλη ζηµιά στις πρωτότυπες

φωτογραφίες σας, τοποθετήστε τη φωτογραφία σας σε µια διάφανη θήκη πριν την εισάγετε.

#### **Για να τοποθετήσετε ένα πρωτότυπο στο δίσκο του τροφοδότη εγγράφων**

1. Τοποθετήστε το πρωτότυπο µε την τυπωµένη πλευρά προς τα κάτω και το πάνω µέρος στη µέση του δίσκου του τροφοδότη εγγράφων. Σύρετε το χαρτί στον αυτόµατο τροφοδότη εγγράφων µέχρι να ακούσετε το χαρακτηριστικό ήχο (µπιπ) ή εµφανιστεί στην οθόνη ένα µήνυµα που δηλώνει ότι η συσκευή HP All-in-One εντόπισε τις σελίδες που τοποθετήσατε.

Στον αυτόµατο τροφοδότη εγγράφων µπορούν να τοποθετηθούν έως και 20 φύλλα απλού χαρτιού.

<span id="page-56-0"></span>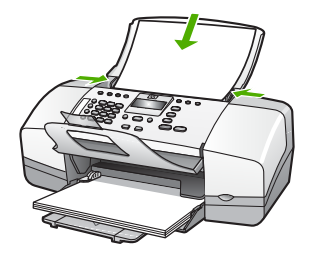

- **Συµβουλή** Για περισσότερη βοήθεια σχετικά µε την τοποθέτηση
	- εγγράφων στον αυτόµατο τροφοδότη εγγράφων, ανατρέξτε στο ανάγλυφο διάγραµµα στον τροφοδότη εγγράφων.

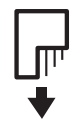

2. Σύρετε τους οδηγούς χαρτιού προς τα µέσα µέχρι να σταµατήσουν στις δύο πλαϊνές πλευρές του χαρτιού.

# **Επιλογή χαρτιού για εκτύπωση και αντιγραφή**

Μπορείτε να χρησιµοποιήσετε διάφορους τύπους και µεγέθη χαρτιού στη συσκευή HP All-in-One. ∆ιαβάστε τις παρακάτω συστάσεις για να πετύχετε βέλτιστη ποιότητα εκτύπωσης και αντιγραφής. Κάθε φορά που αλλάζετε τύπο ή µέγεθος χαρτιού, πρέπει να θυµάστε να αλλάζετε και τις αντίστοιχες ρυθµίσεις.

- Συνιστώµενα χαρτιά για εκτύπωση και αντιγραφή
- Χαρτιά προς [αποφυγή](#page-57-0)

# **Συνιστώµενα χαρτιά για εκτύπωση και αντιγραφή**

Εάν θέλετε βέλτιστη ποιότητα εκτύπωσης, η HP συνιστά τη χρήση χαρτιών HP που είναι ειδικά σχεδιασµένα για τον τύπο της εργασίας που θέλετε να εκτυπώσετε. Εάν για παράδειγµα θέλετε να εκτυπώσετε φωτογραφίες, τοποθέτηστε φωτογραφικό χαρτί HP Premium ή HP Premium Plus στο δίσκο εισόδου.

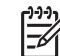

**Σηµείωση 1** Αυτή η συσκευή υποστηρίζει µόνο χαρτί µεγέθους 10 x 15 εκ µε προεξοχή, A4, letter και legal (µόνο στις ΗΠΑ).

**Σηµείωση 2** Για να δηµιουργήσετε µια εκτύπωση χωρίς περίγραµµα, πρέπει να χρησιµοποιήσετε χαρτί 10 x 15 εκ. µε προεξοχή. Το HP All-in-One θα τυπώσει µέχρι την άκρη των τριών πλευρών του χαρτιού. Όταν αφαιρέσετε την προεξοχή από την τέταρτη πλευρά θα έχετε µια εκτύπωση χωρίς περίγραµµα.

Για να παραγγείλετε χαρτιά και άλλο εξοπλισµό HP, επισκεφτείτε τη διεύθυνση [www.hp.com/learn/suresupply](http://www.hp.com/learn/suresupply). Εάν σας ζητηθεί, επιλέξτε χώρα/περιοχή, ακολουθήστε τις οδηγίες για να επιλέξετε το προϊόν σας και κάντε κλικ σε έναν από τους συνδέσµους αγοράς στη σελίδα.

<span id="page-57-0"></span>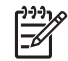

**Σηµείωση** Αυτή τη στιγµή, αυτό το τµήµα της τοποθεσίας της HP στο web είναι διαθέσιµο µόνο στα αγγλικά.

#### **Χαρτιά προς αποφυγή**

Η χρήση υπερβολικά λεπτού ή χοντρού χαρτιού, χαρτιού µε λεία υφή ή εύκαµπτου χαρτιού, µπορεί να προκαλέσει εµπλοκή χαρτιού. Η χρήση χαρτιού µε τραχιά υφή ή χαρτιού που δεν δέχεται µελάνη, µπορεί να προκαλέσει µουτζούρες, διάχυση µελάνης ή κενά στις εκτυπωµένες εικόνες.

#### **Χαρτιά προς αποφυγή κατά την εκτύπωση και αντιγραφή εργασιών**

- Κάθε χαρτί μεγέθους διαφορετικού από τα μεγέθη που αναφέρονται στο κεφάλαιο Τεχνικές προδιαγραφές. Για περισσότερες πληροφορίες, δείτε [Τεχνικές](#page-145-0) [πληροφορίες](#page-145-0).
- Χαρτί µε άκρα έτοιµα για κοπή ή διατρήσεις (εκτός και αν είναι ειδικά σχεδιασµένα για χρήση µε συσκευές ψεκασµού HP).
- Χαρτόνι ειδικής υφής, όπως το χαρτόνι τύπου linen. Είναι πιθανό να µην επιτευχθεί οµοιόµορφη εκτύπωση, ενώ µπορεί να υπάρξει διάχυση µελάνης σε αυτά τα χαρτιά.
- Ιδιαίτερα λεία ή γυαλιστερά χαρτιά ή χαρτιά µε επικάλυψη τα οποία δεν έχουν σχεδιαστεί ειδικά για τη συσκευή HP All-in-One. Μπορεί να προκαλέσουν εµπλοκή χαρτιού στη συσκευή HP All-in-One ή να µην αποδεχθούν τη µελάνη.
- Έντυπα πολλών στελεχών, όπως έντυπα δύο ή τριών στελεχών. Μπορεί να τσαλακωθούν ή να κολλήσουν και η µελάνη είναι πιο πιθανό να µουτζουρωθεί.
- Φάκελοι µε άγκιστρα ή προθήκες. Μπορεί να κολλήσουν στους κυλίνδρους και να προκαλέσουν εµπλοκή χαρτιού.
- Χαρτί για πανό.
- Φωτογραφικό χαρτί διαστάσεων 10 x 15 cm µε ή χωρίς προεξοχές

#### **Επιπρόσθετα χαρτιά προς αποφυγή κατά την αντιγραφή**

- Φάκελοι.
- Φιλµ διαφανειών που δεν είναι Φιλµ διαφανειών HP Premium για εκτυπωτές ψεκασµού ή Φιλµ διαφανειών HP Premium Plus για εκτυπωτές ψεκασµού.
- Σιδερότυπο χαρτί.
- Χαρτιά ευχετήριων καρτών.

# **Τοποθέτηση χαρτιού**

Η ενότητα αυτή περιγράφει τη βασική διαδικασία τοποθέτησης χαρτιού διαφορετικών τύπων και µεγεθών στη συσκευή HP All-in-One για αντίγραφα, εκτυπώσεις και φαξ.

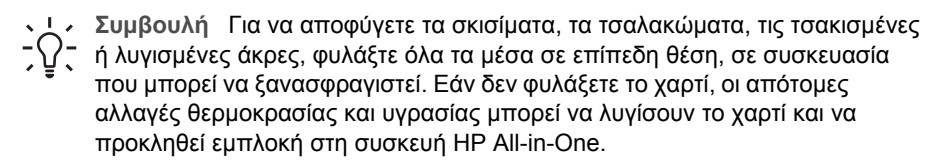

- [Τοποθέτηση](#page-58-0) χαρτιού πλήρους µεγέθους
- Τοποθέτηση [φωτογραφικού](#page-59-0) χαρτιού 10 x 15 εκ (4 x 6 ίντσες)
- <span id="page-58-0"></span>● [Τοποθέτηση](#page-60-0) καρτών ευρετηρίου
- [Τοποθέτηση](#page-61-0) φακέλων
- [Τοποθέτηση](#page-62-0) άλλων τύπων χαρτιού

### **Τοποθέτηση χαρτιού πλήρους µεγέθους**

Μπορείτε να τοποθετήσετε πολλούς διαφορετικούς τύπους χαρτιού letter, A4 ή legal στο δίσκο εισόδου της συσκευής HP All-in-One.

#### **Για να τοποθετήσετε χαρτί πλήρους µεγέθους**

1. Σπρώξτε τον οδηγό πλάτους χαρτιού στην πλέον ακραία θέση του

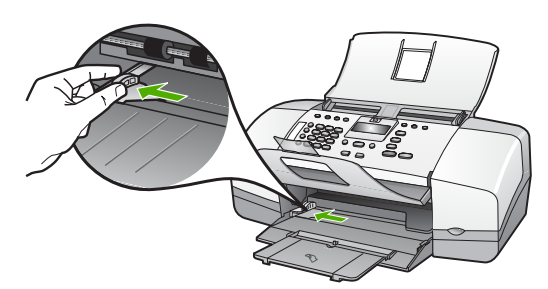

- 2. Χτυπήστε ελαφρά µια στοίβα χαρτιού σε επίπεδη επιφάνεια για να ευθυγραµµιστούν οι άκρες της και στη συνέχεια ελέγξτε τα παρακάτω:
	- Βεβαιωθείτε ότι δεν είναι σκισµένο, σκονισµένο, τσαλακωµένο ή µε λυγισµένες άκρες.
	- Βεβαιωθείτε ότι όλα τα φύλλα της στοίβας είναι του ίδιους µεγέθους και τύπου.
- 3. Τοποθετήστε τη στοίβα χαρτιού στο δίσκο εισόδου µε τη στενή άκρη προς τα εµπρός και την πλευρά εκτύπωσης προς τα κάτω. Σύρετε τη στοίβα χαρτιού εµπρός µέχρι να σταµατήσει.

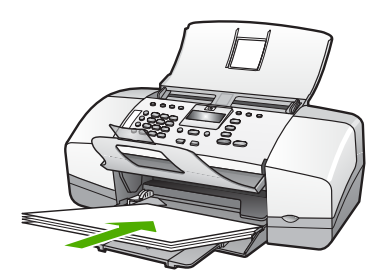

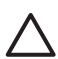

**Προσοχή** Βεβαιωθείτε ότι η συσκευή HP All-in-One βρίσκεται σε κατάσταση αναµονής και δεν παράγει ήχο όταν τοποθετείτε χαρτί στο δίσκο εισόδου. Εάν η συσκευή HP All-in-One επισκευάζει τα δοχεία µελάνης ή είναι απασχοληµένη µε κάποια εργασία, ο οδηγός χαρτιού στο εσωτερικό της συσκευής µπορεί να µην είναι στη θέση του. Υπάρχει κίνδυνος να σπρώξετε πολύ το χαρτί, µε αποτέλεσµα το HP All-in-One να αποβάλει λευκές σελίδες.

- <span id="page-59-0"></span>**Συµβουλή** Εάν χρησιµοποιείτε letterhead, τοποθετήστε πρώτα το επάνω
- µέρος της σελίδας µε την πλευρά εκτύπωσης προς τα κάτω. Για περισσότερη βοήθεια σχετικά µε την τοποθέτηση χαρτιού πλήρους
	- µεγέθους και letterhead, ανατρέξτε στο διάγραµµα επάνω στη βάση του δίσκου εισόδου.
- 4. Σύρετε τον οδηγό πλάτους χαρτιού προς τα µέσα µέχρι να σταµατήσει στην άκρη του χαρτιού.

Μην φορτώνετε υπερβολικά το δίσκο εισόδου. Βεβαιωθείτε ότι η στοίβα χαρτιού χωρά στο δίσκο εισόδου και δεν ξεπερνά το επάνω άκρο του οδηγού πλάτους χαρτιού.

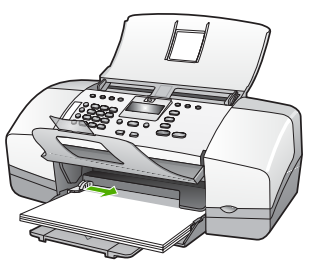

5. Σηκώστε την προέκταση του δίσκου προς το µέρος σας.

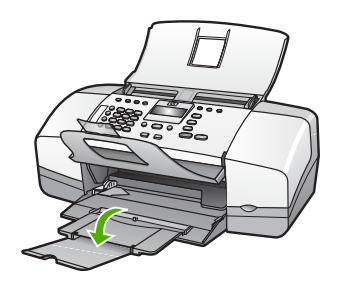

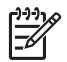

**Σηµείωση** Όταν χρησιµοποιείτε χαρτί µεγέθους legal, αφήνετε την προέκταση του δίσκου κλειστή.

# **Τοποθέτηση φωτογραφικού χαρτιού 10 x 15 εκ (4 x 6 ίντσες)**

Μπορείτε να τοποθετήσετε φωτογραφικό χαρτί διαστάσεων 10 x 15 εκ. στο δίσκο εισόδου της συσκευής HP All-in-One. Για βέλτιστα αποτελέσµατα, χρησιµοποιήστε Φωτογραφικό χαρτί HP Premium Plus ή διαστάσεων 10 x 15 εκ 4 x 6 ίντσες µε προεξοχή.

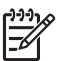

**Σηµείωση** Για εκτύπωση χωρίς περίγραµµα, η συσκευή HP All-in-One υποστηρίζει µόνο εκτύπωση σε χαρτί διαστάσεων 10 x 15 εκ. µε προεξοχή.

- **Συµβουλή** Για να αποφύγετε τα σκισίµατα, τα τσαλακώµατα, τις τσακισµένες
- ή λυγισµένες άκρες, φυλάξτε όλα τα µέσα σε επίπεδη θέση, σε συσκευασία που µπορεί να ξανασφραγιστεί. Εάν δεν φυλάξετε το χαρτί, οι απότοµες αλλαγές θερµοκρασίας και υγρασίας µπορεί να λυγίσουν το χαρτί και να προκληθεί εµπλοκή στη συσκευή HP All-in-One.

#### <span id="page-60-0"></span>**Για να τοποθετήσετε φωτογραφικό χαρτί διαστάσεων 10 x 15 εκ µε προεξοχή στο δίσκο εισόδου**

- 1. Αφαιρέστε όλο το χαρτί από το δίσκο εισόδου.
- 2. Τοποθετήστε τη στοίβα φωτογραφικού χαρτιού στη δεξιά πλευρά του δίσκου εισόδου µε τη στενή άκρη προς τα εµπρός και την πλευρά εκτύπωσης προς τα κάτω. Σύρετε τη στοίβα φωτογραφικού χαρτιού εµπρός µέχρι να σταµατήσει. Τοποθετήστε το φωτογραφικό χαρτί ώστε οι προεξοχές να είναι προς το µέρος σας.
	- **Συµβουλή** Για περισσότερη βοήθεια σχετικά µε την τοποθέτηση
	- φωτογραφικού χαρτιού µικρού µεγέθους, δείτε τους ανάγλυφους οδηγούς στη βάση του δίσκου εισόδου τοποθέτησης φωτογραφικού χαρτιού.
- 3. Σύρετε τον οδηγό πλάτους χαρτιού προς τα µέσα µέχρι να σταµατήσει στην άκρη του χαρτιού.

Μην φορτώνετε υπερβολικά το δίσκο εισόδου. Βεβαιωθείτε ότι η στοίβα χαρτιού χωρά στο δίσκο εισόδου και δεν ξεπερνά το επάνω άκρο του οδηγού πλάτους χαρτιού.

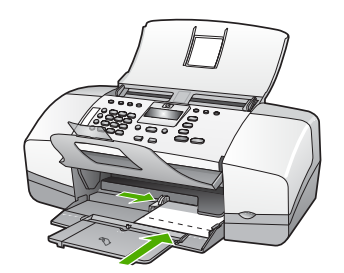

Για βέλτιστα αποτελέσµατα, ρυθµίστε τον τύπο και το µέγεθος χαρτιού πριν την αντιγραφή ή την εκτύπωση.

# **Τοποθέτηση καρτών ευρετηρίου**

Μπορείτε να τοποθετήσετε κάρτες ευρετηρίου στο δίσκο εισόδου της συσκευής HP Allin-One για να εκτυπώσετε σημειώσεις, συνταγές και άλλο κείμενο.

Για βέλτιστα αποτελέσµατα, ρυθµίστε τον τύπο και το µέγεθος χαρτιού πριν την αντιγραφή ή την εκτύπωση.

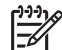

**Σηµείωση** Η συσκευή HP All-in-One αφήνει ένα περίγραµµα 1,2 εκ. στην πλευρά πλάτους. Πριν εκτυπώσετε πολλές κάρτες, εκτυπώστε µία δοκιµαστικά για να βεβαιωθείτε ότι το περίγραµµα δεν περικόπτει το κείµενο.

#### **Για να τοποθετήσετε κάρτες ευρετηρίου στο δίσκο εισόδου**

- 1. Αφαιρέστε όλο το χαρτί από το δίσκο εισόδου.
- 2. Τοποθετήστε τη στοίβα καρτών, µε την πλευρά εκτύπωσης προς τα κάτω, στη δεξιά πλευρά του δίσκου εισόδου. Σύρετε τη στοίβα καρτών εµπρός µέχρι να σταµατήσει.
- 3. Σύρετε τον οδηγό πλάτους χαρτιού προς τα µέσα πάνω στη στοίβα των καρτών µέχρι να σταµατήσει.

<span id="page-61-0"></span>Μην φορτώνετε υπερβολικά το δίσκο εισόδου. Βεβαιωθείτε ότι η στοίβα καρτών χωρά στο δίσκο εισόδου και δεν ξεπερνά το επάνω άκρο του οδηγού πλάτους χαρτιού.

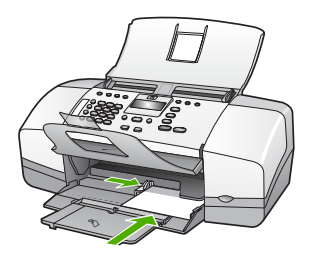

Για βέλτιστα αποτελέσµατα, ρυθµίστε τον τύπο και το µέγεθος χαρτιού πριν την αντιγραφή ή την εκτύπωση.

# **Τοποθέτηση φακέλων**

Μπορείτε να τοποθετήσετε έναν ή περισσότερους φακέλους στο δίσκο εισόδου της συσκευής HP All-in-One. Μη χρησιµοποιείτε γυαλιστερούς ή ανάγλυφους φακέλους ή φακέλους µε άγκιστρα ή προθήκες.

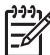

**Σηµείωση** Για λεπτοµέρειες σχετικά µε τη µορφοποίηση κειµένου για εκτύπωση σε φακέλους, συµβουλευτείτε τα αρχεία βοήθειας του λογισµικού επεξεργασίας κειµένου. Για βέλτιστα αποτελέσµατα, χρησιµοποιήστε µια ετικέτα για τη διεύθυνση αποστολέα στους φακέλους.

#### **Για να τοποθετήσετε φακέλους**

- 1. Αφαιρέστε όλο το χαρτί από το δίσκο εισόδου.
- 2. Τοποθετήστε έναν ή περισσότερους φακέλους στη δεξιά πλευρά του δίσκου εισόδου µε τα φύλλα των φακέλων προς τα επάνω και προς τα αριστερά. Σύρετε τη στοίβα των φακέλων προς τα εµπρός µέχρι να σταµατήσει.

**Συµβουλή** Για περισσότερη βοήθεια σχετικά µε την τοποθέτηση φακέλων, ανατρέξτε στο διάγραµµα επάνω στη βάση του δίσκου εισόδου.

3. Σύρετε τον οδηγό πλάτους χαρτιού προς τα µέσα πάνω στη στοίβα των φακέλων µέχρι να σταµατήσει.

Μην υπερφορτώνετε το δίσκο εισόδου. Βεβαιωθείτε ότι η στοίβα φακέλων χωρά στο δίσκο εισόδου κι ότι δεν ξεπερνά το επάνω άκρο του οδηγού πλάτους χαρτιού.

<span id="page-62-0"></span>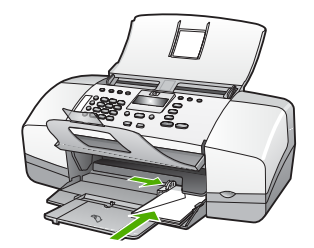

# **Τοποθέτηση άλλων τύπων χαρτιού**

Τα παρακάτω χαρτιά χρειάζονται επιπλέον προσοχή για να τοποθετηθούν σωστά.

**Σηµείωση** ∆εν υποστηρίζονται όλα τα µεγέθη και όλοι οι τύποι χαρτιού για όλες τις λειτουργίες της συσκευής HP All-in-One. Ορισµένα µεγέθη και τύποι χαρτιού µπορούν να χρησιµοποιηθούν µόνο εάν εκτελείτε µια εργασία εκτύπωσης από το πλαίσιο διαλόγου **Εκτύπωση** µιας εφαρµογής λογισµικού. ∆ιατίθενται µόνο για αντιγραφή ή αποστολή φαξ. Τα χαρτιά που είναι διαθέσιµα µόνο για εκτύπωση από εφαρµογή λογισµικού φέρουν ανάλογη ένδειξη.

#### **Φιλµ διαφανειών HP Premium για εκτυπωτές ψεκασµού και Φιλµ διαφανειών HP Premium Plus για εκτυπωτές ψεκασµού**

➔ Τοποθετήστε τη διαφάνεια έτσι ώστε η λευκή λωρίδα της διαφάνειας (µε τα βέλη και το λογότυπο HP) να βρίσκεται στο επάνω µέρος και να εισέρχεται πρώτη στο δίσκο εισόδου.

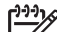

**Σηµείωση** Η συσκευή HP All-in-One δεν µπορεί να ανιχνεύσει αυτόµατα το µέγεθος ή τον τύπο χαρτιού. Για βέλτιστα αποτελέσµατα, ρυθµίστε τον τύπο χαρτιού σε φιλµ διαφανειών πριν πραγµατοποιήσετε εκτύπωση ή αντιγραφή σε φιλµ διαφανειών.

# **Σιδερότυπο χαρτί HP (µόνο για εκτύπωση)**

- 1. Ισιώστε τελείως το φύλλο του σιδερότυπου, πριν το χρησιµοποιήσετε. Μην τοποθετείτε κυρτωµένα φύλλα.
	- **Συµβουλή** Για να αποφύγετε το τσαλάκωµα, διατηρείτε τα σιδερότυπα
	- στην αρχική τους συσκευασία µέχρις ότου είστε έτοιµοι να τα χρησιµοποιήσετε.
- 2. Εντοπίστε τη µπλε λωρίδα στη µη εκτυπώσιµη πλευρά του σιδερότυπου και τοποθετήστε χειροκίνητα ένα φύλλο τη φορά στο δίσκο εισόδου µε τη µπλε λωρίδα προς τα πάνω.

# **Ευχετήριες κάρτες HP, Φωτογραφικό χαρτί HP για ευχετήριες κάρτες ή Ανάγλυφες, ευχετήριες κάρτες HP (µόνο για εκτύπωση)**

➔ Τοποθετήστε µια µικρή στοίβα χαρτιού ευχετήριων καρτών HP στο δίσκο εισόδου µε την πλευρά εκτύπωσης προς τα κάτω και σύρετε τη στοίβα καρτών προς τα εµπρός µέχρι να σταµατήσει.

- **Συµβουλή** Βεβαιωθείτε ότι η περιοχή στην οποία θέλετε να εκτυπώσετε
- <span id="page-63-0"></span>\* Τ \* Συμβουλη | pεpulwoene στη περιο<sub>δεί</sub> στης τους.<br>- <mark>Ω</mark> + έχει τοποθετηθεί πρώτη με την όψη προς τα κάτω στο δίσκο εισόδου.

#### **Ετικέτες HP για εκτυπωτές ψεκασµού (µόνο για εκτύπωση)**

- 1. Χρησιµοποιείτε πάντα φύλλα ετικετών µεγέθους letter ή A4, σχεδιασµένα για χρήση µε εκτυπωτές ψεκασµού HP (όπως οι ετικέτες HP για εκτυπωτές ψεκασµού) και βεβαιώνεστε ότι οι ετικέτες δεν είναι παλαιότερες των δύο ετών. Ετικέτες σε παλαιότερα φύλλα ενδέχεται να ξεκολλήσουν κατά την τροφοδότηση του χαρτιού στη συσκευή HP All-in-One και να προκαλέσουν εµπλοκές χαρτιού.
- 2. Ξεφυλλίστε τη δέσµη των ετικετών για να βεβαιωθείτε ότι δεν υπάρχουν σελίδες κολληµένες µεταξύ τους.
- 3. Τοποθετήστε µια στοίβα φύλλων ετικετών επάνω από απλό χαρτί στο δίσκο εισόδου µε την πλευρά εκτύπωσης προς τα κάτω. Μην εισάγετε τις ετικέτες µία κάθε φορά.

Για βέλτιστα αποτελέσµατα, ρυθµίστε τον τύπο και το µέγεθος χαρτιού πριν την αντιγραφή ή την εκτύπωση.

# **Αποφυγή εµπλοκών χαρτιού**

Για να αποφύγετε τις εµπλοκές χαρτιού, ακολουθήστε τις εξής οδηγίες.

- Αφαιρείτε συχνά τα εκτυπωµένα χαρτιά από το δίσκο εξόδου.
- Αποφύγετε την τσάκιση ή το τσαλάκωµα του χαρτιού αποθηκεύοντας όλες τις προµήθειες µέσων σε συσκευασία που µπορεί να ξανασφραγιστεί.
- Βεβαιωθείτε ότι τα µέσα που είναι τοποθετηµένα στο δίσκο εισόδου, είναι σε οριζόντια θέση και ότι οι άκρες δεν είναι λυγισµένες ή σκισµένες.
- Μην συνδυάζετε διαφορετικούς τύπους και µεγέθη χαρτιού στο δίσκο εισόδου. Όλη η στοίβα χαρτιού στο δίσκο εισόδου πρέπει να είναι ίδιου µεγέθους και τύπου.
- Ρυθµίστε τον οδηγό πλάτους χαρτιού στο δίσκο εισόδου ώστε να εφαρµόζει καλά σε όλες τις σελίδες. Βεβαιωθείτε ότι ο οδηγός πλάτους χαρτιού δεν λυγίζει το χαρτί στο δίσκο εισόδου.
- Μην πιέζετε το χαρτί προς τα εµπρός στο δίσκο εισόδου.
- Χρησιµοποιείτε τους συνιστώµενους τύπους χαρτιού για τη συσκευή HP All-in-One.

Κεφάλαιο 4

# **5 Εκτύπωση από τον υπολογιστή**

Η συσκευή HP All-in-One µπορεί να χρησιµοποιηθεί µε οποιαδήποτε εφαρµογή λογισµικού επιτρέπει εκτύπωση. Μπορείτε να εκτυπώσετε διάφορες εργασίες όπως εικόνες χωρίς περίγραµµα, ενηµερωτικά δελτία, ευχετήριες κάρτες, σιδερότυπα και αφίσες.

- Εκτύπωση από εφαρµογή λογισµικού
- Αλλαγή των ρυθµίσεων [εκτύπωσης](#page-66-0)
- ∆ιακοπή εργασίας [εκτύπωσης](#page-67-0)

# **Εκτύπωση από εφαρµογή λογισµικού**

Οι περισσότερες ρυθµίσεις εκτύπωσης γίνονται αυτόµατα από την εφαρµογή λογισµικού µέσα από την οποία εκτυπώνετε ή από την τεχνολογία HP ColorSmart. Η µη αυτόµατη αλλαγή των ρυθµίσεων είναι απαραίτητη µόνο όταν αλλάζετε την ποιότητα εκτύπωσης, όταν εκτυπώνετε σε χαρτί συγκεκριµένου τύπου ή φιλµ διαφανειών ή όταν χρησιµοποιείτε ειδικές λειτουργίες.

## **Για να εκτυπώσετε από µια εφαρµογή λογισµικού (Windows)**

- 1. Βεβαιωθείτε ότι έχετε τοποθετήσει χαρτί στο δίσκο εισόδου.
- 2. Στο µενού **Αρχείο** στην εφαρµογή λογισµικού, κάντε κλικ στην επιλογή **Εκτύπωση**.
- 3. Βεβαιωθείτε ότι η συσκευή HP All-in-One είναι ο προεπιλεγµένος εκτυπωτής.
- 4. Εάν θέλετε να αλλάξετε κάποιες ρυθµίσεις, κάντε κλικ στο κουµπί που ανοίγει το πλαίσιο διαλόγου **Ιδιότητες**. Ανάλογα µε την εφαρµογή λογισµικού που χρησιµοποιείτε, το συγκεκριµένο κουµπί µπορεί να ονοµάζεται **Ιδιότητες**, **Επιλογές**, **Ρύθµιση εκτυπωτή**, **Εκτυπωτής** ή **Προτιµήσεις**.
- 5. Ενεργοποιήστε τις κατάλληλες επιλογές για την εργασία εκτύπωσης χρησιµοποιώντας τις λειτουργίες που είναι διαθέσιµες στις καρτέλες **Για προχωρηµένους**, **Χαρτί/Ποιότητα**, **Εφέ**, **Φινίρισµα** και **Χρώµα**.
- 6. Κάντε κλικ στο **OK** για να κλείσετε το πλαίσιο διαλόγου **Ιδιότητες**.
- 7. Κάντε κλικ στην επιλογή **Εκτύπωση** ή **OK** για να ξεκινήσετε την εκτύπωση.

#### **Για να εκτυπώσετε από µια εφαρµογή λογισµικού (Mac)**

- 1. Βεβαιωθείτε ότι έχετε τοποθετήσει χαρτί στο δίσκο εισόδου.
- 2. Στο µενού **Αρχείο** στην εφαρµογή λογισµικού, επιλέξτε **∆ιαµόρφωση σελίδας**.
- 3. Βεβαιωθείτε ότι η συσκευή HP All-in-One είναι ο προεπιλεγµένος εκτυπωτής.
- 4. Ορίστε τις ιδιότητες της σελίδας:
	- Επιλέξτε το µέγεθος χαρτιού.
	- Επιλέξτε τον προσανατολισµό.
	- Εισαγάγετε το ποσοστό κλιµάκωσης.
- 5. Κάντε κλικ στο **OK**.
- 6. Στο µενού **Αρχείο** στην εφαρµογή λογισµικού, επιλέξτε **Εκτύπωση**. Εµφανίζεται το πλαίσιο διαλόγου **Εκτύπωση** και ανοίγει η οθόνη **Αντίγραφα & σελίδες**.
- <span id="page-66-0"></span>7. Αλλάξτε τις ρυθµίσεις εκτύπωσης για κάθε επιλογή στο αναδυόµενο µενού, σύµφωνα µε την εργασία σας.
- 8. Κάντε κλικ στην επιλογή **Print** για να ξεκινήσετε την εκτύπωση.

# **Αλλαγή των ρυθµίσεων εκτύπωσης**

Μπορείτε να προσαρµόσετε τις ρυθµίσεις εκτύπωσης του HP All-in-One ώστε να µπορείτε να χειριστείτε πρακτικά οποιαδήποτε εργασία εκτύπωσης.

# **Χρήστες Windows**

Πριν αλλάξετε τις ρυθµίσεις εκτύπωσης, πρέπει να αποφασίσετε εάν θέλετε να αλλάξετε τις ρυθµίσεις µόνο για την τρέχουσα εργασία εκτύπωσης ή αν θέλετε να ορίσετε τις ρυθµίσεις ως προεπιλογές για όλες τις µελλοντικές εργασίες εκτύπωσης. Ο τρόπος που εµφανίζονται οι ρυθµίσεις εκτύπωσης εξαρτάται από το εάν θέλετε να εφαρµόσετε ή όχι την αλλαγή για όλες τις µελλοντικές εργασίες ή µόνο για την τρέχουσα εργασία εκτύπωσης.

#### **Για να αλλάξετε τις ρυθµίσεις εκτύπωσης για όλες τις µελλοντικές εργασίες**

- 1. Στο **Κέντρο λειτουργιών HP**, κάντε κλικ στο **Ρυθµίσεις**, τοποθετήστε το δείκτη στην επιλογή **Ρυθµίσεις εκτύπωσης** και, στη συνέχεια κάντε κλικ στο **Παράµετροι εκτυπωτή**.
- 2. Πραγµατοποιήστε αλλαγές στις ρυθµίσεις εκτύπωσης και κάντε κλικ στην επιλογή **OK**.

#### **Για να αλλάξετε τις ρυθµίσεις εκτύπωσης για την τρέχουσα εργασία εκτύπωσης**

- 1. Στο µενού **Αρχείο** στην εφαρµογή λογισµικού, κάντε κλικ στην επιλογή **Εκτύπωση**.
- 2. Βεβαιωθείτε ότι η συσκευή HP All-in-One είναι ο προεπιλεγµένος εκτυπωτής.
- 3. Κάντε κλικ στο κουµπί που ανοίγει το πλαίσιο διαλόγου **Ιδιότητες**. Ανάλογα µε την εφαρµογή λογισµικού που χρησιµοποιείτε, το συγκεκριµένο κουµπί µπορεί να ονοµάζεται **Ιδιότητες**, **Επιλογές**, **Ρύθµιση εκτυπωτή**, **Εκτυπωτής** ή **Προτιµήσεις**.
- 4. Πραγµατοποιήστε αλλαγές στις ρυθµίσεις εκτύπωσης και κάντε κλικ στην επιλογή **OK**.
- 5. Κάντε κλικ στην επιλογή **Εκτύπωση** ή **OK** στο πλαίσιο διαλόγου **Εκτύπωση** για να εκτυπώσετε την εργασία.

#### **Χρήστες Mac**

Χρησιµοποιήστε τα πλαίσια διαλόγου **Ρύθµιση Σελίδας** και **Εκτύπωση** για να αλλάξετε τις ρυθµίσεις της εργασίας σας εκτύπωσης. Το πλαίσιο διαλόγου που θα χρησιµοποιήσετε εξαρτάται από τη ρύθµιση που θέλετε να αλλάξετε.

#### **Για να αλλάξετε τον τύπο χαρτιού, τον προσανατολισµό ή το ποσοστό κλιµάκωσης**

- 1. Στο µενού **Αρχείο** στην εφαρµογή λογισµικού, επιλέξτε **Ρύθµιση Σελίδας**.
- 2. Βεβαιωθείτε ότι η συσκευή HP All-in-One είναι ο προεπιλεγµένος εκτυπωτής.
- 3. Πραγµατοποιήστε αλλαγές στο µέγεθος χαρτιού, στον προσανατολισµό και στις ρυθµίσεις ποσοστού κλιµάκωσης και κάντε κλικ στο **OK**.

#### <span id="page-67-0"></span>**Για να αλλάξετε όλες τις ρυθµίσεις εκτύπωσης**

- 1. Στο µενού **Αρχείο** στην εφαρµογή λογισµικού, επιλέξτε **Εκτύπωση**.
- 2. Βεβαιωθείτε ότι η συσκευή HP All-in-One είναι ο προεπιλεγµένος εκτυπωτής.
- 3. Πραγµατοποιήστε αλλαγές στις ρυθµίσεις εκτύπωσης και κάντε κλικ στο **Εκτύπωση** για να εκτυπώσετε την εργασία.

# **∆ιακοπή εργασίας εκτύπωσης**

Παρόλο που µπορείτε να διακόψετε µια εργασία εκτύπωσης είτε από τη συσκευή HP All-in-One είτε από τον υπολογιστή, η HP συνιστά να την διακόπτετε από το HP All-in-One για καλύτερα αποτελέσµατα.

#### **Για να διακόψετε µια εργασία εκτύπωσης από τη συσκευή HP All-in-One**

➔ Πατήστε **Άκυρο** στον πίνακα ελέγχου. Εάν η εργασία εκτύπωσης δεν σταµατά, πατήστε ξανά **Άκυρο**.

Μπορεί να περάσουν µερικά λεπτά µέχρι να ακυρωθεί η εκτύπωση.

Κεφάλαιο 5

# **6 Χρήση των λειτουργιών φαξ**

Μπορείτε να χρησιµοποιήσετε τη συσκευή HP All-in-One για να στείλετε και να λάβετε φαξ, ακόµα και έγχρωµα. Έχετε τη δυνατότητα να ρυθµίσετε καταχωρήσεις γρήγορης κλήσης για να στέλνετε φαξ γρήγορα και εύκολα σε αριθµούς που χρησιµοποιείτε συχνά. Από τον πίνακα ελέγχου, µπορείτε επίσης να ρυθµίσετε έναν αριθµό επιλογών φαξ, όπως την ανάλυση και την αντίθεση φωτεινότητας/σκουρότητας στα φαξ που στέλνετε.

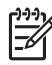

**Σηµείωση** Πριν ξεκινήσετε την αποστολή φαξ, βεβαιωθείτε ότι έχετε ρυθµίσει σωστά τη συσκευή HP All-in-One για λειτουργία φαξ. Ενδέχεται να έχετε ήδη κάνει κάτι τέτοιο ως τµήµα της αρχικής ρύθµισης χρησιµοποιώντας είτε τον πίνακα ελέγχου είτε το λογισµικό που συνόδευε τη συσκευή HP All-in-One.

Μπορείτε να επιβεβαιώσετε ότι το φαξ έχει ρυθµιστεί σωστά εκτελώντας τη δοκιµή ρύθµισης του φαξ από τον πίνακα ελέγχου. Μπορείτε να αποκτήσετε πρόσβαση στη δοκιµή αυτή από το µενού "Ρύθµιση".

- Αποστολή φαξ
- [Λήψη](#page-72-0) φαξ
- [Εκτύπωση](#page-78-0) αναφορών
- [∆ιακοπή](#page-80-0) φαξ

# **Αποστολή φαξ**

Μπορείτε να στείλετε φαξ µε διάφορους τρόπους. Χρησιµοποιώντας τον πίνακα ελέγχου, µπορείτε να στείλετε ασπρόµαυρο ή έγχρωµο φαξ από τη συσκευή HP All-in-One. Μπορείτε επίσης να στείλετε φαξ µε µη αυτόµατο τρόπο από ένα συνδεδεµένο τηλέφωνο. Αυτό σας δίνει τη δυνατότητα να µιλήσετε µε τον παραλήπτη πριν στείλετε το φαξ.

- **Αποστολή τυπικού φαξ**
- [Αποστολή](#page-70-0) φαξ µε µη αυτόµατο τρόπο
- Αποστολή φαξ µε τη χρήση της λειτουργίας [παρακολούθησης](#page-71-0) κλήσης

#### **Αποστολή τυπικού φαξ**

Μπορείτε εύκολα να στείλετε ένα µονοσέλιδο ή πολυσέλιδο ασπρόµαυρο φαξ χρησιµοποιώντας τον πίνακα ελέγχου, όπως περιγράφεται εδώ.

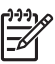

**Σηµείωση** Εάν χρειάζεστε έντυπη επιβεβαίωση ότι η αποστολή των φαξ σας πραγµατοποιήθηκε µε επιτυχία, ενεργοποιήστε την επιβεβαίωση φαξ **πριν** την αποστολή φαξ.

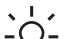

**Συµβουλή** Μπορείτε επίσης να στείλετε ένα φαξ µε µη αυτόµατο τρόπο από

)− ένα τηλέφωνο ή χρησιµοποιώντας τη λειτουργία παρακολούθησης κλήσης. Αυτές οι λειτουργίες σάς επιτρέπουν να ελέγξετε το ρυθµό που πραγµατοποιούνται οι κλήσεις. Επίσης είναι χρήσιµες όταν θέλετε να χρησιµοποιήσετε µια κάρτα κλήσης για τη χρέωση της κλήσης και χρειάζεται να αποκριθείτε στις ειδοποιήσεις τόνων κατά την κλήση.

#### <span id="page-70-0"></span>**Για να στείλετε ένα τυπικό φαξ από τον πίνακα ελέγχου**

- 1. Τοποθετήστε τα πρωτότυπα µε την τυπωµένη πλευρά προς τα κάτω και το πάνω µέρος στη µέση του δίσκου του τροφοδότη εγγράφων.
- 2. Πατήστε **Φαξ**.
	- Θα εµφανιστεί το µήνυµα **Εισαγωγή αριθµού**.
- 3. Εισαγάγετε τον αριθµό φαξ χρησιµοποιώντας το πληκτρολόγιο, πατήστε **Γρήγορη κλήση** ή ένα κουµπί γρήγορης κλήσης ενός πατήµατος για να επιλέξετε µια γρήγορη κλήση ή πατήστε **Επανάκληση/παύση** για επανάκληση του τελευταίου κληθέντα αριθµού.
	- **Συµβουλή** Για να εισάγετε µια παύση στον αριθµό φαξ που
	- πληκτρολογείτε, πατήστε **Επανάκληση/παύση** ή πατήστε επανειληµµένα
		- το κουµπί **Σύµβολα (\*)**, µέχρι να εµφανιστεί µια παύλα (**-**) στην οθόνη.

## 4. Πατήστε **Έναρξη, Ασπρόµαυρη**.

**Συµβουλή** Εάν ο παραλήπτης αναφέρει προβλήµατα µε την ποιότητα

)− του φαξ που στείλατε, μπορείτε να δοκιμάσετε να αλλάξετε την ανάλυση ή την αντίθεσή του.

# **Αποστολή φαξ µε µη αυτόµατο τρόπο**

Η µη αυτόµατη αποστολή φαξ σάς δίνει τη δυνατότητα να καλέσετε και να συνοµιλήσετε µε τος παραλήπτη πριν στείλετε το φαξ. Αυτό είναι χρήσιµο εάν θέλετε να ενηµερώσετε τον παραλήπτη ότι θα στείλετε φαξ, πριν την αποστολή. Όταν στέλνετε ένα φαξ µε µη αυτόµατο τρόπο, µπορείτε να ακούσετε τόνους κλήσης, τηλεφωνικές ειδοποιήσεις ή άλλους ήχους µέσα από τη συσκευή του τηλεφώνου. Αυτό σας διευκολύνει να χρησιµοποιήσετε µια κάρτα κλήσης για να στείλετε το φαξ σας.

Ανάλογα µε το πώς έχει ρυθµίσει ο παραλήπτης τη συσκευή του φαξ του, στην κλήση µπορεί να απαντήσει ο ίδιος ή µπορεί να απαντήσει η συσκευή φαξ. Εάν στο τηλέφωνο απαντήσει κάποιο άτοµο, µπορείτε να συνοµιλήσετε µε τον παραλήπτη πριν στείλετε το φαξ. Εάν στην κλήση απαντήσει µια συσκευή φαξ, µπορείτε να στείλετε το φαξ απευθείας στη συσκευή µόλις ακούσετε τους τόνους φαξ από τη συσκευή λήψης φαξ.

#### **Για να στείλετε φαξ µη αυτόµατα από συνδεδεµένο τηλέφωνο**

- 1. Τοποθετήστε τα πρωτότυπα µε την τυπωµένη πλευρά προς τα κάτω και το πάνω µέρος στη µέση του δίσκου του τροφοδότη εγγράφων.
- 2. Πληκτρολογήστε τον αριθµό χρησιµοποιώντας το πληκτρολόγιο του τηλεφώνου που είναι συνδεδεµένο στη συσκευή HP All-in-One.

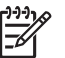

**Σηµείωση** Μην χρησιµοποιήσετε το πληκτρολόγιο του πίνακα ελέγχου της συσκευής HP All-in-One. Για να καλέσετε τον αριθµό του παραλήπτη, πρέπει να χρησιµοποιήσετε το πληκτρολόγιο του τηλεφώνου σας.

3. Εάν ο παραλήπτης σηκώσει το τηλέφωνο, µπορείτε να συνοµιλήσετε µαζί του πριν στείλετε το φαξ.

<span id="page-71-0"></span>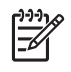

**Σηµείωση** Εάν στην κλήση απαντήσει µια συσκευή φαξ, θα ακούσετε τόνους φαξ από τη συσκευή λήψης φαξ. Προχωρήστε το επόµενο βήµα για να στείλετε το φαξ.

4. Μόλις είστε έτοιµοι να στείλετε το φαξ, πατήστε **Έναρξη, Ασπρόµαυρη** ή **Έναρξη, Έγχρωµη**.

**Σηµείωση** Εάν σας ζητηθεί, πατήστε **1** για να επιλέξετε **Αποστολή φαξ** και κατόπιν πατήστε **Έναρξη, Ασπρόµαυρη** ή **Έναρξη, Έγχρωµη** ξανά.

Εάν πριν την αποστολή του φαξ µιλήσετε µε τον παραλήπτη, πληροφορήστε τον ότι πρέπει να πατήσει Έναρξη στη συσκευή του φαξ του µόλις ακούσει τόνους φαξ. Η γραµµή τηλεφώνου δεν παράγει ήχο όσο µεταδίδεται το φαξ. Σε αυτό το σηµείο, µπορείτε να κλείσετε το τηλέφωνο. Εάν θέλετε να συνεχίσετε να µιλάτε µε τον παραλήπτη, παραµείνετε στη γραµµή µέχρι να ολοκληρωθεί η µετάδοση του φαξ.

#### **Για να στείλετε φαξ µε µη αυτόµατο τρόπο χρησιµοποιώντας το ενσωµατωµένο τηλέφωνο (µόνο µοντέλα µε τηλέφωνο)**

- 1. Τοποθετήστε τα πρωτότυπα µε την τυπωµένη πλευρά προς τα κάτω και το πάνω µέρος στη µέση του δίσκου του τροφοδότη εγγράφων.
- 2. Σηκώστε το ακουστικό που είναι ενσωµατωµένο στο HP All-in-One και πληκτρολογήστε τον αριθµό χρησιµοποιώντας το πληκτρολόγιο του πίνακα ελέγχου.
- 3. Εάν ο παραλήπτης σηκώσει το τηλέφωνο, µπορείτε να συνοµιλήσετε µαζί του πριν στείλετε το φαξ.

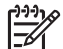

**Σηµείωση** Εάν στην κλήση απαντήσει µια συσκευή φαξ, θα ακούσετε τόνους φαξ από τη συσκευή λήψης φαξ. Προχωρήστε το επόµενο βήµα για να στείλετε το φαξ.

4. Μόλις είστε έτοιµοι να στείλετε το φαξ, πατήστε **Έναρξη, Ασπρόµαυρη** ή **Έναρξη, Έγχρωµη**.

**Σηµείωση** Εάν σας ζητηθεί, πατήστε **1** για να επιλέξετε **Αποστολή φαξ** και κατόπιν πατήστε **Έναρξη, Ασπρόµαυρη** ή **Έναρξη, Έγχρωµη** ξανά.

Εάν πριν την αποστολή του φαξ µιλήσετε µε τον παραλήπτη, πληροφορήστε τον ότι πρέπει να πατήσει Έναρξη στη συσκευή του φαξ του µόλις ακούσει τόνους φαξ. Η γραµµή τηλεφώνου δεν παράγει ήχο όσο µεταδίδεται το φαξ. Σε αυτό το σηµείο, µπορείτε να κλείσετε το τηλέφωνο. Εάν θέλετε να συνεχίσετε να µιλάτε µε τον παραλήπτη, παραµείνετε στη γραµµή µέχρι να ολοκληρωθεί η µετάδοση του φαξ.

# **Αποστολή φαξ µε τη χρήση της λειτουργίας παρακολούθησης κλήσης**

Η παρακολούθηση κλήσης σάς δίνει τη δυνατότητα να καλείτε έναν αριθµό από τον πίνακα ελέγχου, όπως θα τον καλούσατε από ένα τυπικό τηλέφωνο. Όταν αποστέλλετε ένα φαξ χρησιµοποιώντας τη λειτουργία παρακολούθησης κλήσης, µπορείτε να ακούσετε τόνους κλήσης, τηλεφωνικές ειδοποιήσεις ή άλλους ήχους µέσα από τα ηχεία της συσκευής HP All-in-One. Αυτό σας δίνει τη δυνατότητα να
αποκριθείτε σε ειδοποιήσεις την ώρα που καλείτε και να ελέγξετε το ρυθµό που πραγµατοποιούνται οι κλήσεις σας.

- **Συµβουλή** Εάν δεν εισαγάγετε τον κωδικό ΡΙΝ της κάρτα κλήσης έγκαιρα, το
- HP All-in-One ενδέχεται να αρχίζει την παραγωγή τόνων φαξ πολύ γρήγορα και, κατά συνέπεια, ο κωδικός PIN της κάρτας σας δεν θα αναγνωριστεί από την υπηρεσία κάρτας κλήσης. Εάν συµβεί αυτό, µπορείτε να δηµιουργήσετε µια καταχώρηση γρήγορης κλήσης για να αποθηκεύσετε τον κωδικό PIN για την κάρτα κλήσης σας.

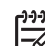

**Σηµείωση** Βεβαιωθείτε ότι ο ήχος είναι ενεργοποιηµένος, διαφορετικά δεν θα ακούσετε τόνο κλήσης.

#### **Για να στείλετε ένα φαξ χρησιµοποιώντας την παρακολούθηση κλήσης από τον πίνακα ελέγχου**

- 1. Τοποθετήστε τα πρωτότυπα µε την τυπωµένη πλευρά προς τα κάτω και το πάνω µέρος στη µέση του δίσκου του τροφοδότη εγγράφων.
- 2. Πατήστε **Έναρξη, Ασπρόµαυρη** ή **Έναρξη, Έγχρωµη**.
- 3. Όταν ακούσετε τον τόνο κλήσης, εισαγάγετε τον αριθµό του φαξ χρησιµοποιώντας το πληκτρολόγιο στον πίνακα ελέγχου.
- 4. Ακολουθήστε τα µηνύµατα που µπορεί να εµφανιστούν.
	- **Συµβουλή** Εάν χρησιµοποιείτε κάρτα κλήσης για να στείλετε ένα φαξ και
	- έχετε αποθηκεύσει τον κωδικό ΡΙΝ της κάρτας κλήσης σας ως γρήγορη κλήση, όταν σας ζητηθεί να εισαγάγετε τον κωδικό PIN σας, πατήστε **Γρήγορη κλήση** ή ένα κουµπί γρήγορης κλήσης ενός πατήµατος για να επιλέξετε την καταχώρηση γρήγορης κλήσης, όπου αποθηκεύσατε τον κωδικό PIN σας.

Το φαξ αποστέλλεται όταν απαντήσει η συσκευή φαξ του παραλήπτη.

## **Λήψη φαξ**

Ανάλογα µε τη ρύθµιση **Λειτουργία απάντησης**, η συσκευή HP All-in-One µπορεί να λάβει φαξ αυτόµατα ή µη αυτόµατα. Εάν επιλέξετε **Φαξ** (προεπιλεγµένη ρύθµιση), **Φαξ/ Τηλ.** ή τη λειτουργία **Τηλεφωνητής**, το HP All-in-One θα απαντά αυτόµατα στις εισερχόµενες κλήσεις και θα λαµβάνει φαξ έπειτα από τον αριθµό κτύπων που έχετε ορίσει στη ρύθµιση **Αριθµός κτύπων πριν την απάντ.**. (Η προεπιλεγµένη ρύθµιση **Αριθµός κτύπων πριν την απάντ.** είναι πέντε κτύποι.) Εάν η συσκευή HP All-in-One βρίσκεται σε λειτουργία **Τηλ.**, θα χρειαστεί να λαµβάνετε τα φαξ µη αυτόµατα.

Μπορείτε να λαµβάνετε φαξ µη αυτόµατα από ένα τηλέφωνο που είναι:

- Aπευθείας συνδεδεμένο στη συσκευή HP All-in-One (μέσω της θύρας 2-EXT)
- Στην ίδια γραµµή τηλεφώνου, αλλά όχι απευθείας συνδεδεµένο στη συσκευή HP All-in-One

Εάν λάβετε φαξ µεγέθους legal και η συσκευή HP All-in-One δεν είναι ρυθµισµένη να χρησιµοποιεί χαρτί µεγέθους legal, η συσκευή πραγµατοποιεί αυτόµατα σµίκρυνση του φαξ ώστε να προσαρµοστεί στο χαρτί που είναι τοποθετηµένο στο HP All-in-One. Εάν έχετε απενεργοποιήσει τη λειτουργία **Αυτόµατη σµίκρυνση**, το HP All-in-One εκτυπώνει το φαξ σε δύο σελίδες.

- Μη αυτόµατη λήψη φαξ
- Ρύθµιση εφεδρικής λήψης φαξ
- [Επανεκτύπωση](#page-74-0) ληφθέντων φαξ από τη µνήµη
- [Προώθηση](#page-75-0) φαξ σε άλλο αριθµό
- [Μπλοκάρισ](#page-76-0)µα ανεπιθύµητων αριθµών φαξ

#### **Μη αυτόµατη λήψη φαξ**

Όταν µιλάτε στο τηλέφωνο, το πρόσωπο µε το οποίο συνοµιλείτε µπορεί να σας στείλει φαξ ενώ είστε ήδη συνδεδεµένοι. Αυτό αναφέρεται ως µη αυτόµατη µετάδοση φαξ. Ακολουθήστε τις οδηγίες σε αυτή την ενότητα για να λάβετε µη αυτόµατο φαξ.

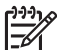

**Σηµείωση** Εάν το HP All-in-One διαθέτει ακουστικό, µπορείτε να το σηκώσετε και να µιλήσετε ή να ακούσετε αν υπάρχει τόνος φαξ.

#### **Για να λάβετε φαξ µη αυτόµατα**

- 1. Βεβαιωθείτε ότι η συσκευή HP All-in-One είναι ενεργοποιηµένη και ότι έχετε τοποθετήσει χαρτί στο δίσκο εισόδου.
- 2. Αφαιρέστε τα πρωτότυπα από το δίσκο του τροφοδότη εγγράφων.
- 3. Ορίστε τη ρύθµιση **Αριθµός κτύπων πριν την απάντ.** σε έναν υψηλό αριθµό, για να είναι δυνατή η απάντηση σε εισερχόµενες κλήσεις πριν απαντήσει η συσκευή HP All-in-One. Ή πατήστε επανειληµµένα **Λειτουργία απάντησης** µέχρι να εµφανιστεί η λειτουργία **Τηλ.** έτσι ώστε η συσκευή HP All-in-One να λαµβάνει φαξ µη αυτόµατα.
- 4. Εάν συνοµιλείτε µε τον αποστολέα, πείτε του να πατήσει Έναρξη στη συσκευή του φαξ του.
- 5. Όταν ακούσετε τόνους φαξ από µια συσκευή αποστολής φαξ, κάντε τα εξής:
	- α. Στον πίνακα ελέγχου της συσκευής HP All-in-One, πατήστε **Έναρξη, Ασπρόµαυρη** ή **Έναρξη, Έγχρωµη**.
	- β. Όταν σάς ζητηθεί, πατήστε το **2** για να επιλέξετε **Λήψη φαξ**.
	- γ. Όταν η συσκευή HP All-in-One αρχίσει τη λήψη του φαξ, µπορείτε να κλείσετε το τηλέφωνο ή να παραµείνετε στη γραµµή. Η γραµµή του τηλεφώνου είναι βουβή στη διάρκεια της µετάδοσης φαξ.

#### **Ρύθµιση εφεδρικής λήψης φαξ**

Ανάλογα µε την προτίµησή σας και τις απαιτήσεις ασφαλείας, µπορείτε να ρυθµίσετε το HP All-in-One ώστε να αποθηκεύει όλα τα φαξ που λαµβάνει, µόνο τα φαξ που λαµβάνει όσο η συσκευή βρίσκεται σε κατάσταση σφάλµατος ή κανένα από τα φαξ που λαµβάνει.

∆ιατίθενται οι παρακάτω λειτουργίες **Εφεδρική λήψη φαξ**: **Αναµµένες**, **Μόνο σε περ.σφαλµ.** και **Απενεργοποίηση**.

● Η προεπιλεγµένη ρύθµιση είναι **Αναµµένες**. Όταν η λειτουργία **Εφεδρική λήψη φαξ** είναι **Αναµµένες**, το HP All-in-One αποθηκεύει όλα τα φαξ που λαµβάνει στη µνήµη. Αυτό σας επιτρέπει να εκτυπώσετε ξανά ένα ή όλα τα πιο πρόσφατα εκτυπωµένα φαξ που είναι αποθηκευµένα στη µνήµη.

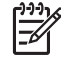

**Σηµείωση 1** Μόλις η µνήµη γεµίσει, η συσκευή HP All-in-One διαγράφει τα παλιότερα φαξ που έχουν εκτυπωθεί κατά τη λήψη νέων φαξ. Εάν η

<span id="page-74-0"></span>µνήµη γεµίσει µε µη εκτυπωµένα φαξ, η συσκευή HP All-in-One θα σταµατήσει να απαντά σε εισερχόµενες κλήσεις φαξ.

**Σηµείωση 2** Εάν λάβετε φαξ που είναι πολύ µεγάλο, όπως µια φωτογραφία µε πολλές λεπτοµέρειες, ενδέχεται να µην αποθηκευτεί στη µνήµη λόγω περιορισµών µνήµης.

- Η ρύθµιση **Μόνο σε περ.σφαλµ.** αναγκάζει τη συσκευή HP All-in-One να αποθηκεύσει φαξ στη µνήµη µόνο αν υπάρχει κατάσταση σφάλµατος που εµποδίζει το HP All-in-One να εκτυπώσει τα φαξ (για παράδειγµα, αν τελειώσει το χαρτί στη συσκευή HP All-in-One). Η συσκευή HP All-in-One θα συνεχίσει να αποθηκεύει τα εισερχόµενα φαξ, εφόσον υπάρχει ελεύθερος χώρος στη µνήµη. (Εάν η µνήµη γεµίσει, η συσκευή HP All-in-One θα σταµατήσει να απαντά στις εισερχόµενες κλήσεις φαξ.) Όταν επιλυθεί η κατάσταση σφάλµατος, τα φαξ που είναι αποθηκευµένα στη µνήµη εκτυπώνονται αυτόµατα και, στη συνέχεια, διαγράφονται από τη µνήµη.
- Η ρύθµιση **Απενεργοποίηση** σηµαίνει ότι τα φαξ δεν αποθηκεύονται ποτέ στη µνήµη. (Για παράδειγµα, µπορείτε να απενεργοποιήσετε τη ρύθµιση **Εφεδρική λήψη φαξ** για λόγους ασφαλείας.) Εάν προκύψει κατάσταση σφάλµατος που εµποδίζει τη συσκευή HP All-in-One να εκτυπώσει (για παράδειγµα αν τελειώσει το χαρτί στο HP All-in-One), η συσκευή HP All-in-One θα σταµατήσει να απαντά στις εισερχόµενες κλήσεις φαξ.
- 

**Σηµείωση** Εάν η ρύθµιση **Εφεδρική λήψη φαξ** είναι ενεργοποιηµένη και θέσετε τη συσκευή HP All-in-One εκτός λειτουργίας, όλα τα φαξ που είναι αποθηκευµένα στη µνήµη διαγράφονται, συµπεριλαµβανοµένων τυχόν µη εκτυπωµένων φαξ που λάβατε όσο το HP All-in-One βρισκόταν σε κατάσταση σφάλµατος. Θα πρέπει να επικοινωνήσετε µε τους αποστολείς και να τους ζητήσετε να ξαναστείλουν τα φαξ που δεν έχουν εκτυπωθεί. Για µια λίστα µε τα φαξ που έχετε λάβει, εκτυπώστε το **Αρχείο καταγραφής φαξ**. Το **Αρχείο καταγραφής φαξ** δεν διαγράφεται, όταν η συσκευή HP All-in-One είναι απενεργοποιηµένη.

#### **Για να ρυθµίσετε την εφεδρική λήψη φαξ από τον πίνακα ελέγχου**

- 1. Πατήστε **Ρύθµιση**.
- 2. Πατήστε το **5** και στη συνέχεια πατήστε ξανά το **5**. Έτσι µπορείτε να επιλέξετε το **Ρύθµ. φαξ για προχωρηµένους** και, στη συνέχεια, το **Εφεδρική λήψη φαξ**.
- 3. Πατήστε για να επιλέξετε **Αναµµένες**, **Μόνο σε περ.σφαλµ.** ή **Απενεργοποί ηση**.
- 4. Πατήστε **OK**.

#### **Επανεκτύπωση ληφθέντων φαξ από τη µνήµη**

Εάν ρυθµίσετε τη λειτουργία **Εφεδρική λήψη φαξ** στην επιλογή **Αναµµένες**, το HP All-in-One αποθηκεύει τα φαξ που λαµβάνει στη µνήµη, ανεξάρτητα από το εάν η συσκευή παρουσιάζει σφάλµα.

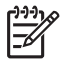

**Σηµείωση** Μόλις η µνήµη γεµίσει, η συσκευή HP All-in-One, κατά τη λήψη νέων φαξ, διαγράφει τα παλιότερα φαξ που έχουν εκτυπωθεί. Εάν όλα τα αποθηκευµένα φαξ δεν έχουν εκτυπωθεί, η συσκευή HP All-in-One δεν θα

λάβει άλλες κλήσεις φαξ µέχρι να διαγράψετε τα φαξ από τη µνήµη. Μπορείτε επίσης να διαγράψετε τα φαξ από τη µνήµη για λόγους ασφαλείας ή εµπιστευτικότητας.

<span id="page-75-0"></span>Μπορείτε να εκτυπώσετε ξανά ένα ή όλα τα πιο πρόσφατα εκτυπωµένα φαξ, εάν βρίσκονται ακόµα στη µνήµη. Για παράδειγµα, µπορεί να χρειαστεί να επανεκτυπώσετε τα φαξ σας εάν χάσατε το αντίγραφο της τελευταίας σας εκτύπωσης.

#### **Για να επανεκτυπώσετε φαξ από τη µνήµη από τον πίνακα ελέγχου**

- 1. Βεβαιωθείτε ότι έχετε τοποθετήσει χαρτί στο δίσκο εισόδου.
- 2. Πατήστε **Ρύθµιση**.
- 3. Πατήστε το **6** και, στη συνέχεια, το **5**. Αυτό επιλέγει **Εργαλεία** και µετά επιλέγει **Επαν/ση φαξ απ/µένων στη µν.**. Τα φαξ εκτυπώνονται στην αντίστροφη σειρά από αυτήν µε την οποία λήφθηκαν, µε πρώτο το φαξ που ελήφθη πιο πρόσφατα.
- 4. Πατήστε έως ότου εµφανιστεί η επιλογή **Ένα φαξ** ή **Όλα τα φαξ** και στη συνέχεια πατήστε το κουµπί **OK**.
- 5. Εάν θέλετε να διακόψετε την επανεκτύπωση των φαξ που βρίσκονται στη µνήµη, πατήστε **Άκυρο**.

#### **Για να διαγράψετε όλα τα φαξ από τη µνήµη από τον πίνακα ελέγχου**

➔ Απενεργοποιήστε τη συσκευή HP All-in-One πατώντας το κουµπί **Ενεργοποίηση**. Όλα τα φαξ που είναι αποθηκευµένα στη µνήµη θα διαγραφούν µόλις διακόψετε την τροφοδοσία της συσκευής HP All-in-One.

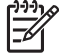

**Σηµείωση** Επίσης µπορείτε να διαγράψετε τα φαξ που αποθηκεύονται στη µνήµη επιλέγοντας **∆ιαγρ. αρχείου καταγραφής φαξ** από το µενού **Εργαλεία**. Για να κάνετε το παραπάνω, πατήστε **Ρύθµιση**, **6** και, στη συνέχεια πατήστε **7**.

#### **Προώθηση φαξ σε άλλο αριθµό**

Μπορείτε να ρυθµίσετε τη συσκευή HP All-in-One ώστε να προωθεί τα εισερχόµενα φαξ σε έναν άλλο αριθµό φαξ. Εάν λάβετε ένα έγχρωµο φαξ, η συσκευή HP All-in-One το προωθεί ασπρόµαυρα.

Η HP συνιστά να επιβεβαιώνετε ότι ο αριθµός στον οποίο προωθείτε τα φαξ αποτελεί ενεργή γραµµή φαξ. Στείλτε ένα δοκιµαστικό φαξ για να βεβαιωθείτε ότι η συσκευή φαξ µπορεί να λαµβάνει τα φαξ που προωθούνται.

#### **Για να προωθήσετε φαξ από τον πίνακα ελέγχου**

- 1. Πατήστε **Ρύθµιση**.
- 2. Πατήστε **5** και στη συνέχεια **8**. Ενεργοποιείται η ρύθµιση **Ρύθµ. φαξ για προχωρηµένους** και, στη συνέχεια, η ρύθµιση **Προώθηση µόνο µαύρου φαξ**.
- 3. Πατήστε µέχρι να εµφανιστεί η επιλογή **Ενεργ-Προώθηση** ή **Ενεργ. Εκτύπωση και Προώθηση** και, στη συνέχεια, πατήστε **OK**.
	- Επιλέξτε **Ενεργ-Προώθηση**, εάν θέλετε να προωθήσετε το φαξ σε άλλο αριθµό χωρίς να εκτυπώσετε ένα εφεδρικό αντίγραφο στη συσκευή HP All-in-One.

<span id="page-76-0"></span>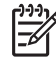

**Σηµείωση** Εάν η συσκευή HP All-in-One δεν προωθήσει το φαξ στην προκαθορισµένη συσκευή (εάν για παράδειγµα δεν είναι ενεργοποιηµένη), η συσκευή HP All-in-One θα εκτυπώσει το φαξ. Εάν έχετε ορίσει τη συσκευή HP All-in-One να εκτυπώνει αναφορές σφάλµατος για φαξ που έχετε λάβει, θα εκτυπώσει και µια αναφορά σφάλµατος.

- Επιλέξτε **Ενεργ. Εκτύπωση και Προώθηση** για να εκτυπώσετε ένα εφεδρικό αντίγραφο του ληφθέντος φαξ στο HP All-in-One, ενώ προωθείτε το φαξ σε άλλο αριθµό.
- 4. Μόλις σας ζητηθεί, εισαγάγετε τον αριθµό της συσκευής φαξ που θα λάβει τα προωθηµένα φαξ.
- 5. Όταν σας ζητηθεί, εισαγάγετε µια ώρα και ηµεροµηνία έναρξης και λήξης.
- 6. Πατήστε **OK**.

Το **Προώθηση φαξ** εµφανίζεται στην οθόνη.

Εάν η τροφοδοσία της συσκευής HP All-in-One διακοπεί, όταν ρυθµίζεται το **Προώθηση φαξ**, η συσκευή HP All-in-One αποθηκεύει τη ρύθµιση και τον αριθµό τηλεφώνου του **Προώθηση φαξ**. Όταν αποκατασταθεί η τροφοδοσία της συσκευής, η ρύθµιση **Προώθηση φαξ** είναι ακόµα ορισµένη σε **Αναµµένες**.

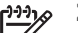

**Σηµείωση** Μπορείτε να ακυρώσετε την προώθηση φαξ πατώντας **Άκυρο** στον πίνακα ελέγχου, όταν το µήνυµα **Προώθηση φαξ** εµφανιστεί στην οθόνη ή µπορείτε να επιλέξετε **Απενεργοποίηση** από το µενού **Προώθηση µόνο µαύρου φαξ**.

#### **Μπλοκάρισµα ανεπιθύµητων αριθµών φαξ**

Εάν είστε συνδροµητής σε µια υπηρεσία αναγνώρισης καλούντος προσφερόµενη από την τηλεφωνική σας εταιρεία, µπορείτε να µπλοκάρετε συγκεκριµένους αριθµούς φαξ, ώστε στο µέλλον, η συσκευή HP All-in-One να µην εκτυπώνει φαξ που λαµβάνονται από αυτούς τους αριθµούς. Όταν υπάρχει εισερχόµενη κλήση φαξ, η συσκευή HP Allin-One συγκρίνει τον αριθµό µε τη λίστα των ανεπιθύµητων αριθµών φαξ που έχετε ρυθµίσει, για να καθορίσει εάν η κλήση πρέπει να µπλοκαριστεί. Εάν ο αριθµός ταιριάζει µε έναν αριθµό στη λίστα των ανεπιθύµητων αριθµών φαξ, το φαξ δεν εκτυπώνεται. (Ο µέγιστος αριθµός φαξ που µπορείτε να µπλοκάρετε διαφέρει ανά µοντέλο.)

- Ρύθµιση της λειτουργίας ανεπιθύµητων αριθµών φαξ
- [Προσθήκη](#page-77-0) αριθµών στη λίστα ανεπιθύµητων αριθµών φαξ
- [Κατάργηση](#page-78-0) αριθµών από τη λίστα ανεπιθύµητων αριθµών φαξ

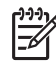

**Σηµείωση** Η λειτουργία αυτή δεν υποστηρίζεται σε όλες τις χώρες/περιοχές. Εάν δεν υποστηρίζεται στη χώρα/περιοχή σας, η επιλογή **Ρύθµιση Φραγής ανεπιθύµητων φαξ** δεν εµφανίζεται στο µενού **Βασική ρύθµιση φαξ**.

#### **Ρύθµιση της λειτουργίας ανεπιθύµητων αριθµών φαξ**

Από προεπιλογή, η λειτουργία **Φρ. ανεπ. φαξ** έχει οριστεί σε **Αναµµένες**. Εάν δεν έχετε εγγραφεί σε υπηρεσία αναγνώρισης κλήσεων µέσω του παροχέα υπηρεσιών ή δεν θέλετε να χρησιµοποιήσετε αυτή τη λειτουργία, µπορείτε να απενεργοποιήσετε τη ρύθµιση.

#### <span id="page-77-0"></span>**Για να ρυθµίσετε τη λειτουργία ανεπιθύµητων αριθµών φαξ**

- 1. Πατήστε **Ρύθµιση**.
- 2. Πατήστε **4** και στη συνέχεια **6**. Έτσι µπορείτε να επιλέξετε το **Βασική ρύθµιση φαξ** και, στη συνέχεια, το **Ρύθµιση Φραγής ανεπιθύµητων φαξ**.
- 3. Πατήστε **4** για να επιλέξετε **Φρ. ανεπ. φαξ**.
- 4. Πατήστε για να επιλέξετε **Αναµµένες** ή **Απενεργοποίηση** και κατόπιν πατήστε **OK**.

#### **Προσθήκη αριθµών στη λίστα ανεπιθύµητων αριθµών φαξ**

Υπάρχουν δύο τρόποι να προσθέσετε έναν αριθµό στη λίστα ανεπιθύµητων αριθµών φαξ. Μπορείτε να επιλέξετε αριθµούς από το ιστορικό αναγνώρισης καλούντων ή µπορείτε να πληκτρολογήσετε νέους αριθµούς. Στους αριθµούς της λίστας ανεπιθύµητων αριθµών φαξ θα εφαρµοστεί φραγή, εάν η λειτουργία **Φρ. ανεπ. φαξ** είναι ρυθµισµένη στην επιλογή **Αναµµένες**.

#### **Για να επιλέξετε ένα αριθµό από τη λίστα αναγνώρισης κλήσης**

- 1. Πατήστε **Ρύθµιση**.
- 2. Πατήστε **4** και, στη συνέχεια, **6**. Ενεργοποιείται η ρύθµιση **Βασική ρύθµιση φαξ** και, στη συνέχεια, η ρύθµιση **Ρύθµιση Φραγής ανεπιθύµητων φαξ**.
- 3. Πατήστε **1** και στη συνέχεια **1**. Ενεργοποιείται η ρύθµιση **Προσθήκη αριθ. σε λίστα ανεπιθ.** και, στη συνέχεια, η ρύθµιση **Επιλέξτε αριθ.**.
- 4. Πατήστε → για να πραγματοποιήσετε κύλιση στους αριθμούς από τους οποίους έχετε λάβει φαξ. Όταν εµφανιστεί ο αριθµός που θέλετε να µπλοκάρετε, πατήστε **OK** για να τον επιλέξετε.
- 5. Όταν εµφανιστεί το µήνυµα **Επιλογή άλλου;**, κάντε ένα από τα εξής:
	- **Εάν θέλετε να προσθέσετε κι άλλο αριθµό φαξ στη λίστα των ανεπιθύµητων αριθµών φαξ**, πατήστε **1** για να επιλέξετε **Ναι** και, στη συνέχεια, επαναλάβετε το βήµα 4 για κάθε αριθµό που θέλετε να µπλοκάρετε.
	- **Εάν ολοκληρώσετε**, πατήστε **2** για να επιλέξετε **Όχι**.

#### **Για να εισαγάγετε µη αυτόµατα έναν αριθµό για φραγή**

- 1. Πατήστε **Ρύθµιση**.
- 2. Πατήστε **4** και στη συνέχεια **6**. Έτσι µπορείτε να επιλέξετε το **Βασική ρύθµιση φαξ** και, στη συνέχεια, το **Ρύθµιση Φραγής ανεπιθύµητων φαξ**.
- 3. Πατήστε **1** και στη συνέχεια **2**. Έτσι µπορείτε να επιλέξετε το **Προσθήκη αριθ. σε λίστα ανεπιθ.** και, στη συνέχεια, το **Εισαγωγή αριθµού**.
- 4. Χρησιµοποιήστε το πληκτρολόγιο για να εισαγάγετε έναν αριθµό φαξ για φραγή και κατόπιν πατήστε **OK**.

<span id="page-78-0"></span>Βεβαιωθείτε ότι εισάγετε τον αριθµό φαξ όπως εµφανίζεται στην οθόνη και όχι όπως εµφανίζεται στην κεφαλίδα του φαξ που λάβατε, καθώς αυτοί οι αριθµοί µπορεί να διαφέρουν.

- 5. Όταν εµφανιστεί το µήνυµα **Εισαγ. άλλου;** κάντε ένα από τα εξής:
	- **Εάν θέλετε να προσθέσετε κι άλλο αριθµό φαξ στη λίστα των ανεπιθύµητων αριθµών φαξ**, πατήστε το **1** για να επιλέξετε **Ναι** και, στη συνέχεια, επαναλάβετε το βήµα 4 για κάθε αριθµό στον οποίο θέλετε να εφαρµόσετε φραγή.
	- **Μόλις τελειώσετε**, πατήστε το **2** για να επιλέξετε **Όχι**.

#### **Κατάργηση αριθµών από τη λίστα ανεπιθύµητων αριθµών φαξ**

Εάν δεν θέλετε πλέον να εφαρµόζετε φραγή σε έναν αριθµό φαξ, µπορείτε να καταργήσετε τον αριθµό από τη λίστα ανεπιθύµητων αριθµών φαξ.

#### **Για να αφαιρέσετε αριθµούς από τη λίστα ανεπιθύµητων αριθµών φαξ**

- 1. Πατήστε **Ρύθµιση**.
- 2. Πατήστε **4** και στη συνέχεια **6**. Ενεργοποιείται η ρύθµιση **Βασική ρύθµιση φαξ** και, στη συνέχεια, η ρύθµιση **Ρύθµιση Φραγής ανεπιθύµητων φαξ**.
- 3. Πατήστε **2**. Ενεργοποιείται η ρύθµιση **Αφαίρεση αριθ. από λίστα ανεπ.**.
- 4. Πατήστε ▶ για να πραγματοποιήσετε κύλιση στους αριθμούς που έχετε µπλοκάρει. Όταν εµφανιστεί ο αριθµός που θέλετε να αφαιρέσετε, πατήστε **OK** για να τον επιλέξετε.
- 5. Όταν εµφανιστεί το µήνυµα **∆ιαγραφή άλλου;**, κάντε ένα από τα εξής:
	- **Εάν θέλετε να προσθέσετε κι άλλο αριθµό φαξ στη λίστα των ανεπιθύµητων αριθµών φαξ**, πατήστε **1** για να επιλέξετε **Ναι** και, στη συνέχεια, επαναλάβετε το βήµα 4 για κάθε αριθµό που θέλετε να µπλοκάρετε.
	- **Εάν ολοκληρώσετε**, πατήστε **2** για να επιλέξετε **Όχι**.

## **Εκτύπωση αναφορών**

Μπορείτε να ρυθµίσετε τη συσκευή HP All-in-One ώστε να εκτυπώνει αυτόµατα αναφορές σφαλµάτων εκτύπωσης και αναφορές επιβεβαίωσης για κάθε φαξ που στέλνετε και λαµβάνετε. Μπορείτε επίσης να εκτυπώσετε αναφορές συστήµατος µε µη αυτόµατο τρόπο, ανάλογα µε τις ανάγκες. Αυτές οι αναφορές παρέχουν χρήσιµες πληροφορίες συστήµατος για τη συσκευή HP All-in-One.

Από προεπιλογή, η συσκευή HP All-in-One έχει ρυθµιστεί να εκτυπώνει µια αναφορά µόνο εάν υπάρχει πρόβληµα µε την αποστολή ή τη λήψη φαξ. Ένα µήνυµα επιβεβαίωσης, το οποίο υποδεικνύει εάν η αποστολή του φαξ πραγµατοποιήθηκε µε επιτυχία, εµφανίζεται στιγµιαία στην οθόνη µετά από κάθε συναλλαγή.

- Εκτύπωση αναφορών επιβεβαίωσης φαξ
- [Εκτύπωση](#page-79-0) αναφορών σφαλµάτων φαξ

#### **Εκτύπωση αναφορών επιβεβαίωσης φαξ**

Εάν χρειάζεστε έντυπη επιβεβαίωση ότι η αποστολή των φαξ σας πραγµατοποιήθηκε µε επιτυχία, ακολουθήστε αυτές τις οδηγίες για να ενεργοποιήσετε την επιβεβαίωση

<span id="page-79-0"></span>φαξ **πριν** την αποστολή φαξ. Επιλέξτε είτε **Με την αποστολή φαξ** ή **Αποστολή & λήψη**.

Η προεπιλεγµένη ρύθµιση επιβεβαίωσης φαξ είναι **Απενεργοποίηση**. Αυτό σηµαίνει ότι η συσκευή HP All-in-One δεν θα εκτυπώνει αναφορά επιβεβαίωσης για κάθε φαξ που στέλνετε ή λαµβάνετε. Ένα µήνυµα επιβεβαίωσης που υποδεικνύει ότι η αποστολή του φαξ πραγµατοποιήθηκε µε επιτυχία, εµφανίζεται για σύντοµο χρονικό διάστηµα στην οθόνη µετά από κάθε συναλλαγή.

#### **Για να ενεργοποιήσετε την επιβεβαίωση φαξ από τον πίνακα ελέγχου**

- 1. Πατήστε **Ρύθµιση**.
- 2. Πατήστε **2** και στη συνέχεια **1**. Αυτό επιλέγει **Αναφορά εκτύπωσης** και µετά επιλέγει **Επιβεβαίωση φαξ**.
- 3. Πατήστε για να επιλέξετε ένα από τα παρακάτω και, στη συνέχεια, πατήστε **OK**.

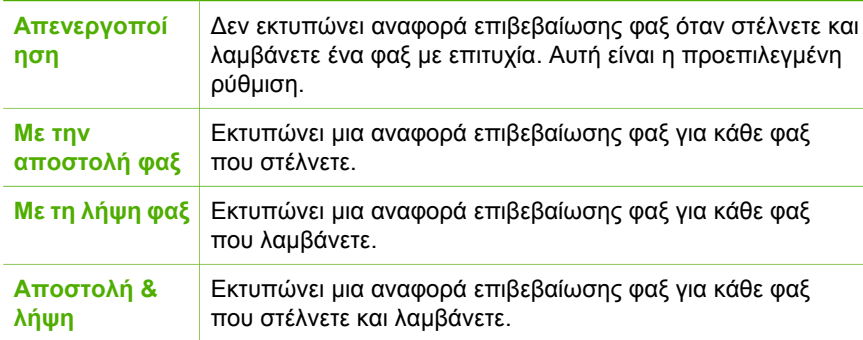

**Συµβουλή** Εάν επιλέξετε **Με την αποστολή φαξ** ή **Αποστολή & λήψη**

και σαρώσετε το φαξ για αποστολή από τη µνήµη, µπορείτε να συµπεριλάβετε µια εικόνα της πρώτης σελίδας του φαξ στην αναφορά **Επιβεβαίωση αποστολής φαξ**. Πατήστε **Ρύθµιση**, πατήστε **2** και στη συνέχεια πατήστε ξανά το **2**. Επιλέξτε **Αναµµένες** από το µενού **Εικόνα σε Αναφ. αποστ. φαξ**.

#### **Εκτύπωση αναφορών σφαλµάτων φαξ**

Μπορείτε να διαµορφώσετε τη συσκευή HP All-in-One ώστε να εκτυπώνει αυτόµατα µια αναφορά όταν παρουσιάζεται σφάλµα κατά τη µετάδοση ή τη λήψη φαξ.

#### **Για να ρυθµίσετε τη συσκευή HP All-in-One να εκτυπώνει αυτόµατα αναφορές σφαλµάτων φαξ**

- 1. Πατήστε **Ρύθµιση**.
- 2. Πατήστε **2** και στη συνέχεια **3**. Ενεργοποιείται η ρύθµιση **Αναφορά εκτύπωσης** και, στη συνέχεια, η ρύθµιση **Αναφορά σφαλµάτων φαξ**.
- 3. Πατήστε ▶ για να επιλέξετε ένα από τα παρακάτω και, στη συνέχεια, πατήστε **ΟΚ**.

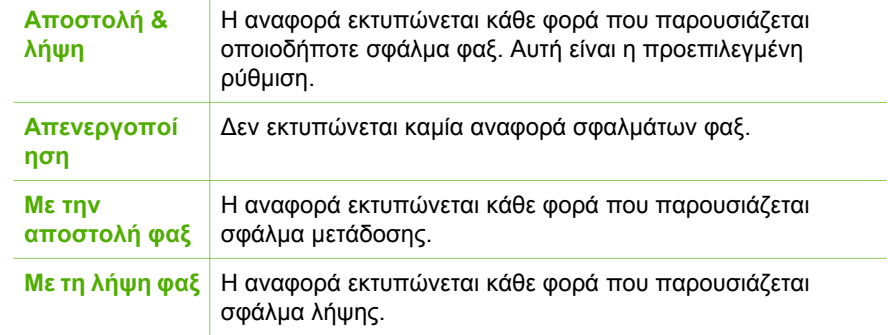

## **∆ιακοπή φαξ**

Μπορείτε να ακυρώσετε την αποστολή ή τη λήψη φαξ οποιαδήποτε στιγµή.

#### **Για να διακόψετε ένα φαξ από τον πίνακα ελέγχου**

➔ Πατήστε **Άκυρο** στον πίνακα ελέγχου για να διακόψετε την αποστολή ή τη λήψη ενός φαξ. Εάν το HP All-in-One δεν σταµατά την αποστολή ή τη λήψη φαξ, πατήστε ξανά **Άκυρο**.

Η συσκευή HP All-in-One εκτυπώνει τις σελίδες που έχει ήδη ξεκινήσει να εκτυπώνει και στη συνέχεια ακυρώνει το υπόλοιπο φαξ. Η διαδικασία αυτή µπορεί να διαρκέσει µερικά λεπτά.

#### **Για να ακυρώσετε την κλήση ενός αριθµού**

➔ Πατήστε **Άκυρο** για να ακυρώσετε την κλήση του τρέχοντος αριθµού.

Κεφάλαιο 6

# **7 Χρήση των λειτουργιών αντιγραφής**

Η συσκευή HP All-in-One σάς δίνει τη δυνατότητα να δηµιουργείτε έγχρωµα και ασπρόµαυρα αντίγραφα σε ποικιλία τύπων χαρτιού, συµπεριλαµβανοµένων διαφανειών. Μπορείτε να µεγεθύνετε ή να σµικρύνετε το µέγεθος ενός πρωτοτύπου ώστε να προσαρµόζεται σε ένα συγκεκριµένο µέγεθος χαρτιού, να προσαρµόσετε τη φωτεινότητα ενός αντιγράφου και να χρησιµοποιήσετε ειδικές λειτουργίες για να δηµιουργήσετε αντίγραφα φωτογραφιών υψηλής ποιότητας.

**Συµβουλή** Για βέλτιστη απόδοση αντιγραφής σε τυπικές εργασίες

αντιγραφής, ορίστε το µέγεθος χαρτιού σε **Letter** ή **A4**, τον τύπο χαρτιού σε **Απλό χαρτί** και την ποιότητα αντιγραφής σε **Γρήγορη**.

- ∆ηµιουργία ενός αντιγράφου
- **Αλλαγή των ρυθμίσεων αντιγραφής**
- ∆ιακοπή [αντιγραφής](#page-84-0)

## **∆ηµιουργία ενός αντιγράφου**

Μπορείτε να δηµιουργήσετε ποιοτικά αντίγραφα από τον πίνακα ελέγχου.

#### **Για να δηµιουργήσετε ένα αντίγραφο από τον πίνακα ελέγχου**

- 1. Βεβαιωθείτε ότι έχετε τοποθετήσει χαρτί στο δίσκο εισόδου.
- 2. Τοποθετήστε τα πρωτότυπα µε την τυπωµένη πλευρά προς τα κάτω και το πάνω µέρος στη µέση του δίσκου του τροφοδότη εγγράφων. Τοποθετήστε τις σελίδες έτσι ώστε η πάνω άκρη του εγγράφου να εισέρχεται πρώτη.
- 3. Κάντε κλικ στο **Αντιγραφή** και επιλέξτε ένα από τα παρακάτω:
	- Πατήστε **Έναρξη, Ασπρόµαυρη** για να ξεκινήσετε µια ασπρόµαυρη εργασία αντιγραφής.
	- Πατήστε **Έναρξη, Έγχρωµη** για να ξεκινήσετε µια έγχρωµη εργασία αντιγραφής.

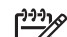

**Σηµείωση** Εάν το πρωτότυπό σας είναι έγχρωµο και πατήσετε **Έναρξη, Ασπρόµαυρη** θα δηµιουργηθεί ένα ασπρόµαυρο αντίγραφο του έγχρωµου πρωτοτύπου, ενώ εάν πατήσετε **Έναρξη, Έγχρωµη** θα δηµιουργηθεί ένα αντίγραφο πλήρων χρωµάτων του έγχρωµου πρωτοτύπου.

## **Αλλαγή των ρυθµίσεων αντιγραφής**

Μπορείτε να προσαρµόσετε τις ρυθµίσεις αντιγραφής της συσκευής HP All-in-One ώστε να χειρίζεστε σχεδόν κάθε τύπο εργασίας.

Όταν αλλάζετε τις ρυθµίσεις αντιγραφής, οι αλλαγές εφαρµόζονται µόνο στην τρέχουσα εργασία αντιγραφής. Για να εφαρµόζονται σε όλες τις µελλοντικές εργασίες αντιγραφής, πρέπει να ορίσετε τις αλλαγές ως προεπιλογές.

#### <span id="page-84-0"></span>**Για να αλλάξετε τις ρυθµίσεις αντιγραφής µόνο για την τρέχουσα εργασία**

- 1. Πατήστε επανειληµµένα **Αντιγραφή** για να εµφανιστούν οι κατάλληλες επιλογές. ∆ιατίθενται οι παρακάτω επιλογές:
	- **Αριθµός αντιγρ.**
	- **Σµίκρ./Μεγέθ.**
	- **Ποιότητα αντιγραφής**
	- **Μέγ. χαρτ. αντ.**
	- **Τύπος χαρτιού**
	- **Ανοιχτόχρ/σκουρ.**
	- **Βελτιώσεις**
	- **Ρύθ. νέων προεπ.**
- 2. Πατήστε > μέχρι να εμφανιστεί η κατάλληλη ρύθμιση.
- 3. Κάντε ένα από τα παρακάτω:
	- Για να αλλάξετε περισσότερες ρυθµίσεις, πατήστε **Αντιγραφή**. Ενεργοποιείται η τρέχουσα ρύθµιση και εµφανίζεται η επόµενη επιλογή.
	- Για να ξεκινήσετε τη διαδικασία αντιγραφής, πατήστε **Έναρξη, Έγχρωµη** ή **Έναρξη, Ασπρόµαυρη**.

#### **Για να αποθηκεύσετε τις τρέχουσες ρυθµίσεις ως προεπιλογές για µελλοντικές εργασίες**

- 1. Πραγµατοποιήστε τις αλλαγές που θέλετε στις ρυθµίσεις στο **Μεν. Αντιγραφή**.
- 2. Πατήστε **Αντιγραφή** επανειληµµένα µέχρι να εµφανιστεί η επιλογή **Ρύθ. νέων προεπ.**.
- 3. Πατήστε µέχρι να εµφανιστεί η επιλογή **Ναι** και, στη συνέχεια, πατήστε **OK**.

## **∆ιακοπή αντιγραφής**

#### **Για να διακόψετε την αντιγραφή**

➔ Πατήστε **Άκυρο** στον πίνακα ελέγχου.

# **8 Χρήση των λειτουργιών σάρωσης**

Σάρωση είναι η διαδικασία µετατροπής κειµένου και εικόνων σε ηλεκτρονική µορφή για τον υπολογιστή σας. Μπορείτε να σαρώσετε σχεδόν τα πάντα (φωτογραφίες, άρθρα περιοδικών και έγγραφα κειµένου) στη συσκευή HP All-in-One.

Μπορείτε να χρησιµοποιήσετε τις λειτουργίες σάρωσης της συσκευής HP All-in-One για να πραγµατοποιήσετε τα παρακάτω:

- Να σαρώσετε κείµενο από ένα άρθρο στο πρόγραµµα επεξεργασίας κειµένου και να το προσθέσετε σε µια αναφορά.
- Να τυπώσετε επαγγελµατικές κάρτες και µπροσούρες, σαρώνοντας ένα λογότυπο και χρησιµοποιώντας το στο λογισµικό έκδοσης που διαθέτετε.
- Να στείλετε φωτογραφίες σε φίλους και συγγενείς σας, σαρώνοντας τις αγαπηµένες σας εκτυπώσεις και επισυνάπτοντάς τις σε µηνύµατα ηλεκτρονικού ταχυδροµείου.
- Να δημιουργήσετε ένα σετ φωτογραφιών του σπιτιού ή του γραφείου σας.
- Να αρχειοθετήσετε τις πιο πολύτιμες φωτογραφίες σας σε ένα ηλεκτρονικό λεύκωµα.
- Σάρωση εικόνας
- ∆ιακοπή [σάρωσης](#page-86-0)

## **Σάρωση εικόνας**

Μπορείτε να ξεκινήσετε µια σάρωση από τον υπολογιστή σας ή από το HP All-in-One. Η ενότητα αυτή περιγράφει µόνο τον τρόπο µε τον οποίο µπορείτε να πραγµατοποιήσετε σάρωση από τον πίνακα ελέγχου της συσκευής HP All-in-One.

Για να χρησιµοποιήσετε τις λειτουργίες σάρωσης, το HP All-in-One πρέπει να είναι συνδεδεµένο µε τον υπολογιστή σας και ενεργοποιηµένο. Το λογισµικό HP Photosmart (Windows) ή το λογισμικό HP Photosmart Mac (Mac) θα πρέπει επίσης να είναι εγκατεστηµένο και να εκτελείται στον υπολογιστή σας πριν από τη σάρωση.

- Για να επιβεβαιώσετε ότι το λογισµικό εκτελείται σε υπολογιστή Windows, αναζητήστε το εικονίδιο **Παρακολούθηση ψηφιακής απεικόνισης HP** στη γραµµή εργασιών των Windows (στην κάτω δεξιά πλευρά της οθόνης, δίπλα στην ώρα).
	-

**Σηµείωση** Εάν κλείσετε το εικονίδιο **Παρακολούθηση ψηφιακής απεικόνισης HP** στη γραµµή εργασιών των Windows, η συσκευή HP Allin-One µπορεί να χάσει µέρος των λειτουργιών σάρωσης και να εµφανιστεί το µήνυµα σφάλµατος **Χωρίς σύνδεση**. Εάν συµβεί κάτι τέτοιο, µπορείτε να επαναφέρετε όλες τις λειτουργίες πραγµατοποιώντας επανεκκίνηση του υπολογιστή σας ή πραγµατοποιώντας εκκίνηση του λογισµικού HP Photosmart.

Σε υπολογιστή Mac, το λογισμικό εκτελείται πάντα.

- **Συµβουλή** Μπορείτε να χρησιµοποιήσετε το λογισµικό HP Photosmart
- <span id="page-86-0"></span>, ι., Συμβουλή Μπορείτε να χρησιμοποιήσετε το λογισμικό HP Photosm<br>- Ω (Windows) ή το λογισμικό HP Photosmart Mac (Mac) για τη σάρωση
	- φωτογραφιών, ακόµα και πανοραµικών φωτογραφιών. Αυτό το λογισµικό σας επιτρέπει να επεξεργαστείτε, να εκτυπώσετε ακόµα και να µοιραστείτε τις φωτογραφίες που έχετε σαρώσει. Για περισσότερες πληροφορίες, ανατρέξτε στην ηλεκτρονική Βοήθεια που συνοδεύει το λογισµικό HP All-in-One.

#### **Για να σαρώσετε σε υπολογιστή**

- 1. Τοποθετήστε τα πρωτότυπα µε την τυπωµένη πλευρά προς τα κάτω και το πάνω µέρος στη µέση του δίσκου του τροφοδότη εγγράφων.
- 2. Πατήστε **Σάρωση**.
	- Στην οθόνη εµφανίζεται το µενού **Σάρωση σε**.
- 3. Πατήστε **OK** για να επιλέξετε την προεπιλεγµένη εφαρµογή για τη λήψη της σάρωσης ή χρησιµοποιήστε τα κουµπιά βέλους για να επισηµάνετε διαφορετική εφαρµογή και, στη συνέχεια, πατήστε **OK**.

**Συµβουλή** Για να είναι η σάρωση ασπρόµαυρη, πατήστε **Έναρξη, Ασπρόµαυρη** αντί για **OK**.

Η συσκευή HP All-in-One στέλνει τη σάρωση στην επιλεγµένη εφαρµογή.

## **∆ιακοπή σάρωσης**

#### **Για να διακόψετε τη σάρωση**

➔ Πατήστε **Άκυρο** στον πίνακα ελέγχου.

## **9 Συντήρηση της συσκευής HP Allin-One**

Το HP All-in-One δεν απαιτεί ιδιαίτερη συντήρηση. Κατά διαστήµατα θα πρέπει να καθαρίζετε τη γυάλινη λωρίδα στο εσωτερικό του τροφοδότη εγγράφων για να είστε βέβαιοι ότι τα αντίγραφα και οι σαρώσεις σας θα είναι καθαρά. Κατά καιρούς θα πρέπει επίσης να αντικαθιστάτε, να ευθυγραµµίζετε ή να καθαρίζετε τα δοχεία µελάνης. Αυτή η ενότητα παρέχει οδηγίες για τη διατήρηση του HP All-in-One σε άψογη κατάσταση λειτουργίας. Εκτελέστε αυτές τις απλές διαδικασίες συντήρησης ανάλογα µε τις απαιτήσεις.

- Καθαρισμός της συσκευής HP All-in-One
- Εκτύπωση αναφοράς ελέγχου [λειτουργίας](#page-90-0)
- [Εργασία](#page-91-0) με τα δοχεία μελάνης

## **Καθαρισµός της συσκευής HP All-in-One**

Για να διασφαλίσετε ότι τα αντίγραφα και οι σαρώσεις σας παραµένουν καθαρά, ίσως χρειαστεί να καθαρίσετε τη γυάλινη ή λευκή λωρίδα στο εσωτερικό του αυτόµατου τροφοδότη εγγράφων. Επίσης, ίσως χρειαστεί να ξεσκονίσετε την εξωτερική επιφάνεια της συσκευής HP All-in-One.

- Καθαρισμός της γυάλινης λωρίδας
- [Καθαρισ](#page-88-0)μός της λευκής λωρίδας
- Καθαρισμός της [εξωτερικής](#page-90-0) επιφάνειας

#### **Καθαρισµός της γυάλινης λωρίδας**

Μικρά υπολείµµατα µπορεί να συσσωρευτούν στη γυάλινη λωρίδα που βρίσκεται στο εσωτερικό του αυτόµατου τροφοδότη εγγράφων. Αυτό µπορεί να δηµιουργήσει προβλήµατα µε την ποιότητα της εκτύπωσης, όπως ραβδώσεις ή γραµµές που θα εµφανιστούν στις εκτυπώσεις σας.

#### **Για να καθαρίσετε τη γυάλινη λωρίδα στο εσωτερικό του αυτόµατου τροφοδότη εγγράφων**

- 1. Απενεργοποιήστε τη συσκευή HP All-in-One και βγάλτε το καλώδιο τροφοδοσίας από την πρίζα.
	- **Σηµείωση** Ανάλογα µε το πόση ώρα είναι αποσυνδεδεµένη η συσκευή
		- HP All-in-One, η ηµεροµηνία και η ώρα ενδέχεται να διαγραφούν. Θα πρέπει να ρυθµίσετε ξανά την ηµεροµηνία και την ώρα, όταν ξανασυνδέσετε το καλώδιο στη συσκευή.
- 2. Ανασηκώστε το κάλυµµα του αυτόµατου τροφοδότη εγγράφων.

<span id="page-88-0"></span>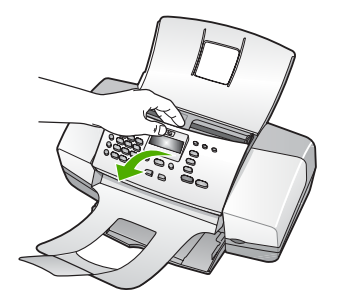

Κάτω από τον αυτόµατο τροφοδότη εγγράφων υπάρχει µια γυάλινη λωρίδα.

3. Καθαρίστε τη γυάλινη λωρίδα µε ένα µαλακό πανί ή σφουγγάρι ελαφρά βουτηγµένο σε καθαριστικό για γυάλινες επιφάνειες.

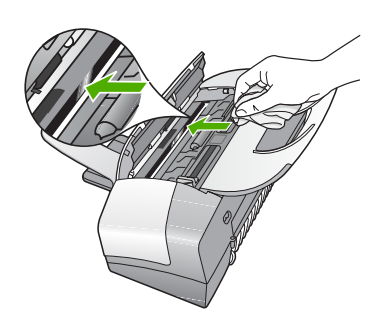

- **Προσοχή** Μην χρησιµοποιείτε λειαντικά, ασετόν, βενζίνη ή τετραχλωρίδιο του άνθρακα στη γυάλινη επιφάνεια, διότι µπορεί να καταστραφεί. Μην ρίχνετε ή ψεκάζετε υγρά απευθείας επάνω στη γυάλινη επιφάνεια. Το υγρό µπορεί να εισέλθει κάτω από τη γυάλινη επιφάνεια και να προκαλέσει βλάβη στη συσκευή.
- 4. Κλείστε το κάλυµµα του αυτόµατου τροφοδότη εγγράφων.
- 5. Συνδέστε το καλώδιο τροφοδοσίας και στη συνέχεια ενεργοποιήστε τη συσκευή HP All-in-One.

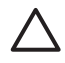

**Προσοχή** Βεβαιωθείτε ότι έχετε κλείσει το κάλυµµα του αυτόµατου τροφοδότη εγγράφων πριν εισάγετε χαρτί ή πρωτότυπα. Εάν δεν κλείσετε το κάλυµµα αυτό, ενδέχεται να προκληθεί ζηµιά στον µηχανισµό.

#### **Καθαρισµός της λευκής λωρίδας**

Μικρά υπολείµατα µπορεί να συσσωρευτούν στη λευκή λωρίδα που βρίσκεται στο εσωτερικό του αυτόµατου τροφοδότη εγγράφων.

#### **Για να καθαρίσετε τη λευκή λωρίδα**

1. Απενεργοποιήστε τη συσκευή HP All-in-One και βγάλτε το καλώδιο τροφοδοσίας από την πρίζα.

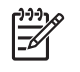

**Σηµείωση** Ανάλογα µε το πόση ώρα είναι αποσυνδεδεµένη η συσκευή HP All-in-One, η ηµεροµηνία και η ώρα ενδέχεται να διαγραφούν. Θα πρέπει να ρυθµίσετε ξανά την ηµεροµηνία και την ώρα, όταν ξανασυνδέσετε το καλώδιο στη συσκευή.

2. Ανασηκώστε το κάλυµµα του αυτόµατου τροφοδότη εγγράφων.

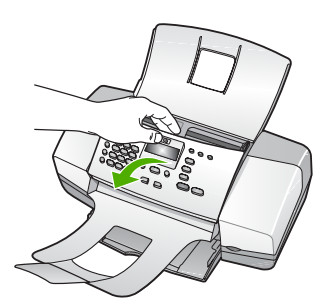

3. Καθαρίστε τη λευκή λωρίδα µε ένα µαλακό πανί ή σφουγγάρι που είναι ελαφρά βουτηγµένο σε σαπούνι και ζεστό νερό. Καθαρίστε απαλά τη λωρίδα για να αφαιρέσετε τα υπολείµµατα. Μην τρίβετε τη λωρίδα.

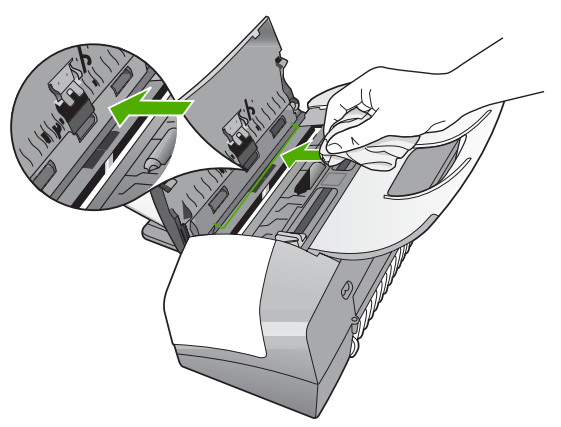

4. Εάν απαιτείται επιπλέον καθαρισµός, επαναλάβετε τα προηγούµενα βήµατα χρησιµοποιώντας ισοπροπυλική αλκοόλη (καθαρό οινόπνευµα) και σκουπίζοντας τη λωρίδα σχολαστικά µε ένα βρεγµένο πανί για να αφαιρέσετε τα υπολείµµατα αλκοόλης.

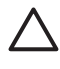

**Προσοχή** Προσέξτε να µη χυθεί οινόπνευµα στη γυάλινη επιφάνεια ή στο εξωτερικό του HP All-in-One, αφού έτσι µπορεί να προκληθεί βλάβη στη συσκευή.

- 5. Κλείστε το κάλυµµα του αυτόµατου τροφοδότη εγγράφων.
- 6. Συνδέστε το καλώδιο τροφοδοσίας και στη συνέχεια ενεργοποιήστε τη συσκευή HP All-in-One.

<span id="page-90-0"></span>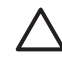

**Προσοχή** Βεβαιωθείτε ότι έχετε κλείσει το κάλυµµα του αυτόµατου τροφοδότη εγγράφων πριν εισάγετε χαρτί ή πρωτότυπα. Εάν δεν κλείσετε το κάλυµµα αυτό, ενδέχεται να προκληθεί ζηµιά στον µηχανισµό.

#### **Καθαρισµός της εξωτερικής επιφάνειας**

Χρησιµοποιήστε ένα µαλακό ύφασµα ή ένα ελαφρά νοτισµένο σφουγγάρι για να σκουπίσετε τη σκόνη, τις µουτζούρες και τους λεκέδες. Το εσωτερικό της συσκευής HP All-in-One δεν απαιτεί καθάρισµα. Φροντίζετε να µην πέφτουν υγρά στον πίνακα ελέγχου και στο εσωτερικό της συσκευής HP All-in-One.

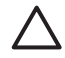

**Προσοχή** Για να αποφύγετε βλάβη στο εξωτερικό της συσκευής HP All-in-One, µη χρησιµοποιείτε οινόπνευµα ή καθαριστικά προϊόντα µε βάση το οινόπνευµα.

## **Εκτύπωση αναφοράς ελέγχου λειτουργίας**

Εάν αντιµετωπίζετε προβλήµατα µε την εκτύπωση, εκτυπώστε µια αναφορά ελέγχου λειτουργίας προτού αντικαταστήσετε τα δοχεία µελάνης. Η αναφορά αυτή προσφέρει χρήσιµες πληροφορίες για διάφορα θέµατα της συσκευής, συµπεριλαµβανοµένων και των δοχείων µελάνης.

#### **Για να εκτυπώσετε µια αναφορά ελέγχου λειτουργίας**

- 1. Τοποθετήστε αχρησιµοποίητο, απλό, λευκό χαρτί letter, A4 ή legal στο δίσκο εισόδου.
- 2. Πατήστε **Ρύθµιση**.
- 3. Πατήστε **2** και µετά πατήστε **4**. Έτσι µπορείτε να επιλέξετε το **Αναφορά εκτύπωσης** και, στη συνέχεια, το **Αναφορά ελέγχου λειτουργίας**.

Η συσκευή HP All-in-One εκτυπώνει µια αναφορά ελέγχου λειτουργίας, η οποία µπορεί να υποδείξει την πηγή του προβλήµατος εκτύπωσης. Παρακάτω εικονίζεται ένα παράδειγµα της περιοχής ελέγχου µελάνης στην αναφορά.

4. Βεβαιωθείτε ότι οι γραµµές χρώµατος εκτείνονται σε όλη τη σελίδα.

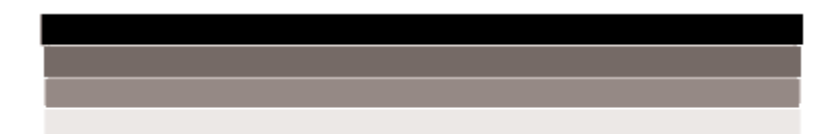

Εάν η µαύρη γραµµή λείπει, αν είναι ξεθωριασµένη, παρουσιάζει ραβδώσεις ή γραµµές, ενδέχεται να υπάρχει πρόβληµα µε το δοχείο µαύρης µελάνης στη δεξιά υποδοχή.

Εάν κάποια από τις υπόλοιπες τρεις γραµµές λείπει, αν είναι ξεθωριασµένη, παρουσιάζει ραβδώσεις ή γραµµές, ενδέχεται να υπάρχει πρόβληµα µε το δοχείο µελάνης τριών χρωµάτων στην αριστερή υποδοχή.

<span id="page-91-0"></span>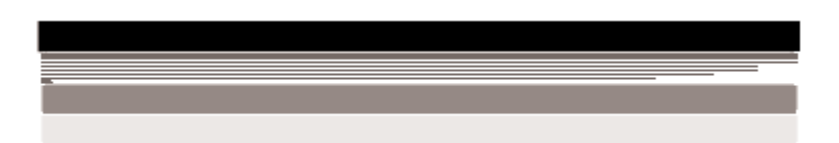

Εάν οι γραµµές χρωµάτων δεν εµφανίζονται σε µαύρο, κυανό, µατζέντα και κίτρινο, µπορεί να πρέπει να καθαρίσετε τα δοχεία µελάνης. Εάν το πρόβληµα δεν επιλύεται µε τον καθαρισµό των δοχείων µελάνης, ίσως πρέπει να αντικαταστήσετε τα δοχεία µελάνης.

## **Εργασία µε τα δοχεία µελάνης**

Για να εξασφαλίσετε την καλύτερη ποιότητα εκτύπωσης από τη συσκευή HP All-in-One, πρέπει να εκτελείτε ορισµένες απλές εργασίες συντήρησης και, όταν λαµβάνετε ειδοποίηση µε µήνυµα στην οθόνη, να αντικαθιστάτε τα δοχεία µελάνης.

- Χειρισµός δοχείων µελάνης
- [Αντικατάσταση](#page-92-0) δοχείων µελάνης
- [Ευθυγρά](#page-95-0)µµιση δοχείων µελάνης
- **[Καθαρισ](#page-96-0)μός δοχείων μελάνης**
- **[Καθαρισ](#page-97-0)μός επαφών δοχείων μελάνης**

#### **Χειρισµός δοχείων µελάνης**

Πριν αντικαταστήσετε ή καθαρίσετε ένα δοχείο µελάνης, θα πρέπει να γνωρίζετε τα ονόµατα των εξαρτηµάτων και πώς να χειρίζεστε τα δοχεία µελάνης.

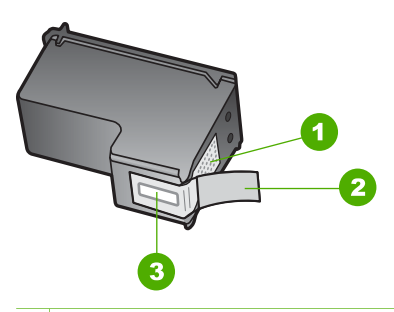

- 1 Χάλκινες επαφές
- 2 Πλαστική ταινία µε ροζ άκρα κοπής (πρέπει να αφαιρεθεί πριν την εγκατάσταση)
- 3 Ακροφύσια µελάνης κάτω από την ταινία

Κρατάτε τα δοχεία µελάνης από τις δύο µαύρες πλαστικές πλευρές µε την ετικέτα τους προς τα πάνω. Μην αγγίζετε τις χάλκινες επαφές ή τα ακροφύσια µελάνης.

<span id="page-92-0"></span>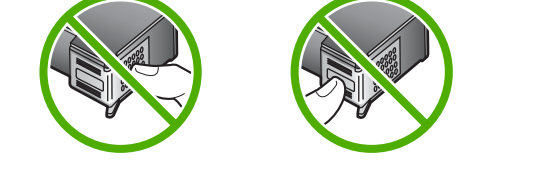

**Σηµείωση** Χειρίζεστε τα δοχεία µελάνης µε προσοχή. Εάν τα δοχεία µελάνης πέσουν ή χτυπηθούν ενδέχεται να δηµιουργηθούν προσωρινά προβλήµατα εκτύπωσης ή ακόµη και µόνιµη βλάβη.

#### **Αντικατάσταση δοχείων µελάνης**

Ακολουθήστε αυτές τις οδηγίες όταν η στάθµη της µελάνης είναι χαµηλή.

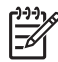

**Σηµείωση** Όταν το επίπεδο µελάνης των δοχείων είναι χαµηλό, στην οθόνη εµφανίζεται ένα µήνυµα. Μπορείτε επίσης να ελέγξετε τα επίπεδα µελάνης χρησιµοποιώντας το λογισµικό που έχει εγκατασταθεί µε το HP All-in-One.

Όταν στην οθόνη εµφανιστεί ένα µήνυµα χαµηλού επιπέδου µελάνης, βεβαιωθείτε ότι έχετε διαθέσιµο ένα νέο δοχείο µελάνης προς αντικατάσταση. Θα πρέπει επίσης να αντικαθιστάτε τα δοχεία µελάνης όταν το κείµενο εκτυπώνεται αχνό ή όταν παρατηρείτε προβλήµατα στην ποιότητα εκτύπωσης που σχετίζονται µε τα δοχεία µελάνης.

Για να παραγγείλετε δοχεία µελάνης για τη συσκευή HP All-in-One, επισκεφθείτε τη διεύθυνση [www.hp.com/learn/suresupply.](http://www.hp.com/learn/suresupply) Εάν σας ζητηθεί, επιλέξτε χώρα/περιοχή, ακολουθήστε τις οδηγίες για να επιλέξετε το προϊόν σας και κάντε κλικ σε έναν από τους συνδέσµους αγοράς στη σελίδα.

Για λίστα των αριθµών δοχείων µελάνης, ανατρέξτε στο οπισθόφυλλο του οδηγού.

#### **Για να αντικαταστήσετε τα δοχεία µελάνης**

1. Βεβαιωθείτε ότι η συσκευή HP All-in-One είναι ενεργοποιηµένη.

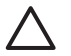

**Προσοχή** Εάν η συσκευή HP All-in-One είναι απενεργοποιηµένη, όταν ανοίγετε τη θύρα για να αποκτήσετε πρόσβαση στα δοχεία µελάνης, το HP All-in-One δεν θα απελευθερώσει τα δοχεία για αλλαγή. Μπορεί να προκαλέσετε βλάβη στη συσκευή HP All-in-One εάν τα δοχεία µελάνης δεν είναι ασφαλώς τοποθετηµένα στη δεξιά πλευρά, όταν επιχειρήσετε να τα αφαιρέσετε.

2. Ανοίξτε τη θύρα πρόσβασης του δοχείου µελάνης.

Ο φορέας δοχείων µελάνης θα πρέπει να µετακινηθεί στην ακραία δεξιά πλευρά της συσκευής HP All-in-One. Εάν ο φορέας δοχείων µελάνης δεν µετακινηθεί στη δεξιά πλευρά, κλείστε τη θύρα. Στη συνέχεια, απενεργοποιήστε το HP All-in-One, και θέστε το ξανά σε λειτουργία.

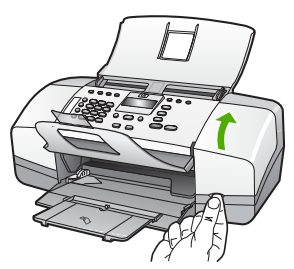

3. Περιµένετε µέχρι ο φορέας των δοχείων µελάνης να παραµείνει σταθερός και αθόρυβος και πιέστε ελαφρά ένα δοχείο µελάνης για να το απελευθερώσετε. Εάν θέλετε να αντικαταστήσετε το δοχείο µελάνης τριών χρωµάτων, αφαιρέστε το δοχείο µελάνης από την υποδοχή που βρίσκεται στα αριστερά.

Εάν θέλετε να αντικαταστήσετε το δοχείο µαύρης µελάνης, αφαιρέστε το δοχείο µελάνης από την υποδοχή που βρίσκεται στα δεξιά.

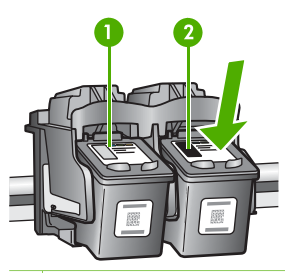

- 1 Υποδοχή για το δοχείο µελάνης τριών χρωµάτων
- 2 Υποδοχή για το δοχείο µαύρης µελάνης
- 4. Τραβήξτε το δοχείο µελάνης προς το µέρος σας ώσπου να βγει από την υποδοχή του.
- 5. Εάν αφαιρείτε το δοχείο µελάνης επειδή έχει χαµηλά επίπεδα µελάνης ή καθόλου µελάνη, ανακυκλώστε το. Το πρόγραµµα ανακύκλωσης αναλώσιµων HP Inkjet είναι διαθέσιµο σε πολλές χώρες/περιοχές και σας δίνει τη δυνατότητα να ανακυκλώσετε τα χρησιµοποιηµένα δοχεία µελάνης, χωρίς χρέωση. Για περισσότερες πληροφορίες, επισκεφθείτε την παρακάτω τοποθεσία web: [www.hp.com/recycle](http://www.hp.com/recycle)
- 6. Αφαιρέστε τη συσκευασία του νέου δοχείου µελάνης και προσέχοντας να αγγίξετε µόνο το µαύρο πλαστικό, αφαιρέστε απαλά την πλαστική ταινία τραβώντας τη ροζ προεξοχή.

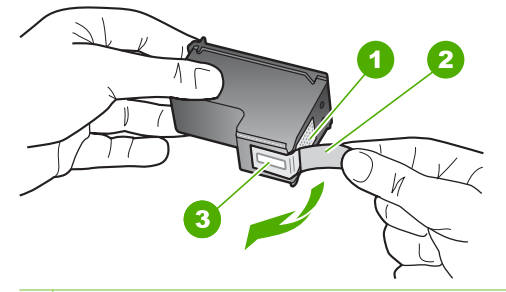

- 1 Χάλκινες επαφές
- 2 Πλαστική ταινία µε ροζ προεξοχή (πρέπει να αφαιρεθεί πριν την εγκατάσταση)
- 3 Ακροφύσια µελάνης κάτω από την ταινία

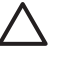

**Προσοχή** Μην αγγίζετε τις χάλκινες επαφές ή τα ακροφύσια µελάνης. Εάν αγγίξετε αυτά τα εξαρτήµατα, µπορεί να προκαλέσετε φραγή δοχείων µελάνης και προβλήµατα στη µελάνη, καθώς και κακές ηλεκτρικές συνδέσεις.

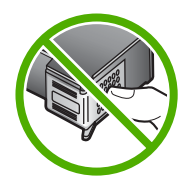

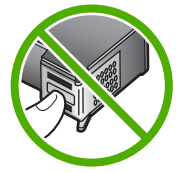

7. Σύρετε το νέο δοχείο µελάνης προς τα εµπρός µέχρι να εισέλθει στην άδεια υποδοχή. Στη συνέχεια, πιέστε απαλά το πάνω µέρος του δοχείου µελάνης προς τα εµπρός µέχρι να ασφαλίσει µέσα στην υποδοχή.

Εάν θέλετε να τοποθετήσετε δοχείο µελάνης τριών χρωµάτων, σύρετέ το µέσα στην αριστερή υποδοχή.

Εάν θέλετε να τοποθετήσετε δοχείο µαύρης µελάνης ή δοχείο µελάνης φωτογραφικής εκτύπωσης, σύρετέ το µέσα στη δεξιά υποδοχή.

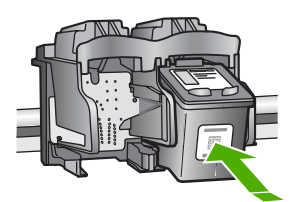

8. Κλείστε τη θύρα πρόσβασης του δοχείου µελάνης.

<span id="page-95-0"></span>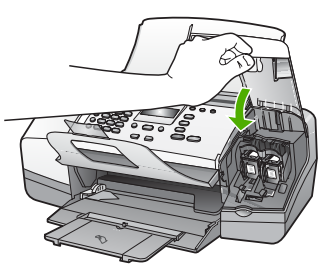

- 9. Εάν τοποθετήσατε ένα νέο φορέα δοχείων µελάνης, ξεκινάει η διαδικασία ευθυγράµµισης φορέων δοχείων µελάνης.
- 10. Βεβαιωθείτε ότι έχετε εισάγει απλό χαρτί στο δίσκο εισόδου, και στη συνέχεια πατήστε **OK**.

Το HP All-in-One εκτυπώνει ένα φύλλο ευθυγράµµισης δοχείου µελάνης.

11. Τοποθετήστε το φύλλο ευθυγράµµισης δοχείου µελάνης µε την εκτυπωµένη όψη προς τα κάτω και το επάνω µέρος της σελίδας πρώτο στο κέντρο του δίσκου του τροφοδότη εγγράφων, και στην συνέχεια πατήστε **OK**. Το HP All-in-One ευθυγραµµίζει τα δοχεία µελάνης. Ανακυκλώστε ή απορρίψτε το φύλλο ευθυγράµµισης δοχείου µελάνης.

#### **Ευθυγράµµιση δοχείων µελάνης**

Το HP All-in-One σάς ζητά να ευθυγραµµίσετε τα δοχεία κάθε φορά που τοποθετείτε ή αντικαθιστάτε ένα δοχείο µελάνης. Μπορείτε επίσης να ευθυγραµµίσετε τα δοχεία µελάνης οποιαδήποτε στιγµή από τον πίνακα ελέγχου ή χρησιµοποιώντας το λογισµικό που εγκαταστήσατε µε το HP All-in-One. Η ευθυγράµµιση των δοχείων µελάνης εξασφαλίζει εκτυπώσεις υψηλής ποιότητας.

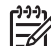

**Σηµείωση** Εάν αφαιρέσετε και εγκαταστήσετε εκ νέου το ίδιο δοχείο µελάνης, η συσκευή HP All-in-One δεν θα σας ζητήσει να πραγµατοποιήσετε ευθυγράµµιση των δοχείων µελάνης. Η συσκευή HP All-in-One θυµάται τις τιµές ευθυγράµµισης για το συγκεκριµένο δοχείο µελάνης, έτσι δεν χρειάζεται να το ευθυγραµµίσετε ξανά.

#### **Για να ευθυγραµµίσετε τα δοχεία µελάνης από τον πίνακα ελέγχου όταν σας ζητηθεί**

- 1. Τοποθετήστε αχρησιµοποίητο, απλό, λευκό χαρτί letter, A4 ή legal στο δίσκο εισόδου.
	-

**Σηµείωση** Εάν κατά την ευθυγράµµιση των δοχείων µελάνης στο δίσκο εισόδου είχατε τοποθετήσει έγχρωµο χαρτί, η ευθυγράµµιση θα αποτύχει. Τοποθετήστε απλό, αχρησιµοποίητο λευκό χαρτί στο δίσκο εισόδου και πραγµατοποιήστε την ευθυγράµµιση ξανά.

Εάν η ευθυγράµµιση αποτύχει ξανά, ενδεχοµένως ο αισθητήρας ή το δοχείο µελάνης να είναι ελαττωµατικά. Επικοινωνήστε µε την Υποστήριξη HP. Πηγαίνετε στη διεύθυνση [www.hp.com/support](http://h20180.www2.hp.com/apps/Nav?h_pagetype=prodhomes&h_lang=el&h_cc=all&h_product=hpofficeje1138381&h_page=hpcom). Εάν σας ζητηθεί, επιλέξτε τη χώρα/περιοχή σας και, στη συνέχεια, κάντε κλικ στο **Επικοινωνία µε την HP** για πληροφορίες σχετικά µε το πώς να ζητήσετε τεχνική υποστήριξη.

Το HP All-in-One εκτυπώνει ένα φύλλο ευθυγράµµισης δοχείου µελάνης.

<span id="page-96-0"></span>2. Τοποθετήστε το φύλλο ευθυγράµµισης δοχείου µελάνης µε την εκτυπωµένη όψη προς τα κάτω και στο κέντρο επάνω του δίσκου τροφοδότη εγγράφων και στην συνέχεια πατήστε **OK**.

Το HP All-in-One ευθυγραµµίζει τα δοχεία µελάνης. Ανακυκλώστε ή απορρίψτε το φύλλο ευθυγράµµισης δοχείου µελάνης.

#### **Για να ευθυγραµµίσετε τα δοχεία από τον πίνακα ελέγχου οποιαδήποτε στιγµή**

1. Τοποθετήστε αχρησιµοποίητο, απλό, λευκό χαρτί letter, A4 ή legal στο δίσκο εισόδου.

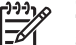

**Σηµείωση** Εάν κατά την ευθυγράµµιση των δοχείων µελάνης στο δίσκο εισόδου είχατε τοποθετήσει έγχρωµο χαρτί, η ευθυγράµµιση θα αποτύχει. Τοποθετήστε απλό, αχρησιµοποίητο λευκό χαρτί στο δίσκο εισόδου και πραγµατοποιήστε την ευθυγράµµιση ξανά.

Εάν η ευθυγράµµιση αποτύχει ξανά, ενδεχοµένως ο αισθητήρας ή το δοχείο µελάνης να είναι ελαττωµατικά. Επικοινωνήστε µε την Υποστήριξη HP. Πηγαίνετε στη διεύθυνση [www.hp.com/support.](http://h20180.www2.hp.com/apps/Nav?h_pagetype=prodhomes&h_lang=el&h_cc=all&h_product=hpofficeje1138381&h_page=hpcom) Εάν σας ζητηθεί, επιλέξτε τη χώρα/περιοχή σας και, στη συνέχεια, κάντε κλικ στο **Επικοινωνία µε την HP** για πληροφορίες σχετικά µε το πώς να ζητήσετε τεχνική υποστήριξη.

- 2. Πατήστε **Ρύθµιση**.
- 3. Πατήστε **6** και µετά πατήστε **2**. Αυτό επιλέγει **Εργαλεία** και µετά επιλέγει **Ευθυγράµµιση δοχείων µελάνης**. Το HP All-in-One εκτυπώνει ένα φύλλο ευθυγράµµισης δοχείου µελάνης.
- 4. Τοποθετήστε το φύλλο ευθυγράµµισης δοχείου µελάνης µε την εκτυπωµένη όψη προς τα κάτω και στο κέντρο επάνω του δίσκου τροφοδότη εγγράφων και στην συνέχεια πατήστε **OK**.

Το HP All-in-One ευθυγραµµίζει τα δοχεία µελάνης. Ανακυκλώστε ή απορρίψτε το φύλλο ευθυγράµµισης δοχείου µελάνης.

#### **Καθαρισµός δοχείων µελάνης**

Χρησιµοποιήστε αυτή τη λειτουργία όταν µια αναφορά ελέγχου λειτουργίας εµφανίζει ραβδώσεις ή λευκές γραµµές ή όταν ένα χρώµα εµφανίζεται θολό µετά την τοποθέτηση ενός δοχείου µελάνης για πρώτη φορά. Μην καθαρίζετε τα δοχεία µελάνης χωρίς λόγο, καθώς σπαταλάτε µελάνη και ελαττώνεται η διάρκεια ζωής των ακροφυσίων µελάνης.

#### **Για να καθαρίσετε τα δοχεία µελάνης από τον πίνακα ελέγχου**

- 1. Τοποθετήστε αχρησιµοποίητο, απλό, λευκό χαρτί letter, A4 ή legal στο δίσκο εισόδου.
- 2. Πατήστε **Ρύθµιση**.
- 3. Πατήστε **6** και µετά πατήστε **1**. Έτσι µπορείτε να επιλέξετε το **Εργαλεία** και, στη συνέχεια, το **Καθαρισµός δοχείου µελάνης**.

Η συσκευή HP All-in-One εκτυπώνει µια σελίδα, την οποία µπορείτε να ανακυκλώσετε ή να πετάξετε.

Εάν η ποιότητα του αντιγράφου ή της εκτύπωσης φαίνεται κακή αφού έχετε καθαρίσει τα δοχεία, δοκιµάστε να καθαρίσετε τις επαφές των δοχείων µελάνης πριν αντικαταστήσετε το χαλασµένο δοχείο.

#### <span id="page-97-0"></span>**Καθαρισµός επαφών δοχείων µελάνης**

Καθαρίστε τις επαφές των δοχείων µελάνης µόνο αν λαµβάνετε συνεχώς µηνύµατα στην οθόνη, µε τα οποία σας ζητείται να ελέγξετε ένα δοχείο έπειτα από τον καθαρισµό ή την ευθυγράµµιση των δοχείων µελάνης.

Πριν καθαρίσετε τις επαφές των δοχείων µελάνης, αφαιρέστε το δοχείο µελάνης και βεβαιωθείτε ότι τίποτα δεν καλύπτει τις επαφές του δοχείου και τοποθετήστε το ξανά. Αν συνεχίζετε να λαµβάνετε µηνύµατα για να ελέγξετε τα δοχεία µελάνης, καθαρίστε τις επαφές των δοχείων.

Βεβαιωθείτε ότι διαθέτετε τα παρακάτω υλικά:

Κομμάτια αφρολέξ, ύφασμα χωρίς χνούδι, ή οποιοδήποτε μαλακό υλικό που δεν σχίζεται και δεν αφήνει χνούδι.

**Συµβουλή** Τα φίλτρα του καφέ δεν αφήνουν χνούδι και εξυπηρετούν για τον καθαρισµό των δοχείων µελάνης.

● Απιονισµένο, φιλτραρισµένο ή εµφιαλωµένο νερό (το νερό της βρύσης µπορεί να περιέχει µολυσµατικές ουσίες οι οποίες ενδέχεται να προκαλέσουν βλάβη στα δοχεία µελάνης).

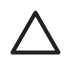

**Προσοχή Μην** χρησιµοποιείτε πεπιεσµένα καθαριστικά ή αλκοόλη για τον καθαρισµό των επαφών των δοχείων µελάνης. Είναι δυνατό να προκληθεί βλάβη στο δοχείο µελάνης ή στο HP All-in-One.

#### **Για να καθαρίσετε τις επαφές των δοχείων µελάνης**

1. Ενεργοποιήστε τη συσκευή HP All-in-One και ανοίξτε τη θύρα πρόσβασης των δοχείων µελάνης.

Ο φορέας δοχείων µελάνης µετακινείται στην ακραία δεξιά πλευρά της συσκευής HP All-in-One.

2. Περιµένετε µέχρι ο φορέας των δοχείων µελάνης να παραµείνει σταθερός και αθόρυβος και αποσυνδέστε το καλώδιο τροφοδοσίας από το πίσω µέρος της συσκευής HP All-in-One.

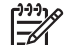

**Σηµείωση** Ανάλογα µε το πόση ώρα είναι αποσυνδεδεµένη η συσκευή HP All-in-One, η ηµεροµηνία και η ώρα ενδέχεται να διαγραφούν. Θα πρέπει να ρυθµίσετε ξανά την ηµεροµηνία και την ώρα, όταν ξανασυνδέσετε το καλώδιο στη συσκευή.

3. Πιέστε ελαφρά το δοχείο µελάνης για να το ελευθερώσετε και στη συνέχεια τραβήξτε το προς το µέρος σας για να βγει από την υποδοχή του.

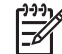

**Σηµείωση** Μην αφαιρείτε και τα δύο δοχεία µελάνης ταυτόχρονα. Αφαιρείτε και καθαρίζετε ένα δοχείο µελάνης κάθε φορά. Μην αφήνετε τα δοχεία µελάνης έξω από τη συσκευή HP All-in-One για περισσότερο από 30 λεπτά.

Κεφάλαιο 9

- 4. Ελέγξτε τις επαφές του δοχείου µελάνης για υπολείµµατα µελάνης και σκόνης.
- 5. Βρέξτε ένα κοµµάτι αφρολέξ ή ένα ύφασµα χωρίς χνούδι σε απιονισµένο νερό και στύψτε το.
- 6. Κρατήστε το δοχείο µελάνης από τις δύο του πλευρές.
- 7. Καθαρίστε µόνο τις χάλκινες επαφές. Αφήστε τα δοχεία µελάνης να στεγνώσουν για περίπου δέκα λεπτά.

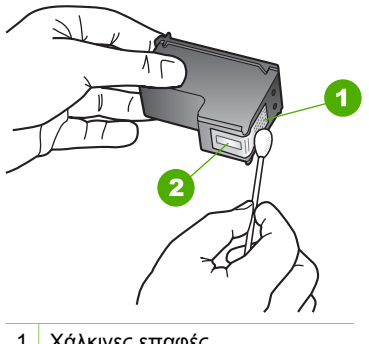

- 1 Χάλκινες επαφές
- 2 Ακροφύσια (µην τα καθαρίζετε)
- 8. Σύρετε το δοχείο μελάνης για να μπει ξανά στην υποδοχή του. Πιέστε το δοχείο µελάνης προς τα µπροστά µέχρι να ασφαλίσει στη θέση του.
- 9. Επαναλάβετε αν χρειάζεται για το δεύτερο δοχείο µελάνης.
- 10. Κλείστε προσεκτικά τη θύρα πρόσβασης των δοχείων µελάνης και συνδέστε το καλώδιο τροφοδοσίας στο πίσω µέρος της συσκευής HP All-in-One.

# **10 Παραγγελία αναλωσίµων**

Μπορείτε να παραγγείλετε προϊόντα HP, όπως συνιστώµενους τύπους χαρτιού και δοχεία µελάνης, ηλεκτρονικά από την τοποθεσία web της HP.

- Παραγγελία χαρτιού ή άλλων µέσων
- Παραγγελία δοχείων µελάνης
- [Παραγγελία](#page-100-0) άλλων αναλωσίµων

## **Παραγγελία χαρτιού ή άλλων µέσων**

Για να παραγγείλετε χαρτιά και άλλο εξοπλισµό HP, όπως Φωτογραφικό χαρτί ανώτερης ποιότητας HP ή Χαρτί HP All-in-One , επισκεφτείτε τη διεύθυνση [www.hp.com/learn/suresupply](http://www.hp.com/learn/suresupply). Εάν σας ζητηθεί, επιλέξτε χώρα/περιοχή, ακολουθήστε τις οδηγίες για να επιλέξετε το προϊόν σας και κάντε κλικ σε έναν από τους συνδέσµους αγοράς στη σελίδα.

## **Παραγγελία δοχείων µελάνης**

Για λίστα των αριθµών παραγγελίας δοχείων µελάνης, ανατρέξτε στο οπισθόφυλλο αυτού του οδηγού. Μπορείτε επίσης να χρησιµοποιήσετε το λογισµικό που συνοδεύει τη συσκευή HP All-in-One για να βρείτε τον αριθµό αναπαραγγελίας για όλα τα δοχεία µελάνης. Μπορείτε να παραγγείλετε δοχεία µελάνης ηλεκτρονικά, από την τοποθεσία web της HP. Επιπλέον, µπορείτε να επικοινωνήσετε µε έναν τοπικό µεταπωλητή της HP για να βρείτε ποιοι είναι οι σωστοί αριθµοί αναπαραγγελίας δοχείων µελάνης για τη συσκευή σας και να αγοράσετε δοχεία µελάνης.

Για να παραγγείλετε χαρτιά και άλλο εξοπλισµό HP, επισκεφτείτε τη διεύθυνση [www.hp.com/learn/suresupply](http://www.hp.com/learn/suresupply). Εάν σας ζητηθεί, επιλέξτε χώρα/περιοχή, ακολουθήστε τις οδηγίες για να επιλέξετε το προϊόν σας και κάντε κλικ σε έναν από τους συνδέσµους αγοράς στη σελίδα.

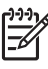

**Σηµείωση** Η ηλεκτρονική παραγγελία δοχείων µελάνης δεν υποστηρίζεται σε όλες τις χώρες/περιοχές. Εάν δεν υποστηρίζεται στη χώρα/περιοχή σας, επικοινωνήστε µε έναν τοπικό µεταπωλητή της HP για πληροφορίες σχετικά µε την αγορά δοχείων µελάνης.

#### **Για να παραγγείλετε δοχεία µελάνης µέσω του λογισµικού HP Photosmart**

1. Στο **Κέντρο λειτουργιών HP** κάντε κλικ στην επιλογή **Ρυθµίσεις**, τοποθετήστε το δείκτη στη επιλογή **Ρυθµίσεις εκτύπωσης** και κάντε κλικ στο **Εργαλειοθήκη εκτυπωτή**.

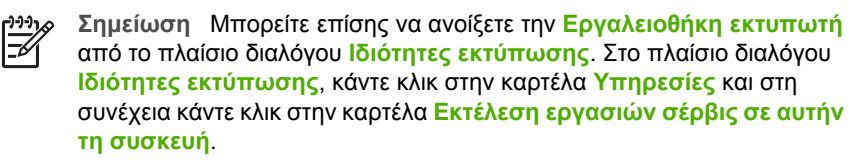

2. Κάντε κλικ στην καρτέλα **Εκτιµώµενα επίπεδα µελάνης**.

- <span id="page-100-0"></span>3. Κάντε κλικ στο **Πληροφορίες παραγγελίας δοχείων µελάνης**. Εµφανίζονται οι αριθµοί αναπαραγγελίας για τα δοχεία µελάνης.
- 4. Κάντε κλικ στην επιλογή **Ηλεκτρονική παραγγελία**. Η HP αποστέλλει λεπτοµερείς πληροφορίες για τον εκτυπωτή, συµπεριλαµβανοµένου του αριθµού µοντέλου, του αριθµού σειράς και των επιπέδων µελάνης, σε έναν εξουσιοδοτηµένο ηλεκτρονικό µεταπωλητή. Τα αναλώσιµα που χρειάζεστε είναι προεπιλεγµένα. Μπορείτε να αλλάξετε τις ποσότητες, να προσθέσετε ή να διαγράψετε στοιχεία και έπειτα να ενεργοποιήσετε τις επιλογές σας.

#### **Για να βρείτε τον αριθµό αναπαραγγελίας από το λογισµικό HP Photosmart Mac**

- 1. Στη γραµµή εργασιών HP Photosmart Studio επιλέξτε **Συσκευές**. Εµφανίζεται το παράθυρο **HP Device Manager**.
- 2. Βεβαιωθείτε ότι είναι επιλεγµένη η συσκευή HP All-in-One στο αναδυόµενο µενού **Συσκευές**.
- 3. Στο αναδυόµενο µενού **Πληροφορίες και ρυθµίσεις**, επιλέξτε **Συντήρηση εκτυπωτή**.

Ανοίγει το παράθυρο **Επιλογή εκτυπωτή**.

- 4. Αν εµφανιστεί το πλαίσιο διαλόγου **Επιλογή εκτυπωτή**, επιλέξτε το HP All-in-One και µετά κάντε κλικ στο **Εκκίνηση βοηθητικού προγράµµατος**. Εµφανίζεται το παράθυρο **Βοηθητικό πρόγραµµα εκτυπωτή HP**.
- 5. Στη λίστα **Ρυθµίσεις διαµόρφωσης** κάντε κλικ στο **Πληροφορίες αναλώσιµων**. Εµφανίζονται οι αριθµοί αναπαραγγελίας για τα δοχεία µελάνης.
- 6. Εάν θέλετε να παραγγείλετε δοχεία µελάνης, κάντε κλικ στο **Κατάσταση αναλώσιµων** στην περιοχή **Ρυθµίσεις διαµόρφωσης**, και στη συνέχεια κάντε κλικ στην επιλογή **Παραγγελία αναλωσίµων HP**.

## **Παραγγελία άλλων αναλωσίµων**

Για να παραγγείλετε άλλα αναλώσιµα, όπως λογισµικό HP All-in-One, ένα αντίγραφο του Οδηγού χρήσης, έναν Οδηγό ρύθµισης ή άλλα ανταλλακτικά εξαρτήµατα, καλέστε τον αριθµό τηλεφώνου που αντιστοιχεί στη χώρα/περιοχή σας:

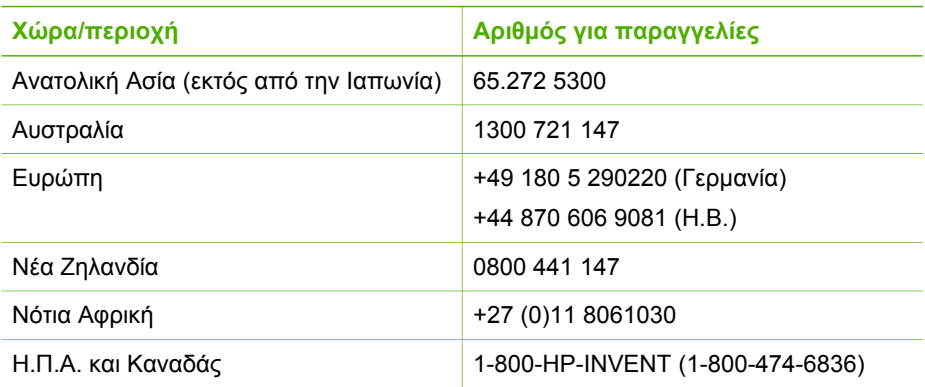

Για να παραγγείλετε αναλώσιµα σε άλλες χώρες/περιοχές που δεν εµφανίζονται στη λίστα, επισκεφτείτε τη διεύθυνση [www.hp.com/support.](http://h20180.www2.hp.com/apps/Nav?h_pagetype=prodhomes&h_lang=el&h_cc=all&h_product=hpofficeje1138381&h_page=hpcom) Εάν σας ζητηθεί, επιλέξτε χώρα/ περιοχή και κάντε κλικ στο **Επικοινωνία µε την HP** για πληροφορίες σχετικά µε την κλήση τεχνικής υποστήριξης.

Κεφάλαιο 10

# **11 Πληροφορίες αντιµετώπισης προβληµάτων**

Το κεφάλαιο αυτό περιέχει πληροφορίες αντιµετώπισης προβληµάτων για τη συσκευή HP All-in-One. Ειδικές πληροφορίες παρέχονται για ζητήµατα εγκατάστασης και διαµόρφωσης και για ορισµένα λειτουργικά θέµατα. Για περισσότερες πληροφορίες σχετικά µε τη αντιµετώπιση προβληµάτων, ανατρέξτε στην ηλεκτρονική Βοήθεια που συνοδεύει το λογισµικό.

Πολλά προβλήµατα δηµιουργούνται όταν η συσκευή HP All-in-One συνδεθεί στον υπολογιστή µε καλώδιο USB πριν την εγκατάσταση του λογισµικού HP All-in-One στον υπολογιστή. Εάν συνδέσατε τη συσκευή HP All-in-One στον υπολογιστή πριν σας το ζητήσει η οθόνη εγκατάστασης του λογισµικού, ακολουθήστε αυτά τα βήµατα:

#### **Αντιµετώπιση κοινών προβληµάτων ρύθµισης**

- 1. Αποσυνδέστε το καλώδιο USB από τον υπολογιστή.
- 2. Καταργήστε την εγκατάσταση του λογισµικού (εάν το έχετε ήδη εγκαταστήσει).
- 3. Επανεκκινήστε τον υπολογιστή σας.
- 4. Απενεργοποιήστε τη συσκευή HP All-in-One, περιµένετε ένα λεπτό και έπειτα ενεργοποιήστε την ξανά.
- 5. Εγκαταστήστε ξανά το λογισµικό HP All-in-One.

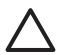

**Προσοχή** Μην συνδέσετε το καλώδιο USB στον υπολογιστή πριν σας το ζητήσει η οθόνη του λογισµικού εγκατάστασης.

Για πληροφορίες σχετικά µε την εγκατάσταση και την κατάργηση της εγκατάστασης του λογισµικού, δείτε Κατάργηση και [επανεγκατάσταση](#page-114-0) του λογισµικού.

∆είτε την παρακάτω λίστα για πληροφορίες σχετικά µε άλλα θέµατα που περιγράφονται σε αυτό το κεφάλαιο.

#### **Επιπλέον θέµατα αντιµετώπισης προβληµάτων σε αυτό τον Οδηγό χρήσης**

- **Αντιµετώπιση προβληµάτων ρύθµισης**: Περιέχει πληροφορίες σχετικά µε την εγκατάσταση του υλικού, την εγκατάσταση του λογισµικού, τη ρύθµιση του φαξ και πληροφορίες αντιµετώπισης προβληµάτων.
- **Αντιµετώπιση προβληµάτων λειτουργίας**: Περιέχει πληροφορίες σχετικά µε θέµατα που ενδέχεται να προκύψουν κατά τη διάρκεια κανονικών εργασιών όταν χρησιµοποιείτε τις λειτουργίες του HP All-in-One.

Επίσης είναι διαθέσιµες επιπλέον πηγές πληροφοριών για την αντιµετώπιση προβληµάτων που αφορούν το λογισµικό HP All-in-One ή HP Photosmart. ∆είτε την ενότητα Εύρεση [περισσότερων](#page-15-0) πληροφοριών.

Εάν δεν µπορείτε να επιλύσετε το πρόβληµα χρησιµοποιώντας την ηλεκτρονική Βοήθεια ή τις τοποθεσίες της HP στο web, καλέστε την Υποστήριξη HP στον αντίστοιχο αριθµό για τη χώρα/περιοχή σας.

## **Εµφάνιση του αρχείου Readme**

Για πληροφορίες σχετικά µε απαιτήσεις συστήµατος και πιθανά προβλήµατα εγκατάστασης, µπορείτε να ανατρέξετε στο αρχείο Readme.

- Από έναν υπολογιστή µε λειτουργικό περιβάλλον Windows, µπορείτε να αποκτήσετε πρόσβαση στο αρχείο Readme, κάνοντας κλικ στο κουµπί **Έναρξη**, τοποθετώντας το δείκτη στην επιλογή **Προγράµµατα** ή **Όλα τα προγράµµατα**, **HP**, **Σειρά OfficeJet All-In-One 4300** και, στη συνέχεια, κάνοντας κλικ στο **Readme**.
- Από έναν υπολογιστή Mac, µπορείτε να αποκτήσετε πρόσβαση στο αρχείο Readme εάν κάνετε διπλό κλικ στο εικονίδιο που βρίσκεται στο πρώτο επίπεδο του HP All-in-One CD-ROM µε το λογισµικό.

## **Αντιµετώπιση προβληµάτων εγκατάστασης**

Αυτή η ενότητα περιλαµβάνει συµβουλές αντιµετώπισης προβληµάτων εγκατάστασης και διαµόρφωσης για ορισµένα από τα πλέον συνηθισµένα θέµατα που σχετίζονται µε την εγκατάσταση του υλικού, του λογισµικού και του φαξ.

#### **Αντιµετώπιση προβληµάτων εγκατάστασης υλικού**

Χρησιµοποιήστε αυτή την ενότητα για να επιλύσετε προβλήµατα, τα οποία ενδέχεται να συναντήσετε κατά την εγκατάσταση του υλικού της συσκευής HP All-in-One.

#### **Η συσκευή HP All-in-One δεν ενεργοποιείται**

**Αιτία** Η συσκευή HP All-in-One δεν είναι σωστά συνδεδεµένη σε πηγή τροφοδοσίας.

#### **Λύση**

Βεβαιωθείτε ότι το καλώδιο τροφοδοσίας είναι καλά συνδεδεμένο στη συσκευή HP All-in-One και στο τροφοδοτικό ισχύος. Συνδέστε το καλώδιο τροφοδοσίας σε γειωµένη πρίζα, σε συσκευή προστασίας από απότοµες µεταβολές τάσης ή σε πολύπριζο.

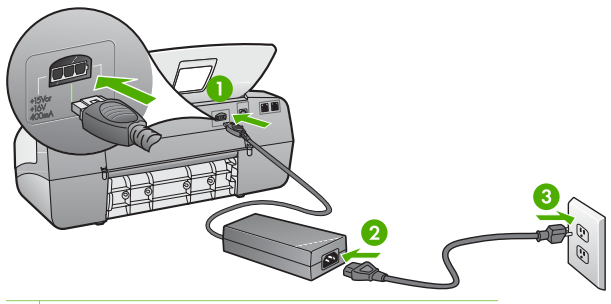

- 1 Σύνδεση τροφοδοσίας
- 2 Καλώδιο τροφοδοσίας και τροφοδοτικό ισχύος
- 3 Γειωµένη πρίζα
- Εάν χρησιμοποιείτε πολύπριζο, βεβαιωθείτε ότι είναι ενεργοποιημένο. ∆ιαφορετικά, δοκιµάστε να συνδέσετε απευθείας τη συσκευή HP All-in-One σε µια γειωµένη πρίζα.
- Δοκιμάστε την πηγή τροφοδοσίας για να βεβαιωθείτε ότι λειτουργεί. Συνδέστε µια συσκευή που ξέρετε ότι λειτουργεί και δείτε αν τροφοδοτείται µε ρεύµα. Εάν δεν τροφοδοτείται, µπορεί να υπάρχει πρόβληµα µε την πρίζα.
- Εάν έχετε συνδέσει τη συσκευή HP All-in-One σε πρίζα με διακόπτη, βεβαιωθείτε ότι ο διακόπτης είναι ενεργοποιηµένος. Εάν ο διακόπτης είναι ανοικτός αλλά η συσκευή εξακολουθεί να µη λειτουργεί, ίσως υπάρχει πρόβληµα µε την πρίζα.

#### **Αιτία** Πατήσατε το κουµπί **Ενεργοποίηση** πάρα πολύ γρήγορα.

**Λύση** Η συσκευή HP All-in-One µπορεί να µην ανταποκριθεί εάν πατήσετε το κουµπί **Ενεργοποίηση** πολύ γρήγορα. Πατήστε το κουµπί **Ενεργοποίηση** µια φορά. Ενδέχεται να χρειαστεί λίγος χρόνος µέχρι να ενεργοποιηθεί η συσκευή HP All-in-One. Εάν πατήσετε ξανά το κουµπί **Ενεργοποίηση** πριν ενεργοποιηθεί η συσκευή, ενδέχεται τα την απενεργοποιήσετε.

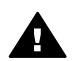

**Προειδοποίηση** Εάν η συσκευή HP All-in-One εξακολουθεί να µην ενεργοποιείται, µπορεί να έχει µηχανική βλάβη. Αποσυνδέστε τη συσκευή HP All-in-One από την πηγή τροφοδοσίας και επικοινωνήστε µε την HP. Πηγαίνετε στη διεύθυνση:

[www.hp.com/support](http://h20180.www2.hp.com/apps/Nav?h_pagetype=prodhomes&h_lang=el&h_cc=all&h_product=hpofficeje1138381&h_page=hpcom)

Εάν σας ζητηθεί, επιλέξτε χώρα/περιοχή και κάντε κλικ στο **Επικοινωνία µε την HP** για πληροφορίες σχετικά µε την κλήση τεχνικής υποστήριξης.

#### **Έχω συνδέσει το καλώδιο USB αλλά αντιµετωπίζω προβλήµατα κατά τη χρήση του HP All-in-One µε τον υπολογιστή µου**

**Λύση** Πρέπει πρώτα να εγκαταστήσετε το λογισµικό που συνόδευε τη συσκευή HP All-in-One πριν συνδέσετε το καλώδιο USB. Κατά τη διάρκεια της εγκατάστασης, µην συνδέσετε το καλώδιο USB µέχρι να εµφανιστεί σχετική οδηγία στην οθόνη. Αν συνδέσετε το καλώδιο USB πριν σας ζητηθεί µπορεί να προκληθούν σφάλµατα.

Μόλις εγκαταστήσετε το λογισµικό, η σύνδεση του υπολογιστή µε τη συσκευή HP All-in-One µέσω καλωδίου USB είναι πολύ απλή. Αρκεί να συνδέσετε το ένα βύσµα του καλωδίου USB στο πίσω µέρος του υπολογιστή σας και το άλλο στο πίσω µέρος του HP All-in-One. Μπορείτε να το συνδέσετε σε οποιαδήποτε θύρα USB στο πίσω µέρος του υπολογιστή.

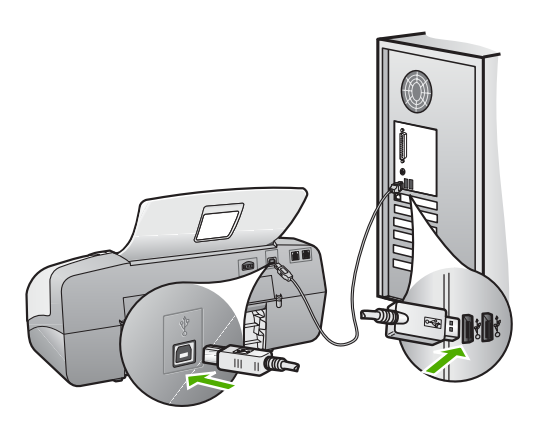

Για περισσότερες πληροφορίες σχετικά µε την εγκατάσταση του λογισµικού και τη σύνδεση του καλωδίου USB, ανατρέξτε στον Οδηγό ρύθµισης που συνοδεύει τη συσκευή HP All-in-One.

#### **Εµφανίστηκε ένα µήνυµα στην οθόνη που ζητάει να τοποθετήσω την πρόσοψη του πίνακα ελέγχου**

**Λύση** Αυτό µπορεί να σηµαίνει ότι το κάλυµµα του πίνακα ελέγχου δεν είναι τοποθετηµένο ή είναι τοποθετηµένο λανθασµένα. Ευθυγραµµίστε το κάλυµµα πάνω από τα κουµπιά στο πάνω µέρος της συσκευής HP All-in-One και πιέστε το ώστε να ασφαλίσει στη θέση του. Βεβαιωθείτε ότι δεν υπάρχουν κουµπιά που να έχουν παγιδευτεί κάτω από το κάλυµµα και ότι όλα τα κουµπιά είναι ορατά και εκτείνονται στο ίδιο ύψος.

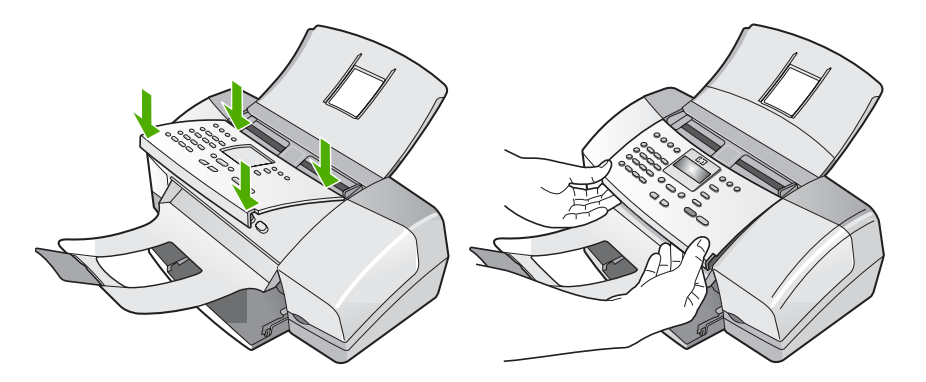

Για περισσότερες πληροφορίες σχετικά µε την επισύναψη της πρόσοψης του πίνακα ελέγχου, ανατρέξτε στο Οδηγό ρύθµισης που συνοδεύει τη συσκευή HP All-in-One.

#### **Η γλώσσα που εµφανίζεται στην οθόνη είναι λάθος**

**Λύση** Μπορείτε να αλλάξετε τις ρυθµίσεις γλώσσας ανά πάσα στιγµή, από το **Μενού Ρύθµιση**. Για περισσότερες πληροφορίες, δείτε Ρύθµιση [γλώσσας](#page-25-0) και χώρας/[περιοχής](#page-25-0).

#### **Στα µενού στην οθόνη εµφανίζονται λανθασµένες τιµές**

**Λύση** Μπορεί να επιλέξατε λάθος χώρα/περιοχή όταν ρυθµίζατε τη συσκευή HP All-in-One. Η χώρα/περιοχή που επιλέγετε προσδιορίζει τα µεγέθη χαρτιού που εµφανίζονται στην οθόνη.

Για να αλλάξετε τη χώρα/περιοχή, πρέπει να ορίσετε ξανά τις ρυθµίσεις γλώσσας. Μπορείτε να αλλάξετε τις ρυθµίσεις γλώσσας ανά πάσα στιγµή, από το **Μενού Ρύθµιση**. Για περισσότερες πληροφορίες, δείτε Ρύθµιση [γλώσσας](#page-25-0) και χώρας/ [περιοχής](#page-25-0).

#### **Έλαβα µήνυµα στην οθόνη που ζητά να ευθυγραµµίσω τα δοχεία µελάνης**

**Λύση** Η συσκευή HP All-in-One σάς ζητά να ευθυγραµµίσετε τα δοχεία κάθε φορά που εγκαθιστάτε ένα νέο δοχείο µελάνης. Για περισσότερες πληροφορίες, ανατρέξτε στην ενότητα [Ευθυγρά](#page-95-0)µµιση δοχείων µελάνης.

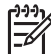

**Σηµείωση** Εάν αφαιρέσετε και εγκαταστήσετε εκ νέου το ίδιο δοχείο µελάνης, η συσκευή HP All-in-One δεν θα σας ζητήσει να πραγµατοποιήσετε ευθυγράµµιση των δοχείων µελάνης. Η συσκευή HP All-in-One θυµάται τις τιµές ευθυγράµµισης για το συγκεκριµένο δοχείο µελάνης, έτσι δεν χρειάζεται να το ευθυγραµµίσετε ξανά.

#### **Έλαβα µήνυµα στην οθόνη ότι η ευθυγράµµιση των δοχείων µελάνης απέτυχε**

**Αιτία** Στο δίσκο εισόδου έχει τοποθετηθεί λάθος τύπος χαρτιού (για παράδειγµα, χρωµατιστό χαρτί, χαρτί µε κείµενο ή κάποιο ανακυκλωµένο χαρτί).

**Λύση** Τοποθετήστε απλό, λευκό, αχρησιµοποίητο χαρτί µεγέθους letter ή A4 στο δίσκο εισόδου και δοκιµάστε την ευθυγράµµιση ξανά.

Εάν η ευθυγράµµιση αποτύχει ξανά, ίσως ο αισθητήρας ή τα δοχεία µελάνης να είναι ελαττωµατικά. Επικοινωνήστε µε την Υποστήριξη HP. Πηγαίνετε στη διεύθυνση [www.hp.com/support.](http://h20180.www2.hp.com/apps/Nav?h_pagetype=prodhomes&h_lang=el&h_cc=all&h_product=hpofficeje1138381&h_page=hpcom) Εάν σας ζητηθεί, επιλέξτε τη χώρα/περιοχή σας και, στη συνέχεια, κάντε κλικ στο **Επικοινωνία µε την HP** για πληροφορίες σχετικά µε το πώς να ζητήσετε τεχνική υποστήριξη.

**Αιτία** Η προστατευτική ταινία καλύπτει τα δοχεία µελάνης.
**Λύση** Ελέγξτε κάθε δοχείο µελάνης. Η ταινία µπορεί να αφαιρέθηκε από τις χάλκινες επαφές, αλλά µπορεί να καλύπτει ακόµα τα ακροφύσια µελάνης. Εάν η ταινία καλύπτει τα ακροφύσια µελάνης, αφαιρέστε την προσεκτικά από τα δοχεία µελάνης. Μην αγγίζετε τα ακροφύσια µελάνης ή τις χάλκινες επαφές.

Εισαγάγετε ξανά τα δοχεία µελάνης και βεβαιωθείτε ότι έχουν εισαχθεί πλήρως και ότι έχουν ασφαλίσει στη θέση τους.

Για περισσότερες πληροφορίες σχετικά µε την εγκατάσταση δοχείων µελάνης δείτε [Αντικατάσταση](#page-92-0) δοχείων µελάνης.

**Αιτία** Οι επαφές πάνω δοχείο µελάνης δεν ακουµπούν τις επαφές µέσα στο δοχείο µελάνης.

**Λύση** Αφαιρέστε και εισαγάγετε ξανά τα δοχεία µελάνης. βεβαιωθείτε ότι έχουν εισαχθεί πλήρως και ότι έχουν ασφαλίσει στη θέση τους.

Για περισσότερες πληροφορίες σχετικά µε την εγκατάσταση δοχείων µελάνης δείτε [Αντικατάσταση](#page-92-0) δοχείων µελάνης.

**Αιτία** Το δοχείο µελάνης ή ο αισθητήρας είναι ελαττωµατικά.

**Λύση** Επικοινωνήστε µε την Υποστήριξη HP. Πηγαίνετε στη διεύθυνση [www.hp.com/support](http://h20180.www2.hp.com/apps/Nav?h_pagetype=prodhomes&h_lang=el&h_cc=all&h_product=hpofficeje1138381&h_page=hpcom). Εάν σας ζητηθεί, επιλέξτε τη χώρα/περιοχή σας και, στη συνέχεια, κάντε κλικ στο **Επικοινωνία µε την HP** για πληροφορίες σχετικά µε το πώς να ζητήσετε τεχνική υποστήριξη.

#### **Το HP All-in-One δεν εκτυπώνει**

**Λύση** Εάν η συσκευή HP All-in-One και ο υπολογιστής δεν επικοινωνούν, δοκιµάστε τα παρακάτω:

- Ελέγξτε την οθόνη του HP All-in-One. Εάν η οθόνη είναι κενή και η φωτεινή ένδειξη δίπλα στο κουµπί **Ενεργοποίηση** δεν είναι αναµµένη, η συσκευή HP All-in-One είναι απενεργοποιηµένη. Βεβαιωθείτε ότι το καλώδιο τροφοδοσίας είναι καλά συνδεδεµένο στο HP All-in-One και σε πρίζα. Πατήστε το κουµπί **Ενεργοποίηση** για να ενεργοποιήσετε τη συσκευή HP All-in-One.
- Βεβαιωθείτε ότι τα δοχεία µελάνης έχουν εγκατασταθεί.
- Βεβαιωθείτε ότι έχετε τοποθετήσει χαρτί στο δίσκο εισόδου.
- Βεβαιωθείτε ότι στο HP All-in-One δεν έχει σηµειωθεί εµπλοκή χαρτιού.
- Βεβαιωθείτε ότι στο δοχείο µελάνης δεν έχει σηµειωθεί εµπλοκή. Ανοίξτε τη θύρα πρόσβασης της κεφαλής εκτύπωσης για να αποκτήσετε πρόσβαση στον χώρο του φορέα κεφαλών εκτύπωσης. Αφαιρέσετε οποιαδήποτε αντικείµενα εµποδίζουν το φορέα των δοχείων µελάνης, συµπεριλαµβανοµένων υλικών συσκευασίας. Απενεργοποιήστε τη συσκευή HP All-in-One και ενεργοποιήστε τη και πάλι.
- Βεβαιωθείτε ότι η ουρά εκτύπωσης της συσκευής HP All-in-One δεν έχει σταµατήσει προσωρινά (Windows) ή τελείως (Mac). Εάν έχει σταµατήσει, επιλέξτε την κατάλληλη ρύθµιση για να συνεχιστεί η εκτύπωση. Για περισσότερες πληροφορίες σχετικά µε την πρόσβαση στην ουρά

εκτύπωσης, δείτε την τεκµηρίωση που συνόδευε το λειτουργικό σύστηµα του υπολογιστή σας.

- Ελέγξτε το καλώδιο USB. Εάν χρησιμοποιείτε ένα παλιότερο καλώδιο, ίσως να µην λειτουργεί σωστά. ∆οκιµάστε να συνδέσετε το καλώδιο USB σε µια άλλη συσκευή για να διαπιστώσετε αν λειτουργεί. Εάν έχετε προβλήµατα, ίσως το καλώδιο USB να χρειάζεται αντικατάσταση. Βεβαιωθείτε επίσης ότι το καλώδιο δεν ξεπερνά τα 3 µέτρα σε µήκος.
- Βεβαιωθείτε ότι ο υπολογιστής σας διαθέτει δυνατότητα σύνδεσης USB. Ορισµένα λειτουργικά συστήµατα, όπως τα Windows 95 και τα Windows NT, δεν υποστηρίζουν συνδέσεις USB. Για περισσότερες πληροφορίες, ελέγξτε την τεκµηρίωση που συνόδευε το λειτουργικό σύστηµα.
- Ελέγξτε τη σύνδεση από τη συσκευή HP All-in-One στον υπολογιστή σας. Βεβαιωθείτε ότι το καλώδιο USB είναι καλά συνδεδεµένο στη θύρα USB στο πίσω µέρος της συσκευής HP All-in-One. Βεβαιωθείτε ότι το άλλο άκρο του καλωδίου USB είναι συνδεδεµένο στη θύρα USB του υπολογιστή. Αφού συνδέσετε το καλώδιο σωστά, απενεργοποιήστε και ενεργοποιήστε ξανά τη συσκευή HP All-in-One.

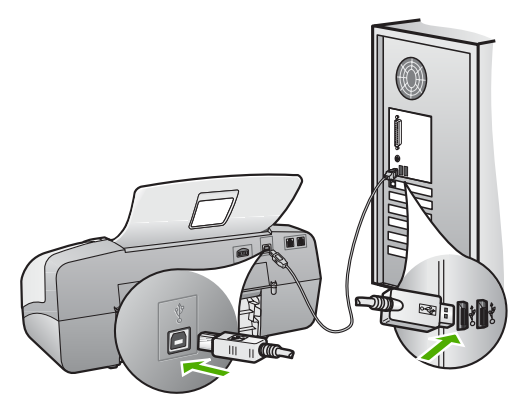

- Εάν συνδέετε τη συσκευή HP All-in-One μέσω διανομέα USB, βεβαιωθείτε ότι ο διανοµέας είναι ενεργοποιηµένος. Εάν ο διανοµέας είναι ενεργοποιηµένος, δοκιµάστε να τη συνδέσετε απευθείας στον υπολογιστή.
- Ελέγξτε άλλους εκτυπωτές ή σαρωτές. Ίσως χρειαστεί να αποσυνδέσετε παλαιότερα προϊόντα από τον υπολογιστή σας.
- Δοκιμάστε να συνδέσετε το καλώδιο USB σε άλλη θύρα USB στον υπολογιστή σας. Αφού ελέγξετε όλες τις συνδέσεις, δοκιµάστε να επανεκκινήσετε τον υπολογιστή. Απενεργοποιήστε και ενεργοποιήστε ξανά το HP All-in-One.
- Αφού ελέγξετε όλες τις συνδέσεις, δοκιµάστε να επανεκκινήσετε τον υπολογιστή. Απενεργοποιήστε και ενεργοποιήστε ξανά το HP All-in-One.
- Εάν χρειάζεται, καταργήστε και έπειτα εγκαταστήστε ξανά το λογισμικό που εγκαταστήσατε µε το HP All-in-One. Για περισσότερες πληροφορίες, δείτε Κατάργηση και [επανεγκατάσταση](#page-114-0) του λογισµικού.

Για περισσότερες πληροφορίες σχετικά µε την εγκατάσταση της συσκευής HP Allin-One και τη σύνδεση της µε τον υπολογιστή σας, δείτε τον Οδηγό εγκατάστασης που συνοδεύει τη συσκευή HP All-in-One.

# **Έλαβα ένα µήνυµα στην οθόνη σχετικά µε εµπλοκή χαρτιού ή µπλοκαρισµένο φορέα δοχείων µελάνης**

**Λύση** Εάν στην οθόνη εµφανίζεται µήνυµα σχετικά µε εµπλοκή χαρτιού ή µπλοκαρισµένο φορέα, µπορεί να υπάρχει υλικό συσκευασίας στο εσωτερικό της συσκευής HP All-in-One. Κοιτάξτε µέσα στη συσκευή και στη θύρα πρόσβασης του φορέα των δοχείων µελάνης.

Εάν αφαιρέσετε κάποιο υλικό συσκευασίας, απενεργοποιήστε τη συσκευή HP Allin-One, και στη συνέχεια θέστε την ξανά σε λειτουργία.

# **Αντιµετώπιση προβληµάτων εγκατάστασης λογισµικού**

Εάν αντιµετωπίσετε πρόβληµα κατά την εγκατάσταση του λογισµικού, ανατρέξτε στα παρακάτω θέµατα για µια πιθανή λύση. Εάν αντιµετωπίσετε πρόβληµα κατά την εγκατάσταση υλικού, ανατρέξτε στην ενότητα Αντιµ[ετώπιση](#page-104-0) προβληµάτων [εγκατάστασης](#page-104-0) υλικού.

Κατά τη διάρκεια µιας κανονικής εγκατάστασης του λογισµικού HP All-in-One, εµφανίζονται τα παρακάτω φαινόµενα:

- 1. Το CD-ROM του λογισµικού HP All-in-One εκτελείται αυτόµατα.
- 2. Πραγµατοποιείται εγκατάσταση του λογισµικού.
- 3. Αντιγράφονται αρχεία στον υπολογιστή σας.
- 4. Σας ζητείται να συνδέσετε τη συσκευή HP All-in-One στον υπολογιστή.
- 5. Εµφανίζεται ένα πράσινο OK και ένα σηµάδι ελέγχου σε µια οθόνη οδηγού εγκατάστασης.
- 6. Σας ζητείται να επανεκκινήσετε τον υπολογιστή.
- 7. Πραγµατοποιείται εκτέλεση του **Οδηγού ρύθµισης φαξ** (Windows) ή του **Fax Setup Utility (Βοηθητικό πρόγραµµα ρύθµισης φαξ)** (Mac).
- 8. Εκτελείται η διαδικασία εγγραφής.

Εάν κάποιο από αυτά δεν εµφανίστηκε, ενδέχεται να υπάρχει πρόβληµα µε την εγκατάσταση.

Για να ελέγξετε την εγκατάσταση σε έναν υπολογιστή Windows, ελέγξτε τα εξής:

- Πραγµατοποιήστε εκκίνηση του **Κέντρο λειτουργιών HP** και ελέγξτε ότι εµφανίζονται τα παρακάτω εικονίδια: **Σάρωση εικόνας**, **Σάρωση εγγράφου**, **Αποστολή φαξ**. Εάν τα εικονίδια δεν εµφανιστούν αµέσως, ίσως πρέπει να περιµένετε µερικά λεπτά για να συνδεθεί το HP All-in-One στον υπολογιστή σας. ∆ιαφορετικά, δείτε Μερικά από τα κουµπιά λείπουν από το Κέντρο [λειτουργιών](#page-113-0) [HP \(Windows\).](#page-113-0)
- Ανοίξτε το πλαίσιο διαλόγου **Εκτυπωτές** και ελέγξτε ότι στη λίστα εµφανίζεται η συσκευή HP All-in-One.
- Στη δεξιά µεριά της γραµµής εργασιών των Windows αναζητήστε το εικονίδιο HP All-in-One. Το εικονίδιο αυτό υποδεικνύει ότι το HP All-in-One είναι έτοιµο.

**προβληµάτων**

# **Κατά την εισαγωγή του CD-ROM στη µονάδα CD-ROM του υπολογιστή, δεν συµβαίνει τίποτα**

**Λύση** Εάν η εγκατάσταση δεν "τρέξει" αυτόµατα, µπορείτε να πραγµατοποιήσετε εκκίνηση µε µη αυτόµατο τρόπο.

# **Για να ξεκινήσετε την εγκατάσταση από υπολογιστή µε Windows**

- 1. Στο µενού **Έναρξη** των Windows, κάντε κλικ στην επιλογή **Εκτέλεση**.
- 2. Στο πλαίσιο διαλόγου **Εκτέλεση** πληκτρολογήστε **d:\setup.exe**, και στη συνέχεια πατήστε **OK**. Εάν η µονάδα CD-ROM δεν αντιστοιχεί στο γράµµα µονάδας D, εισαγάγετε

το κατάλληλο γράµµα µονάδας.

## **Για να ξεκινήσετε την εγκατάσταση από Mac**

- 1. Κάντε διπλό κλικ στο εικονίδιο CD στην επιφάνεια εργασίας για να δείτε τα περιεχόµενα του CD.
- 2. Κάντε διπλό κλικ στο εικονίδιο εγκατάστασης.

# **Εµφανίζεται η οθόνη που ελέγχει τις ελάχιστες απαιτήσεις συστήµατος (Windows)**

**Λύση** Το σύστηµά σας δεν πληροί τις ελάχιστες προδιαγραφές για την εγκατάσταση του λογισµικού. Κάντε κλικ στο **Λεπτοµέρειες** για να δείτε ποιο είναι το πρόβληµα και έπειτα διορθώστε το πριν επιχειρήσετε να εγκαταστήσετε το λογισµικό.

Εναλλακτικά, µπορείτε να δοκιµάσετε να εγκαταστήσετε το HP Photosmart Essential. Το HP Photosmart Essential παρέχει λιγότερη λειτουργικότητα σε σχέση µε το λογισµικό HP Photosmart Premier, αλλά καταλαµβάνει λιγότερο χώρο και µνήµη στον υπολογιστή σας.

Για περισσότερες πληροφορίες σχετικά με την εγκατάσταση του λογισμικού HP Photosmart Essential, δείτε τον Οδηγό ρύθµισης που συνόδευε τη συσκευή HP All-in-One.

# **Στο στοιχείο σύνδεσης USB εµφανίζεται ένα κόκκινο X**

**Λύση** Σε κανονικές συνθήκες, εµφανίζεται ένα πράσινο σύµβολο ελέγχου το οποίο υποδηλώνει ότι η λειτουργία plug and play είναι επιτυχής. Ένα σύµβολο X υποδηλώνει ότι η λειτουργία plug and play έχει αποτύχει.

Κάντε τα παρακάτω:

- 1. Ελέγξτε εάν η πρόσοψη του πίνακα ελέγχου είναι καλά προσαρτηµένη, αποσυνδέστε το καλώδιο τροφοδοσίας της συσκευής HP All-in-One, και, στη συνέχεια, συνδέστε το ξανά.
- 2. Ελέγξτε ότι το καλώδιο USB και το καλώδιο τροφοδοσίας είναι συνδεδεµένα.

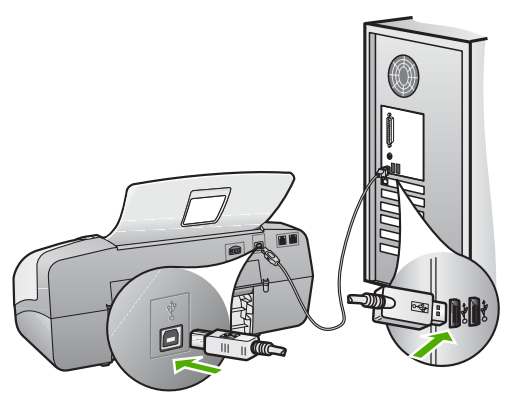

- 3. Κάντε κλικ στο **Επανάληψη** για να δοκιµάσετε ξανά την εγκατάσταση της λειτουργίας plug and play. Εάν δεν λειτουργήσει, προχωρήστε στο επόµενο βήµα.
- 4. Βεβαιωθείτε ότι το καλώδιο USB έχει εγκατασταθεί σωστά ως εξής:
	- Αποσυνδέστε το καλώδιο USB και συνδέστε το ξανά.
	- Μην συνδέετε το καλώδιο USB σε πληκτρολόγιο ή σε µη τροφοδοτούµενο διανοµέα (hub).
	- Βεβαιωθείτε ότι το καλώδιο USB έχει µήκος 3 µέτρα ή λιγότερο.
	- Εάν στον υπολογιστή σας είναι συνδεδεµένες πολλές συσκευές USB, µπορεί να θέλετε να αποσυνδέσετε τις άλλες συσκευές κατά τη διάρκεια της εγκατάστασης.
- 5. Συνεχίστε την εγκατάσταση και επανεκκινήστε τον υπολογιστή όταν σας ζητηθεί.
- 6. Εάν χρησιµοποιείτε υπολογιστή µε Windows, ανοίξτε το **Κέντρο λειτουργιών HP** και δείτε εάν υπάρχουν τα βασικά εικονίδια (**Σάρωση εικόνας**, **Σάρωση εγγράφου** και **Αποστολή φαξ**). Εάν δεν εµφανιστούν αυτά τα σηµαντικά εικονίδια, καταργήστε την εγκατάσταση του λογισµικού και επαναλάβετέ την. Για περισσότερες πληροφορίες δείτε [Κατάργηση](#page-114-0) και [επανεγκατάσταση](#page-114-0) του λογισµικού.

# **Έλαβα µήνυµα ότι παρουσιάστηκε άγνωστο σφάλµα**

**Λύση** ∆οκιµάστε να συνεχίσετε την εγκατάσταση. Εάν αυτό δεν διορθώσει το πρόβληµα, διακόψτε και επανεκκινήστε την εγκατάσταση και έπειτα ακολουθήστε τις οδηγίες της οθόνης. Εάν εµφανιστεί σφάλµα, µπορεί να πρέπει να καταργήσετε την εγκατάσταση και να εγκαταστήσετε ξανά το λογισµικό. Μην διαγράφετε απλά τα αρχεία εφαρµογής του HP All-in-One από τον υπολογιστή σας. Αφαιρέστε τα µε τον σωστό τρόπο χρησιµοποιώντας το βοηθητικό πρόγραµµα κατάργησης εγκατάστασης που σας δόθηκε όταν εγκαταστήσατε το λογισµικό που συνόδευε τη συσκευή HP All-in-One.

Για περισσότερες πληροφορίες, ανατρέξτε στην ενότητα [Κατάργηση](#page-114-0) και [επανεγκατάσταση](#page-114-0) του λογισµικού.

#### <span id="page-113-0"></span>**Μερικά από τα κουµπιά λείπουν από το Κέντρο λειτουργιών HP (Windows)**

Εάν δεν εµφανίζονται τα βασικά εικονίδια (**Σάρωση εικόνας**, **Σάρωση εγγράφου** και **Αποστολή φαξ**), ενδέχεται να µην έχει ολοκληρωθεί η εγκατάσταση.

**Λύση** Σε αυτήν την περίπτωση, µπορεί να χρειαστεί να καταργήσετε και, στη συνέχεια, να εγκαταστήσετε ξανά το λογισµικό. Μην διαγράφετε τα αρχεία εφαρµογής HP All-in-One από τη µονάδα του σκληρού δίσκου. Αφαιρέστε τα µε τον σωστό τρόπο, χρησιµοποιώντας το βοηθητικό πρόγραµµα κατάργησης εγκατάστασης που βρίσκεται στην οµάδα προγραµµάτων HP All-in-One. Για περισσότερες πληροφορίες, δείτε Κατάργηση και [επανεγκατάσταση](#page-114-0) του λογισµικού.

# **Ο Οδηγός ρύθµισης φαξ (Windows) ή το Βοηθητικό πρόγραµµα ρύθµισης φαξ (Mac) δεν εκκινείται**

**Λύση** Μπορείτε να εκκινήσετε τον **Οδηγό ρύθµισης φαξ** (Windows) ή το **Fax Setup Utility (Βοηθητικό πρόγραµµα ρύθµισης φαξ)** (Mac) µε µη αυτόµατο τρόπο για να ολοκληρώσετε τη ρύθµιση της συσκευής HP All-in-One.

## **Για να πραγµατοποιήσετε εκκίνηση του Οδηγού ρύθµισης φαξ (Windows)**

➔ Στο **Κέντρο λειτουργιών HP** κάντε κλικ στην επιλογή **Ρυθµίσεις**, τοποθετήστε το δείκτη στη επιλογή **Ρυθµίσεις φαξ** και κάντε κλικ στο **Οδηγός ρύθµισης φαξ**.

## **Για να εκκινήσετε το Βοηθητικό πρόγραµµα ρύθµισης φαξ (Mac)**

- 1. Στη γραµµή εργασιών HP Photosmart Studio επιλέξτε **Συσκευές**. Εµφανίζεται το παράθυρο **HP Device Manager**.
- 2. Στο αναδυόµενο µενού **Συσκευές** επιλέξτε τη συσκευή HP All-in-One.
- 3. Στο αναδυόµενο µενού **Πληροφορίες και ρυθµίσεις** επιλέξτε **Βοηθητικό πρόγραµµα ρύθµισης φαξ**.

# **∆εν εµφανίζεται η οθόνη εγγραφής (Windows)**

**Λύση** Μπορείτε να αποκτήσετε πρόσβαση στην οθόνη εγγραφής (Εγγραφείτε τώρα) από τη γραµµή εργασιών των Windows, κάνοντας κλικ στο κουµπί **Έναρξη**, τοποθετώντας το δείκτη στην επιλογή **Προγράµµατα** ή **Όλα τα προγράµµατα**, **HP**, **Σειρά OfficeJet All-In-One 4300**και, στη συνέχεια, κάνοντας κλικ στην επιλογή **Εγγραφή προϊόντος**.

# **Η Παρακολούθηση ψηφιακής απεικόνισης HP δεν εµφανίζεται στη γραµµή εργασιών (Windows)**

**Λύση** Εάν η **Παρακολούθηση ψηφιακής απεικόνισης HP** δεν εµφανίζεται στη γραµµή εργασιών (συνήθως βρίσκεται στην κάτω δεξιά γωνία της επιφάνειας εργασίας), εκκινήστε το **Κέντρο λειτουργιών HP** για να ελέγξετε αν τα βασικά εικονίδια βρίσκονται εκεί ή όχι.

<span id="page-114-0"></span>Για περισσότερες πληροφορίες σχετικά µε την απουσία βασικών κουµπιών στο **Κέντρο λειτουργιών HP**, δείτε Μερικά από τα κουµπιά [λείπουν](#page-113-0) από το Κέντρο λειτουργιών [HP \(Windows\).](#page-113-0)

## **Κατάργηση και επανεγκατάσταση του λογισµικού.**

Εάν η εγκατάσταση δεν έχει ολοκληρωθεί ή αν συνδέσατε το καλώδιο USB πριν εµφανιστεί η οθόνη του λογισµικού µε τη σχετική προτροπή, ίσως χρειαστεί να καταργήσετε και να επανεγκαταστήσετε το λογισµικό. Μην διαγράφετε απλά τα αρχεία εφαρµογής του HP All-in-One από τον υπολογιστή σας. Αφαιρέστε τα µε τον σωστό τρόπο χρησιµοποιώντας το βοηθητικό πρόγραµµα κατάργησης εγκατάστασης που σας δόθηκε όταν εγκαταστήσατε το λογισµικό που συνόδευε τη συσκευή HP All-in-One.

Η επανεγκατάσταση µπορεί να διαρκέσει από 20 έως 40 λεπτά. Υπάρχουν τρεις τρόποι για να καταργήσετε την εγκατάσταση του λογισµικού σε έναν υπολογιστή µε Windows και ένας τρόπος για να την καταργήσετε σε Mac.

# **Κατάργηση εγκατάστασης από υπολογιστή µε Windows, τρόπος 1**

- 1. Αποσυνδέστε το HP All-in-One από τον υπολογιστή σας. Μη συνδέσετε τη συσκευή HP All-in-One στον υπολογιστή σας πριν ολοκληρώσετε την επανεγκατάσταση του λογισµικού.
- 2. Πατήστε το κουµπί **Ενεργοποίηση** για να ενεργοποιήσετε το HP All-in-One.
- 3. Στη γραµµή εργασιών των Windows, κάντε κλικ στο κουµπί **Έναρξη**, **Προγράµµατα** ή **Όλα τα προγράµµατα**, **HP**, **Σειρά OfficeJet All-In-One 4300**, **Κατάργηση εγκατάστασης**.
- 4. Ακολουθήστε τις οδηγίες της οθόνης.
- 5. Εάν ερωτηθείτε εάν θέλετε να καταργηθούν τα κοινόχρηστα αρχεία, κάντε κλικ στο **Όχι**.

Κάποια άλλα προγράµµατα που χρησιµοποιούν τα αρχεία αυτά ενδεχοµένως να µην λειτουργούν σωστά εάν τα αρχεία διαγραφούν.

- 6. Επανεκκινήστε τον υπολογιστή σας.
	- **Σηµείωση** Είναι σηµαντικό να αποσυνδέσετε τη συσκευή HP All-in-One πριν επανεκκινήσετε τον υπολογιστή σας. Μη συνδέσετε τη συσκευή HP All-in-One στον υπολογιστή σας πριν ολοκληρώσετε την επανεγκατάσταση του λογισµικού.
- 7. Για να εγκαταστήσετε ξανά το λογισµικό, τοποθετήστε το CD-ROM του HP All-in-One στη µονάδα CD-ROM του υπολογιστή και ακολουθήστε τις οδηγίες που παρέχονται από τον Οδηγό εγκατάστασης που συνοδεύει τη συσκευή HP All-in-One.
- 8. Μετά την εγκατάσταση του λογισµικού, συνδέστε τη συσκευή HP All-in-One στον υπολογιστή σας.
- 9. Πατήστε το κουµπί **Ενεργοποίηση** για να ενεργοποιήσετε το HP All-in-One. Αφού συνδέσετε και ενεργοποιήσετε τη συσκευή HP All-in-One, ίσως χρειαστεί να περιµένετε µερικά λεπτά µέχρι να ολοκληρωθούν τα συµβάντα Τοποθέτησης και Άµεσης λειτουργίας.
- 10. Ακολουθήστε τις οδηγίες της οθόνης.

**Αντιµετώπιση**

**προβληµάτων**

Όταν ολοκληρωθεί η εγκατάσταση του λογισµικού, εµφανίζεται το εικονίδιο **Παρακολούθηση ψηφιακής απεικόνισης HP** στη γραµµή εργασιών των Windows.

Για να βεβαιωθείτε ότι το λογισµικό έχει εγκατασταθεί σωστά, κάντε διπλό κλικ στο εικονίδιο **Κέντρο λειτουργιών HP** στην επιφάνεια εργασίας. Εάν στο **Κέντρο λειτουργιών HP** εµφανίζονται τα βασικά εικονίδια (**Σάρωση εικόνας**, **Σάρωση εγγράφου** και **Αποστολή φαξ**), το λογισµικό έχει εγκατασταθεί σωστά.

# **Κατάργηση εγκατάστασης από υπολογιστή µε Windows, τρόπος 2**

**Σηµείωση** Χρησιµοποιήστε αυτή τη µέθοδο εάν η επιλογή **Κατάργηση εγκατάστασης** δεν είναι διαθέσιµη στο µενού "Έναρξη" των Windows.

- 1. Στη γραµµή εργασιών των Windows, κάντε κλικ στα **Έναρξη**, **Ρυθµίσεις** και **Πίνακας Ελέγχου**.
- 2. Κάντε διπλό κλικ στην επιλογή **Προσθαφαίρεση προγραµµάτων**.
- 3. Επιλέξτε **HP PSC & Officejet 6.0** και, στη συνέχεια, κάντε κλικ στο κουµπί **Αλλαγή/ Κατάργηση**.

Ακολουθήστε τις οδηγίες της οθόνης.

- 4. Αποσυνδέστε το HP All-in-One από τον υπολογιστή σας.
- 5. Επανεκκινήστε τον υπολογιστή σας.

**Σηµείωση** Είναι σηµαντικό να αποσυνδέσετε τη συσκευή HP All-in-One πριν επανεκκινήσετε τον υπολογιστή σας. Μη συνδέσετε τη συσκευή HP All-in-One στον υπολογιστή σας πριν ολοκληρώσετε την επανεγκατάσταση του λογισµικού.

- 6. Εισαγάγετε το CD-ROM του HP All-in-One στη µονάδα CD-ROM του υπολογιστή σας και, στη συνέχεια, πραγµατοποιήστε εκκίνηση του προγράµµατος "Ρύθµιση".
- 7. Aκολουθήστε τις οδηγίες που εµφανίζονται στην οθόνη και τις οδηγίες που παρέχονται στον Οδηγό εγκατάστασης που συνοδεύει τη συσκευή HP All-in-One.

# **Κατάργηση εγκατάστασης από υπολογιστή Windows, τρόπος 3**

**Σηµείωση** Χρησιµοποιήστε αυτή τη µέθοδο εάν η επιλογή **Κατάργηση εγκατάστασης** δεν είναι διαθέσιµη στο µενού "Έναρξη" των Windows.

- 1. Εισαγάγετε το CD-ROM του HP All-in-One στη µονάδα CD-ROM του υπολογιστή σας και, στη συνέχεια, πραγµατοποιήστε εκκίνηση του προγράµµατος "Ρύθµιση".
- 2. Ενεργοποιήστε την επιλογή **Κατάργηση εγκατάστασης** και ακολουθήστε τις οδηγίες της οθόνης.
- 3. Αποσυνδέστε το HP All-in-One από τον υπολογιστή σας.
- 4. Επανεκκινήστε τον υπολογιστή σας.

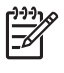

**Σηµείωση** Είναι σηµαντικό να αποσυνδέσετε τη συσκευή HP All-in-One πριν επανεκκινήσετε τον υπολογιστή σας. Μη συνδέσετε τη συσκευή HP All-in-One στον υπολογιστή σας πριν ολοκληρώσετε την επανεγκατάσταση του λογισµικού.

5. Πραγµατοποιήστε ξανά εκκίνηση του προγράµµατος εγκατάστασης για τη συσκευή HP All-in-One.

- 6. Επιλέξτε **Επανάληψη εγκατάστασης**.
- 7. Aκολουθήστε τις οδηγίες που εµφανίζονται στην οθόνη και τις οδηγίες που παρέχονται στον Οδηγό εγκατάστασης που συνοδεύει τη συσκευή HP All-in-One.

# **Για να καταργήσετε την εγκατάσταση από Mac**

- 1. Αποσυνδέστε τη συσκευή HP All-in-One από το Mac σας.
- 2. Κάντε διπλό κλικ στο φάκελο **Εφαρµογές**: **Hewlett-Packard**.
- 3. Κάντε διπλό κλικ στο **Πρόγραµµα κατάργησης εγκατάστασης HP**. Ακολουθήστε τις οδηγίες της οθόνης.
- 4. Μετά την κατάργηση της εγκατάστασης του λογισµικού, αποσυνδέστε τη συσκευή HP All-in-One και επανεκκινήστε τον υπολογιστή.

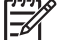

**Σηµείωση** Είναι σηµαντικό να αποσυνδέσετε τη συσκευή HP All-in-One πριν επανεκκινήσετε τον υπολογιστή σας. Μη συνδέσετε τη συσκευή HP All-in-One στον υπολογιστή σας πριν ολοκληρώσετε την επανεγκατάσταση του λογισµικού.

- 5. Για να επανεγκαταστήσετε το λογισµικό, εισαγάγετε το CD-ROM του HP All-in-One στη µονάδα CD-ROM του υπολογιστή.
- 6. Στην επιφάνεια εργασίας, ανοίξτε το CD-ROM και, στη συνέχεια, κάντε διπλό κλικ στο **Πρόγραµµα εγκατάστασης HP All-in-One**.
- 7. Aκολουθήστε τις οδηγίες που εµφανίζονται στην οθόνη και τις οδηγίες που παρέχονται στον Οδηγό εγκατάστασης που συνοδεύει τη συσκευή HP All-in-One.

# **Αντιµετώπιση προβληµάτων ρύθµισης φαξ**

Η ενότητα αυτή περιέχει πληροφορίες αντιµετώπισης προβληµάτων ρύθµισης φαξ για τη συσκευή HP All-in-One. Εάν η συσκευή HP All-in-One δεν είναι σωστά ρυθµισµένη για φαξ, µπορεί να αντιµετωπίσετε προβλήµατα κατά την αποστολή ή λήψη φαξ.

Εάν αντιµετωπίζετε προβλήµατα φαξ, µπορείτε να εκτυπώσετε µια αναφορά ελέγχου φαξ για να ελέγξετε την κατάσταση της συσκευής HP All-in-One. Ο έλεγχος θα αποτύχει εάν η συσκευή HP All-in-One δεν είναι σωστά ρυθµισµένη για φαξ. Πραγµατοποιήστε αυτόν τον έλεγχο αφού ολοκληρώσετε τη ρύθµιση της συσκευής HP All-in-One για φαξ. Για περισσότερες πληροφορίες, δείτε [Έλεγχος](#page-52-0) της ρύθμισης φαξ.

Εάν ο έλεγχος αποτύχει, δείτε την αναφορά για πληροφορίες σχετικά µε τον τρόπο αντιµετώπισης των προβληµάτων που εντοπίστηκαν. Για περισσότερες πληροφορίες, µπορείτε επίσης να δείτε την επόµενη ενότητα, Ο έλεγχος φαξ απέτυχε.

# **Ο έλεγχος φαξ απέτυχε**

Εάν εκτελέσετε ένα έλεγχο φαξ και αποτύχει, διαβάστε την αναφορά για βασικές πληροφορίες σχετικά µε το σφάλµα. Για πιο αναλυτικές πληροφορίες, διαβάστε την αναφορά για να δείτε ποιο σηµείο του ελέγχου απέτυχε και, στη συνέχεια, µεταβείτε στο κατάλληλο θέµα αυτής της ενότητας για λύσεις που µπορείτε να δοκιµάσετε.

- Ο "[Έλεγχος](#page-117-0) υλικού φαξ" απέτυχε
- Ο έλεγχος "Φαξ συνδεδεµένο σε ενεργή πρίζα [τηλεφώνου](#page-118-0)" απέτυχε
- Ο έλεγχος "Καλώδιο [τηλεφώνου](#page-118-0) συνδεδεµένο στη σωστή θύρα φαξ" απέτυχε
- Ο έλεγχος "Χρησιµοποιείται ο σωστός τύπος καλωδίου [τηλεφώνου](#page-119-0) για το φαξ" [απέτυχε](#page-119-0)
- <span id="page-117-0"></span>Ο έλεγχος "[Ανίχνευση](#page-120-0) τόνου κλήσης" απέτυχε
- Ο έλεγχος "[Κατάσταση](#page-121-0) γραμμής φαξ" απέτυχε

# **Ο "Έλεγχος υλικού φαξ" απέτυχε**

## **Λύση**

- Απενεργοποιήστε τη συσκευή HP All-in-One µε το κουµπί **Ενεργοποίηση** που βρίσκεται στον πίνακα ελέγχου και, στη συνέχεια, αποσυνδέστε το καλώδιο τροφοδοσίας από το HP All-in-One. Μετά από µερικά δευτερόλεπτα, συνδέστε ξανά το καλώδιο τροφοδοσίας και ενεργοποιήστε τη συσκευή. Εκτελέστε τον έλεγχο ξανά. Εάν αποτύχει και πάλι, συνεχίστε να διαβάζετε τις πληροφορίες αντιµετώπισης προβληµάτων αυτής της ενότητας.
- Δοκιμάστε να στείλετε ή να λάβετε ένα φαξ. Εάν η αποστολή ή η λήψη πραγµατοποιηθεί µε επιτυχία, ίσως να µην υπάρχει πρόβληµα.
- Εάν εκτελείτε τον έλεγχο από τον **Οδηγό ρύθµισης φαξ** (Windows) ή **Βοηθητικό πρόγραµµα ρύθµισης φαξ** (Mac), βεβαιωθείτε ότι η συσκευή HP All-in-One δεν είναι απασχοληµένη µε την ολοκλήρωση µιας άλλης εργασίας, όπως λήψη φαξ ή δηµιουργία αντίγραφου. Ελέγξτε την οθόνη για µήνυµα που να υποδεικνύει ότι η συσκευή HP All-in-One είναι απασχοληµένη. Εάν είναι απασχοληµένη, περιµένετε µέχρι να ολοκληρώσει την εργασία και να επανέλθει σε κατάσταση αναµονής πριν εκτελέσετε τον έλεγχο.
- Βεβαιωθείτε ότι χρησιμοποιείτε το καλώδιο τηλεφώνου που συνόδευε τη συσκευή HP All-in-One. Εάν δεν χρησιµοποιήσετε το παρεχόµενο καλώδιο τηλεφώνου για τη σύνδεση της συσκευής HP All-in-One στην πρίζα τηλεφώνου, µπορεί να µην είναι δυνατή η αποστολή και λήψη φαξ. Μόλις συνδέσετε το καλώδιο τηλεφώνου που παρέχεται µε τη συσκευή HP All-in-One, εκτελέστε ξανά τον έλεγχο φαξ.
- Εάν χρησιμοποιείτε διαχωριστή γραμμής, αυτός μπορεί να προκαλέσει προβλήµατα φαξ. (∆ιαχωριστής τηλεφωνικής γραµµής είναι ένα διπλό καλώδιο που συνδέεται στην πρίζα τηλεφώνου.) ∆οκιµάστε να αφαιρέσετε το διαχωριστή και να συνδέσετε τη συσκευή HP All-in-One απευθείας στην πρίζα τηλεφώνου.

Μόλις διορθώσετε το πρόβληµα, εκτελέστε ξανά τον έλεγχο φαξ για να βεβαιωθείτε ότι είναι επιτυχής κι ότι η συσκευή HP All-in-One είναι έτοιµη για αποστολή και λήψη φαξ. Εάν η λειτουργία **Έλεγχος υλικού φαξ** συνεχίζει να αποτυγχάνει και αντιµετωπίζετε προβλήµατα φαξ, επικοινωνήστε µε την Υποστήριξη HP. Πηγαίνετε στη διεύθυνση [www.hp.com/support.](http://h20180.www2.hp.com/apps/Nav?h_pagetype=prodhomes&h_lang=el&h_cc=all&h_product=hpofficeje1138381&h_page=hpcom) Εάν σας ζητηθεί, επιλέξτε χώρα/περιοχή και κάντε κλικ στο **Contact HP** για πληροφορίες σχετικά µε την κλήση τεχνικής υποστήριξης.

# <span id="page-118-0"></span>**Ο έλεγχος "Φαξ συνδεδεµένο σε ενεργή πρίζα τηλεφώνου" απέτυχε**

# **Λύση**

- Ελέγξτε τη σύνδεση µεταξύ της πρίζας τηλεφώνου και της συσκευής HP Allin-One για να βεβαιωθείτε ότι το καλώδιο του τηλεφώνου είναι καλά συνδεδεµένο.
- Βεβαιωθείτε ότι χρησιμοποιείτε το καλώδιο τηλεφώνου που συνόδευε τη συσκευή HP All-in-One. Εάν δεν χρησιµοποιήσετε το παρεχόµενο καλώδιο τηλεφώνου για τη σύνδεση της συσκευής HP All-in-One στην πρίζα τηλεφώνου, µπορεί να µην είναι δυνατή η αποστολή και λήψη φαξ. Μόλις συνδέσετε το καλώδιο τηλεφώνου που παρέχεται µε τη συσκευή HP All-in-One, εκτελέστε ξανά τον έλεγχο φαξ.
- Βεβαιωθείτε ότι έχετε συνδέσει σωστά τη συσκευή HP All-in-One στην πρίζα τηλεφώνου. Χρησιµοποιήστε το καλώδιο τηλεφώνου που παρέχεται στη συσκευασία του HP All-in-One, συνδέστε το ένα άκρο στην πρίζα τηλεφώνου και το άλλο άκρο στη θύρα 1-LINE στο πίσω µέρος του HP All-in-One. Για περισσότερες πληροφορίες σχετικά µε τη ρύθµιση της συσκευής HP All-in-One για φαξ, δείτε [Ρύθ](#page-28-0)µιση φαξ.
- Εάν χρησιμοποιείτε διαχωριστή γραμμής, αυτός μπορεί να προκαλέσει προβλήµατα φαξ. (∆ιαχωριστής τηλεφωνικής γραµµής είναι ένα διπλό καλώδιο που συνδέεται στην πρίζα τηλεφώνου.) ∆οκιµάστε να αφαιρέσετε το διαχωριστή και να συνδέσετε τη συσκευή HP All-in-One απευθείας στην πρίζα τηλεφώνου.
- Δοκιμάστε να συνδέσετε μια συσκευή τηλεφώνου που λειτουργεί στην πρίζα τηλεφώνου που χρησιµοποιείτε για τη συσκευή HP All-in-One και ελέγξτε εάν υπάρχει τόνος κλήσης. Εάν δεν ακούσετε τόνο κλήσης, επικοινωνήστε µε την τηλεφωνική εταιρεία σας προκειµένου να ελέγξουν τη γραµµή σας.
- Δοκιμάστε να στείλετε ή να λάβετε ένα φαξ. Εάν η αποστολή ή η λήψη πραγµατοποιηθεί µε επιτυχία, ίσως να µην υπάρχει πρόβληµα.

Μόλις διορθώσετε το πρόβληµα, εκτελέστε ξανά τον έλεγχο φαξ για να βεβαιωθείτε ότι είναι επιτυχής κι ότι η συσκευή HP All-in-One είναι έτοιµη για αποστολή και λήψη φαξ.

# **Ο έλεγχος "Καλώδιο τηλεφώνου συνδεδεµένο στη σωστή θύρα φαξ" απέτυχε**

**Λύση** Συνδέστε το καλώδιο τηλεφώνου στη σωστή θύρα.

1. Χρησιµοποιήστε το καλώδιο τηλεφώνου που παρέχεται στη συσκευασία του HP All-in-One, συνδέστε το ένα άκρο στην πρίζα τηλεφώνου και το άλλο άκρο στη θύρα 1-LINE στο πίσω µέρος του HP All-in-One.

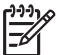

**Σηµείωση** Εάν χρησιµοποιείτε τη θύρα 2-EXT για τη σύνδεση της συσκευής στην πρίζα τηλεφώνου, δεν θα µπορείτε να στέλνετε και να λαµβάνετε φαξ. Η θύρα 2-EXT πρέπει να χρησιµοποιείται µόνο για τη σύνδεση άλλου εξοπλισµού, όπως τηλεφωνητή ή συσκευής τηλεφώνου.

<span id="page-119-0"></span>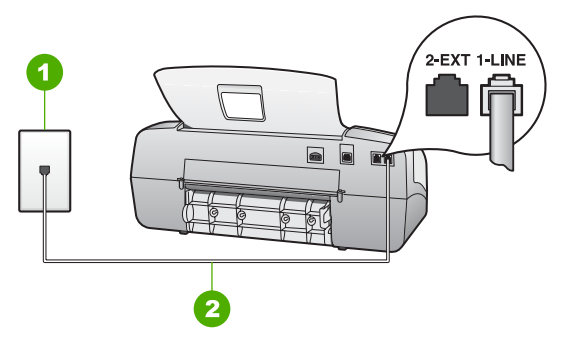

# **Πίσω όψη της συσκευής HP All-in-One**

- 1 Πρίζα τηλεφώνου
- 2 Χρησιµοποιήστε το καλώδιο τηλεφώνου που περιέχεται στη συσκευασία του HP All-in-One, για να συνδέσετε τη συσκευή στη θύρα "1-LINE"
- 2. Μόλις συνδέσετε το καλώδιο στη θύρα 1-LINE, εκτελέστε ξανά τον έλεγχο φαξ για να βεβαιωθείτε ότι ολοκληρώνεται µε επιτυχία και ότι η συσκευή HP All-in-One είναι έτοιμη για αποστολή και λήψη φαξ.
- 3. ∆οκιµάστε να στείλετε ή να λάβετε ένα φαξ.
- Βεβαιωθείτε ότι χρησιµοποιείτε το καλώδιο τηλεφώνου που συνόδευε τη συσκευή HP All-in-One. Εάν δεν χρησιµοποιήσετε το παρεχόµενο καλώδιο τηλεφώνου για τη σύνδεση της συσκευής HP All-in-One στην πρίζα τηλεφώνου, µπορεί να µην είναι δυνατή η αποστολή και λήψη φαξ. Μόλις συνδέσετε το καλώδιο τηλεφώνου που παρέχεται µε τη συσκευή HP All-in-One, εκτελέστε ξανά τον έλεγχο φαξ.
- Εάν χρησιμοποιείτε διαχωριστή γραμμής, αυτός μπορεί να προκαλέσει προβλήµατα φαξ. (∆ιαχωριστής τηλεφωνικής γραµµής είναι ένα διπλό καλώδιο που συνδέεται στην πρίζα τηλεφώνου.) ∆οκιµάστε να αφαιρέσετε το διαχωριστή και να συνδέσετε τη συσκευή HP All-in-One απευθείας στην πρίζα τηλεφώνου.

# **Ο έλεγχος "Χρησιµοποιείται ο σωστός τύπος καλωδίου τηλεφώνου για το φαξ" απέτυχε**

# **Λύση**

Bεβαιωθείτε ότι χρησιμοποιήσατε το τηλεφωνικό καλώδιο που σας παρέχεται στη συσκευασία της συσκευής HP All-in-One για σύνδεση στην πρίζα τηλεφώνου. Το ένα άκρο του καλωδίου πρέπει να είναι συνδεδεµένο στη θύρα µε την ένδειξη 1-LINE στο πίσω µέρος της συσκευής HP All-in-One και το άλλο άκρο στην πρίζα, όπως απεικονίζεται παρακάτω.

<span id="page-120-0"></span>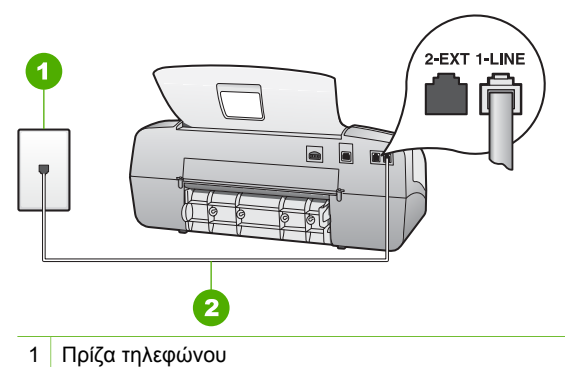

2 Χρησιµοποιήστε το καλώδιο τηλεφώνου που παρέχεται στη συσκευασία του HP All-in-One, για σύνδεση µε τη θύρα "1-LINE"

Εάν το παρεχόµενο καλώδιο δεν είναι αρκετά µακρύ, µπορείτε να το προεκτείνετε. Για περισσότερες πληροφορίες, δείτε την ενότητα Το [καλώδιο](#page-128-0) τηλεφώνου που συνόδευε τη συσκευή [HP All-in-One](#page-128-0) δεν είναι αρκετά µακρύ.

- Ελέγξτε τη σύνδεση μεταξύ της πρίζας τηλεφώνου και της συσκευής HP Allin-One για να βεβαιωθείτε ότι το καλώδιο του τηλεφώνου είναι καλά συνδεδεµένο.
- Βεβαιωθείτε ότι χρησιμοποιείτε το καλώδιο τηλεφώνου που συνόδευε τη συσκευή HP All-in-One. Εάν δεν χρησιµοποιήσετε το παρεχόµενο καλώδιο τηλεφώνου για τη σύνδεση της συσκευής HP All-in-One στην πρίζα τηλεφώνου, µπορεί να µην είναι δυνατή η αποστολή και λήψη φαξ. Μόλις συνδέσετε το καλώδιο τηλεφώνου που παρέχεται µε τη συσκευή HP All-in-One, εκτελέστε ξανά τον έλεγχο φαξ.
- Εάν χρησιμοποιείτε διαχωριστή γραμμής, αυτός μπορεί να προκαλέσει προβλήµατα φαξ. (∆ιαχωριστής τηλεφωνικής γραµµής είναι ένα διπλό καλώδιο που συνδέεται στην πρίζα τηλεφώνου.) ∆οκιµάστε να αφαιρέσετε το διαχωριστή και να συνδέσετε τη συσκευή HP All-in-One απευθείας στην πρίζα τηλεφώνου.

# **Ο έλεγχος "Ανίχνευση τόνου κλήσης" απέτυχε**

# **Λύση**

- Άλλος εξοπλισµός που χρησιµοποιεί την ίδια γραµµή τηλεφώνου µε τη συσκευή HP All-in-One µπορεί να ευθύνεται για την αποτυχία του ελέγχου. Για να µάθετε εάν άλλος εξοπλισµός δηµιουργεί πρόβληµα, αποσυνδέστε όλες τις συσκευές από τη γραµµή τηλεφώνου και εκτελέστε ξανά τον έλεγχο. Εάν ο **Έλεγχος ανίχνευσης τόνου κλήσης** είναι επιτυχής µε αποσυνδεδεµένο τον υπόλοιπο εξοπλισµό, τότε το πρόβληµα δηµιουργεί µία ή περισσότερες από τις συσκευές του εξοπλισµού. Προσπαθήστε να τις συνδέσετε µία-µία, δοκιµάζοντας κάθε φορά να λάβετε φαξ, έως ότου εντοπίσετε ποιος εξοπλισµός προκαλεί το πρόβληµα.
- Δοκιμάστε να συνδέσετε μια συσκευή τηλεφώνου που λειτουργεί στην πρίζα τηλεφώνου που χρησιµοποιείτε για τη συσκευή HP All-in-One και ελέγξτε εάν

υπάρχει τόνος κλήσης. Εάν δεν ακούσετε τόνο κλήσης, επικοινωνήστε µε την τηλεφωνική εταιρεία σας προκειµένου να ελέγξουν τη γραµµή σας.

- <span id="page-121-0"></span>Βεβαιωθείτε ότι έχετε συνδέσει σωστά τη συσκευή HP All-in-One στην πρίζα τηλεφώνου. Χρησιµοποιήστε το καλώδιο τηλεφώνου που παρέχεται στη συσκευασία του HP All-in-One, συνδέστε το ένα άκρο στην πρίζα τηλεφώνου και το άλλο άκρο στη θύρα 1-LINE στο πίσω µέρος του HP All-in-One.
- Εάν χρησιμοποιείτε διαχωριστή γραμμής, αυτός μπορεί να προκαλέσει προβλήµατα φαξ. (∆ιαχωριστής τηλεφωνικής γραµµής είναι ένα διπλό καλώδιο που συνδέεται στην πρίζα τηλεφώνου.) ∆οκιµάστε να αφαιρέσετε το διαχωριστή και να συνδέσετε τη συσκευή HP All-in-One απευθείας στην πρίζα τηλεφώνου.
- Ο έλεγχος μπορεί να αποτυγχάνει αν το τηλεφωνικό σας σύστημα δεν χρησιµοποιεί τονική κλήση, όπως ορισµένα συστήµατα PBX. Αυτό δεν δηµιουργεί προβλήµατα στην αποστολή και λήψη φαξ. ∆οκιµάστε να στείλετε ή να λάβετε ένα φαξ.
- Bεβαιωθείτε ότι η ρύθμιση χώρας/περιοχής είναι σωστά ρυθμισμένη για τη δική σας χώρα/περιοχή. Εάν η ρύθµιση για τη χώρα/περιοχή δεν έχει οριστεί ή έχει οριστεί λάθος, ο έλεγχος µπορεί να αποτύχει και ίσως αντιµετωπίσετε προβλήµατα κατά την αποστολή και λήψη φαξ.
- Βεβαιωθείτε ότι συνδέετε τη συσκευή HP All-in-One σε αναλογική γραμμή τηλεφώνου, διαφορετικά δεν θα µπορείτε να στείλετε ή να λάβετε φαξ. Για να ελέγξετε εάν η γραµµή τηλεφώνου είναι ψηφιακή, συνδέστε ένα κοινό αναλογικό τηλέφωνο στη γραµµή και ακούστε να ελέγξτε εάν υπάρχει τόνος κλήσης. Εάν δεν ακούσετε κανονικό ήχο κλήσης, η γραµµή τηλεφώνου µπορεί να έχει ρυθµιστεί για ψηφιακά τηλέφωνα. Συνδέστε τη συσκευή HP All-in-One σε αναλογική γραµµή τηλεφώνου και δοκιµάστε να στείλετε ή να λάβετε φαξ.
- Βεβαιωθείτε ότι χρησιμοποιείτε το καλώδιο τηλεφώνου που συνόδευε τη συσκευή HP All-in-One. Εάν δεν χρησιµοποιήσετε το παρεχόµενο καλώδιο τηλεφώνου για τη σύνδεση της συσκευής HP All-in-One στην πρίζα τηλεφώνου, µπορεί να µην είναι δυνατή η αποστολή και λήψη φαξ. Μόλις συνδέσετε το καλώδιο τηλεφώνου που παρέχεται µε τη συσκευή HP All-in-One, εκτελέστε ξανά τον έλεγχο φαξ.

Μόλις διορθώσετε το πρόβληµα, εκτελέστε ξανά τον έλεγχο φαξ για να βεβαιωθείτε ότι είναι επιτυχής κι ότι η συσκευή HP All-in-One είναι έτοιµη για αποστολή και λήψη φαξ. Εάν ο έλεγχος **Ανίχνευση τόνου κλήσης** συνεχίζει να αποτυγχάνει, επικοινωνήστε µε την τηλεφωνική εταιρεία σας για να ελέγξουν τη γραµµή τηλεφώνου.

# **Ο έλεγχος "Κατάσταση γραµµής φαξ" απέτυχε**

# **Λύση**

Βεβαιωθείτε ότι συνδέετε τη συσκευή HP All-in-One σε αναλογική γραμμή τηλεφώνου, διαφορετικά δεν θα µπορείτε να στείλετε ή να λάβετε φαξ. Για να ελέγξετε εάν η γραµµή τηλεφώνου είναι ψηφιακή, συνδέστε ένα κοινό αναλογικό τηλέφωνο στη γραµµή και ακούστε να ελέγξτε εάν υπάρχει τόνος κλήσης. Εάν δεν ακούσετε κανονικό ήχο κλήσης, η γραµµή τηλεφώνου

µπορεί να έχει ρυθµιστεί για ψηφιακά τηλέφωνα. Συνδέστε τη συσκευή HP All-in-One σε αναλογική γραµµή τηλεφώνου και δοκιµάστε να στείλετε ή να λάβετε φαξ.

- Ελέγξτε τη σύνδεση µεταξύ της πρίζας τηλεφώνου και της συσκευής HP Allin-One για να βεβαιωθείτε ότι το καλώδιο του τηλεφώνου είναι καλά συνδεδεµένο.
- Βεβαιωθείτε ότι έχετε συνδέσει σωστά τη συσκευή HP All-in-One στην πρίζα τηλεφώνου. Χρησιµοποιήστε το καλώδιο τηλεφώνου που παρέχεται στη συσκευασία του HP All-in-One, συνδέστε το ένα άκρο στην πρίζα τηλεφώνου και το άλλο άκρο στη θύρα 1-LINE στο πίσω µέρος του HP All-in-One.
- Άλλος εξοπλισµός που χρησιµοποιεί την ίδια γραµµή τηλεφώνου µε τη συσκευή HP All-in-One µπορεί να ευθύνεται για την αποτυχία του ελέγχου. Για να µάθετε εάν άλλος εξοπλισµός δηµιουργεί πρόβληµα, αποσυνδέστε όλες τις συσκευές από τη γραµµή τηλεφώνου και εκτελέστε ξανά τον έλεγχο.
	- Εάν ο **Έλεγχος κατάστασης γραµµής φαξ** είναι επιτυχής µε αποσυνδεδεµένο τον υπόλοιπο εξοπλισµό, τότε το πρόβληµα δηµιουργεί µία ή περισσότερες από τις συσκευές του εξοπλισµού. Προσπαθήστε να τις συνδέσετε µία-µία, δοκιµάζοντας κάθε φορά να λάβετε φαξ, έως ότου εντοπίσετε ποιος εξοπλισµός προκαλεί το πρόβληµα.
	- Εάν ο **Έλεγχος κατάστασης γραµµής φαξ** αποτύχει χωρίς τον υπόλοιπο εξοπλισµό, συνδέστε τη συσκευή HP All-in-One σε µια γραµµή τηλεφώνου που να λειτουργεί και συνεχίστε την ανάγνωση των πληροφοριών αντιµετώπισης προβληµάτων αυτής της ενότητας.
- Εάν χρησιμοποιείτε διαχωριστή γραμμής, αυτός μπορεί να προκαλέσει προβλήµατα φαξ. (∆ιαχωριστής τηλεφωνικής γραµµής είναι ένα διπλό καλώδιο που συνδέεται στην πρίζα τηλεφώνου.) ∆οκιµάστε να αφαιρέσετε το διαχωριστή και να συνδέσετε τη συσκευή HP All-in-One απευθείας στην πρίζα τηλεφώνου.
- Βεβαιωθείτε ότι χρησιμοποιείτε το καλώδιο τηλεφώνου που συνόδευε τη συσκευή HP All-in-One. Εάν δεν χρησιµοποιήσετε το παρεχόµενο καλώδιο τηλεφώνου για τη σύνδεση της συσκευής HP All-in-One στην πρίζα τηλεφώνου, µπορεί να µην είναι δυνατή η αποστολή και λήψη φαξ. Μόλις συνδέσετε το καλώδιο τηλεφώνου που παρέχεται µε τη συσκευή HP All-in-One, εκτελέστε ξανά τον έλεγχο φαξ.

Μόλις διορθώσετε το πρόβληµα, εκτελέστε ξανά τον έλεγχο φαξ για να βεβαιωθείτε ότι είναι επιτυχής κι ότι η συσκευή HP All-in-One είναι έτοιµη για αποστολή και λήψη φαξ. Εάν ο έλεγχος **Κατάστασης γραµµής φαξ** συνεχίζει να αποτυγχάνει και αντιµετωπίζετε προβλήµατα φαξ, επικοινωνήστε µε την τηλεφωνική εταιρεία σας και ζητήστε να ελέγξουν τη γραµµή τηλεφώνου σας.

#### **Στην οθόνη εµφανίζεται συνέχεια το µήνυµα Τηλέφ. ενεργό**

**Λύση** Χρησιµοποιείτε λάθος τύπου καλωδίου τηλεφώνου. Βεβαιωθείτε ότι χρησιµοποιείτε το καλώδιο τηλεφώνου που συνόδευε το HP All-in-One για να συνδέσετε τη συσκευή στην γραµµή τηλεφώνου. Για περισσότερες πληροφορίες,

# **Η συσκευή HP All-in-One παρουσιάζει προβλήµατα αποστολής και λήψης φαξ**

**Λύση** Βεβαιωθείτε ότι η συσκευή HP All-in-One είναι ενεργοποιηµένη. Κοιτάξτε στην οθόνη στη συσκευή HP All-in-One. Εάν η οθόνη είναι κενή και η λυχνία **Ενεργοποίηση** δεν είναι αναµµένη, η συσκευή HP All-in-One είναι απενεργοποιηµένη. Βεβαιωθείτε ότι το καλώδιο τροφοδοσίας είναι καλά συνδεδεµένο στο HP All-in-One και σε πρίζα. Πατήστε το κουµπί **Ενεργοποίηση** για να ενεργοποιήσετε το HP All-in-One.

Αφού ενεργοποιήσετε τη συσκευή HP All-in-One, η HP συνιστά να περιµένετε πέντε λεπτά πριν στείλετε ή λάβετε φαξ. Η συσκευή HP All-in-One δεν µπορεί να στείλει ή να λάβει φαξ κατά τη διάρκεια της προετοιµασίας, µετά την ενεργοποίηση.

# **Λύση**

Βεβαιωθείτε ότι χρησιμοποιήσατε το τηλεφωνικό καλώδιο που σας παρέχεται στη συσκευασία της συσκευής HP All-in-One για σύνδεση στην πρίζα τηλεφώνου. Το ένα άκρο του καλωδίου πρέπει να είναι συνδεδεµένο στη θύρα µε την ένδειξη 1-LINE στο πίσω µέρος της συσκευής HP All-in-One και το άλλο άκρο στην πρίζα τηλεφώνου, όπως εικονίζεται παρακάτω.

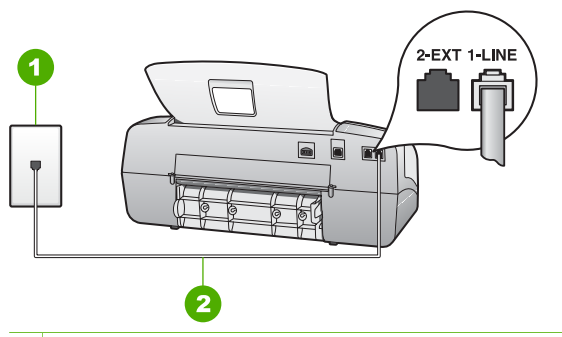

- 1 Πρίζα τηλεφώνου
- 2 Χρησιµοποιήστε το καλώδιο τηλεφώνου που παρέχεται στη συσκευασία του HP All-in-One, για σύνδεση µε τη θύρα "1-LINE"

Εάν το παρεχόµενο καλώδιο δεν είναι αρκετά µακρύ, µπορείτε να το προεκτείνετε. Για πληροφορίες, ανατρέξτε στην ενότητα Το [καλώδιο](#page-128-0) τηλεφώνου που συνόδευε τη συσκευή [HP All-in-One](#page-128-0) δεν είναι αρκετά µακρύ.

- Δοκιμάστε να συνδέσετε μια συσκευή τηλεφώνου και ένα καλώδιο τηλεφώνου που να λειτουργούν στην πρίζα τηλεφώνου που χρησιµοποιεί η συσκευή HP All-in-One και ελέγξτε εάν υπάρχει τόνος κλήσης. Εάν δεν ακούσετε τόνο κλήσης, καλέστε την τηλεφωνική σας εταιρία για επισκευή.
- Άλλος εξοπλισµός που χρησιµοποιεί την ίδια γραµµή τηλεφώνου µε τη συσκευή HP All-in-One µπορεί να είναι σε λειτουργία. Για παράδειγµα, δεν

µπορείτε να χρησιµοποιήσετε τη συσκευή HP All-in-One για αποστολή και λήψη φαξ, εάν ένα άλλο τηλέφωνο στην ίδια γραµµή είναι ανοιχτό ή εάν χρησιµοποιείτε ένα µόντεµ τηλεφώνου του υπολογιστή σας για αποστολή email ή για πρόσβαση στο Internet.

- Ελέγξτε να δείτε µήπως µια άλλη διαδικασία έχει προκαλέσει σφάλµα. ∆είτε εάν εµφανίζεται στην οθόνη ή στον υπολογιστή µήνυµα σφάλµατος που να παρέχει πληροφορίες σχετικά µε το πρόβληµα και τον τρόπο επίλυσής του. Εάν υπάρχει σφάλµα, η συσκευή HP All-in-One δεν θα µπορεί να στείλει ή να λάβει φαξ, έως ότου διορθωθεί η κατάσταση σφάλµατος.
- Η σύνδεση της γραμμής τηλεφώνου μπορεί να έχει παρεμβολές. Οι γραμμές τηλεφώνου µε χαµηλή ποιότητα ήχου (θόρυβο) µπορεί να προκαλέσουν προβλήµατα φαξ. Ελέγξτε την ποιότητα ήχου της τηλεφωνικής γραµµής συνδέοντας µια τηλεφωνική συσκευή στην πρίζα και ακούγοντας εάν υπάρχουν παράσιτα ή άλλος θόρυβος. Εάν ακούσετε παρεµβολές, απενεργοποιήστε τη **Λειτ. διορθ. σφάλµατος** (ECM) και δοκιµάστε ξανά να στείλετε ή να λάβετε φαξ. Για πληροφορίες σχετικά µε την αλλαγή της Λειτουργίας διόρθωσης σφάλµατος, δείτε την ηλεκτρονική Βοήθεια. Εάν το πρόβληµα παραµένει, επικοινωνήστε µε την τηλεφωνική σας εταιρεία.
- Εάν χρησιμοποιείτε υπηρεσία DSL, βεβαιωθείτε ότι έχετε φίλτρο DSL συνδεδεµένο, διαφορετικά η λειτουργία φαξ δεν θα είναι εφικτή. Για περισσότερες πληροφορίες, δείτε [Περίπτωση](#page-34-0) Β: Ρύθµιση της συσκευής [HP All-in-One µ](#page-34-0)ε DSL.
- Βεβαιωθείτε ότι η συσκευή HP All-in-One δεν είναι συνδεδεμένη σε πρίζα ρυθµισµένη για ψηφιακά τηλέφωνα. Για να ελέγξετε εάν η γραµµή τηλεφώνου είναι ψηφιακή, συνδέστε ένα κοινό αναλογικό τηλέφωνο στη γραµµή και ακούστε να ελέγξτε εάν υπάρχει τόνος κλήσης. Εάν δεν ακούσετε κανονικό ήχο κλήσης, η γραµµή τηλεφώνου µπορεί να έχει ρυθµιστεί για ψηφιακά τηλέφωνα.
- Εάν χρησιμοποιείτε μετατροπέα/προσαρμογέα τερματικού αυτόματου ιδιωτικού κέντρου (PBX) ή ψηφιακού δικτύου ενοποιηµένων υπηρεσιών (ISDN), βεβαιωθείτε ότι η συσκευή HP All-in-One είναι συνδεδεµένη στη σωστή θύρα και ότι ο προσαρµογέας τερµατικού έχει οριστεί στον σωστό τύπο διακόπτη για τη δική σας χώρα/περιοχή, εάν είναι δυνατό. Για περισσότερες πληροφορίες, δείτε [Περίπτωση](#page-35-0) Γ: Ρύθµιση της συσκευής [HP All-in-One µ](#page-35-0)ε τηλεφωνικό σύστηµα PBX ή γραµµή ISDN.
- Εάν η συσκευή HP All-in-One µοιράζεται την ίδια γραµµή τηλεφώνου µε µια υπηρεσία DSL, το µόντεµ DSL µπορεί να µη είναι σωστά γειωµένο. Εάν το DSL µόντεµ δεν είναι σωστά γειωµένο, µπορεί να προκαλέσει θόρυβο στη γραµµή τηλεφώνου. Οι γραµµές τηλεφώνου µε χαµηλή ποιότητα ήχου (θόρυβο) µπορεί να προκαλέσουν προβλήµατα φαξ. Μπορείτε να ελέγξτε την ποιότητα ήχου της γραµµής τηλεφώνου, συνδέοντας µια συσκευή τηλεφώνου στην πρίζα και ακούγοντας εάν υπάρχουν παράσιτα ή άλλος θόρυβος. Εάν ακούσετε παράσιτα, απενεργοποιήστε το µόντεµ DSL και διακόψτε πλήρως την τροφοδοσία ρεύµατος για τουλάχιστον 15 λεπτά. Ενεργοποιήστε ξανά το µόντεµ DSL και ακούστε ξανά τον τόνο κλήσης.

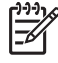

**Σηµείωση** Στο µέλλον ενδέχεται να ακούσετε ξανά παράσιτα στη γραµµή τηλεφώνου. Εάν η συσκευή HP All-in-One σταµατήσει να στέλνει και να λαµβάνει φαξ, επαναλάβετε αυτή τη διαδικασία.

Εάν στη γραµµή τηλεφώνου εξακολουθείτε να ακούτε παράσιτα, επικοινωνήστε µε την τηλεφωνική σας εταιρία. Για πληροφορίες σχετικά µε την απενεργοποίηση του DSL µόντεµ, επικοινωνήστε µε τον παροχέα υπηρεσιών DSL για υποστήριξη.

Εάν χρησιμοποιείτε διαχωριστή γραμμής, αυτός μπορεί να προκαλέσει προβλήµατα φαξ. (∆ιαχωριστής τηλεφωνικής γραµµής είναι ένα διπλό καλώδιο που συνδέεται στην πρίζα τηλεφώνου.) ∆οκιµάστε να αφαιρέσετε το διαχωριστή και να συνδέσετε τη συσκευή HP All-in-One απευθείας στην πρίζα τηλεφώνου.

# **Η συσκευή HP All-in-One αντιµετωπίζει προβλήµατα κατά τη µη αυτόµατη αποστολή φαξ**

# **Λύση**

Βεβαιωθείτε ότι το τηλέφωνο που χρησιμοποιείτε για την έναρξη της κλήσης φαξ είναι απευθείας συνδεδεµένο µε τη συσκευή HP All-in-One. Για να στείλετε φαξ µε µη αυτόµατο τρόπο, το τηλέφωνο πρέπει να είναι απευθείας συνδεδεµένο στη θύρα µε την ένδειξη 2-EXT στη συσκευή HP All-in-One, όπως εικονίζεται παρακάτω.

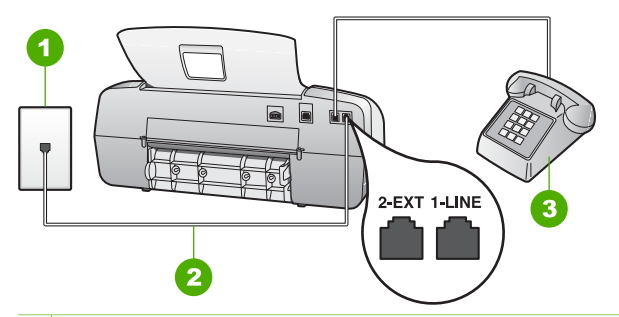

- 1 Πρίζα τηλεφώνου
- 2 Χρησιµοποιήστε το καλώδιο τηλεφώνου που παρέχεται στη συσκευασία του HP All-in-One, για σύνδεση µε τη θύρα "1-LINE"
- 3 Τηλέφωνο
- Εάν στέλνετε ένα φαξ μη αυτόματα από τηλέφωνο απευθείας συνδεδεμένο στη συσκευή HP All-in-One, πρέπει να χρησιµοποιήσετε το πληκτρολόγιο του τηλεφώνου για να στείλετε το φαξ. ∆εν µπορείτε να χρησιµοποιήσετε το πληκτρολόγιο στον πίνακα ελέγχου της συσκευής HP All-in-One.

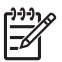

**Σηµείωση** Εάν χρησιµοποιείτε ένα σύστηµα τηλεφώνου σειριακού τύπου, συνδέστε το τηλέφωνό σας απευθείας µε το πάνω µέρος του καλωδίου της συσκευής HP All-in-One που διαθέτει βύσµα τοίχου.

# **Η συσκευή HP All-in-One δεν µπορεί να λάβει φαξ αλλά µπορεί να στείλει**

# **Λύση**

- Εάν δεν χρησιµοποιείτε µια υπηρεσία διακριτών ήχων κλήσης, βεβαιωθείτε ότι η ρύθµιση **∆ιακριτός κτύπος** στη συσκευή HP All-in-One έχει οριστεί στη ρύθµιση **Όλοι οι κτύποι**. Για περισσότερες πληροφορίες, δείτε την ενότητα Αλλαγή [απάντησης](#page-51-0) σε συνδυασµό κτύπων για διακριτό ήχο κλήσης.
- Εάν το **Αυτόµατη απάντηση** έχει οριστεί σto **Τηλ.**, θα χρειαστεί να λαµβάνετε τα φαξ µε µη αυτόµατο τρόπο. ∆ιαφορετικά, η συσκευή HP All-in-One δεν θα λάβει το φαξ. Για πληροφορίες σχετικά µε τη µη αυτόµατη λήψη φαξ, ανατρέξτε στην ενότητα Μη αυτόµατη [λήψη](#page-73-0) φαξ.
- Εάν έχετε υπηρεσία φωνητικού ταχυδρομείου στον ίδιο αριθμό τηλεφώνου που χρησιµοποιείτε για κλήσεις φαξ, θα πρέπει να λάβετε τα φαξ χειροκίνητα και όχι αυτόµατα. Αυτό σηµαίνει ότι πρέπει να είστε διαθέσιµοι να απαντάτε οι ίδιοι στις κλήσεις εισερχόµενων φαξ. Για πληροφορίες σχετικά µε τη ρύθµιση της συσκευής HP All-in-One εάν διαθέτετε υπηρεσία φωνητικού ταχυδροµείου, ανατρέξτε στην ενότητα [Ρύθ](#page-28-0)µιση φαξ. Για πληροφορίες σχετικά µε τη µη αυτόµατη λήψη φαξ, ανατρέξτε στην ενότητα Μη [αυτό](#page-73-0)µατη [λήψη](#page-73-0) φαξ.
- Εάν έχετε μόντεμ τηλεφώνου στον υπολογιστή σας στην ίδια γραμμή τηλεφώνου µε τη συσκευή HP All-in-One, βεβαιωθείτε ότι το λογισµικό του µόντεµ δεν έχει ρυθµιστεί να λαµβάνει φαξ αυτόµατα. Τα µόντεµ που έχουν ρυθµιστεί να λαµβάνουν φαξ αυτόµατα παίρνουν τον έλεγχο της γραµµής τηλεφώνου για να λάβουν όλα τα εισερχόµενα φαξ, γεγονός που εµποδίζει τη συσκευή HP All-in-One να λάβει κλήσεις φαξ.
- Εάν έχετε τηλεφωνητή στην ίδια τηλεφωνική γραμμή με τη συσκευή HP All-in-One, µπορεί να αντιµετωπίσετε ένα από τα παρακάτω προβλήµατα:
	- Ο τηλεφωνητής µπορεί να µην είναι σωστά ρυθµισµένος για τη συσκευή HP All-in-One.
	- Το εξερχόµενο µήνυµα µπορεί να είναι πολύ µεγάλο ή πολύ δυνατό και να µην επιτρέπει στη συσκευή HP All-in-One να εντοπίσει τους τόνους φαξ, προκαλώντας την αποσύνδεση της καλούσας συσκευής φαξ.
	- Ο τηλεφωνητής µπορεί να µην έχει αρκετό κενό µετά το εξερχόµενο µήνυµα ώστε να επιτρέψει στη συσκευή HP All-in-One να εντοπίσει τους τόνους φαξ. Το πρόβληµα αυτό είναι πολύ συνηθισµένο σε ψηφιακούς τηλεφωνητές.

Οι παρακάτω ενέργειες µπορούν να βοηθήσουν στην επίλυση αυτών των προβληµάτων:

- Εάν έχετε συνδεδεµένο τηλεφωνητή στην ίδια γραµµή τηλεφώνου για τις κλήσεις φαξ, δοκιµάστε να συνδέσετε τον τηλεφωνητή απευθείας στη συσκευή HP All-in-One, όπως περιγράφεται στην ενότητα [Ρύθ](#page-28-0)µιση φαξ.
- Βεβαιωθείτε ότι η συσκευή HP All-in-One είναι ρυθµισµένη να λαµβάνει τα φαξ αυτόµατα. Για πληροφορίες σχετικά µε τη ρύθµιση της συσκευής HP All-in-One για αυτόματη λήψη φαξ, δείτε την ενότητα [Ρύθ](#page-50-0)μιση της [λειτουργίας](#page-50-0) απάντησης.
- Βεβαιωθείτε ότι η ρύθµιση **Αριθµός κτύπων πριν την απάντ.** έχει οριστεί σε µεγαλύτερο αριθµό κτύπων από τον αριθµό που έχει ρυθµιστεί για τον τηλεφωνητή. Για περισσότερες πληροφορίες, δείτε Ορισµός αριθµού κτύπων πριν την [απάντηση](#page-51-0).
- Αποσυνδέστε τον τηλεφωνητή και δοκιµάστε να λάβετε ένα φαξ. Αν η λήψη είναι επιτυχής χωρίς αυτόν, το πρόβληµα µπορεί να το προκαλεί ο τηλεφωνητής.
- Επανασυνδέστε τον τηλεφωνητή και εγγράψτε ξανά το εξερχόµενο µήνυµά σας. Εγγράψτε ένα µήνυµα διάρκειας 10 δευτερολέπτων περίπου. Προφέρετε το µήνυµα αργά και σε χαµηλή ένταση. Αφήστε τουλάχιστον 5 δευτερόλεπτα κενά στο τέλος του φωνητικού µηνύµατος. Κατά την ηχογράφηση αυτού του κενού, δεν πρέπει να ακούγεται θόρυβος στο παρασκήνιο. ∆οκιµάστε ξανά να λάβετε φαξ.

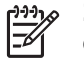

**Σηµείωση** Ορισµένοι ψηφιακοί τηλεφωνητές µπορεί να µην διατηρήσουν το ηχογραφηµένο κενό στο τέλος του εξερχόµενου µηνύµατος. Αναπαράγετε το µήνυµα για να το ελέγξετε.

- Εάν η συσκευή HP All-in-One µοιράζεται την ίδια γραµµή τηλεφώνου µε άλλους τύπους τηλεφωνικού εξοπλισµού, όπως ένα τηλεφωνητή, ένα µόντεµ τηλεφώνου σε υπολογιστή ή ένα τηλεφωνικό πολύπριζο, η στάθµη σήµατος φαξ µπορεί να είναι µειωµένη. Η στάθµη σήµατος µπορεί επίσης να µειωθεί, εάν χρησιµοποιείτε ένα διαχωριστή ή συνδέετε επιπρόσθετα καλώδια για να επεκτείνετε το µήκος του τηλεφώνου σας. Μια µειωµένη στάθµη σηµάτων µπορεί να προκαλέσει προβλήµατα κατά τη λήψη φαξ. Για να διαπιστώσετε εάν άλλος εξοπλισµός προκαλεί πρόβληµα, αποσυνδέστε τα πάντα εκτός από τη συσκευή HP All-in-One από την τηλεφωνική γραµµή και δοκιµάστε τη λήψη φαξ. Εάν µπορείτε να λάβετε φαξ µε επιτυχία χωρίς τον άλλο εξοπλισµό, σηµαίνει ότι µία ή περισσότερες συσκευές προκαλεί τα προβλήµατα. Προσπαθήστε να τις συνδέσετε µία µία, δοκιµάζοντας κάθε φορά να λάβετε φαξ, έως ότου εντοπίσετε ποιος εξοπλισµός προκαλεί το πρόβληµα.
- Εάν έχετε ειδικό συνδυασμό κτύπων για τον αριθμό του φαξ (με τη χρήση υπηρεσία διακριτών ήχων κλήσης µέσω της τηλεφωνικής σας εταιρίας), βεβαιωθείτε ότι η λειτουργία **∆ιακριτός κτύπος** της συσκευής HP All-in-One είναι ανάλογα ρυθµισµένη. Για περισσότερες πληροφορίες, δείτε [Αλλαγή](#page-51-0) [απάντησης](#page-51-0) σε συνδυασµό κτύπων για διακριτό ήχο κλήσης.

## **Η συσκευή HP All-in-One δεν µπορεί να στείλει φαξ αλλά µπορεί να λάβει**

## **Λύση**

● Η συσκευή HP All-in-One µπορεί να καλεί πολύ γρήγορα ή πολύ αργά. Μπορεί να χρειάζεται να εισαγάγετε µερικές παύσεις στην ακολουθία αριθµών. Για παράδειγµα, αν χρειάζεται να αποκτήσετε πρόσβαση σε µια εξωτερική γραµµή, πριν καλέσετε τον αριθµό, εισαγάγετε µια παύση µετά τον αριθµό πρόσβασης. Εάν ο αριθµός σας είναι 95555555 και το 9 παρέχει πρόσβαση σε εξωτερική γραµµή, µπορείτε να εισαγάγετε παύσεις ως εξής: 9-555-5555. Για να εισάγετε µια παύση στον αριθµό φαξ που πληκτρολογείτε, πατήστε **Επανάκληση/παύση** ή πατήστε επανειληµµένα το κουµπί **∆ιάστηµα (#)**, µέχρι να εµφανιστεί µια παύλα (**-**) στην οθόνη. Μπορείτε επίσης να στείλετε το φαξ χρησιµοποιώντας την παρακολούθηση κλήσης. Έτσι µπορείτε να ακούτε τη γραµµή τηλεφώνου καθώς καλείτε. Μπορείτε να ορίσετε το βήµα της κλήσης σας και να αποκρίνεστε σε

µηνύµατα καθώς πραγµατοποιείτε κλήση. Για περισσότερες πληροφορίες, δείτε Αποστολή φαξ µε τη χρήση της λειτουργίας [παρακολούθησης](#page-71-0) κλήσης.

<span id="page-128-0"></span>Ο αριθμός που εισαγάγατε κατά την αποστολή του φαξ δεν έχει σωστή µορφή ή η συσκευή λήψης φαξ αντιµετωπίζει προβλήµατα. Για να βεβαιωθείτε, δοκιµάστε να καλέσετε τον αριθµό φαξ από µια τηλεφωνική συσκευή και να ακούσετε τους τόνους φαξ. Εάν δεν ακούτε τόνους φαξ, η συσκευή λήψης φαξ µπορεί να είναι µην είναι ενεργοποιηµένη ή συνδεδεµένη ή η υπηρεσία φωνητικού ταχυδροµείου να µπορεί να δηµιουργεί παρεµβολές στη γραµµή τηλεφώνου του παραλήπτη. Ζητήστε από τον παραλήπτη να ελέγξει τη συσκευή λήψης φαξ για τυχόν προβλήµατα.

#### **Στον τηλεφωνητή καταγράφονται τόνοι φαξ**

#### **Λύση**

- Εάν έχετε συνδεδεμένο τηλεφωνητή στην ίδια γραμμή τηλεφώνου για τις κλήσεις φαξ, δοκιµάστε να συνδέσετε τον τηλεφωνητή απευθείας στη συσκευή HP All-in-One, όπως περιγράφεται στην ενότητα [Ρύθ](#page-28-0)µιση φαξ. Εάν δεν συνδέσετε τον τηλεφωνητή όπως συνιστάται, οι τόνοι φαξ µπορεί να εγγραφούν στον τηλεφωνητή.
- Βεβαιωθείτε ότι η συσκευή HP All-in-One έχει ρυθμιστεί να λαμβάνει φαξ αυτόµατα και ότι η ρύθµιση **Αριθµός κτύπων πριν την απάντ.** είναι σωστή. Ο αριθµός κτύπων πριν από την απάντηση για τη συσκευή HP All-in-One θα πρέπει να είναι µεγαλύτερος από τον αριθµό κτύπων πριν από την απάντηση για τον αυτόµατο τηλεφωνητή. Εάν για τον τηλεφωνητή και τη συσκευή HP All-in-One έχει οριστεί ο ίδιος αριθµός κτύπων πριν από την απάντηση, και οι δύο συσκευές θα απαντούν στην κλήση και οι τόνοι φαξ θα καταγραφούν στον τηλεφωνητή.
- Pυθμίστε τον αυτόματο τηλεφωνητή σας σε μικρότερο αριθμό κτύπων και τη συσκευή HP All-in-One να απαντά στο µέγιστο αριθµό κτύπων που υποστηρίζεται από τη συσκευή σας. (Ο µέγιστος αριθµός κτύπων ποικίλλει ανάλογα µε τη χώρα/περιοχή). Με αυτή τη ρύθµιση, ο τηλεφωνητής θα απαντά στην κλήση και η συσκευή HP All-in-One θα παρακολουθεί τη γραµµή. Εάν η συσκευή HP All-in-One ανιχνεύσει τόνους φαξ, το HP All-in-One θα λάβει το φαξ. Εάν η κλήση είναι φωνητική κλήση, ο τηλεφωνητής θα καταγράψει το εισερχόµενο µήνυµα. Για περισσότερες πληροφορίες, δείτε Ορισµός αριθµού κτύπων πριν την [απάντηση](#page-51-0).

# **Το καλώδιο τηλεφώνου που συνόδευε τη συσκευή HP All-in-One δεν είναι αρκετά µακρύ**

**Λύση** Εάν το καλώδιο που συνοδεύει τη συσκευή HP All-in-One δεν είναι αρκετά µακρύ, µπορείτε να χρησιµοποιήσετε έναν ζεύκτη για να το προεκτείνετε. Μπορείτε να προµηθευτείτε ζεύκτη από καταστήµατα µε ηλεκτρονικά είδη και εξαρτήµατα τηλεφώνου. Θα χρειαστείτε επίσης ένα άλλο καλώδιο τηλεφώνου, το οποίο µπορεί να είναι ένα τυπικό καλώδιο τηλεφώνου που διαθέτετε στο σπίτι ή στο γραφείο σας.

προσαρµογέας καλωδίου τηλεφώνου 2 συρµάτων, µπορείτε να τον χρησιµοποιήσετε µε ένα καλώδιο τηλεφώνου 4 συρµάτων για να το προεκτείνετε. Για πληροφορίες σχετικά µε τη χρήση του προσαρµογέα καλωδίου τηλεφώνου 2 συρµάτων, δείτε την τεκµηρίωση που τον συνοδεύει.

# **Για να προεκτείνετε το καλώδιο τηλεφώνου**

- 1. Χρησιµοποιήστε το καλώδιο τηλεφώνου που παρέχεται στη συσκευασία του HP All-in-One, συνδέστε το ένα άκρο στο ζεύκτη και το άλλο άκρο στη θύρα 1-LINE στο πίσω µέρος του HP All-in-One.
- 2. Συνδέστε ένα άλλο καλώδιο τηλεφώνου στην ανοικτή θύρα στο ζεύκτη και στην πρίζα τηλεφώνου, όπως υποδεικνύεται πιο κάτω.

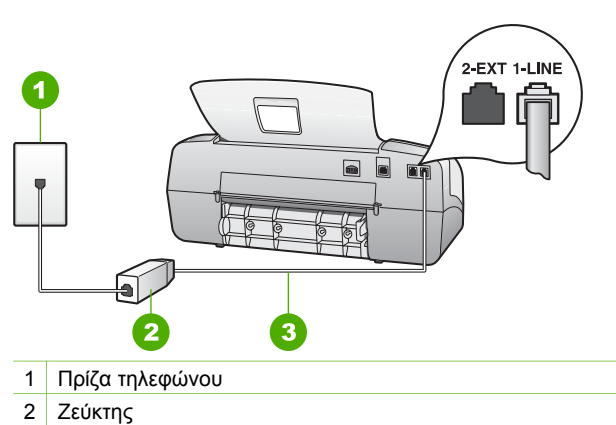

3 Χρησιµοποιήστε το καλώδιο τηλεφώνου που περιέχεται στη συσκευασία του HP All-in-One, για να συνδέσετε τη συσκευή στη θύρα "1-LINE"

# **Αντιµετώπιση προβληµάτων λειτουργίας**

Αυτή η ενότητα περιέχει πληροφορίες σχετικά µε αντιµετώπιση προβληµάτων χαρτιού και δοχείων µελάνης.

Η ενότητα αντιµετώπισης προβληµάτων στην ηλεκτρονική Βοήθεια περιέχει πιο ολοκληρωµένες συµβουλές αντιµετώπισης προβληµάτων για ορισµένα από τα συνηθέστερα θέµατα που σχετίζονται µε τη συσκευή HP All-in-One. Για περισσότερες πληροφορίες, δείτε Χρήση της [ηλεκτρονικής](#page-17-0) Βοήθειας.

Εάν έχετε πρόσβαση στο Internet, µπορείτε να λάβετε βοήθεια από την τοποθεσία web της HP στη διεύθυνση [www.hp.com/support.](http://h20180.www2.hp.com/apps/Nav?h_pagetype=prodhomes&h_lang=el&h_cc=all&h_product=hpofficeje1138381&h_page=hpcom) Η τοποθεσία web παρέχει επίσης απαντήσεις σε συνηθισµένες ερωτήσεις.

# **Αντιµετώπιση προβληµάτων χαρτιού**

Προκειµένου να αποφύγετε εµπλοκές χαρτιού, χρησιµοποιείτε µόνο τους συνιστώµενους τύπους χαρτιού για τη συσκευή HP All-in-One. Για τη λίστα µε τα συνιστώµενα χαρτιά, µεταβείτε στη διεύθυνση [www.hp.com/support.](http://h20180.www2.hp.com/apps/Nav?h_pagetype=prodhomes&h_lang=el&h_cc=all&h_product=hpofficeje1138381&h_page=hpcom)

Μην τοποθετείτε λυγισµένο ή τσαλακωµένο χαρτί ή χαρτί µε διπλωµένες ή σκισµένες άκρες στο δίσκο εισόδου.

Εάν στη συσκευή παρουσιαστεί εµπλοκή χαρτιού, ακολουθήστε τις παρακάτω οδηγίες για να πραγµατοποιήσετε απεµπλοκή.

# **Αποκατάσταση εµπλοκών χαρτιού**

Εάν το χαρτί τοποθετήθηκε στο δίσκο εισόδου, ίσως χρειάζεται να βγάλετε το χαρτί που έχει µπλοκάρει στην πίσω θύρα.

Το χαρτί µπορεί επίσης να µπλοκάρει στον αυτόµατο τροφοδότη εγγράφων. Υπάρχουν αρκετές συνηθισµένες ενέργειες που µπορούν να προκαλέσουν εµπλοκή χαρτιού στον αυτόµατο τροφοδότη εγγράφων:

- Τοποθέτηση υπερβολικά µεγάλης ποσότητας χαρτιού στο δίσκο του τροφοδότη εγγράφων. Στον δίσκο τροφοδότη εγγράφων µπορούν να τοποθετηθούν έως και 20 φύλλα απλού χαρτιού.
- Χρήση χαρτιού που είναι υπερβολικά λεπτό ή χοντρό για τη συσκευή HP All-in-One.
- Προσθήκη χαρτιού στο δίσκο του τροφοδότη εγγράφων την ώρα που η συσκευή HP All-in-One τροφοδοτεί σελίδες.

# **Για να αποκαταστήσετε µια εµπλοκή χαρτιού από την πίσω θύρα**

1. Πιέστε την προεξοχή στην αριστερή πλευρά της πίσω θύρας για να απελευθερώσετε τη θύρα. Αφαιρέστε τη θύρα τραβώντας την από τη συσκευή HP All-in-One.

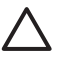

**Προσοχή** Η προσπάθεια απεµπλοκής χαρτιού από το µπροστινό µέρος της συσκευής HP All-in-One µπορεί να καταστρέψει το µηχανισµό εκτύπωσης. Η απεµπλοκή χαρτιού πρέπει να γίνεται πάντα από την πίσω θύρα.

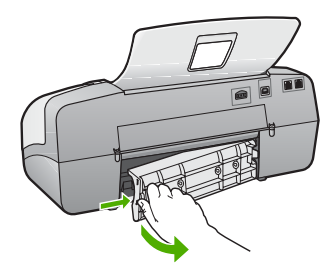

2. Τραβήξτε απαλά το χαρτί έξω από τους κυλίνδρους.

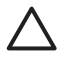

**Προσοχή** Εάν το χαρτί σχιστεί καθώς το αφαιρείτε από τους κυλίνδρους, ελέγξτε τους κυλίνδρους και τους τροχούς για τυχόν σχισµένα κοµµάτια χαρτιού που µπορεί να έχουν παραµείνει στο εσωτερικό της συσκευής.

Εάν δεν αφαιρέσετε όλα τα κοµµάτια χαρτιού από τη συσκευή HP All-in-One, είναι πιθανό να δηµιουργηθούν περισσότερες εµπλοκές χαρτιού.

- 3. Τοποθετήστε πάλι την πίσω θύρα. Πιέστε µαλακά την πόρτα προς τα µπροστά µέχρι να κλείσει.
- 4. Πατήστε **OK** για να συνεχίσετε την τρέχουσα εργασία.

# **Για να αποκαταστήσετε µια εµπλοκή χαρτιού στον αυτόµατο τροφοδότη εγγράφων**

1. Ανασηκώστε το κάλυµµα του αυτόµατου τροφοδότη εγγράφων.

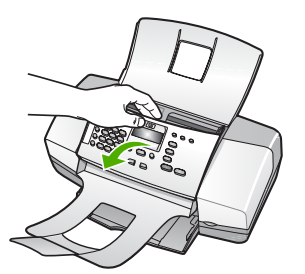

2. Τραβήξτε απαλά το χαρτί έξω από τους κυλίνδρους.

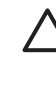

**Προσοχή** Εάν το χαρτί σχιστεί καθώς το αφαιρείτε από τους κυλίνδρους, ελέγξτε τους κυλίνδρους και τους τροχούς για τυχόν σχισµένα κοµµάτια χαρτιού που µπορεί να έχουν παραµείνει στο εσωτερικό της συσκευής. Εάν δεν αφαιρέσετε όλα τα κοµµάτια χαρτιού από τη συσκευή HP All-in-One, είναι πιθανό να δηµιουργηθούν περισσότερες εµπλοκές χαρτιού.

3. Κλείστε το κάλυµµα του αυτόµατου τροφοδότη εγγράφων.

# **Ο αυτόµατος τροφοδότης εγγράφων συλλέγει πολλές σελίδες ταυτόχρονα ή καµία.**

**Αιτία** Το διαχωριστικό ή οι κύλινδροι στο εσωτερικό του αυτόµατου τροφοδότη εγγράφων µπορεί να χρειάζονται καθάρισµα. Μετά από εκτεταµένη χρήση ή εάν αντιγράφετε χειρόγραφα πρωτότυπα ή πρωτότυπα γραµµένα µε έντονο µελάνι, γραφίτης µολυβιού, κερί ή µελάνι µπορεί να συσσωρευτούν στους κυλίνδρους και στο διαχωριστικό.

- Εάν ο αυτόματος τροφοδότης εγγράφων δεν ανασύρει καθόλου χαρτί, οι κύλινδροι στο εσωτερικό του τροφοδότη χρειάζονται καθάρισµα.
- Εάν ο αυτόματος τροφοδότης εγγράφων ανασύρει πολλές σελίδες χαρτιού αντί για µία, το διαχωριστικό στο εσωτερικό του τροφοδότη χρειάζεται καθάρισµα.

**Λύση** Τοποθετήστε ένα ή δύο φύλλα αχρησιµοποίητου απλού, λευκού χαρτιού πλήρους µεγέθους στον δίσκο του τροφοδότη εγγράφων και πατήστε **Έναρξη, Ασπρόµαυρη**. Καθώς το απλό χαρτί περνά από τον αυτόµατο τροφοδότη εγγράφων, το χαρτί αφήνει και τραβά υπολείµµατα από τους κυλίνδρους και το διαχωριστικό.

- **Συµβουλή** Εάν ο αυτόµατος τροφοδότης εγγράφων δεν ανασύρει το
- χαρτί, δοκιµάστε να καθαρίσετε τον µπροστινό κύλινδρο. Καθαρίστε τον κύλινδρο µε ένα µαλακό ύφασµα χωρίς χνούδι, νοτισµένο µε απιονισµένο νερό.

Εάν το πρόβληµα παραµένει ή εάν ο αυτόµατος τροφοδότης εγγράφων δεν ανασύρει το απλό χαρτί, καθαρίστε τους κυλίνδρους και το διαχωριστικό µε το χέρι.

## **Για να καθαρίσετε τους κυλίνδρους ή το διαχωριστικό**

- 1. Αφαιρέστε όλα τα πρωτότυπα από το δίσκο του τροφοδότη εγγράφων.
- 2. Ανασηκώστε το κάλυµµα του αυτόµατου τροφοδότη εγγράφων (1). Θα έχετε εύκολη πρόσβαση στους κυλίνδρους (2) και το διαχωριστικό (3), όπως εικονίζεται παρακάτω.

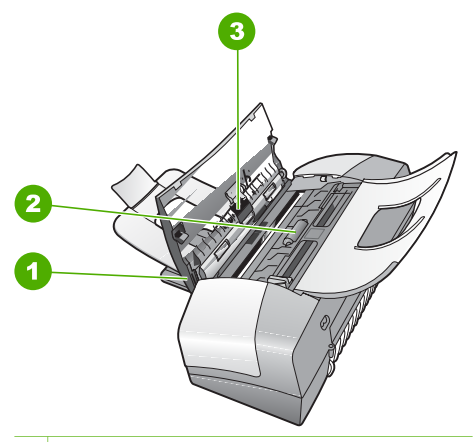

- 1 Κάλυµµα αυτόµατου τροφοδότη εγγράφων
- 2 Κύλινδροι
- 3 ∆ιαχωριστικό
- 3. Νοτίστε ελαφρά ένα καθαρό ύφασµα χωρίς χνούδι µε απιονισµένο νερό και στραγγίξτε το.
- 4. Με το νοτισµένο ύφασµα καθαρίστε τα υπολείµµατα από τους κυλίνδρους ή το διαχωριστικό.

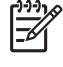

**Σηµείωση** Εάν τα υπολείµµατα δεν καθαρίζουν µε απιονισµένο νερό, δοκιµάστε να τα καθαρίσετε µε ισοπροπυλική αλκοόλη (καθαρό οινόπνευµα).

5. Κλείστε το κάλυµµα του αυτόµατου τροφοδότη εγγράφων.

# **Αντιµετώπιση προβληµάτων δοχείων µελάνης**

Εάν αντιµετωπίζετε προβλήµατα µε την εκτύπωση, µπορεί να υπάρχει πρόβληµα σε ένα από τα δοχεία µελάνης.

# **Αντιµετώπιση προβληµάτων µε τα δοχεία µελάνης**

- 1. Αφαιρέστε το δοχείο µαύρης µελάνης από την υποδοχή στα δεξιά. Μην αγγίζετε τα ακροφύσια μελάνης ή τις χάλκινες επαφές. Ελέγξτε για τυχόν ζημιά στις χάλκινες επαφές ή στα ακροφύσια µελάνης. Βεβαιωθείτε ότι έχετε αφαιρέσει την πλαστική ταινία. Εάν καλύπτει ακόµα τα ακροφύσια µελάνης, αφαιρέστε την προσεκτικά από τα δοχεία µελάνης, χρησιµοποιώντας τη ροζ προεξοχή.
- 2. Τοποθετήστε ξανά το δοχείο µελάνης σπρώχνοντάς το εµπρός και µέσα στην υποδοχή. Στη συνέχεια σπρώξτε το δοχείο µελάνης µέχρι να ασφαλίσει στην υποδοχή.

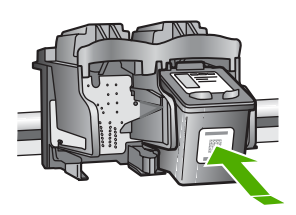

- 3. Επαναλάβετε τα βήµατα 1 και 2 για το δοχείο µελάνης τριών χρωµάτων της αριστερής πλευράς.
- 4. Εάν το πρόβληµα εξακολουθεί, εκτυπώστε µια αναφορά ελέγχου λειτουργίας για να διαπιστώσετε εάν υπάρχει πρόβληµα µε τα δοχεία µελάνης. Η αναφορά αυτή παρέχει χρήσιµες πληροφορίες σχετικά µε τα δοχεία µελάνης που χρησιµοποιείτε, συµπεριλαµβανοµένων πληροφοριών κατάστασης.
- 5. Εάν η αναφορά ελέγχου λειτουργίας εµφανίσει πρόβληµα, καθαρίστε τα δοχεία µελάνης.
- 6. Εάν το πρόβληµα εξακολουθεί, καθαρίστε τις χάλκινες επαφές των δοχείων µελάνης.
- 7. Εάν εξακολουθείτε να αντιµετωπίζετε προβλήµατα µε την εκτύπωση, βρείτε ποιο δοχείο µελάνης έχει το πρόβληµα και αντικαταστήστε το.

Για περισσότερες πληροφορίες, ανατρέξτε στην ενότητα:

- [Αντικατάσταση](#page-92-0) δοχείων µελάνης
- Εκτύπωση αναφοράς ελέγχου [λειτουργίας](#page-90-0)
- [Καθαρισ](#page-96-0)µός δοχείων µελάνης
- [Καθαρισ](#page-97-0)µός επαφών δοχείων µελάνης

Κεφάλαιο 11

# **12 Εγγύηση και υποστήριξη HP**

Αυτό το κεφάλαιο παρέχει πληροφορίες εγγύησης καθώς και πληροφορίες σχετικά µε το πώς µπορείτε να λάβετε υποστήριξη µέσω του Internet, να αποκτήσετε πρόσβαση στο σειριακό αριθµό και τον κωδικό συντήρησης, να επικοινωνήσετε µε την υποστήριξη πελατών της HP και να ετοιµάσετε τη συσκευή HP All-in-One για µεταφορά.

Εάν δεν µπορείτε να βρείτε την απάντηση που χρειάζεστε στο έντυπο και ηλεκτρονικό υλικό τεκµηρίωσης, το οποίο διατίθεται µε το προϊόν, µπορείτε να επικοινωνήσετε µε µία από τις υπηρεσίες υποστήριξης της HP που αναφέρονται στην παρακάτω ενότητα. Ορισµένες υπηρεσίες υποστήριξης είναι διαθέσιµες µόνο στις Η.Π.Α. και στον Καναδά, ενώ άλλες διατίθενται σε πολλές χώρες/περιοχές παγκοσµίως. Εάν ο αριθµός της υπηρεσίας υποστήριξης δεν έχει καταχωρηθεί για τη χώρα/περιοχή σας, επικοινωνήστε µε τον πλησιέστερο εξουσιοδοτηµένο αντιπρόσωπο της HP για βοήθεια.

# **Εγγύηση**

Για να λάβετε την υπηρεσία επισκευής της HP, πρέπει να επικοινωνήσετε πρώτα µε ένα γραφείο υποστήριξης της HP ή µε ένα Κέντρο υποστήριξης πελατών της HP για βασική αντιµετώπιση προβληµάτων. Για τα βήµατα που πρέπει να ακολουθήσετε πριν καλέσετε την Υποστήριξη Πελατών, δείτε Πριν καλέσετε την [Υποστήριξη](#page-137-0) πελατών της HP.

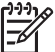

**Σηµείωση** Οι πληροφορίες αυτές δεν ισχύουν για τους πελάτες στην Ιαπωνία. Για πληροφορίες σχετικά µε τις επιλογές επισκευής στην Ιαπωνία, δείτε [HP Quick Exchange](#page-140-0) [Service \(](#page-140-0)Ιαπωνία).

# **Αναβαθµίσεις εγγύησης**

Ανάλογα µε τη χώρα/περιοχή σας, η HP µπορεί να προσφέρει (έναντι πρόσθετης αµοιβής) δυνατότητα αναβάθµισης της εγγύησης, η οποία παρατείνει ή ενισχύει τη βασική εγγύηση του προϊόντος. Οι διαθέσιµες επιλογές περιλαµβάνουν την τηλεφωνική υποστήριξη κατά προτεραιότητα, την υπηρεσία επιστροφής ή την ανταλλαγή την επόµενη εργάσιµη ηµέρα. Συνήθως, η κάλυψη της συντήρησης αρχίζει από την ηµεροµηνία αγοράς του προϊόντος και η αγορά πρέπει να έχει γίνει εντός περιορισµένου χρονικού διαστήµατος από την αγορά του προϊόντος.

Για περισσότερες πληροφορίες, ανατρέξτε στην ενότητα:

- Στις ΗΠΑ, καλέστε 1-866-234-1377 για να συνοµιλήσετε µε έναν σύµβουλο της HP.
- Για χώρες εκτός των ΗΠΑ, καλέσετε τους τοπικούς αντιπροσώπους Υποστήριξης πελατών της HP. Για εµφάνιση καταλόγου µε τους διεθνείς αριθµούς τηλεφώνων των Κέντρων υποστήριξης πελατών, δείτε [Κλήση](#page-138-0) σε άλλα µέρη στον κόσµο.
- Επισκεφθείτε την τοποθεσία της HP στο web στο [www.hp.com/support](http://h20180.www2.hp.com/apps/Nav?h_pagetype=prodhomes&h_lang=el&h_cc=all&h_product=hpofficeje1138381&h_page=hpcom). Εάν σας ζητηθεί, επιλέξτε τη χώρα/περιοχή σας και αναζητήστε τις πληροφορίες εγγύησης.

#### **Πληροφορίες εγγύησης**

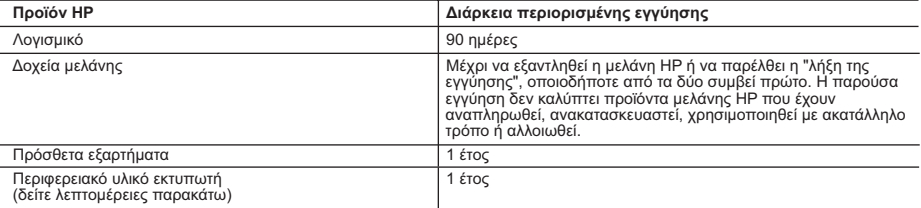

- A. Εύρος περιορισμένης εγγύησης 1. Η Hewlett-Packard (HP) εγγυάται στον πελάτη-τελικό χρήστη ότι τα προϊόντα HP που καθορίζονται παραπάνω δεν θα παρουσιάσουν ελαττώματα υλικών ή κατασκεύής για την περίοδο που καθορίζεται παραπάνω και η οποία ξεκινάει από την<br>ημερομηνία αγοράς από τον πελάτη.<br>2. Για τα προϊόντα λονισμικού, η περιορισμένη εννύηση της HP ισχύει μόνο
	-
- προγραμματισμού. Η ΗΡ δεν εγγυάται ότι η λειτουργία όποιουδήποτε προϊόντος θα είναι αδιάλειπτη ή χωρίς σφάλματα.<br>3. Η περιορισμένη εγγύηση της ΗΡ καλύπτει μόνο τα ελαττώματα εκείνα που προκύπτουν από την κανονική χρήση το
	-
	-
	-
	-
- ν. Λειτουργία εκτός των προδιαγραφών του προϊόντος,<br>1. Μη εξουσιοδοτημένη τροποτοίηση ή ακατάλληλη χρήση.<br>4. Για τα προϊόντα εκτυπωτών της HP, η χρήση δοχείου μελάνης άλλου κατασκευαστή ή δοχείου μελάνης που έχει<br>5. Για τ
- κατασκευαστή ή δοχείου μελάνης που έχει ξαναγεμίσει ο πελάτης, θα ισχύει η κανονική χρέωση της HP για την απαραίτητη<br>εργασία και τα υλικά που θα χρησιμοποιηθούν για την επισκευή της βλάβης ή του ελαττώματος του εκτυπωτή.<br> προϊόν.
- 6. Σε περίπτωση αδυναμίας της HP να επισκευάσει ή να αντικαταστήσει, κατά περίπτωση, ένα ελαττωματικό προϊόν που<br>καλύπτεται από την εγγύηση της HP, εντός εύλογου χρονικού διαστήματος μετά την ειδοποίηση για τη βλάβη, η HP
	- ελαττωματικό προϊόν στη HP.
- 8. Οποιοδήποτε ανταλλακτικό προϊόν μπορεί να είναι καινούργιο ή σαν καινούργιο, με την προϋπόθεση ότι η λειτουργία του θα είναι τουλάχιστον εφάμιλλη με αυτή του προϊόντος που θα αντικατασταθεί.
- 9. Στα προϊόντα της HP ενδέχεται να χρησιμοποιούνται ανακατασκευασμένα ανταλλακτικά, εξαρτήματα ή υλικά, ισοδύναμα ως προς την απόδοση με καινούργια.
- 10. Η Δήλωση Περιορισμένης Εγγύησης της HP ισχύει σε κάθε χώρα ή περιοχή στην οποία η HP διαθέτει το προϊόν.<br>Τα συμβόλαια για πρόσθετες υπηρεσίες εγγύησης, όπως είναι η επί τόπου επισκευή, μπορεί να είναι διαθέσμια από<br>οπ εξουσιοδοτημένο εισαγωγέα.
- 
- Β. Περιορισμοί της εγγύησης<br>ΣΤΟ ΒΑΘΜΟ ΠΟΥ ΕΠΙΤΡΕΠΕΤΑΙ ΑΠΟ ΤΗΝ ΤΟΠΙΚΗ ΝΟΜΟΘΕΣΙΑ, Η ΗΡ ΚΑΙ ΟΙ ΠΡΟΜΗΘΕΥΤΕΣ ΤΩΝ ΠΡΟΪΟΝΤΩΝ<br>ΣΤΟ ΒΑΘΜΟ ΠΟΥ ΕΠΙΤΡΕΠΕΙ ΑΛΛΗ ΕΓΓΥΗΣΗ Ή ΟΡΟ ΟΠΟΙΟΥΔΗΠΟΤΕ ΕΙΔΟΥΣ, ΕΙΤΕ ΡΗΤΕΣ ΕΙΤΕ ΣΙΟΠΗΡΕΣ ΕΓΓΥΗΣΕΙΣ Ή ΟΡΟΥΣ ΠΕΡΙ ΕΜΠΟΡΕΥΣΙΜΟΤΗΤΑΣ, ΙΚΑΝΟΠΟΙΗΤΙΚΗΣ ΠΟΙΟΤΗΤΑΣ ΚΑΙ ΚΑΤΑΛΛΗΛΟΤΗΤΑΣ ΓΙΑ ΣΥΓΚΕΚΡΙΜΕΝΟ ΣΚΟΠΟ.
- 
- Γ. Περιορισμοί της ευθύνης<br>1. Στο βαθμό που επιτρέπεται από την τοπική νομοθεσία, οι αποζημιώσεις που αναγράφονται σε αυτή τη δήλωση εγγύησης<br>2. ΣΤΟ ΒΑΘΜΟ ΠΟΥ ΕΠΙΤΡΕΠΕΤΑΙ ΑΠΟ ΤΗΝ ΤΟΠΙΚΗ ΝΟΜΟΘΕΣΙΑ. ΜΕ ΕΞΑΙΡΕΣΗ ΤΙΣ ΥΠΟΧΡΕΟΣ
	- ΟΡΙΖΟΝΤΑΙ ΡΗΤΑ ΣΤΗΝ ΠΑΡΟΥΣΑ ΔΗΛΩΣΗ ΕΥΘΥΝΗΣ, ΣΕ ΚΑΜΙΑ ΠΕΡΙΠΤΩΣΗ Η ΗΡ Ή ΟΙ ΠΡΟΜΗΘΕΥΤΕΣ ΤΩΝ<br>ΠΡΟΪΟΝΤΩΝ ΤΗΣ ΔΕΝ ΕΥΘΥΝΟΝΤΑΙ ΓΙΑ ΑΜΕΣΕΣ, ΕΜΜΕΣΕΣ, ΕΙΔΙΚΕΣ, ΤΥΧΑΙΕΣ Ή ΠΑΡΕΠΟΜΕΝΕΣ ΖΗΜΙΕΣ, ΕΙΤΕ<br>ΒΑΣΙΖΟΝΤΑΙ ΣΕ ΣΥΜΒΑΣΗ. ΑΔΙΚΟΠΡΑΞΙΑ Ή Α ΠΙΘΑΝΟΤΗΤΑ ΤΕΤΟΙΩΝ ΖΗΜΙΩΝ.
- Δ. Τοπική νομοθεσία
- 1. Η παρούσα δήλωση εγγύησης παρέχει στον πελάτη συγκεκριμένα νομικά δικαιώματα. Ο πελάτης ενδέχεται επίσης να έχει άλλα δικαιώματα τα οποία διαφέρουν από πολιτεία σε πολιτεία στις Ηνωμένες Πολιτείες, από επαρχία σε επαρχία στον Καναδά, και από χώρα σε χώρα στον υπόλοιπο κόσμο.
- 2. Στο βαθμό που η παρούσα δήλωση εγγύησης αντίκειται στην τοπική νομοθεσία, η παρούσα δήλωση θα τροποποιηθεί<br>ώστε να συμμορφώνεται με την τοπική νομοθεσία. Σύμφωνα με την εκάστοτε τοπική νομοθεσία, ορισμένες δηλώσεις<br>απο
	- α. Να μην επιτρέπουν τον περιορισμό των κατακυρωμένων δικαιωμάτων του καταναλωτή μέσω των δηλώσεων
- αποποίησης ευθύνης και των περιορισμών της παρούσας δήλωσης εγγύησης (π.χ. το Ηνωμένο Βασίλειο),<br>8. Να περιορίζουν με άλλο τρόπο τη δυνατότητα του κατασκευαστή να επιβάλλει τέτοιες δηλώσεις αποποίησης ευθύνης ή περιορισμούς, ή
- γ. Να παραχωρούν στον πελάτη πρόσθετα δικαιώματα εγγύησης, να προσδιορίζουν τη διάρκεια των σιωπηρών<br>εγγυήσεων τις οποίες ο κατασκευαστής δεν υπορεί να αποποιηθεί ή να επιτρέπουν περιορισμούς για τη διάρκεια των
- ΤΗΣ ΠΑΡΟΥΣΑ ΔΗΛΩΣΗ ΠΕΡΙΟΡΙΣΜΕΝΗΣ ΕΥΘΥΝΗΣ, ΜΕ ΕΞΑΙΡΕΣΗ ΣΤΟ ΒΑΘΜΟ ΠΟΥ ΕΠΙΤΡΕΠΕΤΑΙ<br>3. ΟΙ ΟΡΟΙ ΣΤΗΝ ΠΑΡΟΥΣΑ ΔΗΛΩΣΗ ΠΕΡΙΟΡΙΣΜΕΝΗΣ ΕΥΘΥΝΗΣ, ΜΕ ΕΞΑΙΡΕΣΗ ΣΤΟ ΒΑΘΜΟ ΠΟΥ ΕΠΙΤΡΕΠΕΤΑΙ<br>ΑΠΟ ΤΟ ΝΟΜΟ, ΔΕΝ ΕΞΑΙΡΟΥΝ, ΠΕΡΙΟΡΙΖΟΥΝ Ή ΤΡΟΠΟΠ ΛΟΓΩ ΠΕΛΑΤΕΣ.

#### **Πληροφορίες Περιορισμένης Εγγύησης της HP**

Αγαπητέ πελάτη,

Συνημμένα αναφέρονται οι επωνυμίες και οι διευθύνσεις των εταιρειών της ΗΡ που παρέχουν την Περιορισμένη Εγγύηση της ΗΡ (εγγύηση κατασκευαστή) στην χώρα σας.

**Η εγγύηση κατασκευαστή δεν περιορίζει τα επιπλέον νόμιμα δικαιώματα που μπορεί να έχετε έναντι του πωλητή, όπως αυτά καθορίζονται στην σύμβαση αγοράς του προϊόντος.** 

**Ελλάδα/ Κύπρος:** Hewlett-Packard Hellas Ε.Π.Ε., Βορείου Ηπείρου 76, 151 25 ΜΑΡΟΥΣΙ

# <span id="page-137-0"></span>**Λήψη υποστήριξης και άλλων πληροφοριών από το Internet**

Για περισσότερες πληροφορίες σχετικά µε την υποστήριξη και την εγγύηση, επισκεφτείτε την τοποθεσία της HP στο web στη διεύθυνση [www.hp.com/support](http://h20180.www2.hp.com/apps/Nav?h_pagetype=prodhomes&h_lang=el&h_cc=all&h_product=hpofficeje1138381&h_page=hpcom). Εάν σας ζητηθεί, επιλέξτε χώρα/ περιοχή και κάντε κλικ στο **Επικοινωνία µε την HP** για πληροφορίες σχετικά µε την κλήση τεχνικής υποστήριξης.

Αυτή η τοποθεσία web προσφέρει επίσης τεχνική υποστήριξη, προγράµµατα οδήγησης, πληροφορίες παραγγελίας και άλλες επιλογές όπως:

- Να επισκεφθείτε ηλεκτρονικές σελίδες υποστήριξης.
- Να στείλετε µήνυµα ηλεκτρονικού ταχυδροµείου στην HP για να λάβετε απαντήσεις στις ερωτήσεις σας.
- Να επικοινωνήσετε με έναν τεχνικό της HP μέσω ηλεκτρονικής συνομιλίας.
- Να ελέγξετε εάν υπάρχουν ενηµερώσεις λογισµικού.

Οι επιλογές υποστήριξης και η διαθεσιµότητα αυτών διαφέρουν ανά προϊόν, χώρα/περιοχή και γλώσσα.

# **Πριν καλέσετε την Υποστήριξη πελατών της HP**

Στη συσκευή HP All-in-One µπορεί να περιλαµβάνονται και προγράµµατα λογισµικού άλλων εταιρειών. Εάν αντιµετωπίζετε προβλήµατα µε κάποιο από αυτά τα προγράµµατα, επικοινωνήστε µε τους τεχνικούς της εταιρείας για την καλύτερη δυνατή τεχνική βοήθεια.

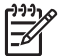

**Σηµείωση** Οι πληροφορίες αυτές δεν ισχύουν για τους πελάτες στην Ιαπωνία. Για πληροφορίες σχετικά µε επιλογές σέρβις στην Ιαπωνία, δείτε [HP Quick Exchange](#page-140-0) [Service \(](#page-140-0)Ιαπωνία).

#### **Εάν χρειαστεί να επικοινωνήσετε µε την υποστήριξη πελατών της HP , πριν τηλεφωνήσετε κάντε τα εξής:**

- 1. Βεβαιωθείτε ότι:
	- α. Έχετε συνδέσει και ενεργοποιήσει το HP All-in-One.
	- β. Τα καθορισµένα δοχεία µελάνης έχουν εγκατασταθεί σωστά.
	- γ. Το συνιστώµενο χαρτί έχει τοποθετηθεί σωστά στο δίσκο εισόδου.
- 2. Επανεκκινήστε το HP All-in-One:
	- α. Απενεργοποιήστε τη συσκευή HP All-in-One πατώντας το κουµπί **Ενεργοποίηση**.
	- β. Αποσυνδέστε το καλώδιο τροφοδοσίας από την πίσω πλευρά της συσκευής HP All-in-One.
	- γ. Συνδέστε ξανά το καλώδιο τροφοδοσίας στη συσκευή HP All-in-One.
	- δ. Ενεργοποιήστε τη συσκευή HP All-in-One πατώντας το κουµπί **Ενεργοποίηση**.
- 3. Για περισσότερες πληροφορίες σχετικά µε την υποστήριξη και την εγγύηση, επισκεφτείτε την τοποθεσία της HP στο web στη διεύθυνση [www.hp.com/support.](http://h20180.www2.hp.com/apps/Nav?h_pagetype=prodhomes&h_lang=el&h_cc=all&h_product=hpofficeje1138381&h_page=hpcom) Εάν σας ζητηθεί, επιλέξτε χώρα/περιοχή και κάντε κλικ στο **Επικοινωνία µε την HP** για πληροφορίες σχετικά µε την κλήση τεχνικής υποστήριξης.

Ελέγξτε την τοποθεσία της HP στο Web για ενηµερωµένες πληροφορίες ή συµβουλές αντιµετώπισης προβληµάτων για το HP All-in-One .

- 4. Εάν εξακολουθείτε να αντιµετωπίζετε προβλήµατα και χρειάζεται να επικοινωνήσετε µε κάποιον αντιπρόσωπο υποστήριξης πελατών της HP, πραγµατοποιήστε τα παρακάτω:
	- α. Να έχετε διαθέσιµο το όνοµα της συσκευής HP All-in-One, όπως εµφανίζεται στον πίνακα ελέγχου.
	- β. Εκτυπώστε µια αναφορά αυτόµατου ελέγχου.
	- γ. ∆ηµιουργήστε ένα έγχρωµο αντίγραφο για να το έχετε διαθέσιµο ως δείγµα εκτύπωσης.
	- δ. Θα πρέπει να είστε έτοιµοι να περιγράψετε το πρόβληµά σας µε λεπτοµέρειες.
	- ε. Έχετε στη διάθεσή σας τον αριθµό σειράς και το αναγνωριστικό τεχνικής υποστήριξης.
- 5. Καλέστε την υποστήριξη πελατών της HP. Θα πρέπει να βρίσκεστε κοντά στο HP All-in-One κατά τη διάρκεια της κλήσης σας.

Για περισσότερες πληροφορίες, ανατρέξτε στην ενότητα:

- Εκτύπωση αναφοράς ελέγχου [λειτουργίας](#page-90-0)
- Πρόσβαση στον σειριακό αριθµό και στον κωδικό συντήρησης

# <span id="page-138-0"></span>**Πρόσβαση στον σειριακό αριθµό και στον κωδικό συντήρησης**

Μπορείτε να αποκτήσετε πρόσβαση σε σηµαντικές πληροφορίες, χρησιµοποιώντας το µενού **Μενού Πληροφορίες** της συσκευής HP All-in-One.

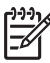

**Σηµείωση** Εάν η συσκευή HP All-in-One δεν ενεργοποιείται, µπορείτε να δείτε τον αριθµό σειράς στην ετικέτα στην πίσω πλευρά. Ο σειριακός αριθµός είναι ο κωδικός 10 χαρακτήρων στην επάνω αριστερή γωνία της ετικέτας.

## **Για να αποκτήσετε πρόσβαση στον αριθµό σειράς και το αναγνωριστικό τεχνικής υποστήριξης**

- 1. Πατήστε και κρατήστε πατηµένο το **OK**. Με πατηµένο το **OK**, πατήστε **4**. Τότε, θα εµφανιστεί η επιλογή **Μενού Πληροφορίες**.
- 2. Πατήστε µέχρι να εµφανιστεί η επιλογή **Αριθµός µοντέλου** και, στη συνέχεια, πατήστε **OK**. Θα εµφανιστεί το αναγνωριστικό τεχνικής υποστήριξης. Σηµειώστε ολόκληρο το αναγνωριστικό τεχνικής υποστήριξης.
- 3. Πατήστε το **Άκυρο** και έπειτα το µέχρι να εµφανιστεί ο **Αριθµός σειράς**.
- 4. Πατήστε **OK**. Εµφανίζεται ο αριθµός σειράς. Σηµειώστε ολόκληρο τον αριθµό σειράς.
- 5. Πατήστε **Άκυρο**, µέχρι να πραγµατοποιήσετε έξοδο από το **Μενού Πληροφορίες**.

# **Κλήση στη Β. Αµερική κατά τη διάρκεια της περιόδου κάλυψης εγγύησης**

Καλέστε το **1-800-474-6836 (1-800-HP invent)**. Στις ΗΠΑ υπάρχει διαθέσιµη τηλεφωνική υποστήριξη στα αγγλικά και τα ισπανικά 24 ώρες το 24ωρο, 7 ηµέρες την εβδοµάδα (οι ηµέρες και ώρες υποστήριξης ενδέχεται να αλλάξουν χωρίς προειδοποίηση). Η υπηρεσία αυτή παρέχεται δωρεάν κατά τη διάρκεια της περιόδου κάλυψης της εγγύησης. Μετά τη λήξη της εγγύησης, µπορεί να ισχύει κάποια χρέωση για την παροχή τεχνικής υποστήριξης µέσω τηλεφώνου.

# **Κλήση σε άλλα µέρη στον κόσµο**

Οι παρακάτω αριθµοί ισχύουν κατά την ηµεροµηνία έκδοσης του παρόντος οδηγού. Για τον πιο πρόσφατο κατάλογο των διεθνών αριθµών τηλεφώνων για Υπηρεσίες υποστήριξης HP, επισκεφθείτε το [www.hp.com/support](http://h20180.www2.hp.com/apps/Nav?h_pagetype=prodhomes&h_lang=el&h_cc=all&h_product=hpofficeje1138381&h_page=hpcom) και επιλέξτε τη χώρα/περιοχή ή τη γλώσσα σας.

Η υπηρεσία υποστήριξης παρέχεται δωρεάν κατά τη διάρκεια της περιόδου ισχύος της εγγύησης. Ωστόσο, ισχύουν οι χρεώσεις υπεραστικών τηλεφωνικών κλήσεων. Σε ορισµένες περιπτώσεις ενδέχεται να ισχύουν επιπλέον χρεώσεις.

Για τηλεφωνική υποστήριξη στην Ευρώπη, δείτε τις λεπτοµέρειες και τις προϋποθέσεις τηλεφωνικής υποστήριξης που ισχύουν για τη χώρα/περιοχή σας, µεταβαίνοντας στη διεύθυνση [www.hp.com/support](http://h20180.www2.hp.com/apps/Nav?h_pagetype=prodhomes&h_lang=el&h_cc=all&h_product=hpofficeje1138381&h_page=hpcom).

Εναλλακτικά, µπορείτε να ρωτήσετε τον αντιπρόσωπό σας ή να καλέσετε τον αριθµό τηλεφώνου της HP που αναφέρεται στο παρόν εγχειρίδιο.

Ως µέρος των διαρκών προσπαθειών µας για τη βελτίωση της υπηρεσίας τηλεφωνικής υποστήριξης, σας συµβουλεύουµε να επισκέπτεστε την τοποθεσία web σε τακτική βάση για νέες πληροφορίες σχετικά µε τις λειτουργίες υποστήριξης και την παράδοση.

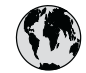

# **www.hp.com/support**

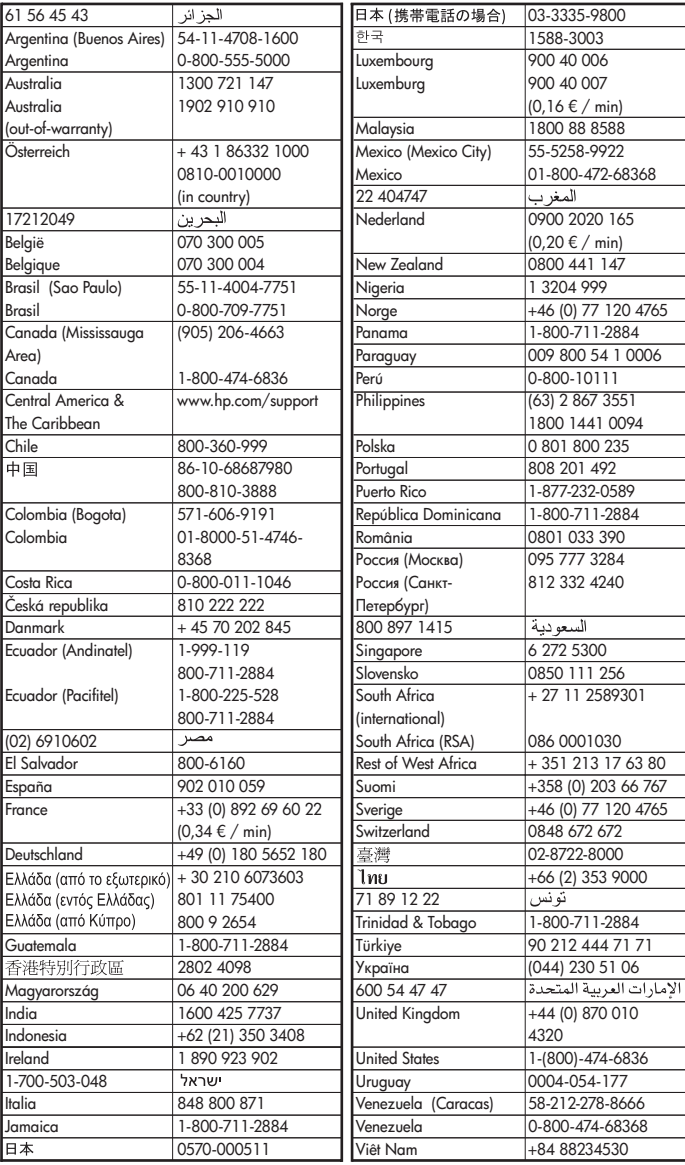

# <span id="page-140-0"></span>**HP Quick Exchange Service (Ιαπωνία)**

製品に問題がある場合は以下に記載されている電話番号に連絡してください。製品が故 障している、または欠陥があると判断された場合、HP Quick Exchange Serviceがこの製 品を正常品と交換し、故障した製品を回収します。保証期間中は、修理代と配送料は無 料です。また、お住まいの地域にもよりますが、プリンタを次の日までに交換すること も可能です。

雷話番号: 0570-000511 (自動応答) :03-3335-9800 (自動応答システムが使用できない場合) サポート時間: 平日の午前 9:00 から午後 5:00 まで 土日の午前10:00 から午後 5:00 まで。 祝祭日および1月1日から3日は除きます。

#### サービスの条件

- サポートの提供は、カスタマケアセンターを通してのみ行われます。
- カスタマケアセンターがプリンタの不具合と判断した場合に、サービスを受ける  $\bullet$ ことができます。 ご注意: ユーザの扱いが不適切であったために故障した場合は、保証期間中であって も修理は有料となります。詳細については保証書を参照してください。

## その他の制限

- 運送の時間はお住まいの地域によって異なります。 詳しくは、カスタマケアター に連絡してご確認ください。
- 出荷配送は、当社指定の配送業者が行います。  $\bullet$
- 配送は交通事情などの諸事情によって、遅れる場合があります。  $\bullet$
- このサービスは、将来予告なしに変更することがあります。

Για οδηγίες σχετικά µε το πώς να συσκευάσετε το προϊόν σας για αντικατάσταση, δείτε Συσκευασία της συσκευής [HP All-in-One](#page-142-0).

# **Καλέστε το τµήµα υποστήριξης πελατών της HP στην Κορέα**

# HP 한국 고객 지원 문의

- \*고객 지원 센터 대표 전화 1588-3003
- \*제품가격 및 구입처 정보 문의 전화  $080 - 703 - 0700$
- \* 전화 상담 가능 시간 : 평일 09:00~18:00 토요일 09:00~13:00 (일요일,공휴일 제외)

# **Προετοιµασία της συσκευής HP All-in-One για µεταφορά**

Εάν αφού επικοινωνήσετε µε την υποστήριξη πελατών της HP ή επιστρέψετε στο σηµείο αγοράς, σας ζητηθεί να αποστείλετε τη συσκευή HP All-in-One για συντήρηση, βεβαιωθείτε ότι έχετε αφαιρέσει και κρατήσει τα ακόλουθα αντικείµενα, προτού επιστρέψετε τη συσκευή σας:

- Τα δοχεία µελάνης
- Την πρόσοψη του πίνακα ελέγχου
- Το καλώδιο τροφοδοσίας, το καλώδιο USB και οποιοδήποτε άλλο καλώδιο είναι συνδεδεµένο µε τη συσκευή HP All-in-One
- Οποιοδήποτε χαρτί είναι τοποθετηµένο στο δίσκο εισόδου
- Αφαιρέστε τυχόν πρωτότυπα που έχετε τοποθετήσει στη συσκευή HP All-in-One
- Αφαίρεση των δοχείων µελάνης πριν τη µεταφορά
- Αφαιρέστε την πρόσοψη του πίνακα ελέγχου

#### **Αφαίρεση των δοχείων µελάνης πριν τη µεταφορά**

Πριν επιστρέψετε τη συσκευή HP All-in-One, βεβαιωθείτε ότι έχετε αφαιρέσει τα δοχεία µελάνης.

#### **Για να αφαιρέσετε τα δοχεία µελάνης πριν τη µεταφορά**

- 1. Απενεργοποιήστε τη συσκευή HP All-in-One και περιµένετε µέχρι το δοχείο µελάνης µεταβεί σε κατάσταση αδράνειας και σταµατήσει να παράγει θόρυβο. Εάν η συσκευή HP All-in-One δεν ενεργοποιείται, παραλείψτε αυτό το βήµα και προχωρήστε στο βήµα 2.
- 2. Ανοίξτε τη θύρα πρόσβασης του δοχείου µελάνης.
- 3. Αφαιρέστε τα δοχεία µελάνης από τις υποδοχές τους.

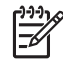

**Σηµείωση** Εάν η συσκευή HP All-in-One δεν ενεργοποιείται, µπορείτε να αποσυνδέστε το καλώδιο τροφοδοσίας από την πρίζα και στη συνέχεια να σύρετε τον φορέα των δοχείων µελάνης στην ακραία δεξιά θέση τους για να αφαιρέσετε τα δοχεία µελάνης.

- 4. Τοποθετήστε τα δοχεία µελάνης σε αεροστεγή πλαστική συσκευασία, ώστε να µην στεγνώσουν, και φυλάξτε τα. Μην τα αποστείλετε µαζί µε τη συσκευή HP All-in-One, εκτός εάν έχετε τέτοια υπόδειξη από τον αντιπρόσωπο του τµήµατος κλήσεων υποστήριξης πελατών της HP.
- 5. Κλείστε τη θύρα του φορέα των δοχείων µελάνης και περιµένετε λίγα λεπτά µέχρι να επανέλθει ο φορέας στην αρχική του θέση (στη αριστερή πλευρά).

**Σηµείωση** Βεβαιωθείτε ότι ο σαρωτής είναι σε κατάσταση αναµονής και έχει επιστρέψει στην αρχική του θέση πριν ενεργοποιήσετε τη συσκευή HP All-in-One.

6. Πατήστε το κουµπί **Ενεργοποίηση** για να απενεργοποιήσετε τη συσκευή HP All-in-One.

#### **Αφαιρέστε την πρόσοψη του πίνακα ελέγχου**

Ακολουθήστε τα παρακάτω βήµατα µόλις αφαιρέσετε τα δοχεία µελάνης και αποσυνδέσετε τη συσκευή HP All-in-One.

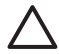

**Προσοχή 1** Η συσκευή HP All-in-One πρέπει να είναι αποσυνδεδεµένη από την πρίζα πριν εκτελέσετε αυτά τα βήµατα.

**Προσοχή 2** Η νέα συσκευή αντικατάστασης HP All-in-One δεν θα αποσταλεί µε καλώδιο τροφοδοσίας. Φυλάξτε το καλώδιο τροφοδοσίας σε ασφαλές µέρος µέχρι να παραλάβετε τη νέα συσκευή αντικατάστασης HP All-in-One.

#### **Για να αφαιρέσετε την πρόσοψη του πίνακα ελέγχου**

- 1. Πατήστε το κουµπί **Ενεργοποίηση** για να απενεργοποιήσετε τη συσκευή HP All-in-One.
- 2. Αποσυνδέστε το καλώδιο τροφοδοσίας από την πρίζα και έπειτα από τη συσκευή HP All-in-One. Μην επιστρέψετε το καλώδιο τροφοδοσίας µε τη συσκευή HP All-in-One.
- 3. Αφαιρέστε την πρόσοψη του πίνακα ελέγχου µε τον εξής τρόπο:
	- α. Βάλτε τα χέρια σας στις δύο πλευρές της πρόσοψης του πίνακα ελέγχου.
	- β. Με τους αντίχειρές σας απασφαλίστε και αφαιρέστε την πρόσοψη του πίνακα ελέγχου.

<span id="page-142-0"></span>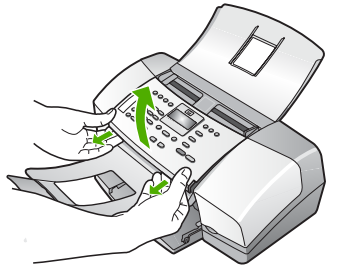

4. Φυλάξτε την πρόσοψη του πίνακα ελέγχου. Μην επιστρέψετε την πρόσοψη του πίνακα ελέγχου µε τη συσκευή HP All-in-One.

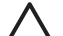

**Προσοχή** Η συσκευή αντικατάστασης HP All-in-One µπορεί να µην συνοδεύεται από πρόσοψη πίνακα ελέγχου. Φυλάξτε την πρόσοψη του πίνακα ελέγχου σε ασφαλές µέρος και όταν παραλάβετε τη συσκευή αντικατάστασης HP All-in-One προσαρτήστε την ξανά σε αυτή. Για να χρησιµοποιήσετε τις λειτουργίες του πίνακα ελέγχου στη συσκευή αντικατάστασης HP All-in-One, θα πρέπει να προσαρτήσετε την πρόσοψη του πίνακα ελέγχου.

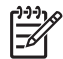

**Σηµείωση** ∆είτε τον Οδηγό ρύθµισης που συνόδευε τη συσκευή HP All-in-One για οδηγίες σχετικά µε τον τρόπο προσάρτησης της πρόσοψης του πίνακα ελέγχου. Η συσκευή αντικατάστασης HP All-in-One µπορεί να συνοδεύεται από οδηγίες σχετικά µε το πώς να ρυθµίσετε τη συσκευή σας.

# **Συσκευασία της συσκευής HP All-in-One**

Ακολουθήστε αυτά τα βήµατα αφού αφαιρέσετε τα δοχεία µελάνης και την πρόσοψη του πίνακα ελέγχου και αφού απενεργοποιήσετε και αποσυνδέσετε το HP All-in-One.

#### **Για να συσκευάσετε τη συσκευή HP All-in-One**

1. Εάν τα έχετε κρατήσει, χρησιµοποιήστε τα υλικά της αρχικής συσκευασίας ή τα υλικά συσκευασίας της νέας σας συσκευής για να συσκευάσετε τη συσκευή HP All-in-One για αποστολή.

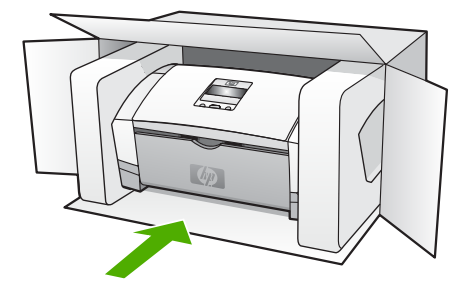

Εάν δεν έχετε τα υλικά αρχικής συσκευασίας, χρησιµοποιήστε άλλα κατάλληλα υλικά. Η βλάβη κατά τη µεταφορά που προκαλείται από ακατάλληλη συσκευασία και/ή από ακατάλληλη µεταφορά δεν καλύπτεται από την εγγύηση.

- 2. Τοποθετήστε την ετικέτα µεταφοράς για επιστροφή στο εξωτερικό του κουτιού.
- 3. Συµπεριλάβετε τα παρακάτω αντικείµενα στο κουτί:
	- Ολοκληρωµένη περιγραφή των συµπτωµάτων για το τεχνικό προσωπικό (δείγµατα από τα προβλήµατα στην ποιότητα εκτύπωσης θεωρούνται χρήσιµα).
	- Αντίγραφο του δελτίου πωλήσεων ή άλλο αποδεικτικό αγοράς για να αποδείξετε το χρονικό διάστηµα ισχύος της εγγύησης.
	- Το όνοµα, τη διεύθυνση και έναν αριθµό τηλεφώνου όπου βρίσκεστε κατά τη διάρκεια της ηµέρας.
Κεφάλαιο 12

# <span id="page-145-0"></span>**13 Τεχνικές πληροφορίες**

Σε αυτήν την ενότητα υπάρχουν οι τεχνικές προδιαγραφές και οι πληροφορίες διεθνών κανονισµών για τη συσκευή HP All-in-One.

### **Απαιτήσεις συστήµατος**

Οι απαιτήσεις συστήµατος λογισµικού βρίσκονται στο αρχείο Readme

### **Προδιαγραφές χαρτιού**

Η ενότητα αυτή περιέχει πληροφορίες σχετικά µε τις προδιαγραφές που αφορούν την χωρητικότητα του δίσκου χαρτιού, τα µεγέθη χαρτιού και τα περιθώρια εκτύπωσης.

#### **Χωρητικότητα δίσκου χαρτιού**

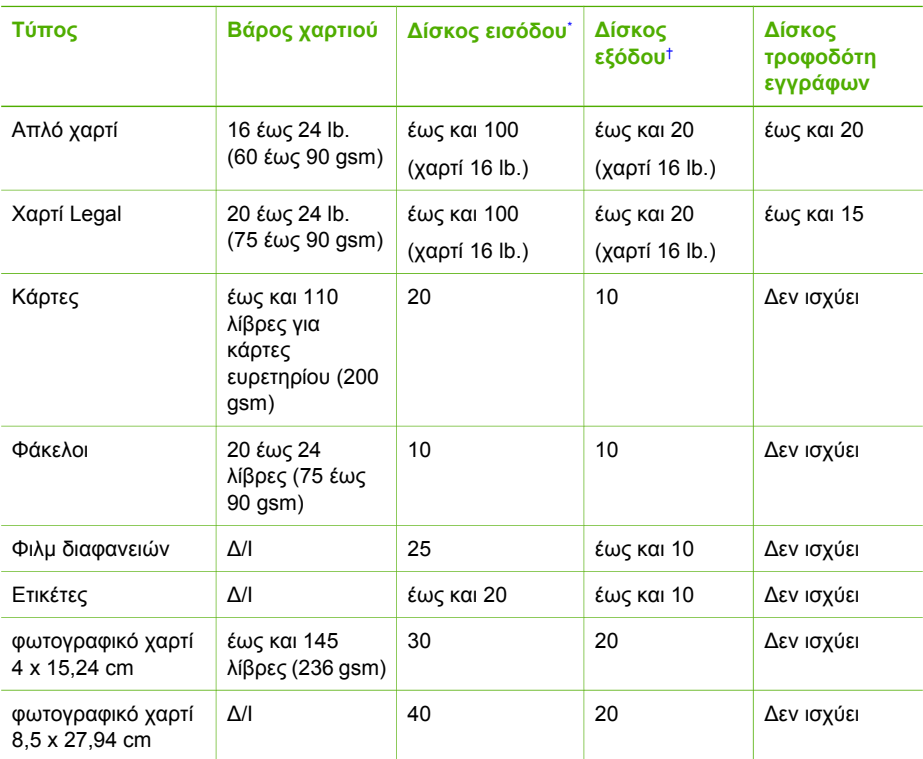

\* Μέγιστη χωρητικότητα. Ο δίσκος εισόδου έχει μέγιστη χωρητικότητα ύψους δεσμίδας 10 mm. † Η χωρητικότητα του δίσκου εξόδου επηρεάζεται από τον τύπο χαρτιού και την ποσότητα

µελάνης που χρησιµοποιείτε. Η HP συνιστά να αδειάζετε το δίσκο εξόδου συχνά.

#### **Μεγέθη χαρτιού**

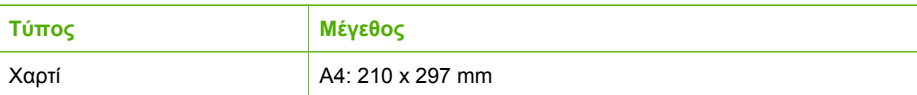

<span id="page-146-0"></span>Κεφάλαιο 13

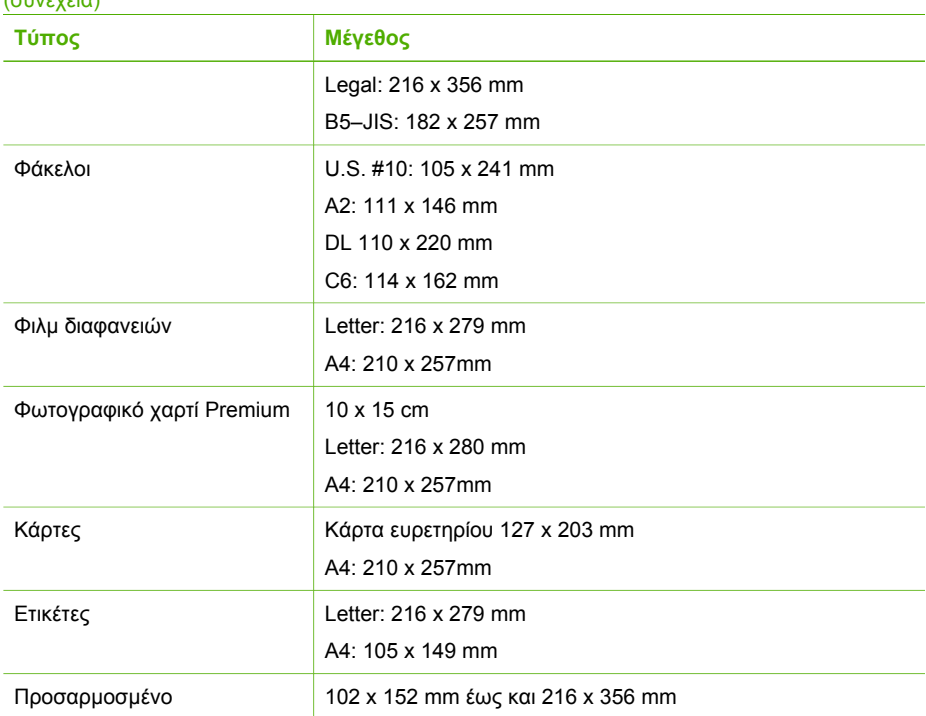

#### **Προδιαγραφές περιθωρίου εκτύπωσης**

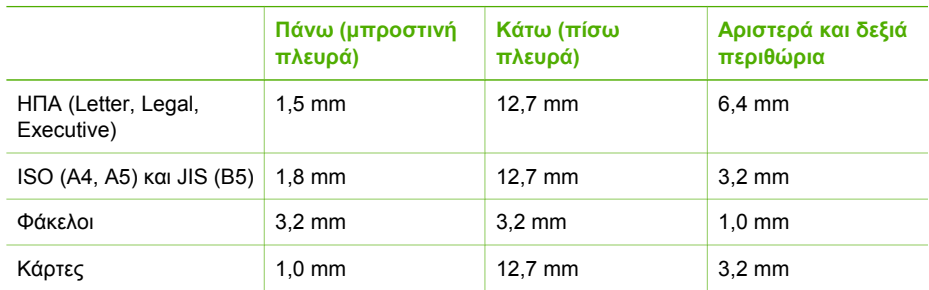

### **Προδιαγραφές εκτύπωσης**

- 4800 dpi Ανάλυση: ασπρόµαυρη 1200 x 1200 dpi, βελτιστοποιηµένη έγχρωµη 4800 dpi, 4 µελανών
- Λειτουργία: Θερμική ψεκασμού drop-on-demand
- Γλώσσα: Lightweight Imaging Device Interface Language (LIDIL)
- Κύκλος λειτουργίας: 1.000 σελίδες ανά µήνα

### **Προδιαγραφές αντιγραφής**

- Ψηφιακή επεξεργασία εικόνας
- Έως 99 αντίγραφα από το πρωτότυπο (διαφέρει ανάλογα µε το µοντέλο)
- Ψηφιακό ζουµ: από 25 έως 400% (διαφέρει ανά µοντέλο)

<span id="page-147-0"></span>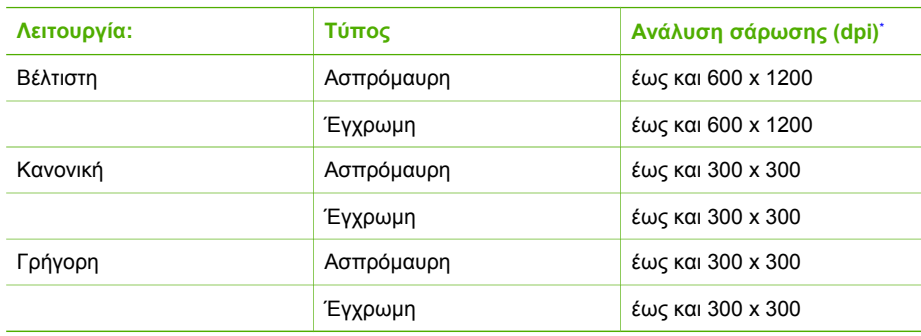

Μέγιστο όριο σε κλίμακα 400%

### **Προδιαγραφές φαξ**

- Ανεξάρτητη δυνατότητα ασπρόµαυρου και έγχρωµου φαξ.
- Μέχρι 100 γρήγορες κλήσεις (ποικίλλει ανάλογα µε το µοντέλο).
- Μνήµη έως 200 σελίδες (ποικίλλει ανάλογα µε το µοντέλο, µε βάση τη δοκιµαστική εικόνα ITU-T #1 σε τυπική ανάλυση). Οι σελίδες που είναι πιο περίπλοκες ή έχουν υψηλότερη ανάλυση απαιτούν περισσότερο χρόνο και χρησιµοποιούν περισσότερη µνήµη.
- Αποστολή και λήψη φαξ με μη αυτόματο τρόπο.
- Αυτόµατη επανανάκληση κατειληµµένου µέχρι 5 φορές (ποικίλλει ανάλογα µε το µοντέλο).
- Αυτόµατη επανάκληση αριθµού που δεν απαντά µία φοράς (ποικίλλει ανάλογα µε το µοντέλο).
- Αναφορές επιβεβαίωσης και δραστηριότητας.
- Φαξ CCITT/ITU Group 3 µε λειτουργία διόρθωσης σφαλµάτων (ECM).
- μετάδοση 33,6 Kbps.
- Εντοπισμός κτύπων με αυτόματη εναλλαγή σε συσκευή φαξ/τηλεφωνητή.

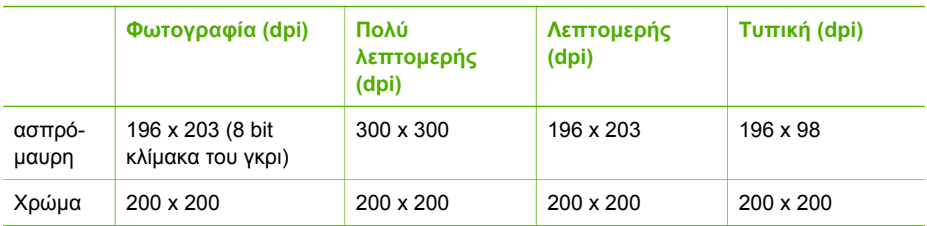

### **Προδιαγραφές σάρωσης**

- Συµπεριλαµβάνεται πρόγραµµα επεξεργασίας εικόνας (Image editor)
- Ενσωµατωµένο λογισµικό OCR που µετατρέπει αυτόµατα σαρωµένο κείµενο σε επεξεργάσιµο κείµενο
- Περιβάλλον λειτουργίας συµβατό µε το πρότυπο Twain
- Ανάλυση: Οπτική ανάλυση 1200 x 1200 dpi, βελτιστοποιηµένη έως 19.200 dpi
- Χρώµα: 16 bit ανά RGB χρώµατος, σύνολο 48 bit
- Σαρωτής τροφοδοσίας χαρτιού: μέγιστο πλάτος σάρωσης 216 mm, μέγιστο μήκος σάρωσης 356 mm

### **Φυσικές προδιαγραφές**

- Ύψος: 330,2 mm
- Πλάτος: 416,6 mm
- Βάθος: 203,2 mm
- Βάρος: 5,5 kg

### <span id="page-148-0"></span>**Προδιαγραφές ισχύος**

- Εξωτερική είσοδος προσαρμογέα εναλλασσόμενου ρεύματος (μέγ.): 100 έως 240 VAC, 1A, 50-60 Hz
- Είσοδος DC συστήµατος (µέγ.): 15 Vdc ή 16 Vdc στα 530 mA, 32Vdc στα 560 mA

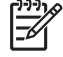

**Σηµείωση** Ο παρεχόµενος προσαρµογέας εναλλασσόµενου ρεύµατος µπορεί να έχει οριστεί να παρέχει περισσότερη ενέργεια από την πιο πάνω (µέγιστη) απαίτηση εισόδου DC του συστήματος.

### **Προδιαγραφές περιβάλλοντος**

- Συνιστώµενα όρια θερµοκρασίας λειτουργίας: 15º έως 32º C (59º έως 90º F)
- $\bullet$ Επιτρεπόµενα όρια θερµοκρασίας λειτουργίας: 5º 'έως 35º C (41º έως 95º F)
- Υγρασία: 15% έως 80% µη συµπυκνωµένη σχετική υγρασία
- Όρια θερμοκρασίας εκτός λειτουργίας (αποθήκευση): -40° έως 60° C (-40° έως 140° F)

Εάν υπάρχουν έντονα ηλεκτροµαγνητικά πεδία η εκτύπωση από το HP All-in-One ενδέχεται να είναι ελαφρώς αλλοιωµένη.

Η HP συνιστά τη χρήση καλωδίου USB µήκους µικρότερου ή ίσου των 3 m (10 πόδια) για τη µείωση του παρεµβαλλόµενου θορύβου λόγω πιθανών υψηλών ηλεκτροµαγνητικών πεδίων. Εάν έχετε πρόσβαση στο Internet, µπορείτε να βρείτε πληροφορίες σχετικά µε τις εκποµπές θορύβου από την τοποθεσία web της HP: Πηγαίνετε στη διεύθυνση [www.hp.com/support.](http://h20180.www2.hp.com/apps/Nav?h_pagetype=prodhomes&h_lang=el&h_cc=all&h_product=hpofficeje1138381&h_page=hpcom)

### **Πρόσθετες προδιαγραφές**

Προδιαγραφές µνήµης: 2MB ROM, 16 MB RAM

### **Περιβαλλοντικό πρόγραµµα διαχείρισης προϊόντος**

Αυτή η ενότητα παρέχει πληροφορίες σχετικά µε την προστασία του περιβάλλοντος, την παραγωγή όζοντος, την κατανάλωση ισχύος, τη χρήση χαρτιού, τα πλαστικά εξαρτήµατα, τα φύλλα δεδοµένων ασφάλειας υλικού και τα προγράµµατα ανακύκλωσης.

Αυτή η ενότητα περιέχει πληροφορίες σχετικά µε τα περιβαλλοντικά πρότυπα.

#### **Προστασία του περιβάλλοντος**

Η Hewlett-Packard αναλαµβάνει να παρέχει προϊόντα ποιότητας µε τρόπο που δεν βλάπτει το περιβάλλον. Αυτό το προϊόν σχεδιάστηκε µε διάφορα χαρακτηριστικά ώστε να ελαχιστοποιούνται οι επιπτώσεις του στο περιβάλλον.

Για περισσότερες πληροφορίες, επισκεφτείτε την τοποθεσία web της HP "Commitment to the Environment", στη διεύθυνση:

[www.hp.com/hpinfo/globalcitizenship/environment/index.html](http://www.hp.com/hpinfo/globalcitizenship/environment/index.html)

#### **Παραγωγή όζοντος**

Αυτό το προϊόν δεν παράγει υπολογίσιµες ποσότητες αερίων του όζοντος (O3).

#### **Energy consumption**

Energy usage drops significantly while in ENERGY STAR® mode, which saves natural resources, and saves money without affecting the high performance of this product. This product and external power supply qualify for ENERGY STAR, which is a voluntary program established to encourage the development of energy-efficient office products.

<span id="page-149-0"></span>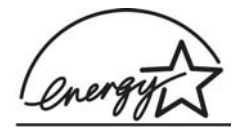

ENERGY STAR is a U.S. registered service mark of the U.S. EPA. As an ENERGY STAR partner, HP has determined that this product meets ENERGY STAR guidelines for energy efficiency.

For more information on ENERGY STAR guidelines, go to the following website: [www.energystar.gov](http://www.energystar.gov)

#### **Χρήση χαρτιού**

Αυτό το προϊόν είναι κατάλληλο για χρήση ανακυκλωµένου χαρτιού σύµφωνα µε τα πρότυπα DIN 19309 και EN 12281:2002.

#### **Πλαστικά εξαρτήµατα**

Τα πλαστικά εξαρτήµατα άνω των 25 γραµµαρίων χαρακτηρίζονται σύµφωνα µε τα διεθνή πρότυπα που βελτιώνουν την ικανότητα αναγνώρισης πλαστικών για σκοπούς ανακύκλωσης στο τέλος της διάρκειας ζωής του προϊόντος.

#### **Φύλλα δεδοµένων ασφάλειας υλικού**

Μπορείτε να λάβετε τα φύλλα δεδοµένων ασφάλειας υλικών (MSDS) από το web site της HP στη διεύθυνση:

#### [www.hp.com/go/msds](http://www.hp.com/go/msds)

Οι πελάτες που δεν έχουν πρόσβαση στο Internet µπορούν να επικοινωνήσουν µε το τοπικό Κέντρο Υποστήριξης Πελατών της HP.

#### **Πρόγραµµα ανακύκλωσης υλικού**

Η HP προσφέρει µεγάλο αριθµό προγραµµάτων επιστροφής προϊόντων και ανακύκλωσης σε πολλές χώρες, καθώς και συνεργασία µε ορισµένα από τα µεγαλύτερα κέντρα ανακύκλωσης ηλεκτρονικών σε παγκόσµιο επίπεδο. Επίσης, η HP εξοικονοµεί πόρους ανανεώνοντας και πουλώντας ξανά ορισµένα από τα πιο γνωστά προϊόντα της.

Για πληροφορίες σχετικά µε την ανακύκλωση προϊόντων HP, επισκεφθείτε τη διεύθυνση: [www.hp.com/recycle.](http://www.hp.com/recycle)

#### **Πρόγραµµα ανακύκλωσης αναλωσίµων HP inkjet**

Η HP δεσµεύεται για την προστασία του περιβάλλοντος. Το πρόγραµµα ανακύκλωσης αναλωσίµων HP Inkjet είναι διαθέσιµο σε πολλές χώρες/περιοχές και σας δίνει τη δυνατότητα να ανακυκλώσετε τα χρησιµοποιηµένα δοχεία µελάνης, χωρίς χρέωση. Για περισσότερες πληροφορίες, επισκεφθείτε την παρακάτω τοποθεσία web:

[www.hp.com/recycle](http://www.hp.com/recycle)

#### **Απόρριψη αποβλήτων ειδών ηλεκτρικού και ηλεκτρονικού εξοπλισµού οικιακής χρήσης από χρήστες στην Ευρωπαϊκή Ένωση**

Η παρουσία αυτού του συµβόλου πάνω στο προϊόν ή τη συσκευασία του υποδεικνύει ότι αυτό το προϊόν δεν πρέπει να απορριφθεί µαζί µε άλλα οικιακά απορρίµµατα. Εσείς έχετε την ευθύνη να απορρίψετε τα απόβλητα ειδών ηλεκτρικού και ηλεκτρονικού εξοπλισµού σε καθορισµένο σηµείο συλλογής για ανακύκλωση. Η ξεχωριστή συλλογή και ανακύκλωση των αποβλήτων ειδών ηλεκτρικού και ηλεκτρονικού εξοπλισµού τη στιγµή της απόρριψης θα συµβάλλει στη διατήρηση φυσικών πόρων και εξασφαλίζει ότι τα απόβλητα θα ανακυκλώνονται µε τρόπο που προστατεύει τη δηµόσια υγεία και το περιβάλλον. Για περισσότερες πληροφορίες σχετικά µε το πού µπορείτε να απορρίψετε τα απόβλητα ειδών ηλεκτρικού και ηλεκτρονικού εξοπλισµού, επικοινωνήστε µε

<span id="page-150-0"></span>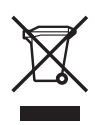

#### **Κανονισµοί**

Η συσκευή HP All-in-One πληροί τις απαιτήσεις προϊόντος που καθορίζουν οι ρυθµιστικοί οργανισµοί της χώρας/περιοχής σας.

#### **Κανονιστικός αριθµός αναγνώρισης µοντέλου**

Για σκοπούς αναγνώρισης σε σχέση µε τους κανονισµούς, στο προϊόν σας έχει εκχωρηθεί ένας Κωδικός αναγνώρισης. Ο κωδικός αναγνώρισης µοντέλου του προϊόντος σας είναι SDGOB-0604-02 ή SDBOB-0604-03. Αυτός ο αριθμός δεν πρέπει να συγχέεται με την ονομασία του προϊόντος (HP Officejet 4300 All-in-One series, κτλ) ή τον αριθµό του προϊόντος (Q8080A, Q8087A, Q8090A, κτλ).

#### **Notice to users of the U.S. telephone network: FCC requirements**

This equipment complies with FCC rules, Part 68. On this equipment is a label that contains, among other information, the FCC Registration Number and Ringer Equivalent Number (REN) for this equipment. If requested, provide this information to your telephone company.

An FCC compliant telephone cord and modular plug is provided with this equipment. This equipment is designed to be connected to the telephone network or premises wiring using a compatible modular jack which is Part 68 compliant. This equipment connects to the telephone network through the following standard network interface jack: USOC RJ-11C.

The REN is useful to determine the quantity of devices you may connect to your telephone line and still have all of those devices ring when your number is called. Too many devices on one line might result in failure to ring in response to an incoming call. In most, but not all, areas the sum of the RENs of all devices should not exceed five (5). To be certain of the number of devices you may connect to your line, as determined by the REN, you should call your local telephone company to determine the maximum REN for your calling area.

If this equipment causes harm to the telephone network, your telephone company may discontinue your service temporarily. If possible, they will notify you in advance. If advance notice is not practical, you will be notified as soon as possible. You will also be advised of your right to file a complaint with the FCC. Your telephone company may make changes in its facilities, equipment, operations, or procedures that could affect the proper operation of your equipment. If they do, you will be given advance notice so you will have the opportunity to maintain uninterrupted service.

If you experience trouble with this equipment, please contact the manufacturer, or look elsewhere in this manual, for warranty or repair information. Your telephone company may ask you to disconnect this equipment from the network until the problem has been corrected or until you are sure that the equipment is not malfunctioning.

This equipment may not be used on coin service provided by the telephone company. Connection to party lines is subject to state tariffs. Contact your state public utility commission, public service commission, or corporation commission for more information.

<span id="page-151-0"></span>This equipment includes automatic dialing capability. When programming and/or making test calls to emergency numbers:

- Remain on the line and explain to the dispatcher the reason for the call.
- Perform such activities in the off-peak hours, such as early morning or late evening.

**Σηµείωση** For HP Officejet 4300 All-in-One series models that include a telephone handset, this equipment is hearing aid compatible. l=6

The Telephone Consumer Protection Act of 1991 makes it unlawful for any person to use a computer or other electronic device, including fax machines, to send any message unless such message clearly contains in a margin at the top or bottom of each transmitted page or on the first page of transmission, the date and time it is sent and an identification of the business, other entity, or other individual sending the message and the telephone number of the sending machine or such business, other entity, or individual. (The telephone number provided may not be a 900 number or any other number for which charges exceed local or long-distance transmission charges.) In order to program this information into your fax machine, you should complete the steps described in the software.

#### **FCC statement**

The United States Federal Communications Commission (in 47 CFR 15.105) has specified that the following notice be brought to the attention of users of this product.

Declaration of Conformity: This equipment has been tested and found to comply with the limits for a Class B digital device, pursuant to part 15 of the FCC Rules. Operation is subject to the following two conditions: (1) this device may not cause harmful interference, and (2) this device must accept any interference received, including interference that might cause undesired operation. Class B limits are designed to provide reasonable protection against harmful interference in a residential installation. This equipment generates, uses, and can radiate radio frequency energy, and, if not installed and used in accordance with the instructions, might cause harmful interference to radio communications. However, there is no guarantee that interference will not occur in a particular installation. If this equipment does cause harmful interference to radio or television reception, which can be determined by turning the equipment off and on, the user is encouraged to try to correct the interference by one or more of the following measures:

- Reorient the receiving antenna.
- Increase the separation between the equipment and the receiver.
- Connect the equipment into an outlet on a circuit different from that to which the receiver is connected.
- Consult the dealer or an experienced radio/TV technician for help.

For more information, contact the Product Regulations Manager, Hewlett-Packard Company, San Diego, (858) 655-4100.

The user may find the following booklet prepared by the Federal Communications Commission helpful: How to Identify and Resolve Radio-TV Interference Problems. This booklet is available from the U.S. Government Printing Office, Washington DC, 20402. Stock No. 004-000-00345-4.

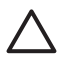

**Προσοχή** Pursuant to Part 15,21 of the FCC Rules, any changes or modifications to this equipment not expressly approved by the Hewlett-Packard Company might cause harmful interference and void the FCC authorization to operate this equipment.

#### **Note à l'attention des utilisateurs du réseau téléphonique canadien/notice to users of the Canadian telephone network**

Cet appareil est conforme aux spécifications techniques des équipements terminaux d'Industrie Canada. Le numéro d'enregistrement atteste de la conformité de l'appareil. L'abréviation IC qui précède le numéro d'enregistrement indique que l'enregistrement a été effectué dans le cadre d'une Déclaration de conformité stipulant que les spécifications techniques d'Industrie Canada

<span id="page-152-0"></span>ont été respectées. Néanmoins, cette abréviation ne signifie en aucun cas que l'appareil a été validé par Industrie Canada.

Pour leur propre sécurité, les utilisateurs doivent s'assurer que les prises électriques reliées à la terre de la source d'alimentation, des lignes téléphoniques et du circuit métallique d'alimentation en eau sont, le cas échéant, branchées les unes aux autres. Cette précaution est particulièrement importante dans les zones rurales.

Le numéro REN (Ringer Equivalence Number) attribué à chaque appareil terminal fournit une indication sur le nombre maximal de terminaux qui peuvent être connectés à une interface téléphonique. La terminaison d'une interface peut se composer de n'importe quelle combinaison d'appareils, à condition que le total des numéros REN ne dépasse pas 5.

Basé sur les résultats de tests FCC Partie 68, le numéro REN de ce produit est 0.1B.

This equipment meets the applicable Industry Canada Terminal Equipment Technical Specifications. This is confirmed by the registration number. The abbreviation IC before the registration number signifies that registration was performed based on a Declaration of Conformity indicating that Industry Canada technical specifications were met. It does not imply that Industry Canada approved the equipment.

Users should ensure for their own protection that the electrical ground connections of the power utility, telephone lines and internal metallic water pipe system, if present, are connected together. This precaution might be particularly important in rural areas.

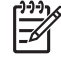

**Σηµείωση** The REN assigned to each terminal device provides an indication of the maximum number of terminals allowed to be connected to a telephone interface. The termination on an interface might consist of any combination of devices subject only to the requirement that the sum of the Ringer Equivalence Numbers of all the devices does not exceed 5.

The REN for this product is 0.1B, based on FCC Part 68 test results.

#### **Notice to users in Japan**

VCCI-2

この装置は、情報処理装置等電波障害自主規制協議会(VCCI)の基準 に基づくクラスB情報技術装置です。この装置は、家庭環境で使用すること を目的としていますが、この装置がラジオやテレビジョン受信機に近接して 使用されると受信障害を引き起こすことがあります。 取り扱い説明書に従って正しい取り扱いをして下さい。

製品には、同梱された電源コードをお使い下さい。<br>同梱された電源コードは、他の製品では使用出来ません。

#### **Σηµείωση για χρήστες στον Ευρωπαϊκό Οικονοµικό Χώρο**

CE

Αυτό το προϊόν έχει σχεδιαστεί για σύνδεση µε αναλογικό Τηλεφωνικό δίκτυο µεταγωγής (PSTN) των χωρών/περιοχών του Ευρωπαϊκού Οικονοµικού Χώρου.

<span id="page-153-0"></span>Η συµβατότητα µε το δίκτυο εξαρτάται από τις ρυθµίσεις που έχει επιλέξει ο πελάτης, για τις οποίες πρέπει να γίνει επαναφορά ώστε να χρησιµοποιηθούν σε τηλεφωνικό δίκτυο χώρας/ περιοχής εκτός από εκείνη στην οποία αγοράστηκε το προϊόν. Επικοινωνήστε µε τον αντιπρόσωπο ή µε την Hewlett-Packard Company εάν απαιτείται πρόσθετη υποστήριξη για το προϊόν.

Ο εξοπλισµός αυτός έχει πιστοποιηθεί από τον κατασκευαστή σύµφωνα µε την Οδηγία 1999/5/ EC (annex II) για τη σύνδεση ενός µόνο τερµατικού στο δηµόσιο τηλεφωνικό δίκτυο µεταγωγής (PSTN) που ισχύει για ολόκληρη την Ευρώπη. Εντούτοις, λόγω διαφορών µεταξύ των µεµονωµένων PSTN των διαφόρων χωρών, η πιστοποίηση δεν παρέχει, από µόνη της, εξασφάλιση επιτυχούς λειτουργίας σε κάθε σηµείο τερµατικού δικτύου PSTN.

Σε περίπτωση που θα παρουσιαστούν προβλήµατα, θα πρέπει µε την πρώτη ευκαιρία να επικοινωνήσετε µε τον προµηθευτή του εξοπλισµού.

Ο εξοπλισµός αυτός έχει σχεδιαστεί για τονική κλήση DTMF και κλήση µε διακοπή βρόχου. Στην εξαιρετική περίπτωση που θα παρουσιαστούν προβλήµατα µε την κλήση µε διακοπή βρόχου, συνιστάται η χρήση αυτού του εξοπλισµού µόνο µε τη ρύθµιση της τονικής κλήσης DTMF.

#### **Notice to users of the German telephone network**

Dieses HP Faxgerät ist nur für den Anschluss an das analoge öffentliche Telefonnetz konzipiert. Stecken Sie den TAE N-Telefonanschlussstecker, der mit dem HP All-in-One geliefert wird, in die Anschlusssteckdose (TAE 6) mit N-Kodierung. Dieses HP Faxgerät kann als eigenständiges Gerät und/oder in Kombination (in Reihenschaltung) mit anderen zugelassenen Endgeräten verwendet werden.

#### **Geräuschemission**

LpA < 70 dB am Arbeitsplatz im Normalbetrieb nach DIN 45635 T. 19

#### **Notice to users in Korea**

### 사용자 안내문(B급 기기)

이 기기는 비업무용으로 전자파 적합 등록을 받은 기기로서. 주거지역에서는 물론 모든 지역에서 사용할 수 있습니다.

### **∆ήλωση πιστότητας (Ευρωπαϊκός Οικονοµικός Χώρος)**

Η ∆ήλωση συµµόρφωσης σε αυτό το έγγραφο είναι σύµφωνη µε τα πρότυπα ISO/IEC Guide 22 και EN 45014. Προσδιορίζει το προϊόν, το όνοµα και τη διεύθυνση του κατασκευαστή και τις σχετικές προδιαγραφές που αναγνωρίζονται στη Ευρωπαϊκή Κοινότητα.

### <span id="page-154-0"></span>**HP Officejet 4300 All-in-One series declaration of conformity**

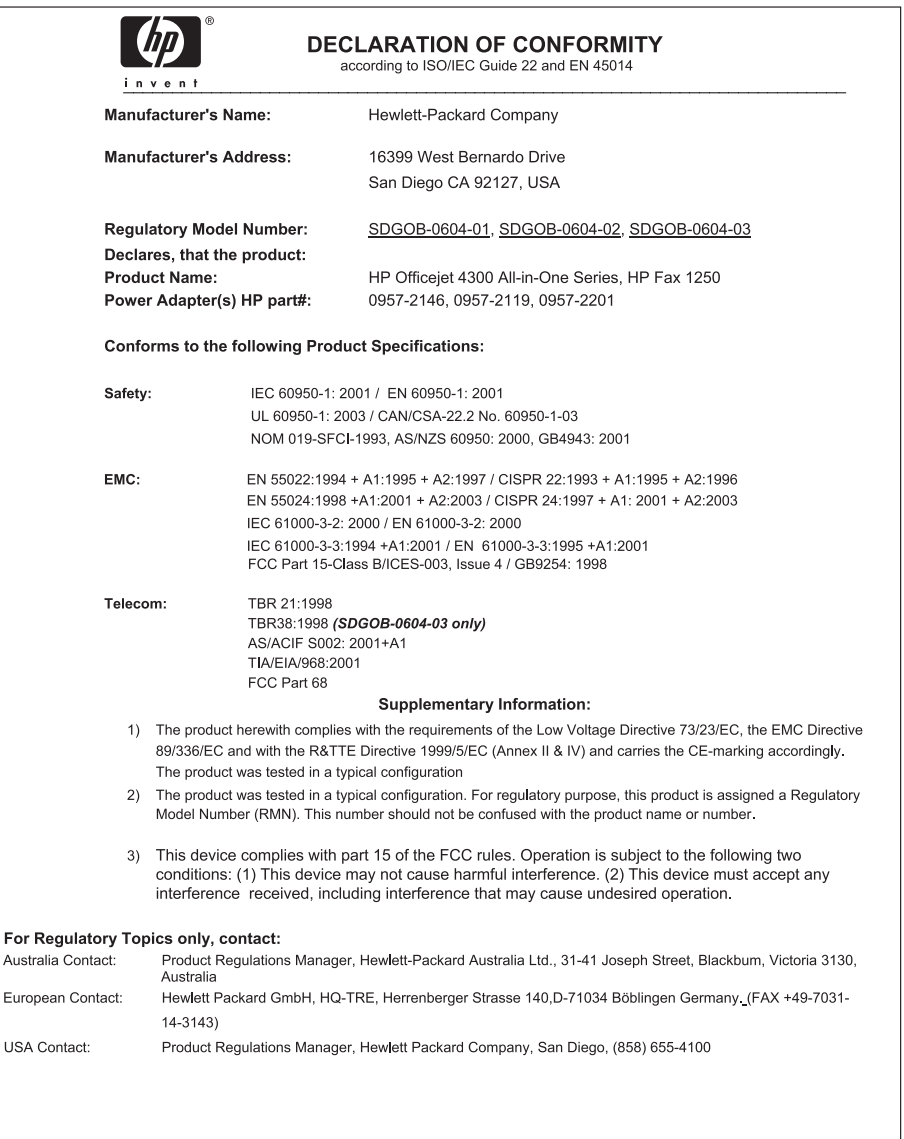

## **Ευρετήριο**

#### **Α**

άκυρο κουµπί [5](#page-7-0) προώθηση φαξ [73](#page-75-0) ακύρωση αντιγραφή [82](#page-84-0) εργασία εκτύπωσης [65](#page-67-0) σάρωση [84](#page-86-0) φαξ [79](#page-81-0) αναγνωριστικό τεχνικής υποστήριξης [136](#page-138-0) ανακύκλωση δοχεία µελάνης [147](#page-149-0) HP All-in-One [147](#page-149-0) Ανάλυση φαξ [5](#page-7-0) αναφορά ελέγχου λειτουργίας [88](#page-90-0) αναφορές αποτυχία ελέγχου φαξ [114](#page-116-0) έλεγχος λειτουργίας [88](#page-90-0) επιβεβαίωση, φαξ [76](#page-78-0) σφάλµατα, φαξ [77](#page-79-0) αναφορές επιβεβαίωσης, φαξ [76](#page-78-0) αναφορές σφαλµάτων, φαξ [77](#page-79-0) ανεπιθύµητοι αριθµοί φαξ [74](#page-76-0) Ανοιχτότερο/Σκουρότερο [5](#page-7-0) αντιγραφή ακύρωση [82](#page-84-0) µενού [6](#page-8-0) προδιαγραφές [144](#page-146-0) αντίγραφο δηµιουργία αντιγράφου [81](#page-83-0) κουµπί [5](#page-7-0) αντικατάσταση δοχείων µελάνης [90](#page-92-0) αντιµετώπιση προβληµάτων αποστολή φαξ [121](#page-123-0) Αρχείο Readme [102](#page-104-0) γλώσσα, εµφάνιση [105](#page-107-0) δοχεία µελάνης [105,](#page-107-0) [130](#page-132-0) εγκατάσταση λογισµικού [108](#page-110-0) εγκατάσταση υλικού [102](#page-104-0) εµπλοκές, χαρτί [61,](#page-63-0) [108](#page-110-0) εσφαλµένες µετρήσεις [105](#page-107-0) καλώδιο USB [103](#page-105-0)

λειτουργικές εργασίες [127](#page-129-0) λήψη φαξ [121](#page-123-0) µπλοκαρισµένος φορέας [108](#page-110-0) πηγές [13](#page-15-0) προβλήµατα φαξ [123,](#page-125-0) [124,](#page-126-0) [125](#page-127-0), [126](#page-128-0) ρύθµιση [102](#page-104-0) φαξ [114](#page-116-0) χαρτί [128](#page-130-0) απαιτήσεις συστήµατος [143](#page-145-0) απάντηση σε συνδυασµό κτύπων [34](#page-36-0), [49](#page-51-0) αποθήκευση φαξ στη µνήµη [71](#page-73-0) αποστολή φαξ κάρτα κλήσης, χρήση [68](#page-70-0), [69](#page-71-0) µη αυτόµατα [68](#page-70-0), [69](#page-71-0) παρακολούθηση κλήσης [69](#page-71-0) πιστωτική κάρτα, χρήση [68,](#page-70-0) [69](#page-71-0) τυπικό φαξ [67](#page-69-0) αριθµοί τηλεφώνου, υποστήριξη πελατών [135](#page-137-0) αριθµός κτύπων πριν την απάντηση [49](#page-51-0) αριθµός σειράς [136](#page-138-0) αριστερό βέλος [5](#page-7-0) Αρχείο Readme [102](#page-104-0) αυτόµατος τροφοδότης εγγράφων καθαρισµός [129](#page-131-0) προβλήµατα τροφοδότησης, αντιµετώπιση προβληµάτων [129](#page-131-0) αφαίρεση δοχείων µελάνης [139](#page-141-0)

#### **Β**

βοήθεια άλλες πηγές [13](#page-15-0) κουµπί [5](#page-7-0) µενού [7](#page-9-0) χρήση της ηλεκτρονικής Βοήθειας [15](#page-17-0)

#### **Γ**

γλώσσα, ρύθµιση [23](#page-25-0) γραµµή τηλεφώνου, απάντηση σε συνδυασµό κτύπων [49](#page-51-0) γραµµή ISDN, ρύθµιση µε φαξ [33](#page-35-0) γρήγορη κλήση αποστολή φαξ [67](#page-69-0) κουµπιά ενός πατήµατος [6](#page-8-0) Γρήγορη κλήση κουµπί [4](#page-6-0) γυάλινη επιφάνεια σάρωσης καθαρισµός λωρίδας [85](#page-87-0) γυάλινη λωρίδα καθαρισµός [85](#page-87-0)

#### **∆**

δεξί βέλος [5](#page-7-0) δήλωση πιστότητας Ευρωπαϊκός Οικονοµικός Χώρος [151](#page-153-0) ∆ήλωση συµµόρφωσης Ηνωµένες Πολιτείες [152](#page-154-0) δηµιουργία αντιγράφου [81](#page-83-0) διαγραφή φαξ από µνήµη [73](#page-75-0) διακοπή αντιγραφή [82](#page-84-0) εργασία εκτύπωσης [65](#page-67-0) σάρωση [84](#page-86-0) φαξ [79](#page-81-0) διακριτός ήχος κλήσης [34](#page-36-0), [49](#page-51-0) διαµοιρασµός εκτυπωτών Mac [25](#page-27-0) διαφάνειες προδιαγραφές [143](#page-145-0) τοποθέτηση [60](#page-62-0) δοχεία. *δείτε* δοχεία µελάνης δοχεία µελάνης αντικατάσταση [90](#page-92-0) αντιµετώπιση προβληµάτων [105,](#page-107-0) [130](#page-132-0) ευθυγράµµιση [93](#page-95-0) καθαρισµός [94](#page-96-0) καθαρισµός επαφών [95](#page-97-0) ονόµατα εξαρτηµάτων [89](#page-91-0) παραγγελία [97](#page-99-0)

χειρισµός [89](#page-91-0)

#### **Ε**

έγγραφα σάρωση [83](#page-85-0) εγγύηση [133](#page-135-0) εγκατάσταση γραµµή ISDN [33](#page-35-0) κουµπί [5](#page-7-0) µόντεµ υπολογιστή [38,](#page-40-0) [39,](#page-41-0) [43,](#page-45-0) [45](#page-47-0) σύστηµα PBX [33](#page-35-0) τηλεφωνητής [43](#page-45-0) φωνητικό ταχυδροµείο [45](#page-47-0) DSL [32](#page-34-0) εγκατάσταση καλωδίου USB [103](#page-105-0) εγκατάσταση λογισµικού αντιµετώπιση προβληµάτων [108](#page-110-0) επανεγκατάσταση [112](#page-114-0) κατάργηση εγκατάστασης [112](#page-114-0) εγκατάσταση λογισµικού, αντιµετώπιση προβληµάτων [102](#page-104-0) εικόνες σάρωση [83](#page-85-0) εισαγωγή κειµένου και συµβόλων [8](#page-10-0) εκτύπωση ακύρωση εργασίας [65](#page-67-0) αναφορά ελέγχου λειτουργίας [88](#page-90-0) αναφορές φαξ [76](#page-78-0) από εφαρµογή λογισµικού [63](#page-65-0) από τον υπολογιστή [63](#page-65-0) επιλογές εκτύπωσης [64](#page-66-0) προβλήµατα ποιότητας [85](#page-87-0) προδιαγραφές [144](#page-146-0) φαξ [72](#page-74-0) έλεγχος αποτυχία ελέγχου φαξ [114](#page-116-0) θύρα φαξ [116](#page-118-0) καλώδιο τηλεφώνου [116](#page-118-0) κατάσταση γραµµής φαξ [119](#page-121-0) πρίζα τηλεφώνου [116](#page-118-0) ρύθµιση φαξ [50](#page-52-0) τόνο κλήσης [118](#page-120-0) υλικό φαξ, έλεγχος [115](#page-117-0)

έλεγχος κατάστασης γραµµής, φαξ [119](#page-121-0) έλεγχος σωστής θύρας, φαξ [116](#page-118-0) έλεγχος τόνου κλήσης, αποτυχία [118](#page-120-0) έλεγχος φαξ συνδεδεµένου σε ενεργή πρίζα τηλεφώνου [116](#page-118-0) εµπλοκές, χαρτί [61](#page-63-0), [108](#page-110-0) έναρξη, ασπρόµαυρη [5](#page-7-0) έναρξη, έγχρωµη [5](#page-7-0) ένταση ήχου, προσαρµογή [24](#page-26-0) Επανάκληση/παύση [4](#page-6-0) επανεγκατάσταση λογισµικού [112](#page-114-0) επανεκτύπωση φαξ στη µνήµη [72](#page-74-0) επιλογή χαρτιού [54](#page-56-0) ετικέτες προδιαγραφές [143](#page-145-0) τοποθέτηση [60](#page-62-0) ευθυγράµµιση δοχείων µελάνης [93](#page-95-0) Ευρωπαϊκή Ένωση πληροφορίες ανακύκλωσης [147](#page-149-0) ευχετήριες κάρτες, τοποθέτηση [60](#page-62-0) εφαρµογή λογισµικού, εκτύπωση από [63](#page-65-0) εφεδρική λήψη φαξ [71](#page-73-0)

#### **Η**

ηµεροµηνία [23](#page-25-0) ήχος, προσαρµογή έντασης [24](#page-26-0)

#### **Κ**

καθαρισµός αυτόµατος τροφοδότης εγγράφων [129](#page-131-0) γυάλινη λωρίδα [85](#page-87-0) δοχεία µελάνης [94](#page-96-0) εξωτερική επιφάνεια [88](#page-90-0) επαφές δοχείου µελάνης [95](#page-97-0) λευκή λωρίδα [86](#page-88-0) καλώδιο 2 συρµάτων [126](#page-128-0) καλώδιο δύο συρµάτων [121](#page-123-0), [126](#page-128-0) καλώδιο τεσσάρων συρµάτων [121](#page-123-0), [126](#page-128-0) καλώδιο τηλεφώνου

επιβεβαίωση [116](#page-118-0) προέκταση [126](#page-128-0) σύνδεση, αποτυχία [116](#page-118-0) καλώδιο τηλεφώνου 2 συρµάτων [121](#page-123-0) καλώδιο τηλεφώνου 4 συρµάτων [121](#page-123-0), [126](#page-128-0) κανονισµοί δήλωση πιστότητας (Ευρωπαϊκός Οικονοµικός Χώρος) [151](#page-153-0) κανονιστικός αριθµός αναγνώρισης µοντέλου [148](#page-150-0) σηµείωση για χρήστες στον Ευρωπαϊκό Οικονοµικό Χώρο [150](#page-152-0) κάρτα κλήσης, αποστολή φαξ µε χρήση [69](#page-71-0) κάρτα κλήσης, αποστολή φαξ χρησιµοποιώντας [68](#page-70-0) κατάργηση εγκατάστασης λογισµικού [112](#page-114-0) κείµενο, εισαγωγή [8](#page-10-0) Κέντρο λειτουργιών HP, λείπουν εικονίδια [111](#page-113-0) κεφαλές εκτύπωσης κατάργηση [139](#page-141-0) κεφαλίδα, φαξ [51](#page-53-0) κουµπί Ενεργοποίηση [6](#page-8-0) κουµπί OK [5](#page-7-0) κουµπιά γρήγορης κλήσης ενός πατήµατος [6](#page-8-0) κουµπιά, πίνακας ελέγχου [4](#page-6-0) κωδικός αναγνώρισης συνδροµητή [51](#page-53-0)

#### **Λ**

λευκή λωρίδα, καθαρισµός [86](#page-88-0) λήψη φαξ αντιµετώπιση προβληµάτων [121](#page-123-0) αριθµός κτύπων πριν την απάντηση [49](#page-51-0) αυτόµατα [70](#page-72-0) λειτουργία αυτόµατης απάντησης [48](#page-50-0) µη αυτόµατα [71](#page-73-0) µπλοκάρισµα αριθµών [74](#page-76-0) προώθηση κλήσεων [73](#page-75-0)

#### **Μ** µενού αντιγραφή [6](#page-8-0) βοήθεια [7](#page-9-0) ρύθµιση [7](#page-9-0) σάρωση σε [7](#page-9-0) φαξ [6](#page-8-0) µέσα. *δείτε* χαρτί µεταφορά της συσκευής [138](#page-140-0) µη αυτόµατη αποστολή, φαξ [68,](#page-70-0) [69](#page-71-0) λήψη, φαξ [71](#page-73-0) µνήµη αποθήκευση φαξ [71](#page-73-0) διαγραφή φαξ [73](#page-75-0) επανεκτύπωση φαξ [72](#page-74-0) µόντεµ. *δείτε* µόντεµ υπολογιστή µόντεµ τηλεφώνου. *δείτε* µόντεµ υπολογιστή µόντεµ υπολογιστή αντιµετώπιση προβληµάτων [121](#page-123-0) ρύθµιση για φαξ [38](#page-40-0), [39](#page-41-0), [43](#page-45-0), [45](#page-47-0) µόντεµ PC. *δείτε* µόντεµ υπολογιστή µπλοκάρισµα αριθµών [74](#page-76-0) µπλοκαρισµένος φορέας [108](#page-110-0)

### **Ο**

οθόνη αλλαγή γλώσσας [105](#page-107-0) αλλαγή µετρήσεων [105](#page-107-0)

#### **Π**

παραγγελία δοχεία µελάνης [97](#page-99-0) λογισµικό [98](#page-100-0) Οδηγός ρύθµισης [98](#page-100-0) Οδηγός χρήσης [98](#page-100-0) χαρτί [97](#page-99-0) παρακολούθηση κλήσης [69](#page-71-0) παράλληλο τηλεφωνικό σύστηµα [28](#page-30-0) περιβάλλον ανακύκλωση αναλώσιµων inkjet [147](#page-149-0) Περιβαλλοντικό πρόγραµµα διαχείρισης προϊόντος [146](#page-148-0)

προδιαγραφές περιβάλλοντος [146](#page-148-0) πηγές, βοήθεια [13](#page-15-0) πίνακας ελέγχου εισαγωγή κειµένου και συµβόλων [8](#page-10-0) κουµπιά [4](#page-6-0) λειτουργίες [4](#page-6-0) πιστωτική κάρτα, αποστολή φαξ µε χρήση [69](#page-71-0) πιστωτική κάρτα, αποστολή φαξ χρησιµοποιώντας [68](#page-70-0) πληκτρολόγιο [6,](#page-8-0) [8](#page-10-0) πληροφορίες κανονισµών WEEE [147](#page-149-0) ποιότητα εκτύπωσης [85](#page-87-0) γραµµές [85](#page-87-0) ραβδώσεις [85](#page-87-0) πρίζα τηλεφώνου, φαξ [116](#page-118-0) προβλήµατα σύνδεσης φαξ [121](#page-123-0), [123](#page-125-0), [124](#page-126-0), [125](#page-127-0) Χαρτί HP All-in-One ή Χαρτί εκτύπωσης HP [102](#page-104-0) προβλήµατα φαξ αποστολή [123,](#page-125-0) [125](#page-127-0) καταγεγραµµένοι τόνοι φαξ [126](#page-128-0) λήψη [124](#page-126-0) προδιαγραφές. *δείτε* τεχνικές πληροφορίες προδιαγραφές ισχύος [146](#page-148-0) προδιαγραφές περιθωρίων εκτύπωσης [144](#page-146-0) προώθηση κλήσεις φαξ [73](#page-75-0)

### **Ρ**

ρυθµίσεις γλώσσα [23](#page-25-0) επιλογές εκτύπωσης [64](#page-66-0) ηµεροµηνία και ώρα [23](#page-25-0) φαξ [48](#page-50-0) χώρα/περιοχή [23](#page-25-0) ρύθµιση αντιµετώπιση προβληµάτων φαξ [114](#page-116-0) διακριτός ήχος κλήσης [34,](#page-36-0) [49](#page-51-0) έλεγχος φαξ [50](#page-52-0) κοινή γραµµή τηλεφώνου [36](#page-38-0)

µενού [7](#page-9-0) ξεχωριστή γραµµή φαξ [31](#page-33-0) τηλεφωνητής [41](#page-43-0) φαξ [26](#page-28-0) φωνητικό ταχυδροµείο [37](#page-39-0)

### **Σ**

σάρωση ακύρωση [84](#page-86-0) διακοπή [84](#page-86-0) έγγραφα [83](#page-85-0) κουµπί Σάρωση σε [5](#page-7-0) λειτουργίες [83](#page-85-0) προδιαγραφές σάρωσης [145](#page-147-0) φωτογραφίες [83](#page-85-0) σάρωση σε µενού [7](#page-9-0) σειριακό τηλεφωνικό σύστηµα [28](#page-30-0) σύµβολα, εισαγωγή [8](#page-10-0) συντήρηση αναφορά ελέγχου λειτουργίας [88](#page-90-0) αντικατάσταση δοχείων µελάνης [90](#page-92-0) αφαίρεση δοχείων µελάνης [139](#page-141-0) δοχεία µελάνης [89](#page-91-0) ευθυγράµµιση δοχείων µελάνης [93](#page-95-0) καθαρισµός γυάλινης λωρίδας [85](#page-87-0) καθαρισµός δοχείων µελάνης [94](#page-96-0) καθαρισµός εξωτερικής επιφάνειας [88](#page-90-0) καθαρισµός λευκής λωρίδας [86](#page-88-0) σύστηµα PBX, ρύθµιση µε φαξ [33](#page-35-0)

#### **Τ**

ταχύτητα θύρας USB [25](#page-27-0) τεχνικές πληροφορίες απαιτήσεις συστήµατος [143](#page-145-0) βάρος [145](#page-147-0) µεγέθη χαρτιού [143](#page-145-0) προδιαγραφές αντιγραφής [144](#page-146-0) προδιαγραφές εκτύπωσης [144](#page-146-0)

προδιαγραφές ισχύος [146](#page-148-0) προδιαγραφές περιβάλλοντος [146](#page-148-0) προδιαγραφές περιθωρίων εκτύπωσης [144](#page-146-0) προδιαγραφές σάρωσης [145](#page-147-0) προδιαγραφές φαξ [145](#page-147-0) πniaeaanaoYo χanoeiy [143](#page-145-0) φυσικές προδιαγραφές [145](#page-147-0) χωρητικότητα δίσκου εισόδου [143](#page-145-0) τηλεφωνητής καταγεγραµµένοι τόνοι φαξ [126](#page-128-0) ρύθµιση για φαξ [41](#page-43-0), [43](#page-45-0) τηλέφωνο αποστολή φαξ [68](#page-70-0) λήψη φαξ [71](#page-73-0) τοποθέτηση διαφάνειες [60](#page-62-0) ετικέτες [60](#page-62-0) ευχετήριες κάρτες [60](#page-62-0) κάρτες ευρετηρίου [58](#page-60-0) πρωτότυπο [53](#page-55-0) σιδερότυπα [60](#page-62-0) φάκελοι [59](#page-61-0) φωτογραφικό χαρτί 10 x 15 εκ [57](#page-59-0) φωτογραφικό χαρτί 4 x 6 ιντσών [57](#page-59-0) χαρτί πλήρους µεγέθους [56](#page-58-0) χαρτί A4 [56](#page-58-0) χαρτί legal [56](#page-58-0) χαρτί letter [56](#page-58-0) τύποι σύνδεσης, υποστηριζόµενοι διαµοιρασµός εκτυπωτών [25](#page-27-0)

#### **Υ**

υλικό, έλεγχος ρύθµισης φαξ [115](#page-117-0) υποστηριζόµενοι τύποι σύνδεσης USB [25](#page-27-0) υποστήριξη πελατών αναγνωριστικό τεχνικής υποστήριξης [136](#page-138-0) αριθµός σειράς [136](#page-138-0) Β. Αµερική [136](#page-138-0) εγγύηση [133](#page-135-0) εκτός ΗΠΑ [136](#page-138-0)

επικοινωνία [135](#page-137-0) Κορέα [138](#page-140-0) τοποθεσία web [135](#page-137-0) HP Quick Exchange Service (Ιαπωνία) [138](#page-140-0)

#### **Φ**

φάκελοι προδιαγραφές [143](#page-145-0) τοποθέτηση [59](#page-61-0) φαξ ακύρωση [79](#page-81-0) αναφορές [76](#page-78-0) αντιµετώπιση προβληµάτων [114](#page-116-0) απάντηση σε κλήση [71](#page-73-0) απάντηση σε συνδυασµό κτύπων [49](#page-51-0) αποστολή [67](#page-69-0) αριθµός κτύπων πριν την απάντηση [49](#page-51-0) αυτόµατη απάντηση [48](#page-50-0) γραµµή ISDN, ρύθµιση [33](#page-35-0) διαγραφή από µνήµη [73](#page-75-0) διακριτός ήχος κλήσης [34](#page-36-0), [49](#page-51-0) εισαγωγή κειµένου και συµβόλων [8](#page-10-0) έλεγχος ρύθµισης [50](#page-52-0) ένταση ήχου [24](#page-26-0) επανεκτύπωση [72](#page-74-0) εφεδρική λήψη φαξ [71](#page-73-0) καλώδιο τηλεφώνου [116,](#page-118-0) [121,](#page-123-0) [126](#page-128-0) κεφαλίδα [51](#page-53-0) κουµπί [5](#page-7-0) λειτουργία απάντησης [5,](#page-7-0) [48](#page-50-0) λήψη [70](#page-72-0) µενού [6](#page-8-0) µόντεµ υπολογιστή, αντιµετώπιση προβληµάτων [121](#page-123-0) µόντεµ υπολογιστή, ρύθµιση [38,](#page-40-0) [39,](#page-41-0) [43,](#page-45-0) [45](#page-47-0) µπλοκάρισµα αριθµών [74](#page-76-0) ο έλεγχος απέτυχε [114](#page-116-0) παρακολούθηση κλήσης [69](#page-71-0) παύση [8](#page-10-0) προδιαγραφές [145](#page-147-0) προώθηση κλήσεων φαξ [73](#page-75-0) ρυθµίσεις [48](#page-50-0) ρύθµιση [26,](#page-28-0) [114](#page-116-0)

σύστηµα PBX, ρύθµιση [33](#page-35-0) τηλεφωνητής, ρύθµιση [41](#page-43-0), [43](#page-45-0) φωνητικό ταχυδροµείο, ρύθµιση [37,](#page-39-0) [45](#page-47-0) DSL, ρύθµιση [32](#page-34-0) φορέας, µπλοκαρισµένος [108](#page-110-0) φυσικές προδιαγραφές [145](#page-147-0) φωνητικό ταχυδροµείο ρύθµιση για φαξ [37](#page-39-0), [45](#page-47-0) φωτεινή ένδειξη προσοχής [5](#page-7-0) φωτογραφίες γραµµές [85](#page-87-0) ραβδώσεις [85](#page-87-0) φωτογραφικό χαρτί προδιαγραφές [143](#page-145-0) τοποθέτηση [57](#page-59-0) φωτογραφικό χαρτί 10 x 15 εκ τοποθέτηση [57](#page-59-0) φωτογραφικό χαρτί 10 x 15 cm προδιαγραφές [143](#page-145-0) φωτογραφικό χαρτί 4 x 6 ιντσών, τοποθέτηση [57](#page-59-0)

#### **Χ**

χαρτί αντιµετώπιση προβληµάτων [128](#page-130-0) εµπλοκές [61,](#page-63-0) [108,](#page-110-0) [128](#page-130-0) επιλογή [54](#page-56-0) µεγέθη χαρτιού [143](#page-145-0) µη συµβατοί τύποι [55](#page-57-0) παραγγελία [97](#page-99-0) προδιαγραφές [143](#page-145-0) συνιστώµενοι τύποι [54](#page-56-0) τοποθέτηση [55](#page-57-0) χαρτί A4, τοποθέτηση [56](#page-58-0) χαρτί legal προδιαγραφές [143](#page-145-0) τοποθέτηση [56](#page-58-0) χαρτί letter προδιαγραφές [143](#page-145-0) τοποθέτηση [56](#page-58-0) χώρα/περιοχή, ρύθµιση [23](#page-25-0) χωρητικότητα δίσκου εισόδου [143](#page-145-0)

#### **Ω**

ώρα [23](#page-25-0)

#### **A**

ADSL. *δείτε* DSL

#### Ευρετήριο

#### **D**

DSL, ρύθµιση µε φαξ [32](#page-34-0)

#### **F**

FCC απαιτήσεις [148](#page-150-0) δήλωση [149](#page-151-0)

#### **H**

HP JetDirect [25](#page-27-0)

#### **R**

regulatory notices Canadian statement [149](#page-151-0) declaration of conformity (U.S.) [152](#page-154-0) FCC requirements [148](#page-150-0) FCC statement [149](#page-151-0) geräuschemission [151](#page-153-0) notice to users in Japan (VCCI-2) [150](#page-152-0) notice to users in Korea [151](#page-153-0) notice to users of the German telephone network [151](#page-153-0) power cord statement [150](#page-152-0)